### *Профессиональная система R-KEEPER V7 для ресторанов*

## **Мобильный официант и Мобильная касса**

### $(v 3. x. x)$

### **(для Ios и Android устройств)**

 $\overline{\phantom{a}}$ 

**Руководство пользователя**

## **U\_C\_S**

## 

Все авторские права защищены. Воспроизведение любой части данного руководства в любой форме без письменного разрешения фирмы UCS запрещено. В настоящее руководство могут вноситься изменения без предварительного уведомления.

На момент издания в руководство были внесены все изменения. Однако, если будут найдены какие-либо ошибки, фирма UCS убедительно просит сообщить ей об этом.

За ошибки, обнаруженные в руководстве, фирма UCS ответственности не несет. Не предполагается никакое обязательство за повреждения, обусловленные использованием содержащейся здесь информации.

> *R-Keeper* является торговым знаком фирмы UCS. Авторское право © 2020 UCS, Москва, Россия.

#### **ОГЛАВЛЕНИЕ**

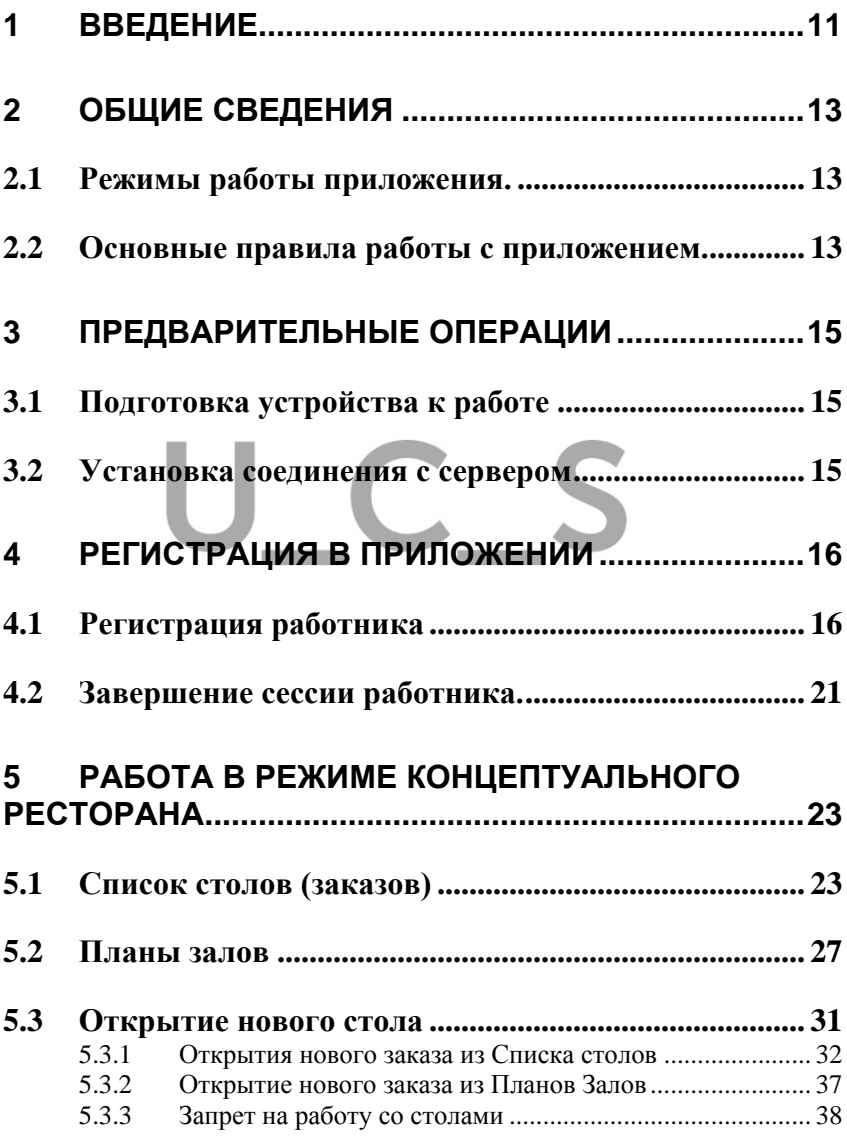

 *R-KeeperV7 Руководство пользователя по работе с Моб. официантом и кассой*

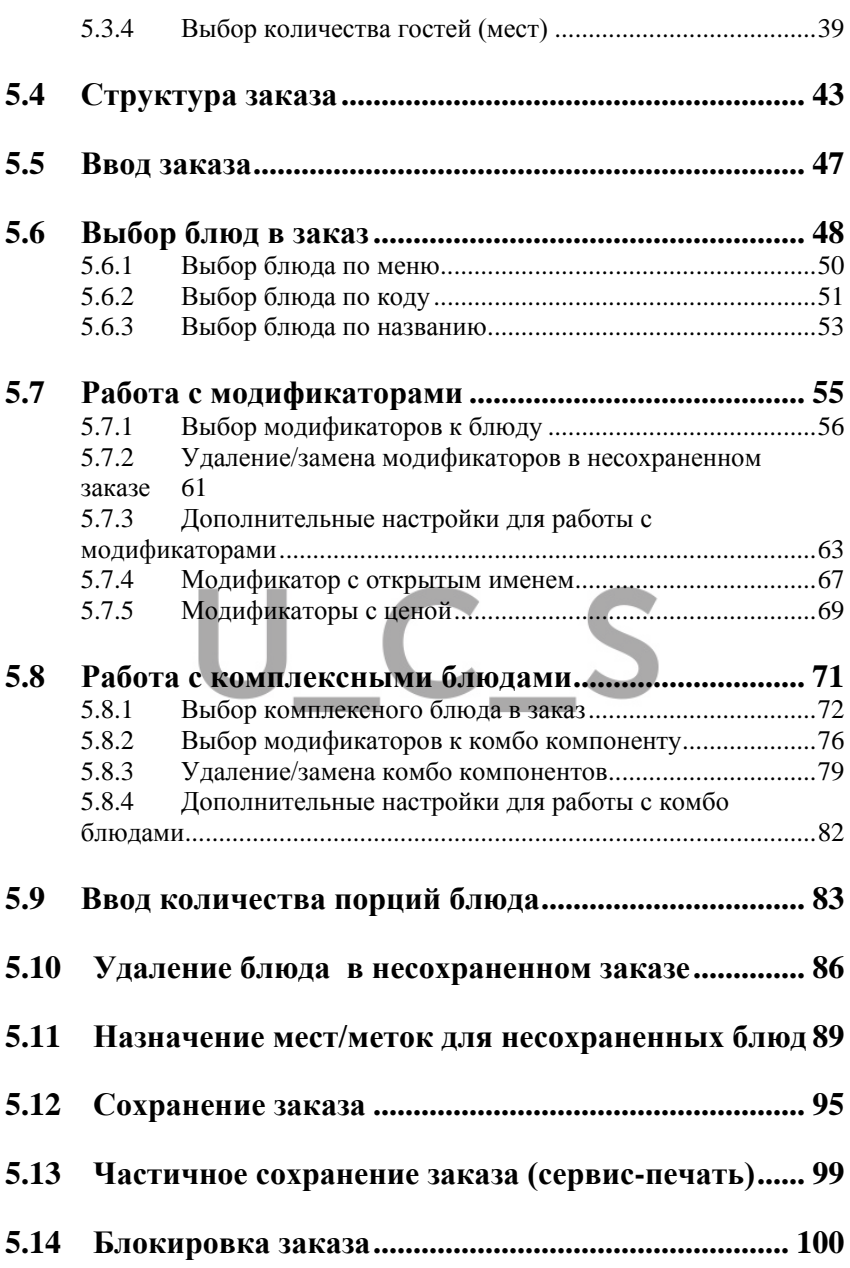

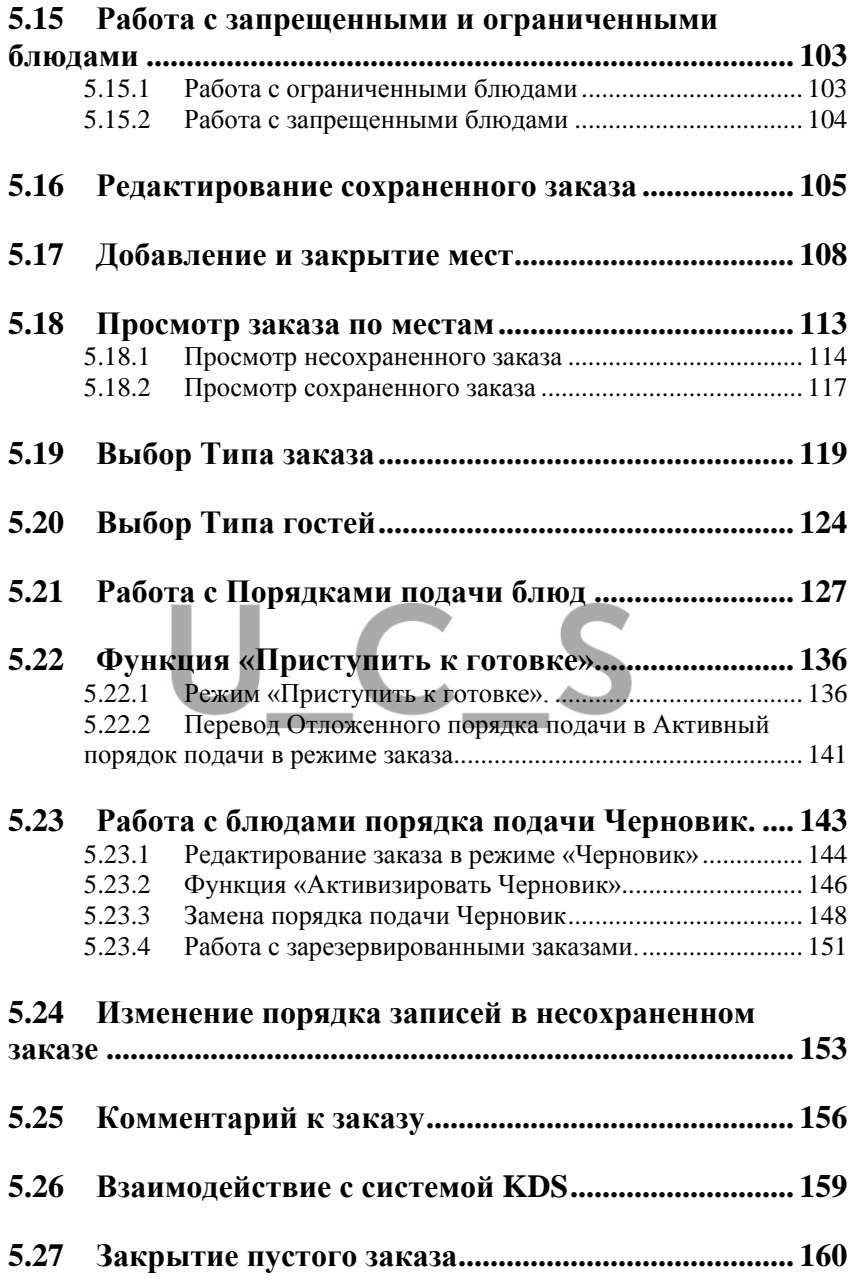

#### *5.28* **[Редактирование мест/меток для сохраненных](#page-160-0)  [блюд](#page-160-0) 161**

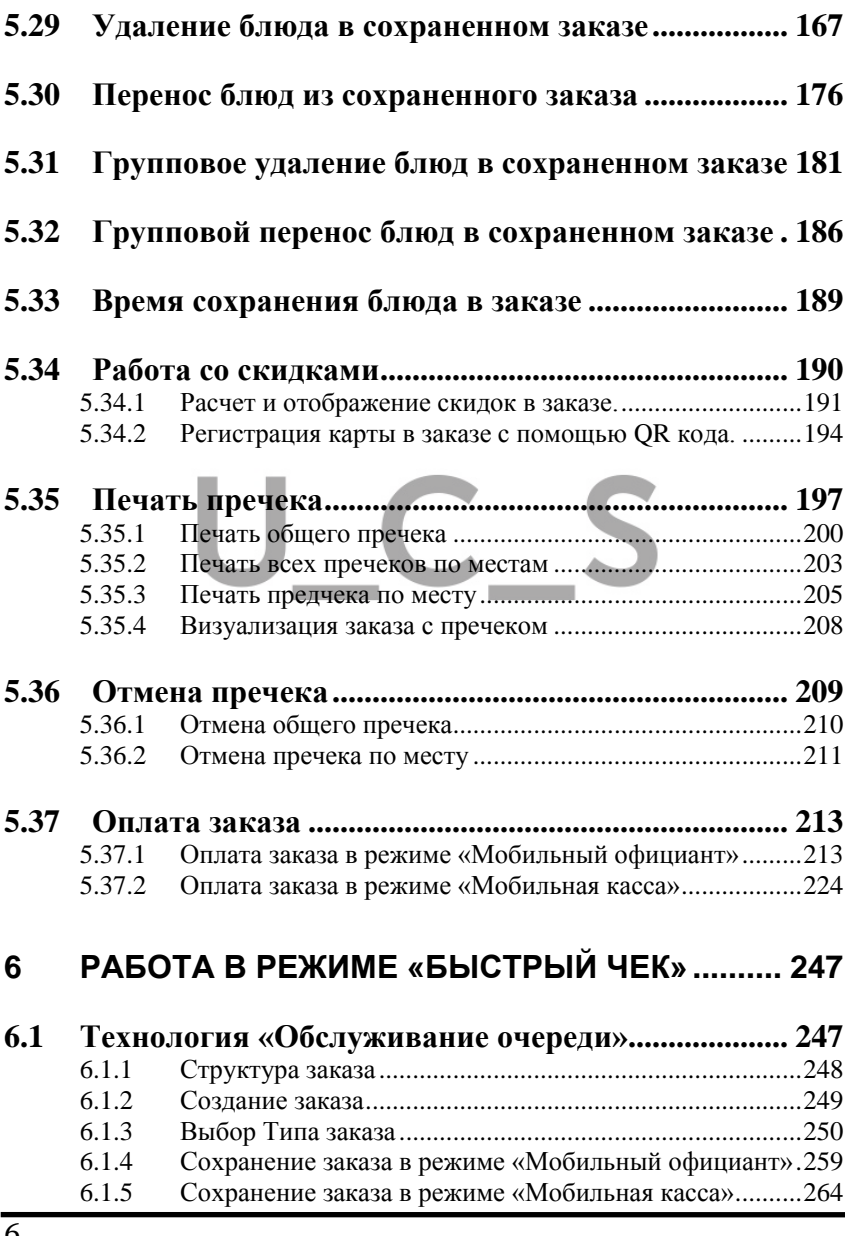

#### *R-KeeperV7 Руководство пользователя по работе с Моб. официантом и кассой*

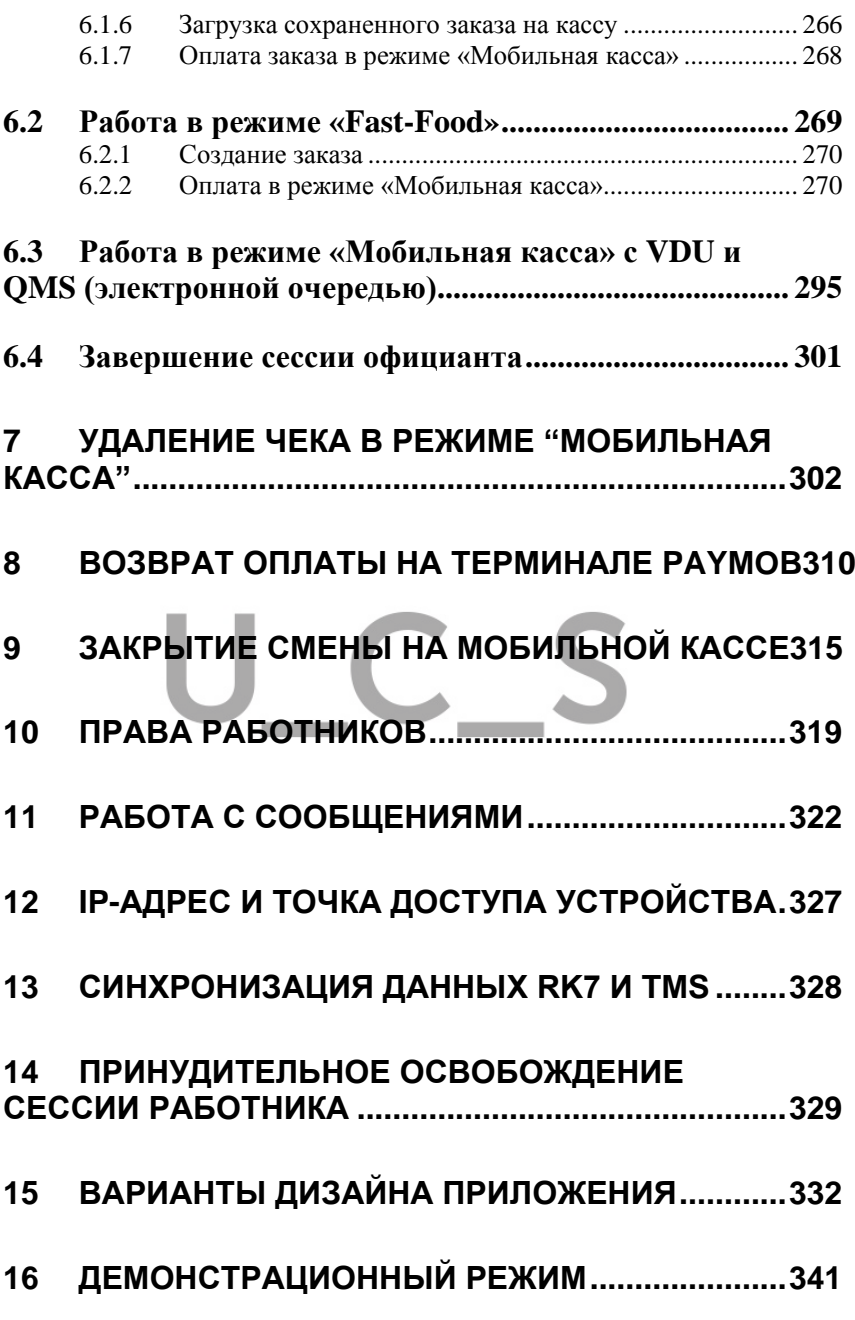

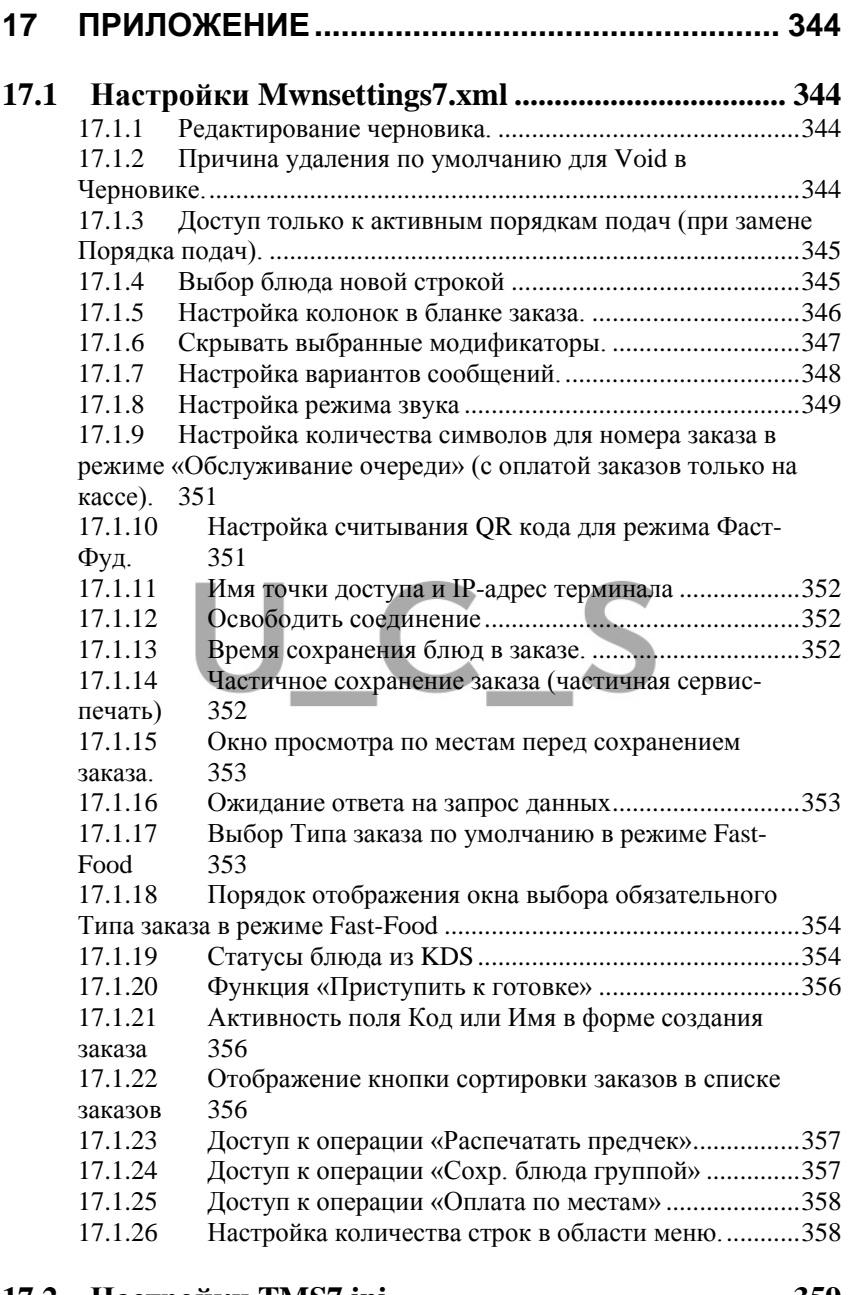

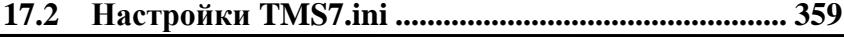

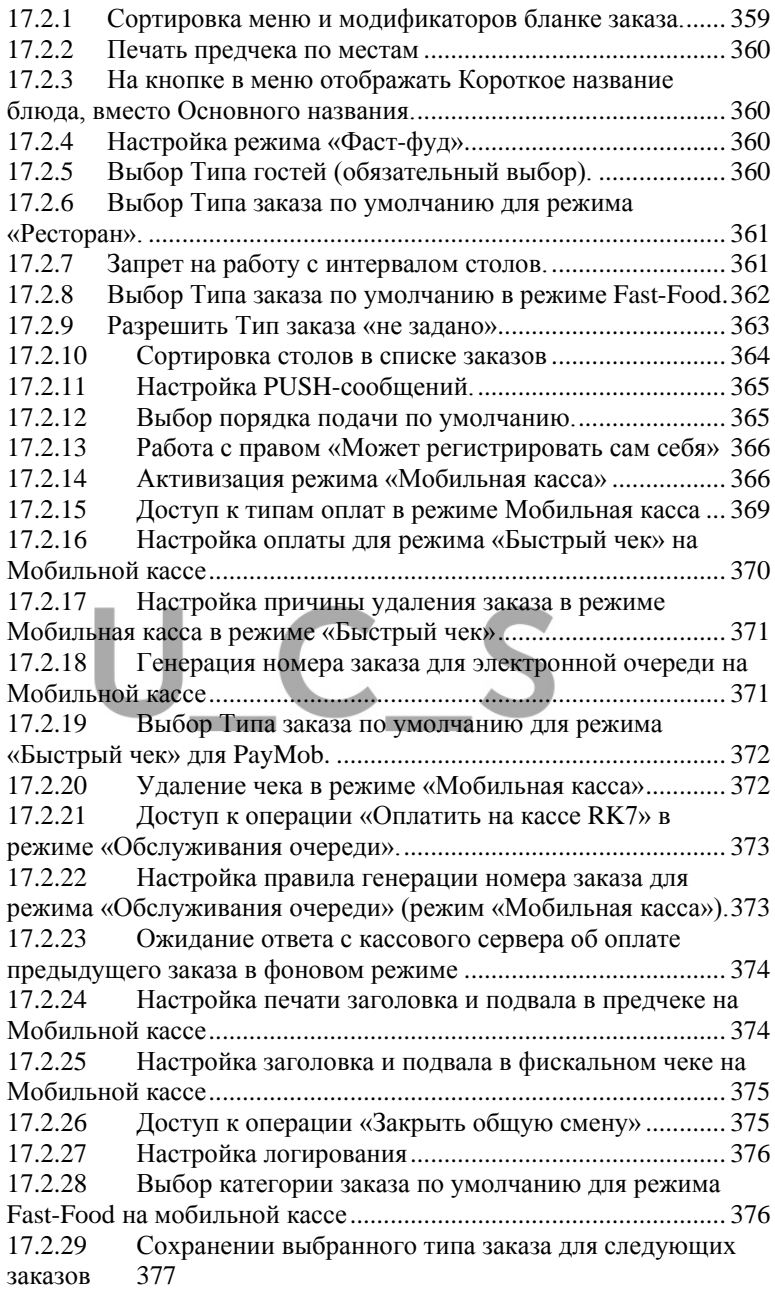

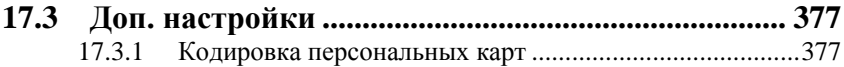

# U\_C\_S

#### **1 ВВЕДЕНИЕ**

<span id="page-10-0"></span>Настоящее руководство предназначено для пользователей, использующих при работе с системой *RKeeper V7* приложение «Мобильный официант» или «Мобильная касса».

Мобильный официант - это мобильное решение по автоматизации приема заказов непосредственно у столика гостя и передачу их на кассу в режиме он-лайн. Поддерживает режим «Обслуживание очереди».

Функционал реализован на базе Android-устройств (Android 4.4.x) (смартфонов и планшетов) с 5-ти дюймовым дисплеем или более и разрешением: FullHD, 1270\*720, 1920\*1080, или 960\*540.

Мобильная касса – это решение, позволяющее создать заказ средствами Мобильного официанта и сделать оплату наличными или банковскими картами на On-Line кассах.

Функционал реализован на базе Android-устройств на on-line кассах PayMob, aQsi и Appex.

Приложение работает на устройствах на архитектуре ARM.

Данное решение обеспечивает значительное сокращение ticket time и прирост оборота ресторана. Особенно актуально оно для заведений, которые располагаются в людных местах или подвержены периодическим «наплывам» гостей.

Это современная замена бумажным блокнотам официанта, позволяющая внести заказ в систему быстро и без ошибок. Данная разработка предлагается как решение для «обслуживания очереди» для фаст-фудов, с возможностью оплаты заказа непосредственно в очереди или формирования заказа для оплаты на кассе.

 *R-KeeperV7 Руководство пользователя по работе с Моб. официантом и* 

On-Line кассы PayMob, aQsi и Appex позволяют производить оплату заказов с печатью фискального чека и передачи его в ОФД в режимах Fast-Food и TableService. Для режима Fast-Food поддержана интеграция с приложением QMS (электронная очередь).

Руководство содержит всю необходимую для работы информацию.

## UCS

#### **2 ОБЩИЕ СВЕДЕНИЯ**

#### <span id="page-12-1"></span><span id="page-12-0"></span>**2.1 Режимы работы приложения.**

В зависимости от используемой лицензии приложение *r\_keeper\_MobWaiter* может работать в режиме *Мобильный официант* или *Мобильная касса*. Режим *Мобильная касса* отличается только возможностью оплаты заказа в приложении и непосредственно на On-Line терминале.

#### <span id="page-12-2"></span>**2.2 Основные правила работы с приложением.**

Для запуска приложения *Мобильный официант* нажмите на иконку (см. [Рис.](#page-12-3) 1) на экране устройства.

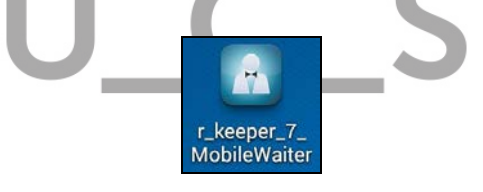

**Рис. 1** 

<span id="page-12-3"></span>После чего откроется титульный экран приложения (см. [Рис.](#page-13-0) 2).

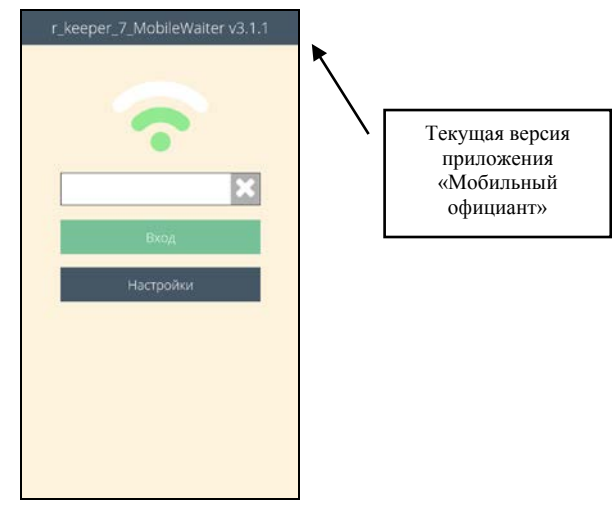

**Рис. 2** 

<span id="page-13-0"></span>В «шапке» всегда указана текущая версия приложения.

Из этого режима можно войти в приложение или в систему настроек.

При вводе кода работника и нажатии кнопки произойдет регистрация работника и откроется **доступ к работе с приложением**.

Выход из приложения осуществляется стандартными средствами устройства.

<span id="page-13-1"></span>При нажатии на клавишу Настройки и ввода пароля откроется **доступ к настройкам приложения** (см. [Рис.](#page-13-1) 3).

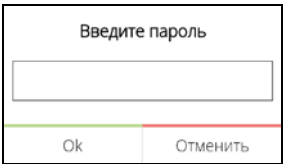

**Рис. 3** 

#### <span id="page-14-0"></span>**3 ПРЕДВАРИТЕЛЬНЫЕ ОПЕРАЦИИ**

Для работы с приложением официанту должен быть предоставлен личный код доступа (пароль). Паролем является код работника из Редактора RK7 (см. Руководство менеджера).

#### <span id="page-14-1"></span>**3.1 Подготовка устройства к работе**

Для того чтобы подготовить устройство к работе выполните следующие действия:

Запустите TMS-сервер.

Включите устройство и запустите приложение *Мобильный официант*.

Проверьте уровень заряда источника питания устройства.

#### <span id="page-14-2"></span>**3.2 Установка соединения с сервером**

Процесс подключения к серверу отображается в виде изменения цвета антенны (с красного на зеленый) в виде знаков:  $\blacksquare$  и  $\blacksquare$  (см. [Рис.](#page-15-2) 4 и Рис. 5).

<span id="page-14-3"></span>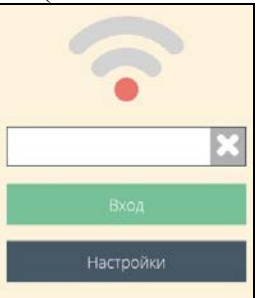

**Рис. 4** 

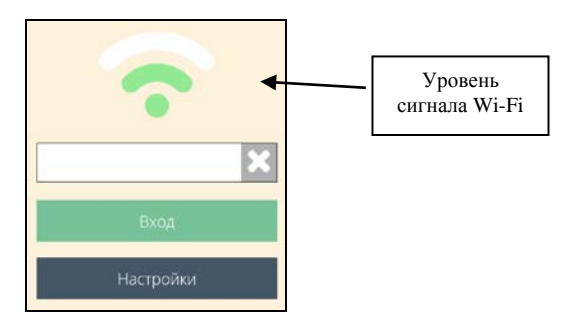

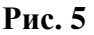

<span id="page-15-2"></span>После подключения к TMS-серверу антенна изменит цвет на зеленый ( ) и будет отображаться уровень сигнала сети (см. [Рис.](#page-15-2) 5).

Если подключение не произошло (см. [Рис.](#page-15-3) 6), то необходимо обратиться к инженеру.

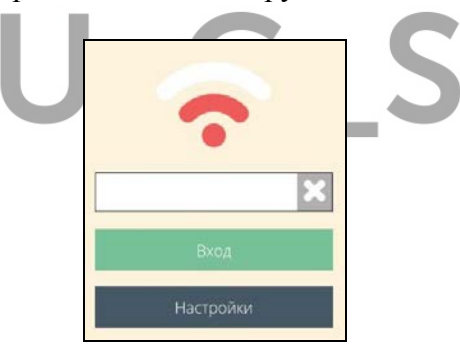

**Рис. 6** 

#### <span id="page-15-3"></span><span id="page-15-0"></span>**4 РЕГИСТРАЦИЯ В ПРИЛОЖЕНИИ**

#### <span id="page-15-1"></span>**4.1 Регистрация работника**

Перед началом работы каждый работник (официант/кассир) должен быть зарегистрирован на стационарной станции R-KeeperV7.

*R-KeeperV7 Руководство пользователя по работе с Моб. официантом и кассой*

При спец. настройках (см. п. [17.2.13\)](#page-365-0) необходимость предварительной регистрации будет определяться правом на саморегистрацию (см. п. [10\)](#page-318-0) и может не требоваться.

Для регистрации в приложении *Мобильный официант* в окне регистрации необходимо в поле для ввода кода (см. [Рис.](#page-16-0) 7) ввести личный код доступа официанта и нажать клавишу. Вход

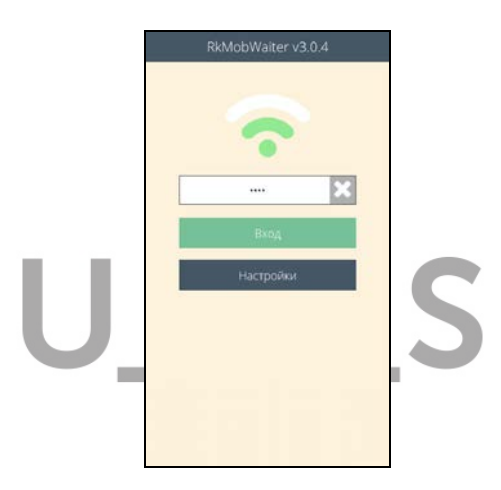

#### **Рис. 7**

<span id="page-16-0"></span>Если был введен ошибочный код, то его можно удалить полностью с помощью клавиши в окне ввода кода.

#### *Возможные проблемы.*

• В момент регистрации официанта система выдает сообщение (см. [Рис.](#page-17-0) 8).

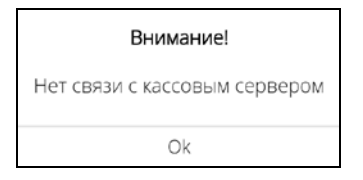

**Рис. 8** 

#### <span id="page-17-0"></span>*Решение:*

*кассой*

Обратиться в тех. службу для решения технической проблемы связи с сервером R-Keeper 7.

• Регистрация не осуществляется, система выдает сообщение (см. [Рис.](#page-17-1) 9).

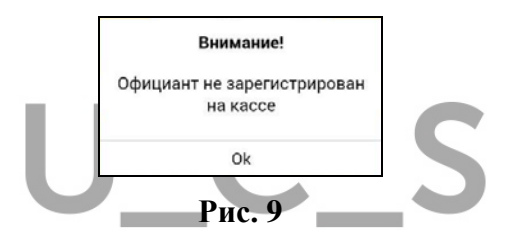

#### <span id="page-17-1"></span>*Решение:*

Зарегистрировать работника на кассе. Затем повторить процедуру регистрации на Мобильном официанте ещё раз.

Код введен неправильно. Повторить процедуру регистрации.

Возможно, код доступа был изменён. Обратиться к менеджеру для уточнения своего кода.

Обратиться в тех. службу для решения технической проблемы.

• Регистрация не осуществляется, система выдает сообщение (см. [Рис.](#page-18-0) 10).

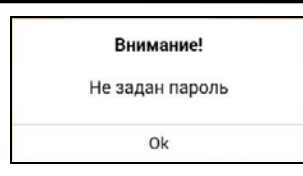

**Рис. 10** 

#### <span id="page-18-0"></span>*Решение:*

Ввести код логина и нажать клавишу «Вход».

• Регистрация не осуществляется, система выдает сообщение: «Даты RK7 и TMS не совпадают».

#### *Решение:*

Обратиться в тех. службу для решения технической проблемы несовпадения дат кассового сервера и TMS (не допускается различие дат, более чем на 1 день в любую сторону).

• Регистрация не осуществляется, система выдает сообщение (см[.Рис.](#page-18-1) 11).

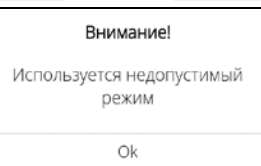

#### **Рис. 11**

#### <span id="page-18-1"></span>*Решение:*

В этом случае происходит попытка запустить Расширенный (Ext.) режим при использовании лицензии для Стандартного режима (Mobile Waiter).

**После успешной регистрации** на экране откроется список столов данного работника (см. [Рис.](#page-19-0) 12).

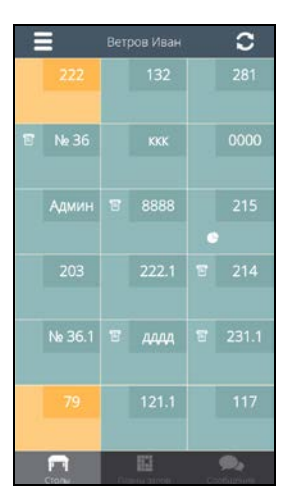

**Рис. 12** 

<span id="page-19-0"></span>Каждый официант имеет доступ к заказам, определенным его правами. Список поддержанных прав подробно см. в п. [10](#page-318-0) данного руководства. В списке столов отображаются текущие заказы, один свободный стол для ввода нового заказа, и имя работника, зарегистрированного в данной сессии.

**Внимание!** Начиная с версии TMS 7.6.xx.yy (не ранее чем от 04.03.2020) реализован запрет на регистрацию в приложении одного и того же пользователя на разных устройствах в рамках одного TMS-сервера.

При попытке зарегистрировать одного и того же сотрудника еще раз, но на другом устройстве, система выдаст сообщение (см. [Рис.](#page-20-1) 13).

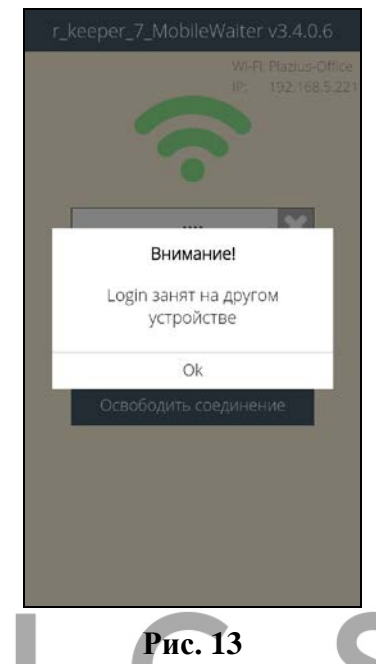

<span id="page-20-1"></span>Поэтому для регистрации пользователя на другом устройстве необходимо отменить его регистрацию (завершить сессию) на текущем устройстве (подробно см. п. [4.2\)](#page-20-0).

#### <span id="page-20-0"></span>**4.2 Завершение сессии работника.**

Для смены пользователя или завершения сессии данного пользователя в режиме *Столы* нажмите кнопку  $\Box$  (см. [Рис.](#page-21-0) 14).

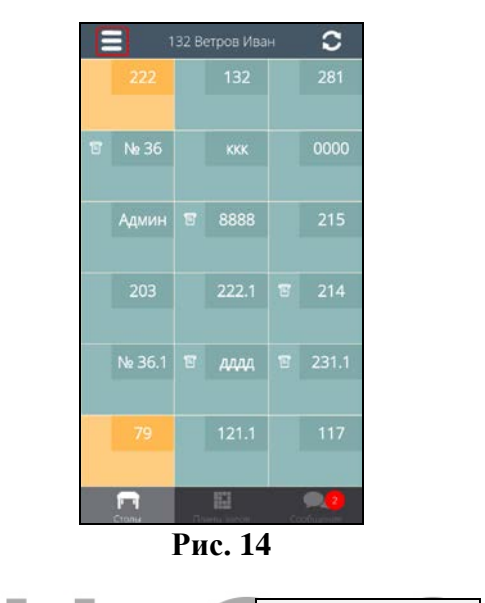

<span id="page-21-0"></span>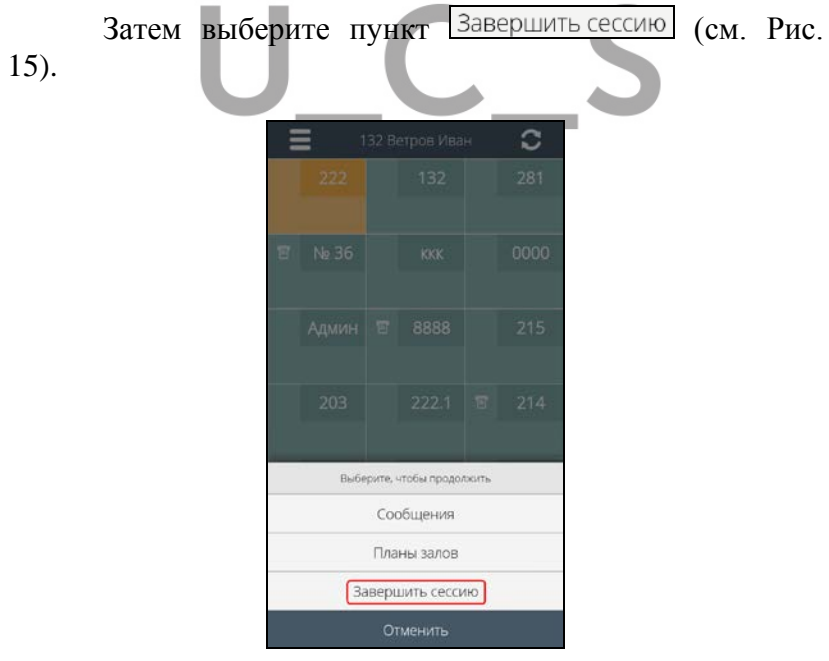

<span id="page-21-1"></span>**Рис. 15** 

Выберите ответ  $\Box$  для начала новой сессии. или ответ для отказа от выхода из сессии. Внимание!

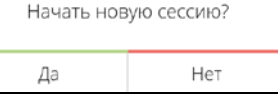

**Рис. 16** 

**Внимание!** Если выход из приложения (завершение сессии) был сделан некорректно (устройство отключилось во время работы и т.д.), то необходимо принудительно завершить сессию данного работника (подробно см. п. **Ошибка! Источник ссылки не найден.**). В противном случае данный работник не сможет зарегистрироваться на другом устройстве.

#### <span id="page-22-0"></span>**5 РАБОТА В РЕЖИМЕ КОНЦЕПТУАЛЬНОГО РЕСТОРАНА**

#### <span id="page-22-1"></span>**5.1 Список столов (заказов)**

Режим Столов (списка заказов) содержит информацию обо всех открытых заказах, доступных зарегистрированному официанту и одном свободном столике.

**Внимание!** *Будущие заказы* (резервы, созданные на кассовой станции) отображаются на Мобильном официанте по правилам R-KeeperV7. Т.е. в списке заказов на Мобильном официанте не отображаются резервы на следующий день и позже. А резервы на текущий день отображаются как нераспечатанные заказы (подробно см. п. ).

 *R-KeeperV7 Руководство пользователя по работе с Моб. официантом и* 

Каждый официант имеет доступ только к разрешенным заказам.

В верхней строке отображается имя официанта, имя последнего редактируемого стола (заказа) в этой сессии (если ни один заказ не редактировался, то имя стола отображаться не будет), кнопка синхронизации и кнопка списка операций.

В центре экрана отображается Список столов (см. [Рис.](#page-23-0) 17).

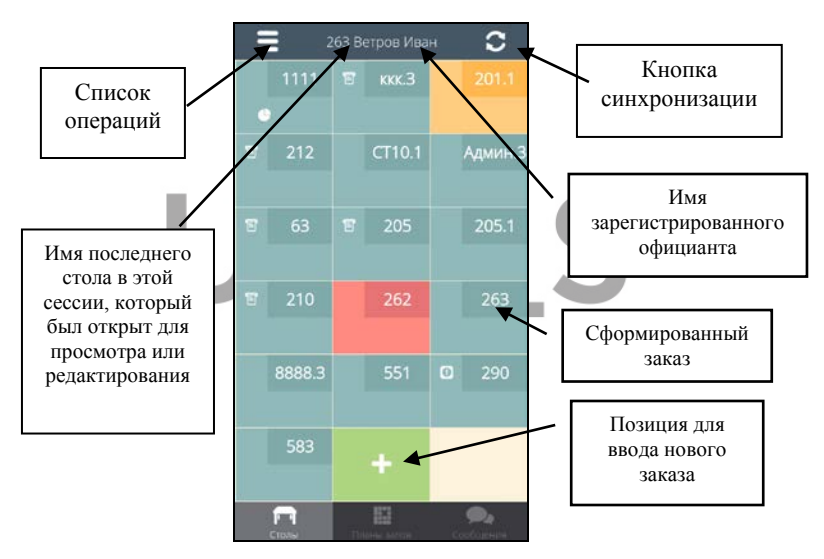

**Рис. 17** 

<span id="page-23-0"></span>В нижней строке, выделен текущий режим экрана – режим Столов (кнопка ).

В стандартном варианте столы располагаются в порядке их создания. При спец. настройке (см. п. [17.2.10\)](#page-363-0), созданные заказы (столы) могут быть отсортированы по имени.

При настройке (см. п. [17.1.22\)](#page-355-2) на экране списка заказов будет отображаться кнопка сортировки заказов по имени или времени создания (см. [Рис.](#page-24-0) 18).

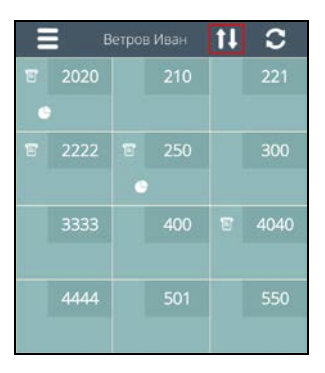

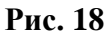

<span id="page-24-0"></span>Для выбора варианта сортировки нажмите на кнопку и выберите нужный (см. [Рис.](#page-24-1) 19).

|            | ≡          |      | Berpos MaaH 11 C |  |        |  |
|------------|------------|------|------------------|--|--------|--|
|            | 官          | 2020 | 210              |  | 221    |  |
|            | ø          |      |                  |  |        |  |
|            | B.         | 2222 | 图 250            |  | 300    |  |
|            |            |      | $\circ$          |  |        |  |
|            |            | 3333 | 400              |  | 官 4040 |  |
|            |            |      |                  |  |        |  |
|            |            | 4444 | 501              |  | 550    |  |
|            |            |      |                  |  |        |  |
|            |            | 582  | <b>В Админ</b>   |  | CT9    |  |
| Сортировка |            |      |                  |  |        |  |
|            | По времени |      |                  |  |        |  |
| По имени   |            |      |                  |  |        |  |
|            |            |      | Отменить         |  |        |  |

<span id="page-24-1"></span>**Рис. 19** 

После чего список заказов будет отсортирован или по имени стола (см. [Рис.](#page-25-0) 20) или по времени его создания (см. [Рис.](#page-26-1) 21).

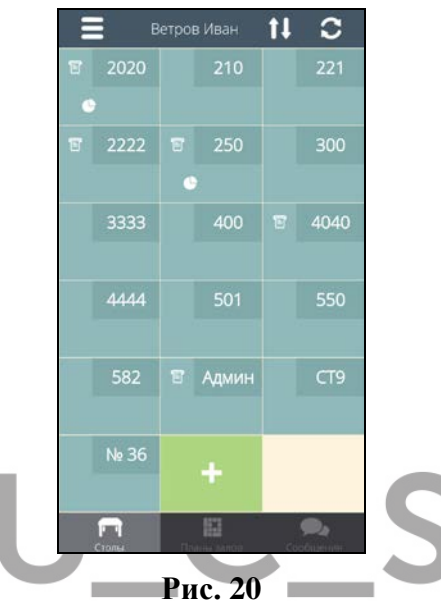

<span id="page-25-0"></span>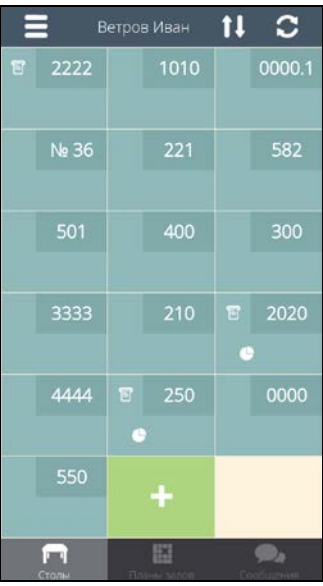

**Рис. 21** 

<span id="page-26-1"></span>Каждая позиция может находиться в одном из четырех состояний:

позиция для ввода нового заказа (пустой стол) ( ). Фон кнопки – зеленый.

сохраненный заказ (**)**. Фон кнопки – сероголубой.

заказ - черновик (**).** Фон кнопки - оранжевый.

Заказ содержит несохраненные блюда ( $\Box$ ). Фон кнопки - красный.

На кнопке сохраненного заказа отображается статус

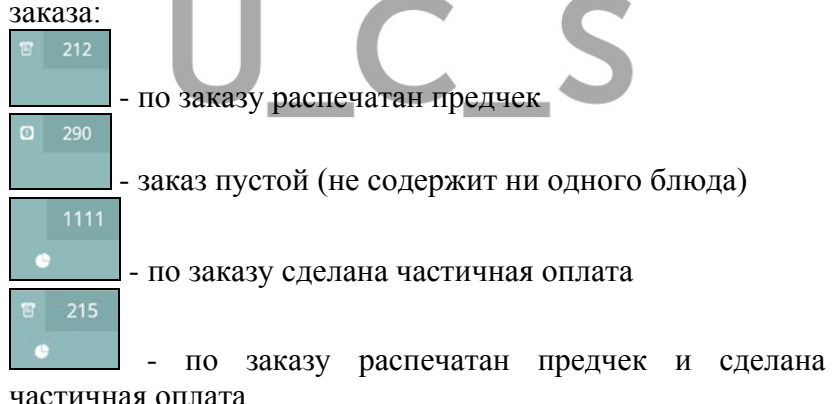

<span id="page-26-0"></span>

#### **5.2 Планы залов**

Режим Планов Залов содержит информацию обо всех доступных столах для данного официанта (и уже созданных и свободных).

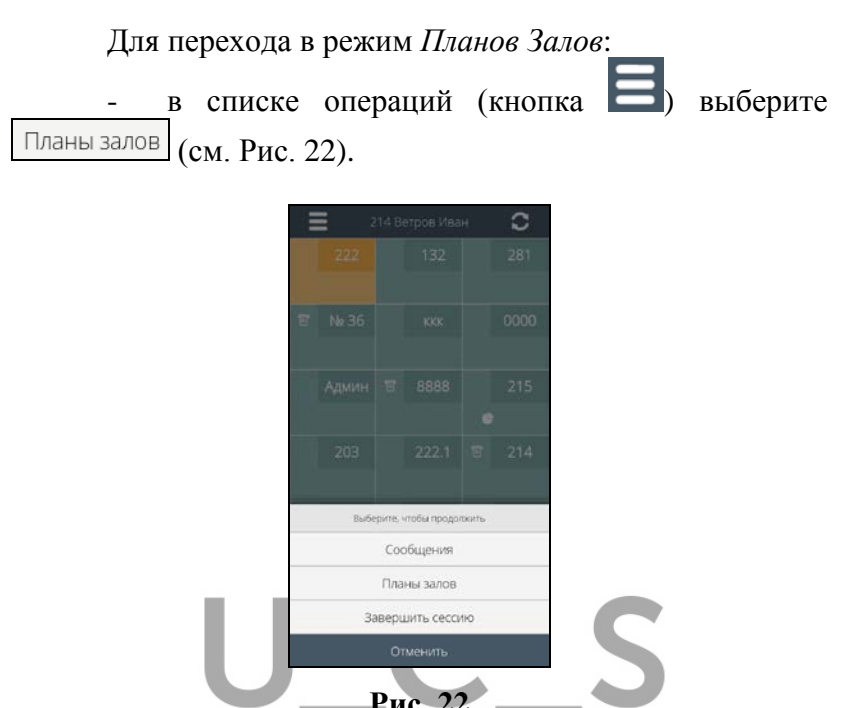

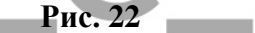

- или используя функции в нижней части экрана<br>те на кнопку

<span id="page-27-0"></span>нажмите на кнопку  $\Box$  (см. [Рис.](#page-28-0) 23).

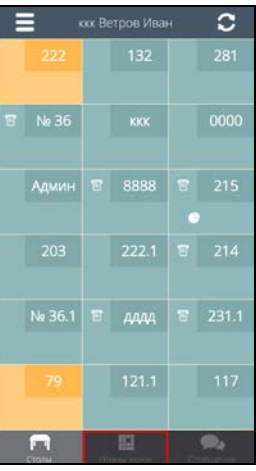

#### **Рис. 23**

<span id="page-28-0"></span>Далее на экране отобразится План зала с минимальным значением идентификатора.

В нижней строке, будет выделен текущий режим экрана – режим Планов Залов (кнопка  $\Box$  1.1444) (см. Рис. [24\)](#page-28-1).

Название Плана зала отображается в верхней строке окна. Пример отображения плана зала представлен на [Рис.](#page-28-1) 24.

Для просмотра списка Планов залов и/или перехода на другой План зала нажмите на кнопку в правой верхней части экрана (см. [Рис.](#page-28-1) 24).

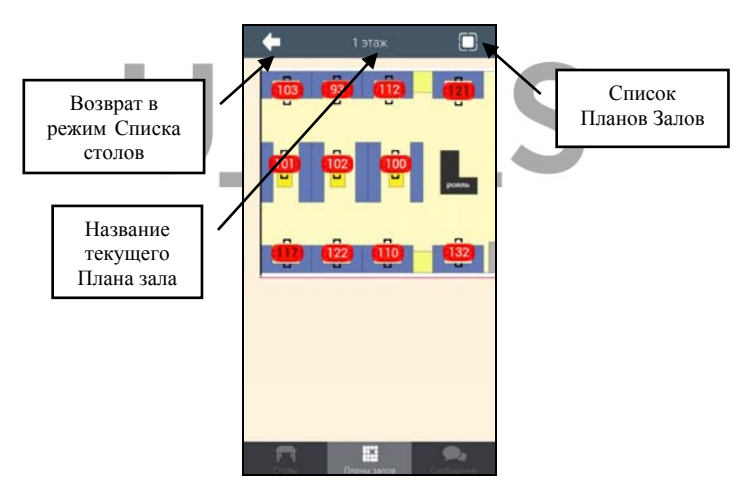

**Рис. 24** 

<span id="page-28-1"></span>Планы зала отображаются в порядке их заведения в менеджерской части R-keeper V7 (см. [Рис.](#page-29-0) 25). Чтобы выбрать план зала, нажмите на его название в списке (см. [Рис.](#page-29-0) 25).

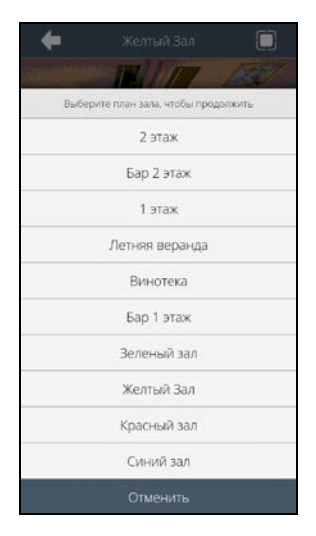

**Рис. 25** 

<span id="page-29-0"></span>Для отказа от выбора Плана зала и возврата в последний выбранный План зала нажмите кнопку Отменить .

**Внимание!** Если план зала запрещен к использованию для данного работника, то он не будет отображаться в списке планов зала.

Каждая позиция на Плане зала может находиться в одном из двух состояний (см. [Рис.](#page-28-1) 24):

позиция для ввода нового заказа (пустой стол) **93.**). Белый шрифт имени стола.

сохраненный заказ (121). Черный шрифт имени стола.

**Внимание!** Статус сохраненного заказа (предчек, черновик, частичная оплата, пустой заказ) не отображаются в этом режиме, т.к. на одном столе может быть несколько заказов.

Если столик будет запрещен для работы зарегистрированному официанту, то он не будет отображаться в Плане зала. Его место будет без имени стола (см. [Рис.](#page-30-1) 26).

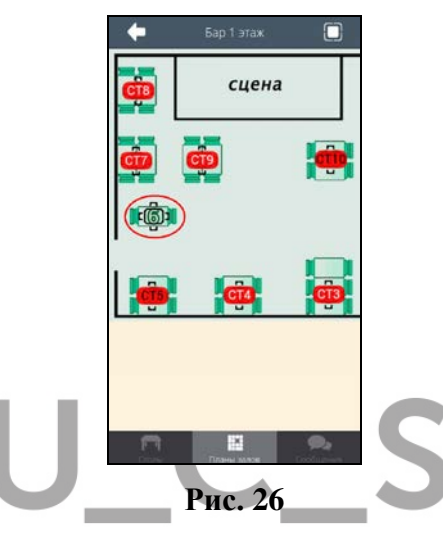

<span id="page-30-1"></span>Для выхода из режима Планов залов и возврата к Списку столов нажмите клавишу в левой верхней части экрана или выберите режим Списка столов в нижней части экрана (кнопка ) (см. [Рис.](#page-30-1) 26).

#### <span id="page-30-0"></span>**5.3 Открытие нового стола**

Созданный заказ находится в Списке столов с момента открытия до момента оплаты (закрытия заказа).

Для открытия нового заказа можно воспользоваться одним из двух способов:

- открыть заказ из режима Списка столов
- открыть заказа из режима Планов залов.

 *R-KeeperV7 Руководство пользователя по работе с Моб. официантом и* 

#### <span id="page-31-0"></span>**5.3.1 Открытия нового заказа из Списка столов**

Для открытия нового заказа из Списка столов нажмите на свободную позицию в Списке столов (

После этого система перейдет в режим создания заказа (см. [Рис.](#page-31-1) 27), в котором необходимо выбрать код или имя стола, количество мест/гостей и возможно переименовать выбранные места.

В режиме выбора стола ( ) выберите стол из названий/кодов столов, созданных в редакторе R-Keeper7 и доступных для данного работника.

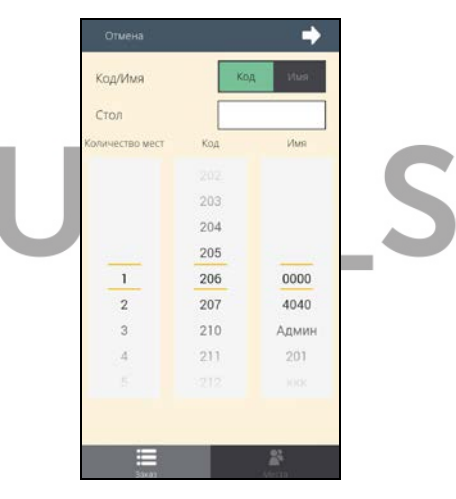

**Рис. 27** 

<span id="page-31-1"></span>Для выбора стола в поле *«Код/Имя»* (см. [Рис.](#page-31-1) 27) установите переключатель в одно из положений: *«Код»*  или *«Имя»* (выбранное положение переключателя имеет зеленый фон). По установленному параметру будет осуществляться выбор стола.

**Имя (название) стола** отображается на Плане залов и в режиме Списка столов. Имя стола может содержать буквы, цифры и т.д.

*R-KeeperV7 Руководство пользователя по работе с Моб. официантом и кассой*

**Код стола** – это уникальный код стола, содержащий только цифры (это значение поля «Код» из справочников R-keeper7). Явно на экране не отображается.

**Внимание!** Столы, с признаком «Тарифицируемые устройства», недоступны для работы в приложении.

Прокручивая один из барабанов Код/Имя (выбранный выше вариант), выберите стол.

Для удобства поиска нужного стола, можно использовать кнопку «Стол» (см. [Рис.](#page-31-1) 27).

В зависимости от выбранного параметра для поиска (Код или Имя), введите в поле «Стол», код или имя стола (см. [Рис.](#page-32-0) 28 и [Рис.](#page-33-0) 29).

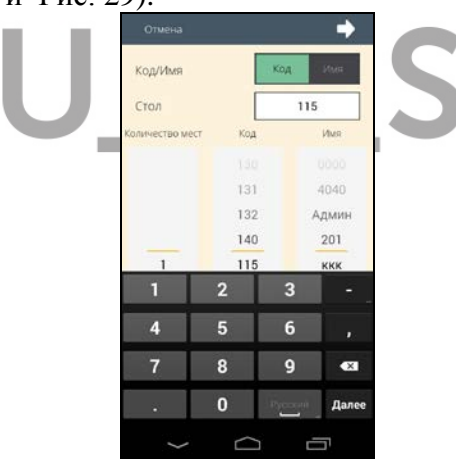

<span id="page-32-0"></span>**Рис. 28** 

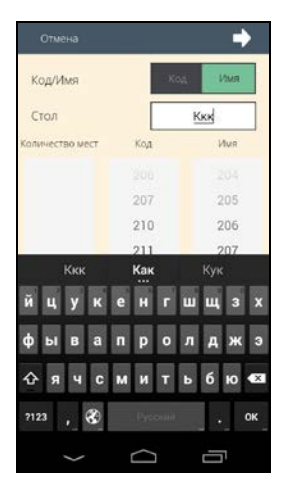

**Рис. 29** 

<span id="page-33-0"></span>**Внимание!** При использовании этого варианта, при поиске по коду всегда будет предлагаться только цифровая клавиатура, а при поиске по названию – полная клавиатура.

Если в процессе ввода код или имя будут найдены, то набранные символы в поле «Код» будут выделены черным шрифтом. Если же введенные символы ничему не соответствуют, то символы будут красного цвета.

При поиске по имени на нужном барабане автоматически установится искомое имя стола и на втором барабане, соответствующий код стола (см. [Рис.](#page-34-0) 30 и [Рис.](#page-34-1)  [31\)](#page-34-1).

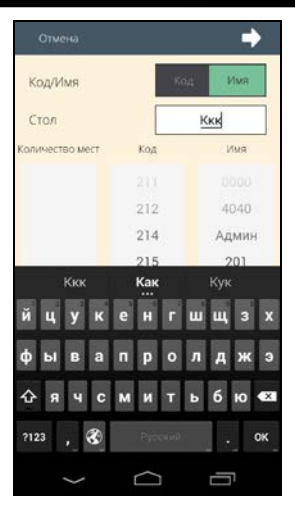

**Рис. 30** 

<span id="page-34-0"></span>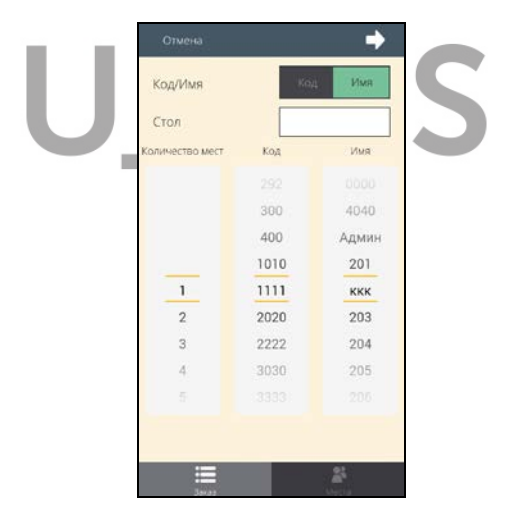

**Рис. 31** 

<span id="page-34-1"></span>При поиске по коду на нужном барабане автоматически установится искомый код стола и на втором барабане, соответствующее имя стола (см. [Рис.](#page-35-0) 32 и [Рис.](#page-35-1)  [33\)](#page-35-1).

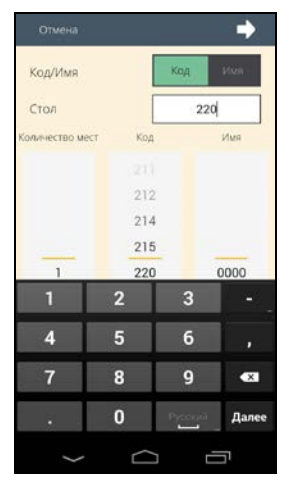

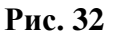

<span id="page-35-0"></span>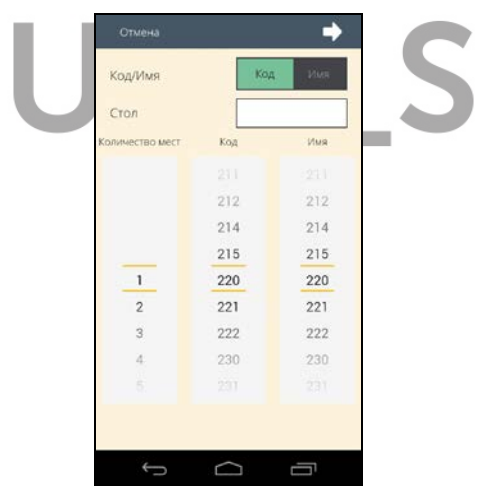

**Рис. 33** 

<span id="page-35-1"></span>Если код или имя были введены ошибочно и стол не будет найден, то в поле «Стол», код или имя будут выделены красным шрифтом в красной рамке (см. [Рис.](#page-36-1) 34).
*R-KeeperV7 Руководство пользователя по работе с Моб. официантом и кассой*

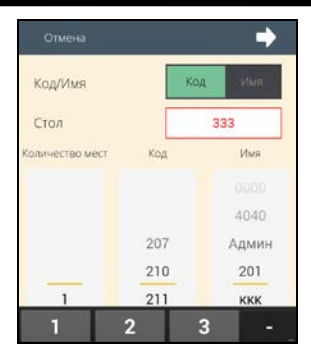

**Рис. 34** 

**Внимание!** Для удобства работы при соответствующей настройке (см. п. [17.1.21](#page-355-0)), при открытии формы создания заказа (см. [Рис.](#page-31-0) 27) переключатель может автоматически устанавливаться в соответствующее положение (Код или Имя).

Если при создании заказа выбрать стол, для которого уже создан заказ, то система создаст следующий заказ для этого стола, и присвоит ему расширенный номер (через точку), например, 214.1 (см. [Рис.](#page-23-0) 17).

После выбора стола можно перейти к выбору количества гостей-мест.

После того, как выбран стол и количество гостей, нажмите кнопку (см. [Рис.](#page-31-0) 27) для создания заказа и входа в режим его редактирования.

### **5.3.2 Открытие нового заказа из Планов Залов**

Для открытия нового заказа, в режиме Планов залов выберите нужный зал и нажмите на название нужного стола (например 220).

 *R-KeeperV7 Руководство пользователя по работе с Моб. официантом и* 

 1) Если **выбран стол, для которого еще не создан заказ**, то система автоматически откроет окно создания заказа (см. [Рис.](#page-35-0) 33) и на барабане позиционируется на нужном столе (на поле *Код* или *Имя* в зависимости от выбранного положения переключателя.

2) Если **выбран стол, на котором ранее был создан заказ**, то система предложит выбор (см. [Рис.](#page-37-0) 35):

- создать новый заказ (клавиша | Новый заказ ),

- открыть ранее созданный заказ (клавиша с именем стола, например 204

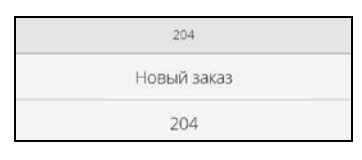

#### **Рис. 35**

<span id="page-37-0"></span>Для создания нового заказа выберите незанятый стол или нажмите на клавишу новый заказ на занятом столе. и система автоматически откроет окно создания заказа (см. [Рис.](#page-35-0) 33).

После выбора стола можно перейти к выбору количества гостей.

После того, как выбран стол и количество гостей, нажмите кнопку **[24]** (см. [Рис.](#page-31-0) 27) для создания заказа и входа в режим его редактирования.

## **5.3.3 Запрет на работу со столами**

Если необходимо на Мобильном официанте запретить работать с частью столов (например, с заказами из программы Доставка или в других случаях), то при соответствующей настройке (см. п. [17.2.7](#page-360-0).) столы, с

кодами из указанного интервала, будут недоступны для создания и редактирования.

Т.о. официанту на кассовой или официантской станции эти столы доступны будут, а на Мобильном официанте – нет (ни для создания, ни для редактирования).

В режиме Списка столов, заказы на столах, созданных и редактируемых на стационарной станции, отображаться не будут.

В режиме Создания заказа и Планов залов столы, с указанными номерами, не будут отображаться на барабане и на Плане зала для выбора.

### **5.3.4 Выбор количества гостей (мест)**

После выбора стола необходимо **выбрать количество гостей** для данного заказа, прокручивая барабан, в поле *«Количество мест»* (см. [Рис.](#page-38-0) 36).

| Код/Имя        | Код | Имя.   |
|----------------|-----|--------|
| Стол           |     |        |
| Кол-во мест    | Код | Имя    |
| $\bf{0}$       | 31  | 0000   |
| 1              | 35  | 4040   |
| $\overline{c}$ | 200 | Админ  |
| 3              | 201 | 201    |
| a              | 202 | seage- |

<span id="page-38-0"></span>**Рис. 36** 

 *R-KeeperV7 Руководство пользователя по работе с Моб. официантом и* 

**Внимание!** Минимальное количество гостей в заказе, созданном в приложении Мобильный официант, равно 0.

Количество мест всегда равно количеству гостей в заказе. По умолчанию, местам в качестве имени, присваивается порядковый номер гостя.

**Для переименования мест** перейдите в режим редактирования мест ( $\Box$  ) (см. [Рис.](#page-38-0) 36), после чего на экране откроется окно, представленное на [Рис.](#page-39-0) 37 и в нижней части экрана будет выделен текущий режим  $\begin{pmatrix} 1 & 1 \\ 1 & 1 \end{pmatrix}$ 

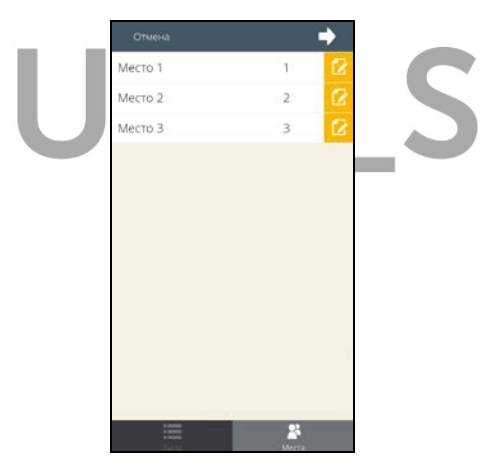

**Рис. 37** 

<span id="page-39-0"></span>Чтобы переименовать место нажмите на его название или на кнопку в этой строке, и в открывшемся окне (см. [Рис.](#page-40-0) 38) введите его новое название – метку (не более четырех символов). Нажмите клавишу , чтобы подтвердить ввод, или клавишу <sup>отменить</sup> для Ok отказа от операции.

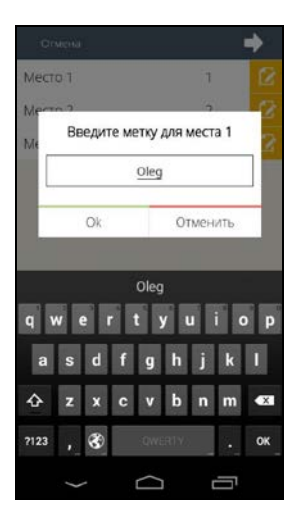

**Рис. 38** 

<span id="page-40-0"></span>После корректировки названий меток, их новые названия будут отражены напротив соответствующих мест (см. [Рис.](#page-40-1) 39). z.

| Отмена  |      | ∍             |
|---------|------|---------------|
| Место 1 | Oner | $\frac{1}{2}$ |
| Место 2 | Olga |               |
| Место 3 | 3    | ß             |
|         |      |               |
|         |      |               |
|         |      |               |
|         |      |               |

<span id="page-40-1"></span>**Рис. 39** 

**Внимание!** Переименовать место можно только в момент создания заказа и только в этом режиме (см. [Рис.](#page-40-1)  [39\)](#page-40-1).

Чтобы изменить количество гостей/мест, вернитесь в режим выбора стола, нажав клавишу (см. [Рис.](#page-40-1) 39). Измените количество гостей/мест, и вернитесь в режим редактирования мест/меток, в случае необходимости. Если количество гостей/меток будет увеличено, то в список меток будет добавлено нужное количество. Если количество гостей/меток будет уменьшено, то из списка меток будет удалено нужное количество по принципу «последний пришел – первый ушел».

**Внимание!** Изменить название можно только первым десяти местам. Начиная с 11-го места, у всех последующие мест название будет совпадать с порядковым номером (см. [Рис.](#page-41-0) 40).

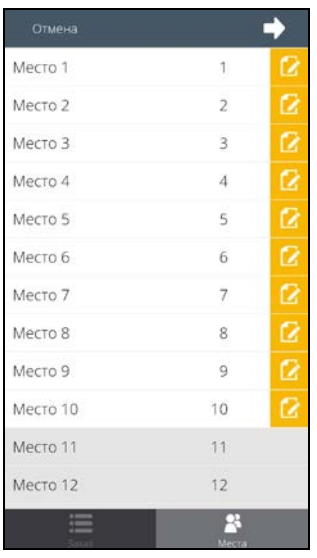

<span id="page-41-0"></span>**Рис. 40** 

**Внимание!** Если после редактирования мест вернуться в экран выбора стола и выбрать другой стол, то созданные метки автоматически перенесутся на вновь выбранный стол.

Чтобы перейти к формированию заказа нажмите клавишу  $\Box$  (см. Рис. 39).

Чтобы отказаться от создания заказа нажмите клавишу <sup>Отмена</sup> (см. [Рис.](#page-40-1) 39).

## **5.4 Структура заказа**

Режим заказа является основным при работе с системой.

Заказ (стол) в системе предназначен для ввода информации о заказываемых посетителем блюдах.

Внешний вид экрана при работе с заказом представлен на [Рис.](#page-42-0) 41.

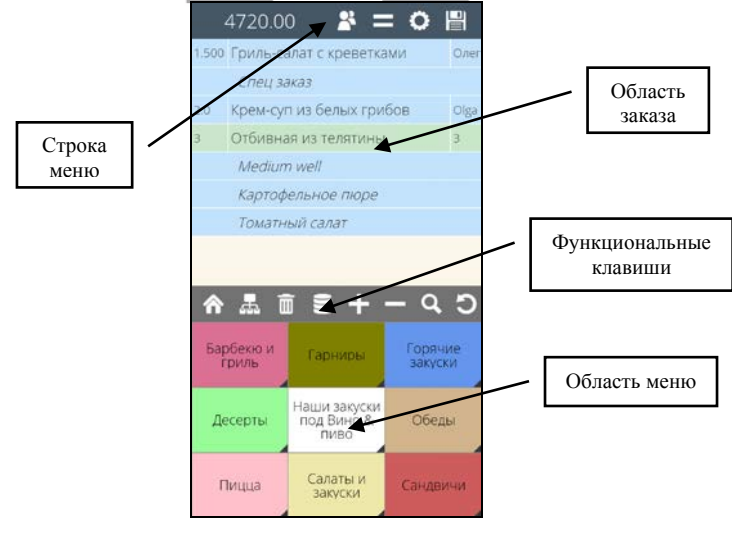

<span id="page-42-0"></span>**Рис. 41** 

**В верхней части** экрана, расположена **строка меню** с общей суммой заказа и частью операций.

Строка меню содержит 4 кнопки (см. [Рис.](#page-43-0) 42):

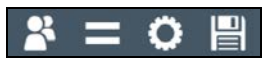

**Рис. 42** 

<span id="page-43-0"></span>

*кассой*

- Клавиша списка мест.

- Клавиша курсов подач.

- Клавиша списка операций.

**- Клавиша сохранения заказа.** 

**Далее** идет **область заказа**. Она состоит из записей, каждая из которых соответствует блюду, модификатору или порядку подачи.

Общее количество записей в заказе не должно превышать ограничение, установленное в менеджерской R-Keeper7 (параметр «Макс. кол-во строк»). При превышении установленного количества (добавлении следующего блюда, модификатора или комбо компонента) на экране появится сообщение (см. [Рис.](#page-43-1) 43)

<span id="page-43-1"></span>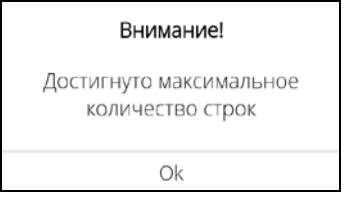

**Рис. 43** 

*R-KeeperV7 Руководство пользователя по работе с Моб. официантом и кассой*

По умолчанию предлагаются 3 колонки: количество, наименование блюда и метка/место (см. [Рис.](#page-42-0)  [41\)](#page-42-0). Название самих колонок не отображается.

Количество и название отображаемых колонок регулируется специальной настройкой (см. п. [17.1.5\)](#page-345-0). Максимально можно отобразить 8 колонок: название, количество, цена, сумма, место/метка, код блюда, время сохранения заказа и статус KDS.

Название колонок:

*Название* – название блюда или модификатора.

*Цена* – цена блюда

*Сумма* – сумма строки с блюдом (цена \* количество).

*Кол.* – количество выбранных порций блюда

*Код* – код блюда

**#** - имя места/метки

*Время* – время сохранения блюда на кассовом сервере

*KDS*- статус блюда из системы KDS

На примере [Рис.](#page-44-0) 44 настроены 4 колонки: название, количество, сумма и место.

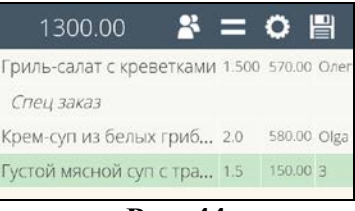

**Рис. 44** 

<span id="page-44-0"></span>**В средней части** экрана расположена **панель функциональных клавиш**, при нажатии на которые выполняются соответствующие действия.

Панель функциональных клавиш содержит (см. [Рис.](#page-45-0)  [45\)](#page-45-0):

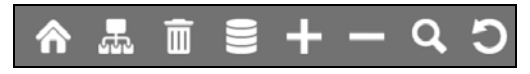

**Рис. 45** 

- <span id="page-45-0"></span> - Клавиша перехода на корневой уровень меню.
	- Клавиша вызова модификаторов.
	- Клавиша удаления строки.
	- Клавиша ввода количества.

 - Клавиши изменения (увеличения/уменьшения) количества на 1.

- Клавиша поиска блюда по коду или имени блюда.

- Клавиша возврата в меню на один уровень.

**В нижней части экрана** расположена **область меню**, в которой выводятся группы меню, список блюд, группы модификаторов, список модификаторов, группы комплексных блюд, список компонентов комплексных блюд.

При использовании спец. настроек (см. [17.1.26\)](#page-357-0) можно настроить нужное количество строк (от 2 до 5) и тем самым определить нужный размер области меню (см. [Рис.](#page-46-0) 46).

*R-KeeperV7 Руководство пользователя по работе с Моб. официантом и кассой*

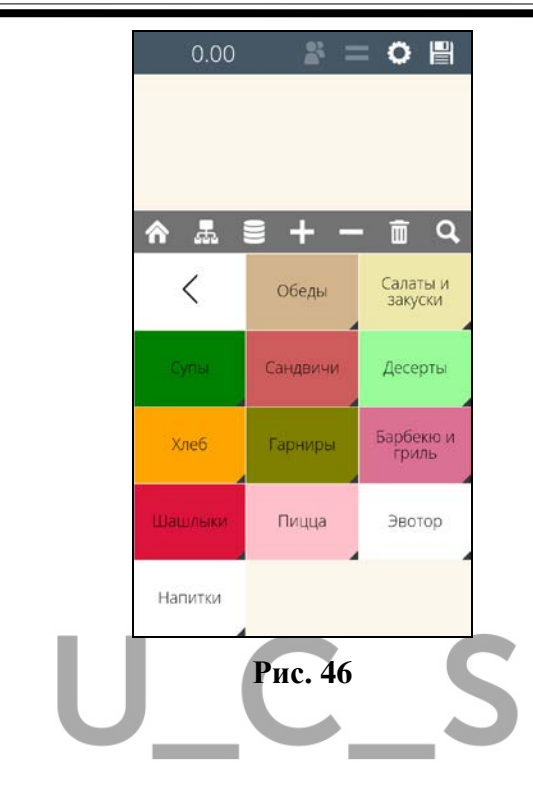

## <span id="page-46-0"></span>**5.5 Ввод заказа**

После открытия нового стола на экране отобразится пустой заказ. Заполнение заказа осуществляется путем ввода необходимых блюд и их количества. Сумма заказа рассчитывается системой автоматически и отображается в верхней левой части экрана (см. [Рис.](#page-47-0) 47).

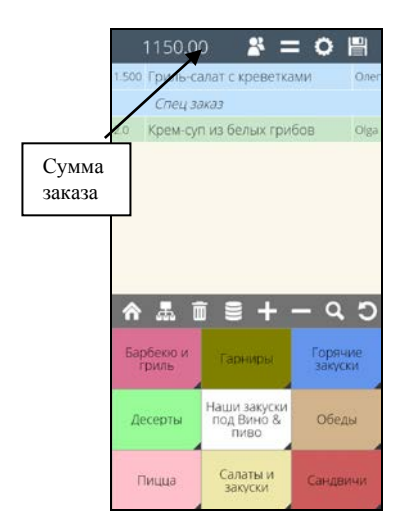

**Рис. 47** 

# <span id="page-47-0"></span>**5.6 Выбор блюд в заказ**

В системе существует 3 способа выбора блюда: *выбор по меню; выбор по коду;* 

*выбор по имени.*

При выборе блюда в заказ, блюдо отображается в области заказа новой строкой.

Выбранная (активная) строка в заказе имеет зеленый фон. Все остальные несохраненные строки имеют голубой фон (см. [Рис.](#page-47-0) 47).

Вновь выбираемое блюдо устанавливается в заказ всегда **после активной строки** и автоматически становится выбранным (активным). Поэтому, если требуется поместить блюдо после конкретного блюда, то активизируйте строку, после которой нужно вставить блюдо и выберите блюдо в заказ.

Независимо от способа выбора блюда в заказ, если выбрать сразу, то же самое блюдо повторно, то новая

строка создана не будет, а увеличится количество этого блюда на 1.

При определенной настройке (см. п. [17.1.4\)](#page-344-0), независимо от способа выбора (по меню, по коду или по имени), если выбрать сразу, то же самое блюдо в заказ повторно, блюдо будет выбираться в заказ новой строкой.

Таким образом, одно и то же блюдо можно выбрать разными строками и для каждой строки можно будет установить соответствующие метки/места (см. [Рис.](#page-48-0) 48).

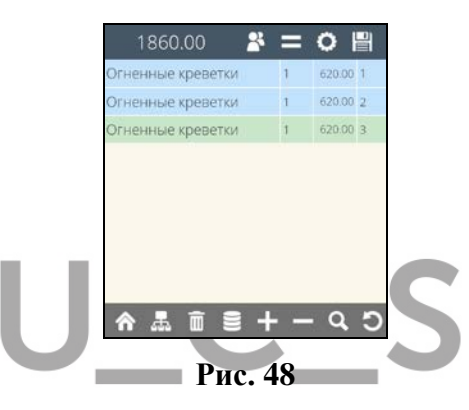

<span id="page-48-0"></span>В области меню отображаются только доступные на момент открытия заказа для продажи блюда.

Запрет или ограничение на продажу блюд устанавливается на менеджерской или кассовой станции R-Keeper V7.

Если блюдо ограничено для продажи, то при превышении лимита продаж, на экране появится предупреждение (см. [Рис.](#page-49-0) 49)

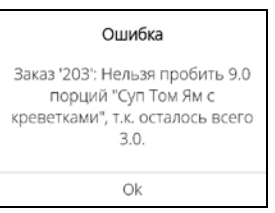

### **Рис. 49**

### **5.6.1 Выбор блюда по меню**

<span id="page-49-0"></span>*кассой*

Меню имеет многоуровневую иерархическую структуру. Порядок отображения групп и блюд (по коду, по имени, без сортировки) может быть настроен пользователем (см. п. [17.2.1\)](#page-358-0).

Для выбора необходимой группы или блюда нажмите на соответствующую кнопку в области меню (см. [Рис.](#page-50-0) 50).

Признаком группы блюд является черный треугольник в нижнем правом углу кнопки (см. [Рис.](#page-47-0) 47). При выборе группы на экране появится список содержимого этой группы (другие группы или блюда).

При каждом нажатии на группу, система переходит на один уровень ниже. Для возврата на один уровень вверх по структуре меню нажмите клавишу . Для возврата в корневой каталог – клавишу **(см. [Рис.](#page-50-0) 50).** 

Для выбора блюда в заказ нажмите на него в области меню.

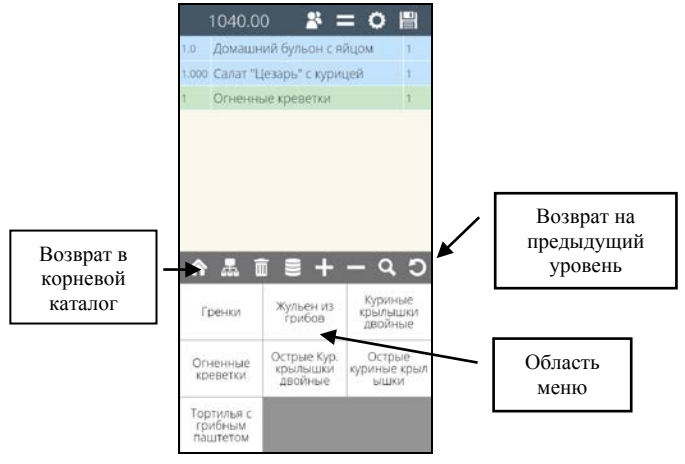

### **Рис. 50**

<span id="page-50-0"></span>В стандартном варианте на кнопке блюда отображается Основное название блюда из Редактора RK7.

Для удобства работы, при использовании длинных названий блюд, Основное название можно заменить на Короткое название при соответствующих настройках (см. п. [17.2.3\)](#page-359-0).

## **5.6.2 Выбор блюда по коду**

Для выбора блюда по коду нажмите на кнопку (поиск блюда). На экране откроется окно поиска, в котором выберите вариант поиска по коду (см. [Рис.](#page-50-1) 51).

<span id="page-50-1"></span>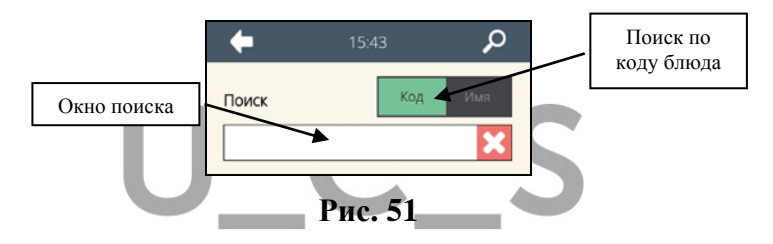

 *R-KeeperV7 Руководство пользователя по работе с Моб. официантом и* 

Далее с помощью цифровой клавиатуры введите код блюда и нажмите на клавишу  $\left| \mathcal{L} \right|$  (см. [Рис.](#page-51-0) 52).

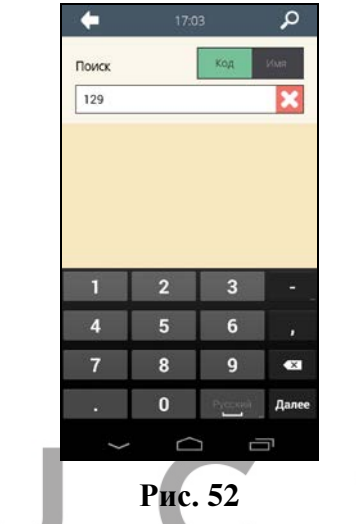

<span id="page-51-0"></span>Если блюдо с таким кодом существует в меню, то оно будет выбрано в заказ (см. [Рис.](#page-51-1) 53).

| Домашний бульон с яй 1.0 100.00 1       |          |  |
|-----------------------------------------|----------|--|
|                                         |          |  |
| Салат "Цезарь" с курицей 1.000 320.00 1 |          |  |
| Огненные креветки                       | 620.00 1 |  |
| Тирамису                                | 260.00 1 |  |
| Двойной эспрессо                        | 190.00 1 |  |
| Мороженое клубничное<br>$\blacksquare$  | 100.00 1 |  |

**Рис. 53** 

<span id="page-51-1"></span>Если выбранное блюдо запрещено для продажи или такой код не существует, то на экране появится сообщение (см. [Рис.](#page-52-0) 54).

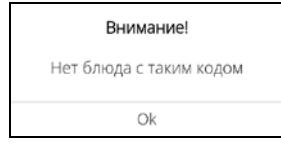

<span id="page-52-0"></span>**Рис. 54** 

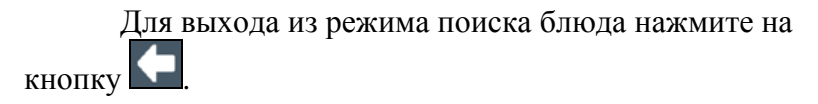

### **5.6.3 Выбор блюда по названию**

Для выбора блюда по имени нажмите на кнопку (поиск блюда). На экране откроется окно поиска, в котором выберите вариант поиска по названию блюда (см. [Рис.](#page-52-1) 55).

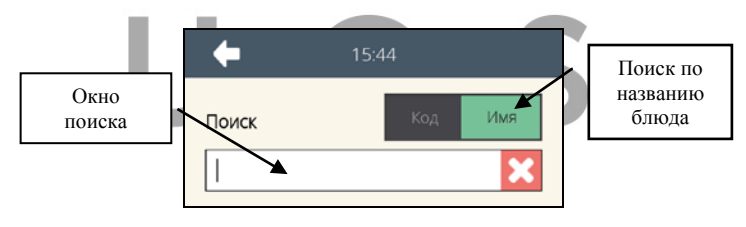

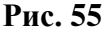

<span id="page-52-1"></span>Далее с помощью клавиатуры введите название или часть названия блюда. В процессе ввода названия система будет отображать найденные совпадения (см. [Рис.](#page-53-0) 56).

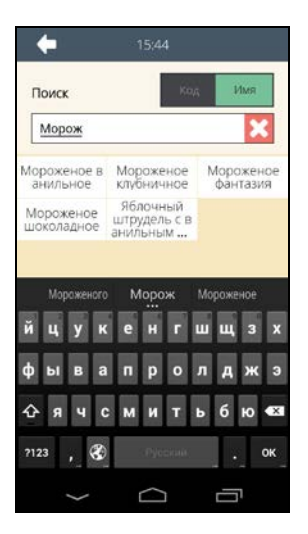

**Рис. 56** 

<span id="page-53-0"></span>Для выбора блюда в заказ нажмите на нужное из предложенного списка, после чего блюдо будет добавлено в заказ.

Если введенное название отсутствует в меню или блюдо запрещено к продаже, то экран будет выглядеть, как показано на [Рис.](#page-53-1) 57 (на экране не найдено ни одного совпадения).

<span id="page-53-1"></span>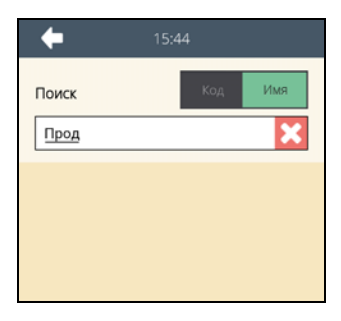

**Рис. 57** 

Для продолжения поиска, очистите окно поиска и введите нужное имя или часть имени блюда.

Для выхода из режима поиска блюда нажмите на кнопку .

### **5.7 Работа с модификаторами**

В системе существует 3 варианта модификаторов (см. Руководство менеджера R-Keeper7):

Общие модификаторы

Частные обязательные модификаторы Частные необязательные модификаторы

*Общие модификаторы* – это модификаторы с признаком «Общий модификатор» у группы модификаторов.

*Частные обязательные модификаторы* – это модификаторы с установленным только нижним, или и нижним и верхним пределом у группы в схеме модификаторов.

*Частные необязательные модификаторы* - это модификаторы с установленным только верхним пределом или отсутствием пределов у группы в схеме модификаторов.

В группе общих модификаторов находятся модификаторы, которые могут быть указаны к любому блюду. В группах частных модификаторов только модификаторы, предназначенные для конкретного блюда. Все группы модификаторов, доступных для данного блюда, при их выборе отображаются в области меню (см. [Рис.](#page-55-0) 58)

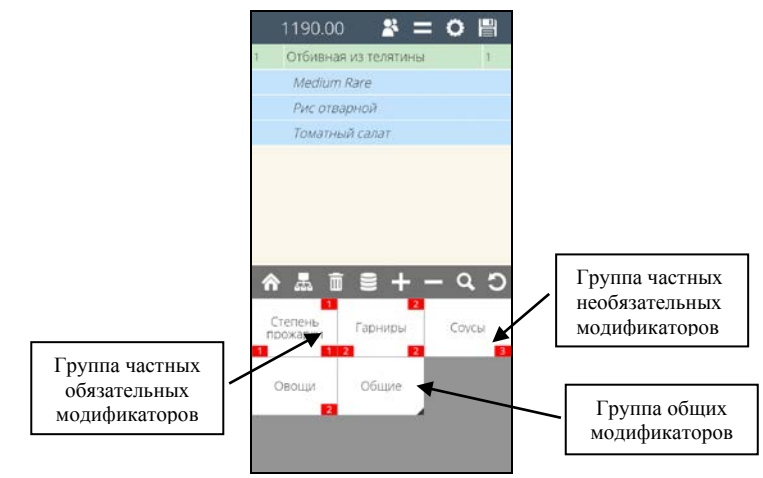

**Рис. 58** 

<span id="page-55-0"></span>Если у блюда определены обязательные группы модификаторов, то при выборе блюда в заказ они будут автоматически последовательно открыты для выбора (см. [Рис.](#page-59-0) 64). После выбора всех обязательных модификаторов из обязательных групп, на экране отобразятся для выбора группы необязательных модификаторов.

### <span id="page-55-1"></span>**5.7.1 Выбор модификаторов к блюду**

Количество и обязательность модификаторов для каждой группы задается в Редакторе R-Keeper V7. Установленные правила выбора отображаются на группе модификаторов. Пример правила для выбора модификатора представлен на [Рис.](#page-56-0) 59.

*R-KeeperV7 Руководство пользователя по работе с Моб. официантом и кассой*

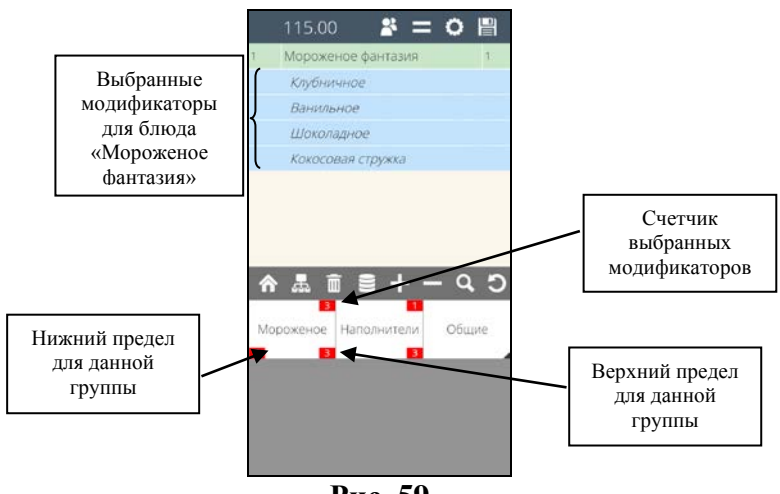

**Рис. 59** 

<span id="page-56-0"></span>**Нижний предел** группы – минимальное обязательное количество модификаторов необходимых для выбора к блюду (признак обязательных модификаторов). Если нижний предел не указан, то данная группа модификаторов является необязательной.

**Верхний предел** группы – максимальное количество модификаторов, возможных для выбора к данному блюду.

**Счетчик** - количество модификаторов, уже выбранных из данной группы.

**Внимание!** Если у группы модификаторов не определены верхний и нижний пределы, то счетчик выбранных модификаторов отображаться не будет.

**Для доступа к группам необязательных модификаторов**, активизируйте выбранное в заказ блюдо и нажмите кнопку

После этого в области меню, отобразится список групп модификаторов, определенных для данного блюда и общая группа модификаторов (см. [Рис.](#page-57-0) 60).

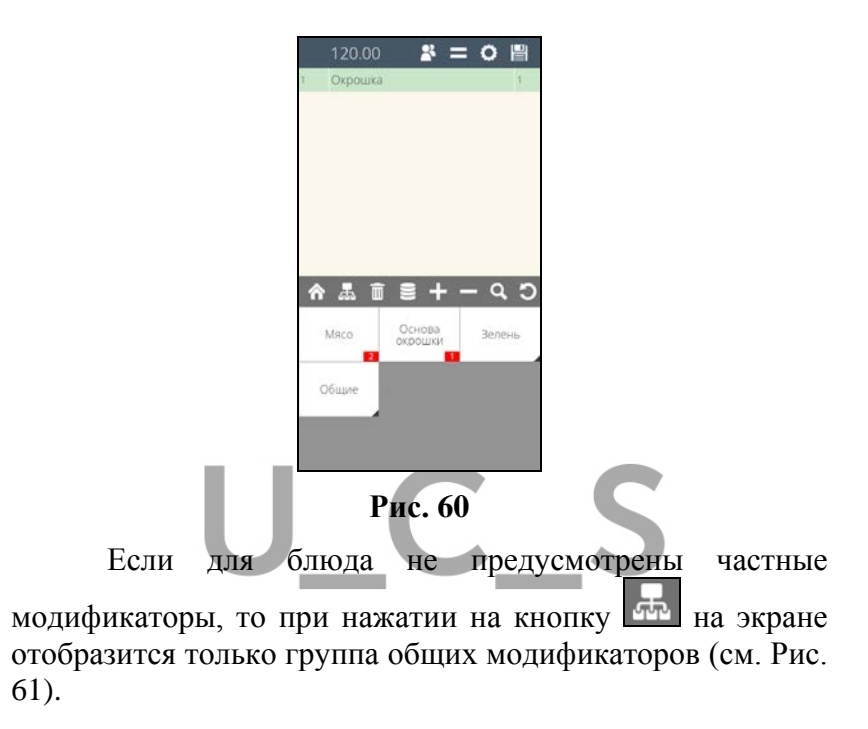

<span id="page-57-0"></span>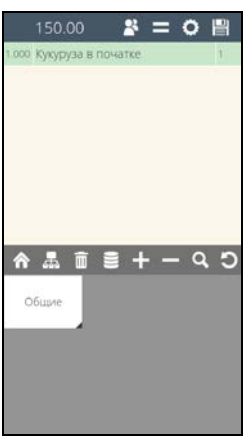

**Рис. 61** 

<span id="page-58-0"></span>**Внимание!** Если в группе необязательных модификаторов не будет ни одного доступного, то такая группа не будет отображаться на экране.

Для выбора модификатора откройте нужную группу, нажатием на нее и в открывшемся списке выберите нужный модификатор (см. [Рис.](#page-58-1) 62).

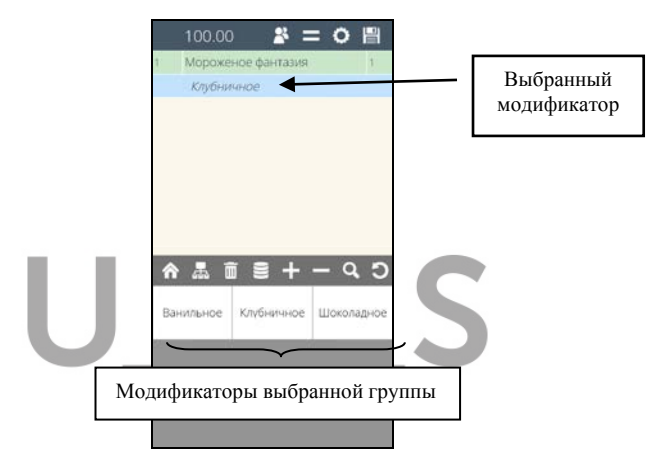

**Рис. 62** 

<span id="page-58-1"></span>Выбранный модификатор отображается отдельной строкой, сдвинут вправо и выделен курсивом.

При выборе очередного модификатора к блюду, система проверяет возможность его ввода, то есть, не превышено ли максимально допустимое количество (верхний предел) модификаторов для этой группы. Если количество превышено, то при выборе очередного модификатора, на экране появится сообщение (см. [Рис.](#page-59-1) 63) и выбранный модификатор к блюду добавлен не будет.

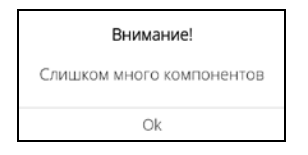

**Рис. 63** 

<span id="page-59-1"></span>Для выхода из списка групп или из списка модификаторов нажмите кнопку .

Выбранный модификатор отображается отдельной строкой, сдвинут вправо и выделен курсивом.

Если **для блюда определены обязательные модификаторы**, то при выборе блюда в заказ система будет автоматически открывать все группы с обязательными модификаторами (см. [Рис.](#page-59-0) 64) для выбора.

Выберите из каждой группы нужное количество обязательных модификаторов.

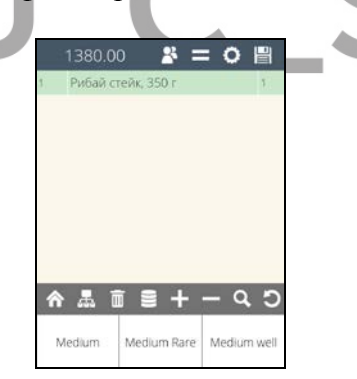

**Рис. 64** 

<span id="page-59-0"></span>Если нужное количество обязательных модификаторов не будет выбрано из данной группы, то при попытке игнорировать выбор, система выдаст предупреждение (см. [Рис.](#page-60-0) 65).

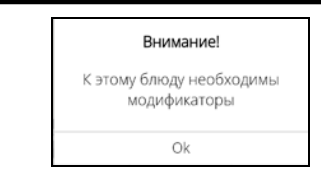

**Рис. 65** 

<span id="page-60-0"></span>**Внимание!** Если у группы обязательных модификаторов не будет ни одного доступного, то такое блюдо не будет отображаться в области меню.

## **5.7.2 Удаление/замена модификаторов в несохраненном заказе**

Для удаления выбранного модификатора выделите строку с этим модификатором в заказе и нажмите кнопку

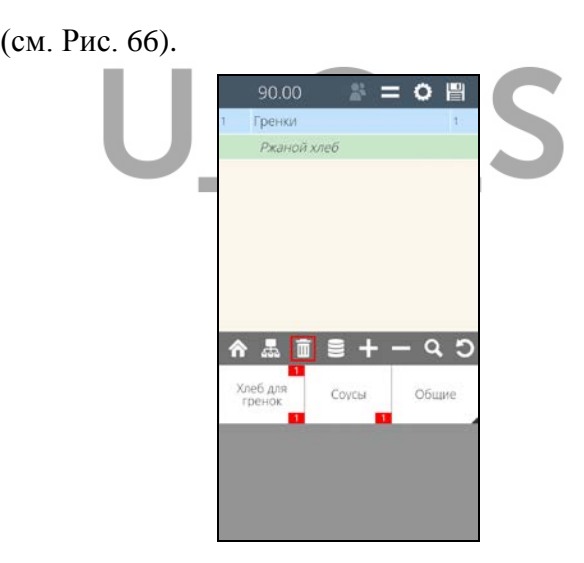

**Рис. 66** 

<span id="page-60-1"></span>Если модификатор не является обязательным, то он удалится из заказа.

Если требуется заменить необязательный модификатор, то сначала удалите заменяемый

модификатор и затем выберите нужный модификатор из этой группы.

Если модификатор является обязательным к выбору, то при удалении такого модификатора, система автоматически предложит на выбор другой модификатор из этой группы (см. [Рис.](#page-61-0) 67).

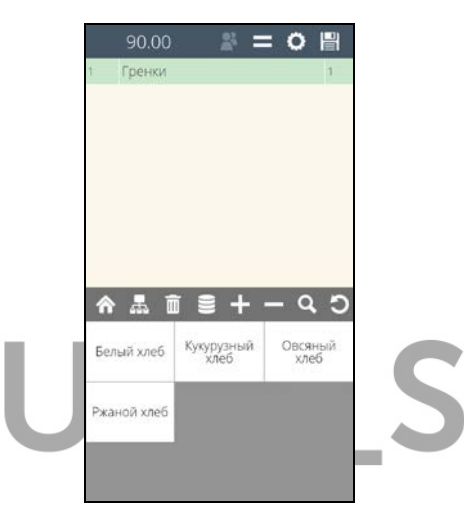

**Рис. 67** 

<span id="page-61-0"></span>В этом случае происходит автоматическая замена модификаторов.

При удалении модификаторов счетчик выбранных модификаторов всегда отображает текущее количество выбранных модификаторов (см. [Рис.](#page-62-0) 68 и [Рис.](#page-62-1) 69).

<span id="page-62-0"></span>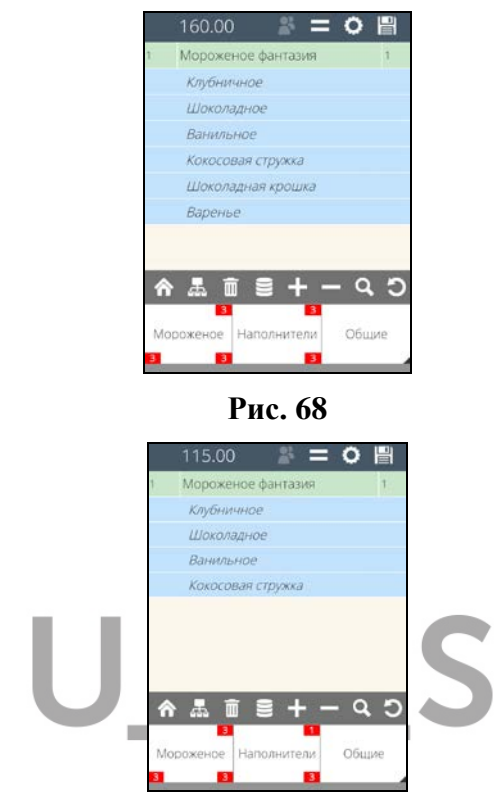

**Рис. 69**

### <span id="page-62-1"></span>**5.7.3 Дополнительные настройки для работы с модификаторами**

Стандартная работа с модификаторами может быть изменена определенными настройками.

Если в схеме модификаторов в R-Keeper7 установлен выбор модификатора по умолчанию, то система автоматически выберет этот модификатор к блюду.

**Внимание!** Если **модификатор по умолчанию** не доступен на данный момент к продаже, но выбор обязателен то:

- если модификатор в группе единственный или все модификаторы недоступны, то такое блюдо не будет отображаться в меню.

- если в группе 2 модификатора, то система автоматически выберет доступный модификатор.

- если в группе более двух модификаторов, то система предоставит обязательный выбор из доступных модификаторов (пока выбор не будет сделан, далее продолжить работу с заказом будет невозможно).

2. Если включена настройка *"Не показывать модификаторы"* (см. п. [17.1.6](#page-346-0)), то при выборе блюда в заказ, выбранные по умолчанию модификаторы не будут отображаться в самом заказе, но в счетчике выбранных модификаторов этот выбор отображен будет (см. [Рис.](#page-64-0) 70). Но это будет только один раз в момент выбора блюда в заказ. При дальнейшем редактировании списка модификаторов у блюда, все модификаторы **будут видимыми**, в том числе и модификаторы по умолчанию, выбранные повторно.

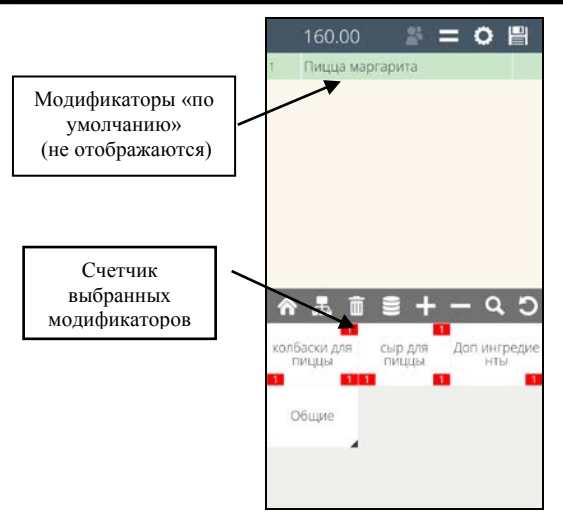

**Рис. 70** 

<span id="page-64-0"></span>3. Если в схеме модификаторов в R-Keeper V7, у группы модификаторов стоит флаг *"Заменять модификатор"* (при этом обязательно должен быть указан Модификатор по умолчанию), то при выборе блюда в заказ, сначала из этой группы автоматически будет выбран «модификатор по умолчанию». Далее, при выборе из этой группы другого модификатора вручную, выбранный вручную модификатор заменит автоматически выбранный «модификатор по умолчанию», и далее система будет работать с модификаторами в этой группе в стандартном режиме. Замена «модификатора по умолчанию» в этой группе будет происходить каждый раз, как только будет выбран «модификатор по умолчанию». При выборе следующего модификатора этой группы «модификатор по умолчанию» будет заменен.

4. Если включена настройка *"Не показывать модификаторы"* (см. п. [17.1.6](#page-346-0)) и у схемы модификаторов в R-Keeper V7, у группы модификаторов установлен флаг

*"Заменять модификатор"*(при этом обязательно должен быть указан «модификатор по умолчанию»), то при выборе блюда в заказ автоматически будет выбран «модификатор по умолчанию», но при этом он не будет отображаться в бланке заказа (будет невидимым). Далее, при выборе из этой группы вручную другого модификатора, выбранный вручную модификатор заменит автоматически выбранный «модификатор по умолчанию» (при этом он будет «видимым»), и далее система будет работать с модификаторами этой группы в стандартном режиме. Замена «модификатора по умолчанию» в этой группе будет происходить каждый раз, как только будет выбран «модификатор по умолчанию». При выборе следующего модификатора этой группы «модификатор по умолчанию» будет заменен.

«Модификатор по умолчанию» будет «невидимым» только в момент автоматического выбора его в заказ. Далее все модификаторы этой группы и «модификатор по умолчанию» будут отображаться в заказе.

**Внимание!** Если у блюда есть «невидимый» «модификатор по умолчанию» и возможность его замены, то необходимо обязательно использовать обе настройки. В противном случае, модификатор по умолчанию останется невидимым и его никак нельзя будет удалить или заменить вручную.

5. Если у схемы модификаторов выставлен флаг *«Автооткрытие»* (см. Руководство менеджера R-Keeper V7) и модификаторы в группах являются необязательными, то при выборе такого блюда автоматически откроется список всех групп модификаторов. Выбор модификатора в нужной группе осуществляется вручную (см. [Рис.](#page-66-0) 71). Если флаг «Автооткрытие» отсутствует, то при выборе блюда в заказ,

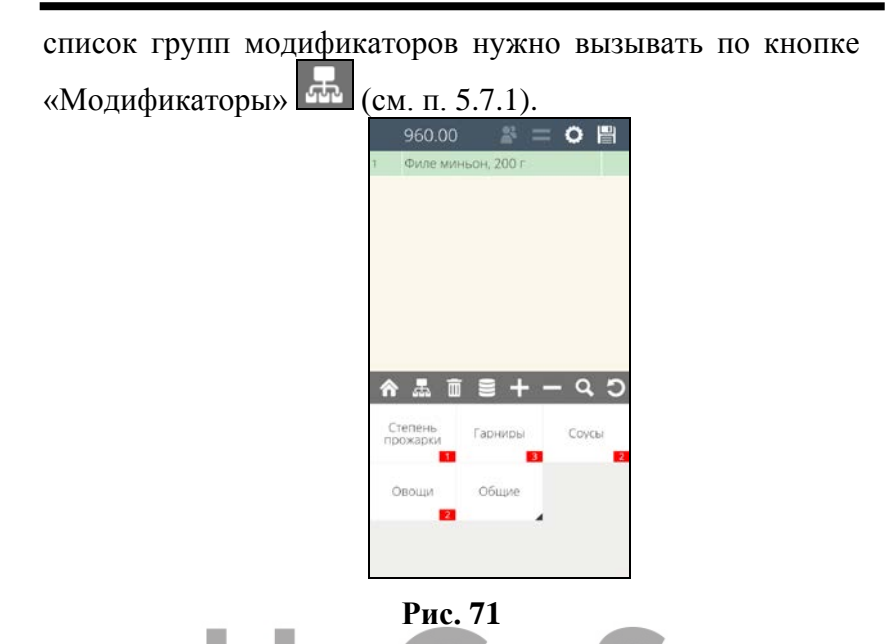

### <span id="page-66-0"></span>**5.7.4 Модификатор с открытым именем**

Если у модификатора в Редакторе R-Keeper V7 определена возможность «Ввод имени», то имя модификатора в заказе можно изменить. Для того, чтобы изменить имя модификатора выберите блюдо с этим модификатором в заказ (см. [Рис.](#page-67-0) 72).

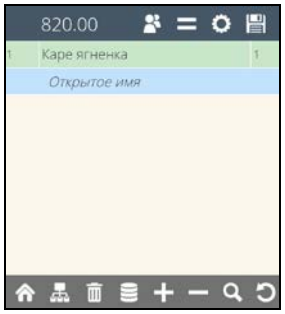

## **Рис. 72**

<span id="page-67-0"></span>Затем дважды нажмите на название модификатора с открытым именем в бланке заказа. При этом на экране откроется окно для редактирования имени модификатора (см. [Рис.](#page-67-1) 73).

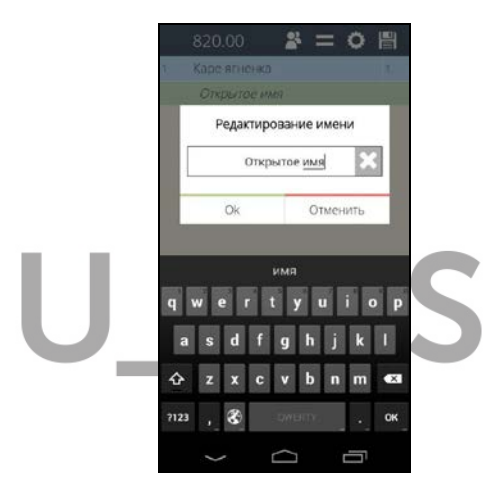

**Рис. 73** 

<span id="page-67-1"></span>С помощью экранной клавиатуры введите текст (пример представлен на [Рис.](#page-67-2) 74) и нажмите клавишу . После чего измененное название модификатора  $\mathbb{O}\mathsf{k}$ отобразится в заказе (см. [Рис.](#page-68-0) 75).

<span id="page-67-2"></span>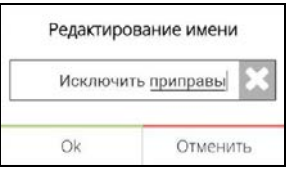

**Рис. 74** 

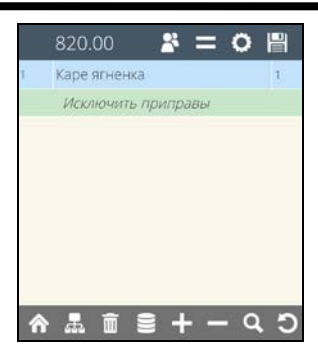

**Рис. 75** 

### <span id="page-68-0"></span>**5.7.5 Модификаторы с ценой**

Модификаторы могут изменять цену блюда или быть бесплатным комментарием.

Если у модификатора задана цена, то при выборе его к блюду (при условии, что модификатор может изменять цену блюда), он изменит цену блюда.

**Внимание!** Цена модификатора явно не отображается в заказе, а лишь изменяет цену блюда.

Изменение цены блюда представлены на [Рис.](#page-69-0) 76, [Рис.](#page-69-1) 77 и [Рис.](#page-71-0) 79.

На [Рис.](#page-69-0) 76 блюдо в заказ выбрано без модификаторов.

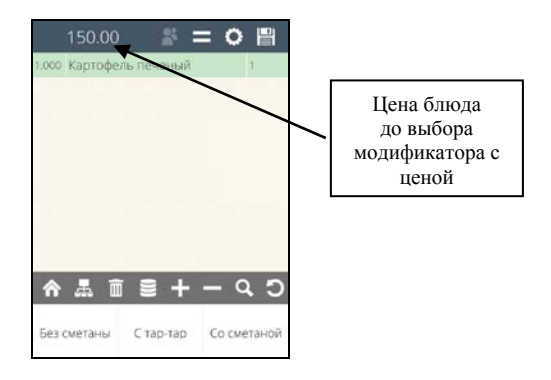

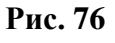

<span id="page-69-0"></span>На [Рис.](#page-69-1) 77, модификатор имеет положительную цену 40 руб.

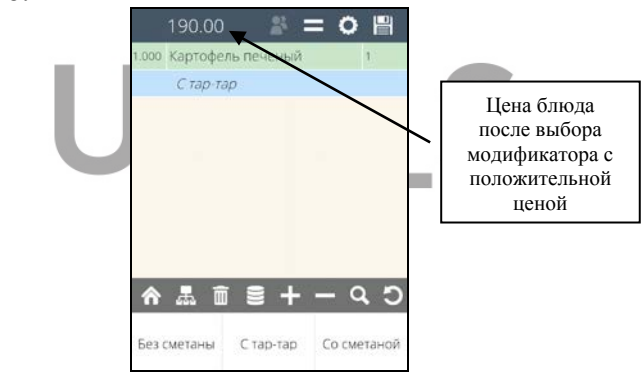

Рис. 77

<span id="page-69-1"></span>На [Рис.](#page-70-0) 78, модификатор имеет отрицательную цену -15 руб.

*кас* 

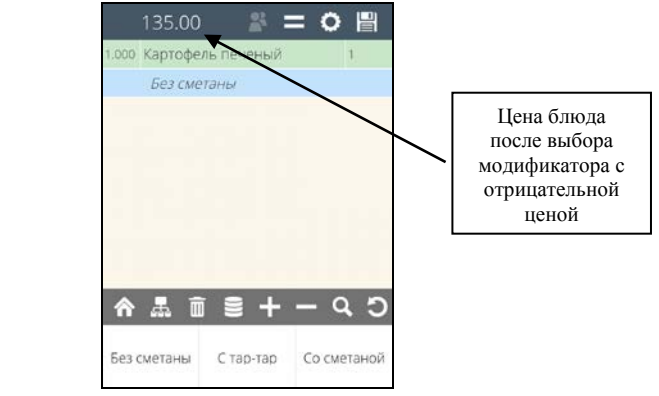

**Рис. 78** 

#### <span id="page-70-0"></span>**5.8 Работа с комплексными блюдами**

Комплексное блюдо, в отличие от обычного блюда, состоит из вариантных компонентов, которые сами являются блюдами. Схема комплексного блюда позволяет реализовать возможность выбора гостем блюд из некоторого заранее подготовленного набора (например, бизнес-ланч).

Для комбо блюда определяются комбо группы, которые в свою очередь состоят из набора блюд.

Цена комплексного блюда может быть задана или на само комплексное блюдо, или суммироваться из цен входящих в него компонентов или рассчитываться с использованием обоих вариантов.

При замене компонентов, если у них задана цена, то цена на комплексное блюдо может меняться.

Все блюда (компоненты), в составе комбо блюда, разбиты по группам. И в рамках этих групп можно произвести выбор или замену блюд (компонентов) в составе комбо блюда. Пример списка групп блюд, входящих в состав данного комплексного блюда, представлен на [Рис.](#page-71-0) 79.

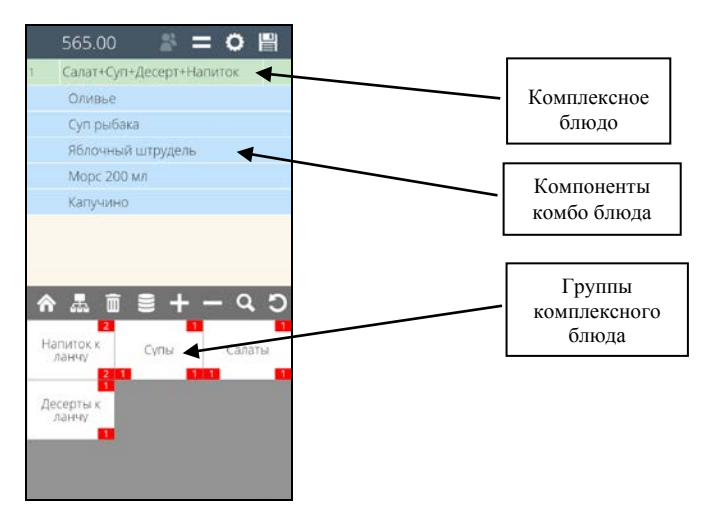

**Рис. 79** 

<span id="page-71-0"></span>В состав комбо блюда могут входить группы с обязательными и необязательными комбо компонентами. При выборе такого блюда в заказ, обязательные группы по очереди будут автоматически открываться для выбора. При этом, группы с необязательными комбо компонентами, будут игнорированы. Выбор из них можно будет сделать уже после выбора обязательных комбо компонентов, путем их ручного открытия.

## **5.8.1 Выбор комплексного блюда в заказ**

Количество и обязательность комбо компонентов задается для каждого комбо блюда индивидуально. Правила выбора отображаются на группе комбо компонентов (см. [Рис.](#page-72-0) 80).
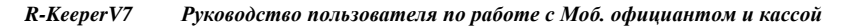

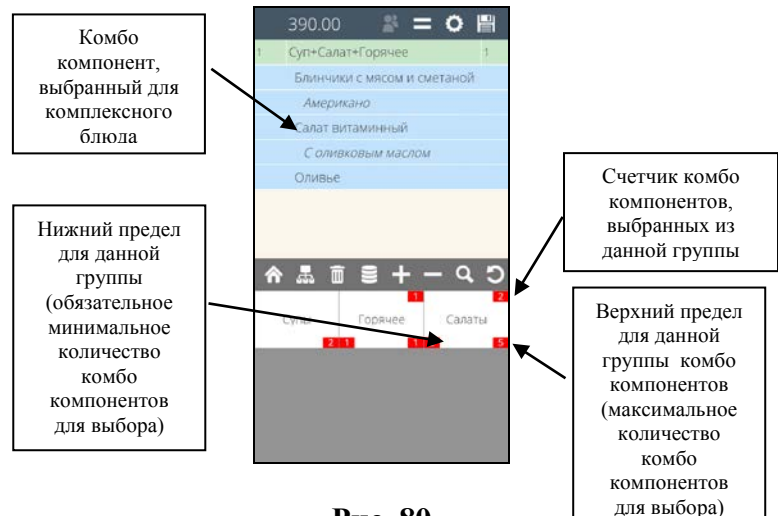

#### **Рис. 80**

**Нижний предел** группы – минимальное обязательное количество комбо компонентов необходимых для выбора к блюду (признак обязательных комбо компонентов). Если нижний предел не указан, то данная группа является необязательной.

**Верхний предел** группы – максимальное количество комбо компонентов, возможных для выбора.

**Счетчик** - количество комбо компонентов, уже выбранных из данной группы.

**Внимание!** Если у группы комбо компонентов не определен верхний и нижний пределы, то счетчик выбранных комбо компонентов отображаться не будет.

Для ввода комплексного блюда в заказ выберите его из меню.

Если для комбо блюда **определены только необязательные комбо компоненты**, то для их выбора откройте список комбо групп нажатием на кнопку .

После чего в области меню откроется список групп данного комбо блюда (см. [Рис.](#page-73-0) 81).

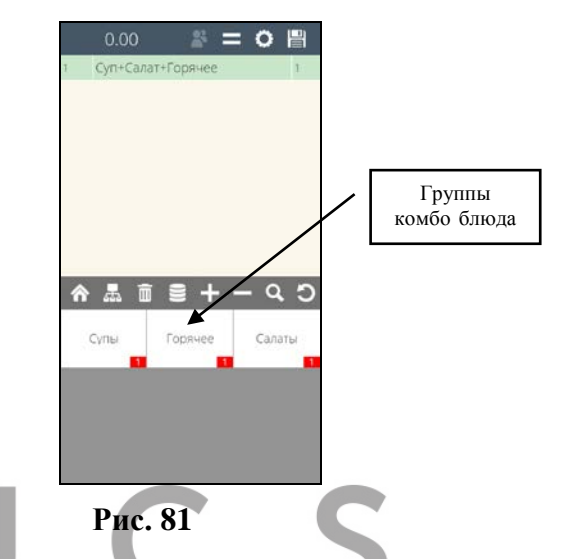

<span id="page-73-0"></span>Выберите нужную группу, нажав на нее. На экране откроется перечень комбо компонентов, входящих в данную группу (см. [Рис.](#page-73-1) 82).

<span id="page-73-1"></span>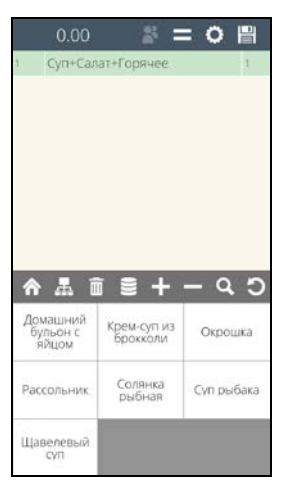

*кас* 

Нажмите на нужный комбо компонент и он будет добавлен в заказ (см[.Рис.](#page-74-0) 83).

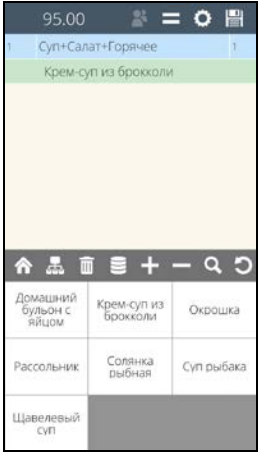

**Рис. 83** 

<span id="page-74-0"></span>Выбранный комбо компонетор отображается отдельной строкой и сдвинут вправо.

Таким образом, открывая нужные группы выберите нужные компоненты к комбо блюду.

Для выхода из режима выбора компонентов нажмите кнопку .

При выборе комбо компонента из группы система проверяет возможность его ввода, то есть, не превышено ли максимально допустимое количество (верхний предел) комбо компонентов для данной группы. Если количество превышено, то на экране появится сообщение (см. [Рис.](#page-75-0) 84) и выбранный комбо компонент не будет добавлен в заказ.

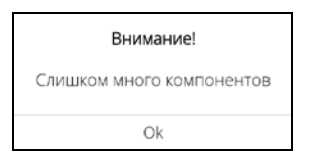

**Рис. 84** 

<span id="page-75-0"></span>**Внимание!** Если в группе необязательных комбо компонентов нет ни одного доступного, то такая группа не будет отображаться на экране.

Если для комплексного блюда **определены обязательные комбо компоненты**, то группы с обязательными компонентами будут открываться автоматически для выбора по очереди.

Если какой-то из обязательных компонентов не будет выбран в заказ, то при попытке игнорировать выбор система выдаст предупреждение (см. [Рис.](#page-75-1) 85).

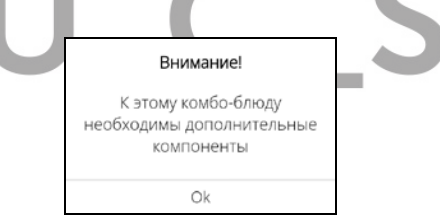

**Рис. 85** 

<span id="page-75-1"></span>Пока выбор обязательного компонента не будет сделан, продолжить работу с заказом будет нельзя.

**Внимание!** Если у какой-либо группы обязательных комбо компонентов не будет ни одного доступного, то такое комбо блюдо не будет отображаться в области меню.

### **5.8.2 Выбор модификаторов к комбо компоненту**

Если для комбо компонента определены модификаторы, то для выбора необязательного

модификатора активизируйте нужный компонент в заказе и нажмите кнопку **....** После этого в области меню отобразятся все группы модификаторов, доступные для данного блюда (компонента) (см. [Рис.](#page-76-0) 86)

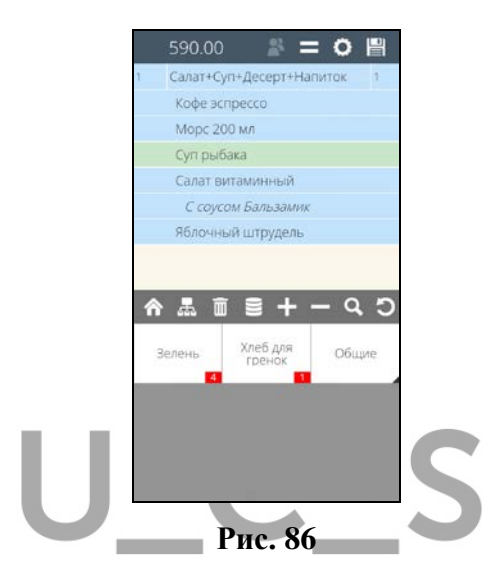

<span id="page-76-0"></span>Откройте нужную группу и выберите нужный модификатор. После чего все выбранные модификаторы отобразятся в заказе (см. [Рис.](#page-77-0) 87).

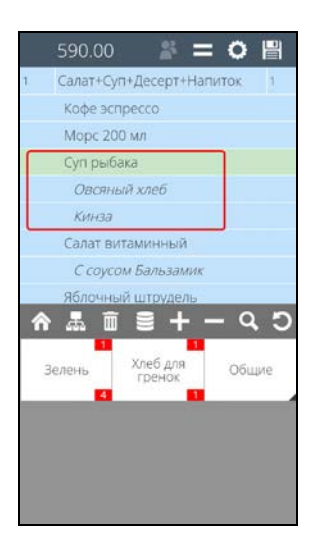

**Рис. 87** 

<span id="page-77-0"></span>Если для какого-либо компонента в составе комплексного блюда определены обязательные модификаторы (см. п. [5.7.](#page-54-0)), то обязательные группы модификаторов будут открываться автоматически при выборе этого блюда. Нажмите на нужный модификатор, чтобы выбрать его для блюда в заказ.

Если обязательный модификатор не выбран, то система выдаст предупреждение (см. [Рис.](#page-78-0) 88).

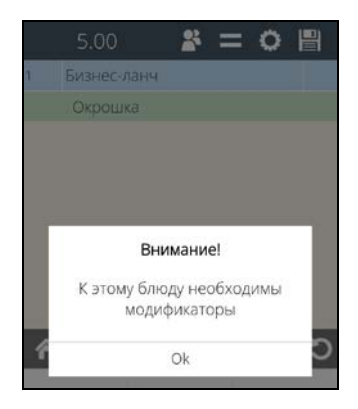

#### **Рис. 88**

<span id="page-78-0"></span>Так как комбо компонент является фактически блюдом, то работа с модификаторами происходит по стандартным правилам (см. п. [5.7\)](#page-54-0).

### **5.8.3 Удаление/замена комбо компонентов**

Для удаления выбранного компонента выделите

строку с этим компонентом в заказе и нажмите кнопку (см. [Рис.](#page-78-1) 89).

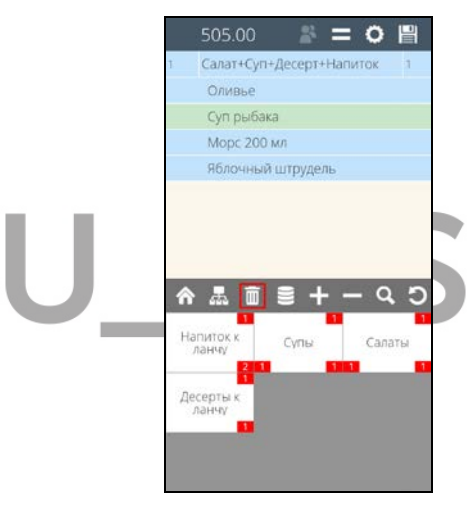

**Рис. 89** 

<span id="page-78-1"></span>Если компонент не является обязательным, то он удалится из заказа.

Если требуется заменить необязательный компонент, то сначала удалите заменяемый компонент и затем выберите нужный компонент из этой группы.

Если компонент является обязательным к выбору, то при удалении такого компонента, система автоматически предложит на выбор другой компонент из этой группы (см. [Рис.](#page-79-0) 90).

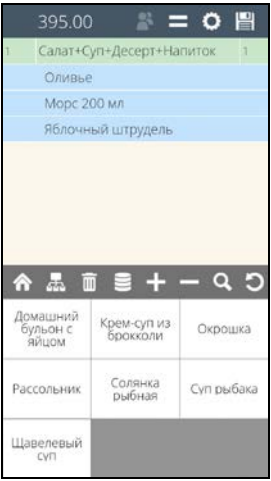

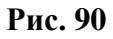

<span id="page-79-0"></span>В этом случае происходит автоматическая замена компонента (см. [Рис.](#page-79-1) 91).

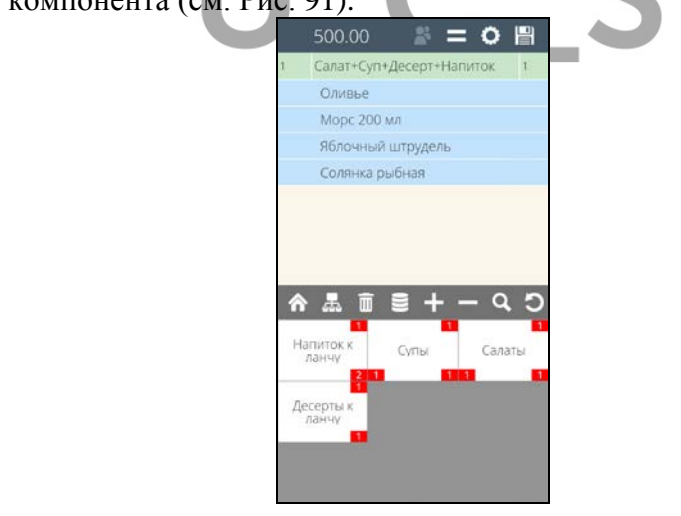

<span id="page-79-1"></span>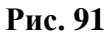

При удалении компонентов счетчик выбранных компонентов всегда отображает текущее количество выбранных компонентов (см. [Рис.](#page-80-0) 92 и [Рис.](#page-80-1) **93**).

<span id="page-80-0"></span>550.00  $=$   $\circ$   $\bullet$ Салат+Суп+Десерт+Напиток Оливье Яблочный штрудель Значение Солянка рыбная счетчика до Королевская вода б/г удаления Морс 200 мл ⋒ 层  $\Omega$ Hanvrok k Супы Салаты Десерты к<br>ланчу **Рис. 92**   $= 0$ 膃 Салат+Суп+Десерт+Напиток Оливье Яблочный штрудель Солянка рыбная Морс 200 мл Значение счетчика после удаления $\alpha$ Ð Напиток к Сулы Салаты

<span id="page-80-1"></span>Десерты к

 *R-KeeperV7 Руководство пользователя по работе с Моб. официантом и* 

# **Рис. 93**

# **5.8.4 Дополнительные настройки для работы с комбо блюдами**

Стандартная работа с комбо компонентами может быть изменена определенными настройками.

1. Если у комбо схемы выставлен флаг *«Автооткрытие»* и все группы с необязательными комбо компонентами, то при выборе комбо блюда эти группы по очереди будут автоматически открываться для выбора. Так как выбор не является обязательным, то его можно игнорировать. Если флаг «Автооткрытие» отсутствует, то при выборе комбо блюда в заказ, список комбо групп нужно вызывать по кнопке «Модификаторы» .

Если же у комбо блюда есть группы с обязательными и необязательными группами, то при этой настройке каждая группа будет открываться поочередно, в установленном порядке. Для обязательных групп выбор будет обязательным, а для необязательных его можно будет проигнорировать.

 2. Если в комбо схеме в R-Keeper V7 у комбо группы установлен флаг *"Заменять компонент"* (при этом обязательно должен быть указан «Модификатор по умолчанию»), то при выборе комбо блюда в заказ, сначала из этой группы автоматически будет выбран «комбо компонент по умолчанию». Далее при выборе другого комбо компонента из этой же группы вручную, выбранный вручную комбо компонент заменит автоматически выбранный «комбо компонент по умолчанию», и далее система будет работать с комбо компонентами этой группы в стандартном режиме. Замена «комбо компонента по умолчанию» будет происходить в этой группе каждый раз, как только будет выбран «комбо компонент по

умолчанию». При выборе следующего комбо компонента из этой группы он будет автоматически заменен.

3. Если в комбо схеме у комбо группы установлен **выбор обязательного комбо компонента «по умолчанию»,** то при выборе в заказ такого комбо блюда все его комбо компоненты «по умолчанию» будут выбраны автоматически.

При этом если у комбо компонента есть обязательный модификатор, то система будет ждать его выбор, а потом продолжит автоматический выбор комбо компонентов.

**Внимание!** Если **комбо компонент по умолчанию** не доступен на данный момент к продаже, но выбор обязателен, то:

- если комбо компонент в группе единственный или все комбо компонены недоступны, то такое комплексное блюдо не будет отображаться в меню.

- если в группе 2 комбо компонента, то система автоматически выберет доступный комбо компонент.

- если в группе более двух комбо компонентов, то система предоставит обязательный выбор из доступных комбо компонентов (пока выбор не будет сделан, то далее продолжить работу с комбо блюдом будет невозможно).

### **5.9 Ввод количества порций блюда**

При вводе блюда в заказ система автоматически устанавливает количество порций равное единице. Далее можно изменить количество выбранных порций. Максимальное допустимое количество порций определяется в Редакторе R-Keeper V7. Для того чтобы изменить количество порций блюда (стандартного или комбо блюда), выделите его в заказе, и воспользуйтесь одним из предложенных ниже способов.

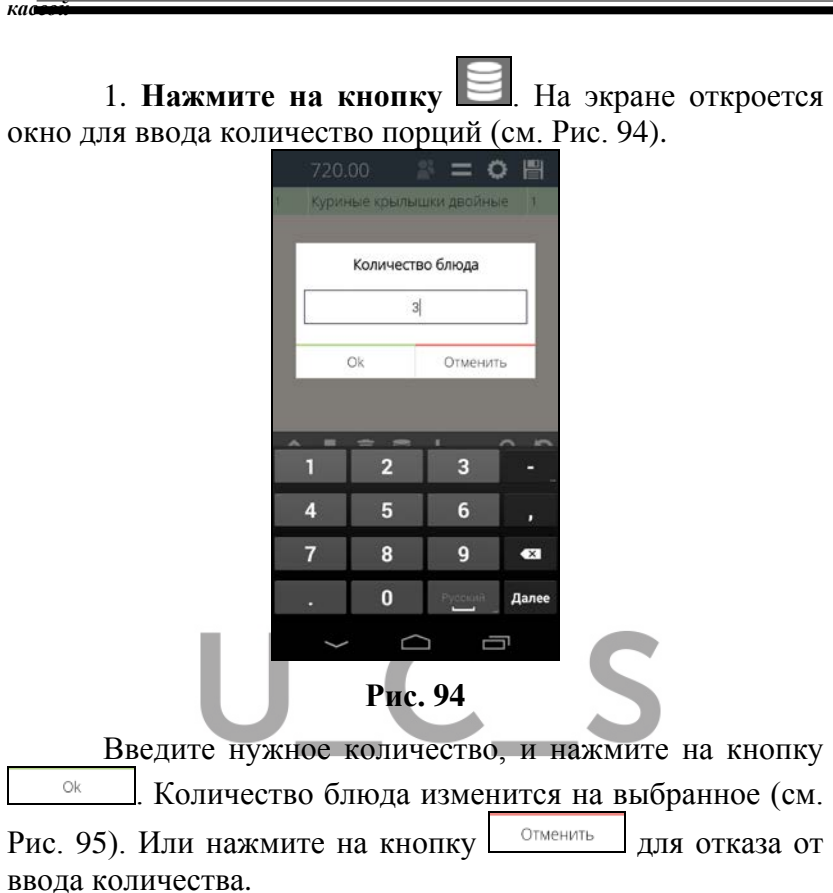

 *R-KeeperV7 Руководство пользователя по работе с Моб. официантом и* 

<span id="page-83-1"></span><span id="page-83-0"></span>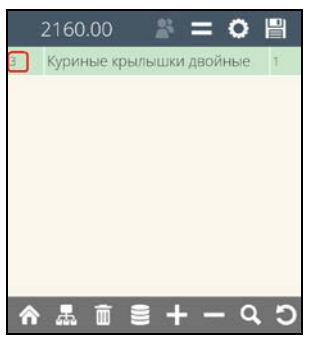

**Рис. 95** 

**Для ввода дробного количества** порций блюда в заказ (если ввод дробного количества разрешен настройками для блюда), наберите на цифровой панели дробное количество порций (см. [Рис.](#page-84-0) 96) и нажмите на кнопку **. <u>Веренится</u>** . Количество блюда изменится на выбранное (см. [Рис.](#page-84-1) 97).

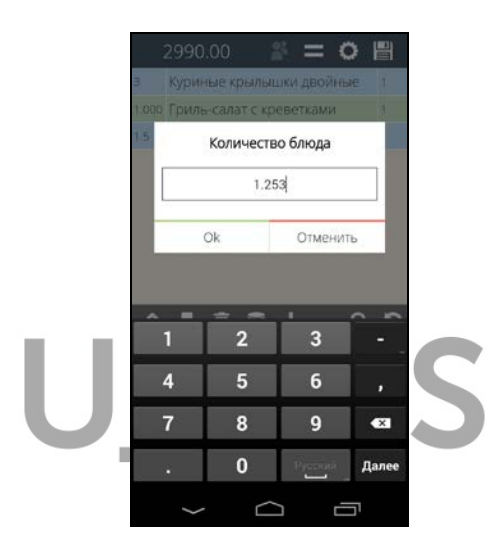

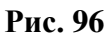

<span id="page-84-1"></span><span id="page-84-0"></span>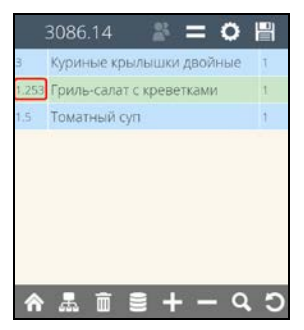

**Рис. 97** 

 *R-KeeperV7 Руководство пользователя по работе с Моб. официантом и* 

В зависимости от настроек в менеджерской части программы, для количества можно ввести от нуля до трех знаков после запятой.

Если ввести количество знаков после запятой больше, чем предусмотрено для данного блюда, то на экране, например, отобразится сообщение (см. [Рис.](#page-85-0) 98).

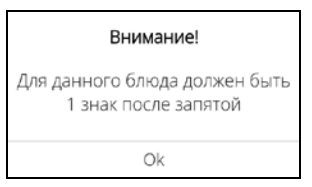

## **Рис. 98**

<span id="page-85-0"></span>2. **Воспользуйтесь кнопками** увеличения/уменьшения количества **. . .** . Одно нажатие на кнопку **приведет к увеличению количества порций** на единицу. Одно нажатие на кнопку приведет к уменьшению количества порций на единицу.

3. **Выберите блюдо в заказ** столько раз, сколько порций необходимо заказать.

## **5.10 Удаление блюда в несохраненном заказе**

Для удаления стандартного блюда или комбо блюда выберите строку с этим блюдом и нажмите на кнопку

. После этого строка с блюдом будет удалена.

Если удаляется блюдо, к которому выбраны модификаторы, то вместе с блюдом будут удалены все модификаторы, относящиеся к этому блюду.

Если удаляется комбо блюдо, к которому выбраны комбо компоненты, то вместе с комбо блюдом будут удалены все комбо компоненты со всеми модификаторами, относящимися к ним.

*R-KeeperV7 Руководство пользователя по работе с Моб. официантом и кассой*

Если удаляется комбо компонент, к которому выбраны модификаторы, то вместе с ним будут удалены все модификаторы, относящиеся к этому комбо компоненту.

Начиная с версии Мобильного официанта 3.2.2 и версии R-Keeper 7.5.8.XX, поддержана функция удаления нераспечатанного блюда.

В этом случае, при удалении блюда (уменьшении его количества или полное удаление строки) система предоставит список причин удаления (см. [Рис.](#page-86-0) 99).

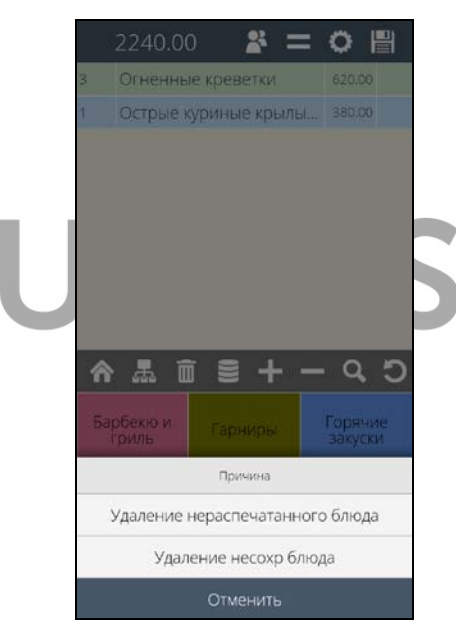

**Рис. 99** 

<span id="page-86-0"></span>**Внимание!** В списке отображаются только причины удаления с двумя флагами одновременно «При удалении блюда» и «Для нераспечатанных блюд» и отсутствующем флаге «Списывать».

 *R-KeeperV7 Руководство пользователя по работе с Моб. официантом и* 

Выберите нужную причину удаления, и блюдо будет удалено.

**Внимание!** Удаленные нераспечатанные блюда не отображаются после сохранения заказа на Мобильном официанте, а на кассовой станции будут отображаться с выбранными причинами удаления (см. [Рис.](#page-87-0) 100 и [Рис.](#page-87-1)  [101\)](#page-87-1).

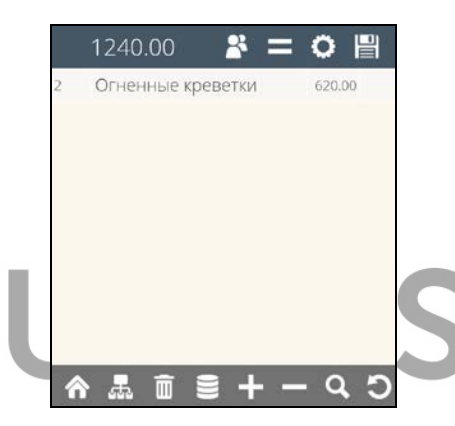

**Рис. 100** 

<span id="page-87-0"></span>

| r k                 |       | 22.12.2017 18:23<br>Nº 36 | 22.12.2017 18 24<br>$*_{12}$ | Оплатить:<br>Оплачено: | 1240.00<br>0.00 |
|---------------------|-------|---------------------------|------------------------------|------------------------|-----------------|
| 22.12.2017          |       | $18:23$ Отправлено        | Основная                     | Система                | Этанция Печа:   |
|                     | 80    | 0.                        | Огненные креветки            |                        | 0.00            |
| L.,<br>2300003<br>i | 0.00  |                           |                              |                        |                 |
| 22.12.2017          | 18:23 | Отправлено                | Основная                     | Ветров Иван            | Этанция Печа:   |
|                     | 80    | 2.                        | Огненные креветки            |                        | 1 240.00        |
| 22.12.2017          | 18:24 |                           | Основная                     | Ветров Иван            | <b>BQWCASH</b>  |
|                     |       |                           |                              |                        |                 |
|                     |       |                           |                              |                        |                 |

<span id="page-87-1"></span>**Рис. 101** 

**Внимание!** Если причина удаления нераспечатанного блюда в системе единственная, то она будет использована системой по умолчанию. Т.е. выбора причин удаления предоставлено не будет.

#### **5.11 Назначение мест/меток для несохраненных блюд**

Если при создании заказа требуется определить блюда для каждого гостя и получить несколько отдельных предчеков и рассчитать каждого гостя отдельно, то в этом случае заказ необходимо разбить по местам, т.е. каждому блюду определить место/метку.

По умолчанию при вводе блюда в заказ для него назначается общее место (место без имени и номера, т.е. фактически место не назначается и блюдо становится общим) (см. [Рис.](#page-88-0) 102).

<span id="page-88-0"></span>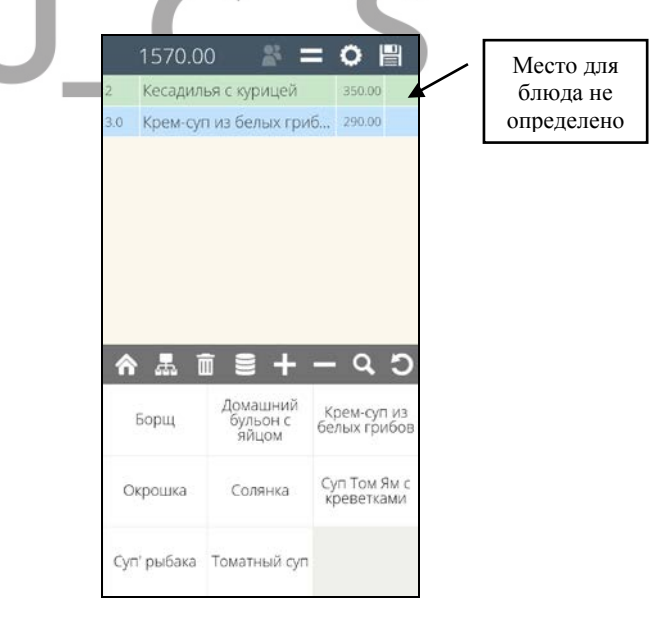

**Рис. 102** 

Назначение мест/меток актуально только при количестве мест в заказе больше одного.

Для просмотра всех введенных мест/меток и их назначения используйте кнопку  $\Box$  (см. [Рис.](#page-89-0) 103).

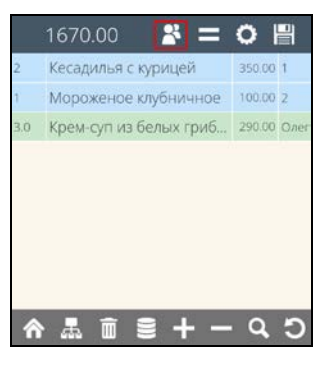

# Рис. 103

<span id="page-89-0"></span>Первым в списке мест отображается Общее место, а затем все места (метки) этого заказа.

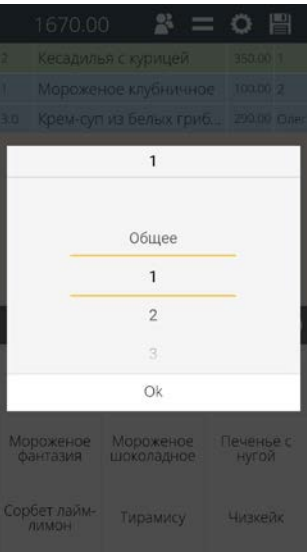

**Рис. 104** 

Если количество мест/меток равно 0 или 1, то функция выбора мест/меток (<sup>2</sup>) будет неактивна (см. [Рис.](#page-88-0) 102).

Если место/метка присвоено блюду, то в колонке «Место» отобразится его имя.

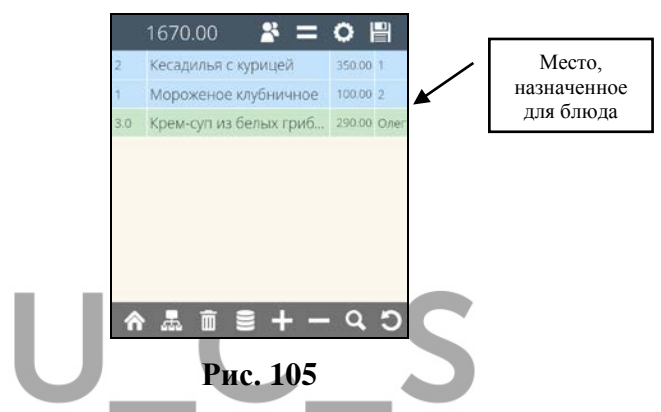

Для определения места/метки существует два варианта:

- Сначала выбрать место/метку, затем выбрать блюдо в заказ.

- Сначала выбрать блюдо в заказ, а затем место/метку.

Для выбора места/метки нажмите клавишу строке меню, после чего на экране отобразится список мест/меток, созданных для этого стола (см. [Рис.](#page-91-0) 106).

В окне со списком мест/меток, в «шапке» отображается имя активной на данный момент (последней выбранной) метки (см. [Рис.](#page-91-0) 106).

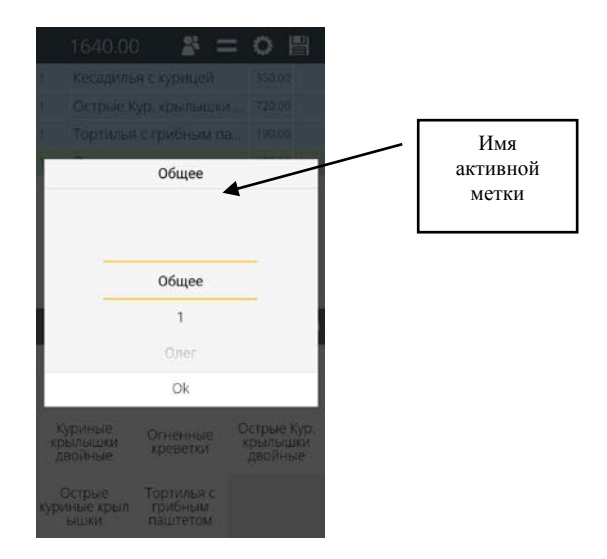

**Рис. 106** 

<span id="page-91-0"></span>Активная на данный момент метка будет определяться для всех вводимых блюд в заказ до момента ее замены.

**Если в заказ не введено ни одного блюда, то при выборе любого места/метки** никаких информационных сообщений отображаться не будет, но при просмотре списка мест/меток, последняя выбранная место/метка, станет активной и будет назначена на первое же введенное блюдо в заказ (см. [Рис.](#page-92-0) 107).

*R-KeeperV7 Руководство пользователя по работе с Моб. официантом и кассой*

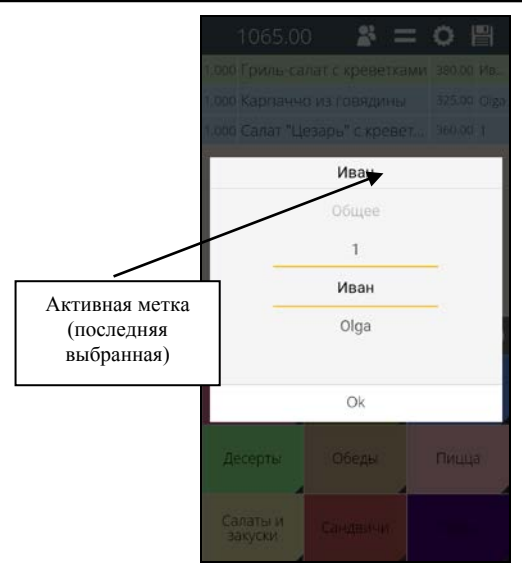

**Рис. 107** 

<span id="page-92-0"></span>**Внимание!** Если требуется выбрать в заказ несколько блюд с одним и тем же местом/меткой, то рекомендуется сначала выбрать место/метку, а затем выбирать блюда в заказ. Если в заказ выбирают блюда с разными местами/метками в произвольном порядке, то рекомендуется сначала выбрать блюдо и к нему сразу определить место.

**Если в заказ введено хотя бы одно блюдо, то при выборе любого места/метки,** если выбранное место/метка не соответствует последней установленной, система запросит подтверждение (см. [Рис.](#page-93-0) 108). Далее нажмите клавишу <u>да для смены места/метки или клавиш</u>у Нет для отказа от операции.

После нажатия на клавишу – Нет Вновь вводимые блюда в заказ будут помечены активной на данный момент местом/меткой.

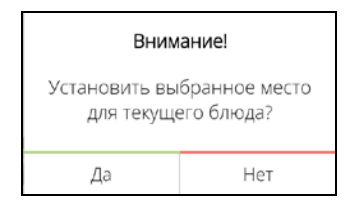

**Рис. 108** 

<span id="page-93-0"></span>Все назначенные места/метки отображаются в колонке «Место» (см. [Рис.](#page-93-1) 109).

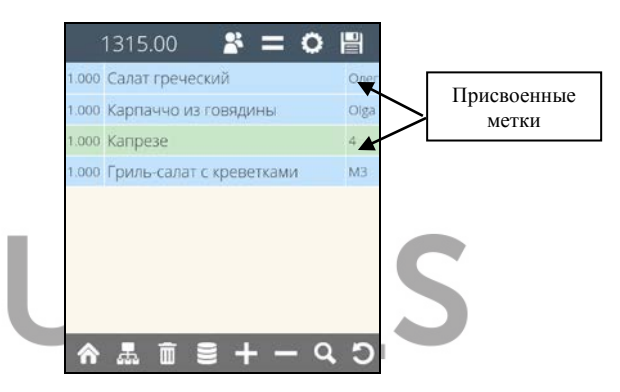

**Рис. 109** 

<span id="page-93-1"></span>**Для смены места/метки** у блюда, активизируйте блюдо в заказе, воспользуйтесь клавишей и повторите процедуру, описанную выше.

При работе с очередной сессией сохраненного заказа система по умолчанию предложит для вновь вводимых блюд первую метку.

Если после формирования заказа и указания меток будет удалено несколько блюд, то на следующие блюда, вводимые в этой сессии, будет назначаться последняя выбранная метка.

При определенной настройке (см. п. [17.1.4\)](#page-344-0), независимо от способа выбора, если выбрать сразу, одно и то же блюдо в заказ повторно, то блюдо **будет выбираться** 

**в заказ новой строкой**. Т. о., одно и то же блюдо можно выбрать разными строками и для каждой строки можно установить соответствующие метки/места (см. [Рис.](#page-48-0) 48).

### <span id="page-94-1"></span>**5.12 Сохранение заказа**

После ввода всего заказа и проверки его правильности заказ необходимо сохранить. Для этого ப нажмите на кнопку  $\boxed{=}$  и на экране отобразится процесс сохранения (см. [Рис.](#page-94-0) 110).

<span id="page-94-0"></span>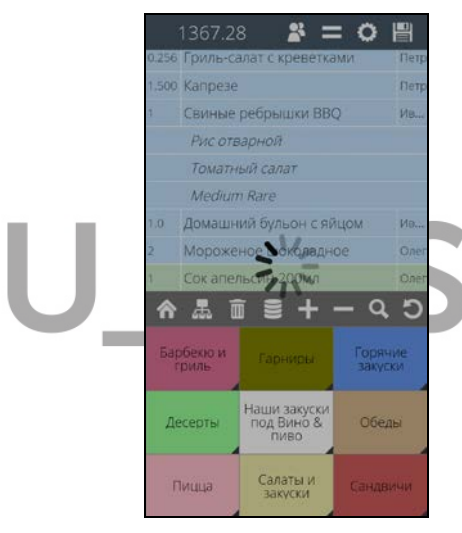

**Рис. 110** 

Перед сохранением заказа, перед выходом из него, по умолчанию открывается окно просмотра заказа по местам (см. [Рис.](#page-95-0) 111). Подробно см. п. [5.18.1.](#page-113-0)

<span id="page-95-0"></span>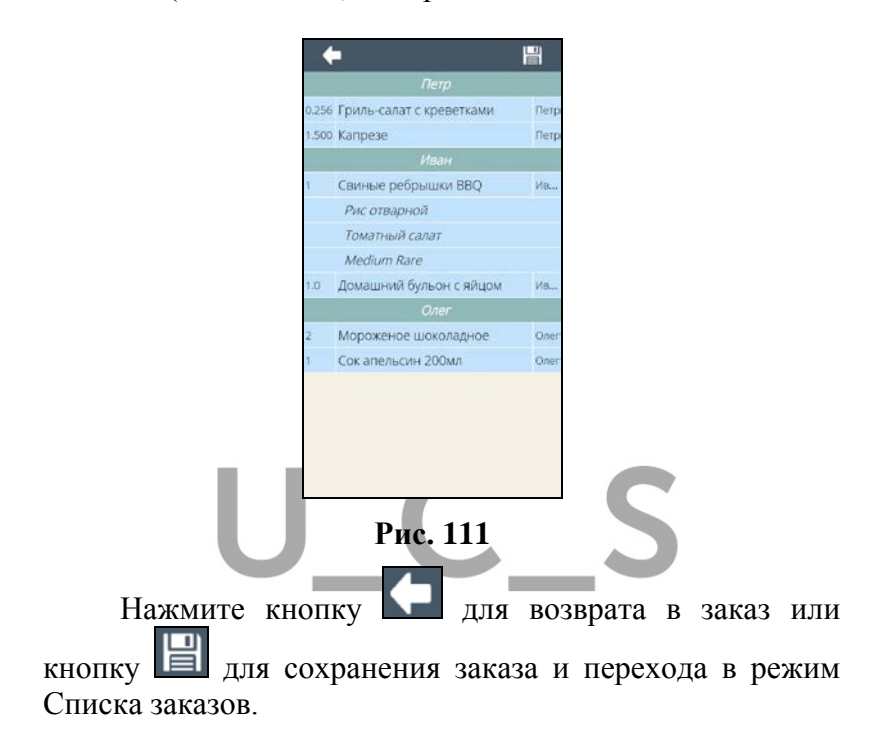

*кас* 

**Внимание!** Если в заказе было уставлено количество гостей/мест от 0 до 1, то это окно отображаться не будет, и после сохранения заказа система сразу перейдет в режим Списка столов.

**Внимание!** Отображение окна просмотра по местам при спец. настройках можно отключить (см. п. [17.1.15](#page-352-0)). В  $\Box$ этом случае при нажатии на кнопку  $\Box$ , заказ будет сразу сохранен и система автоматически перейдет в режим Списка заказов.

Все сохраненные заказы имеют серо-голубой фон кнопки стола (см. [Рис.](#page-96-0) 112).

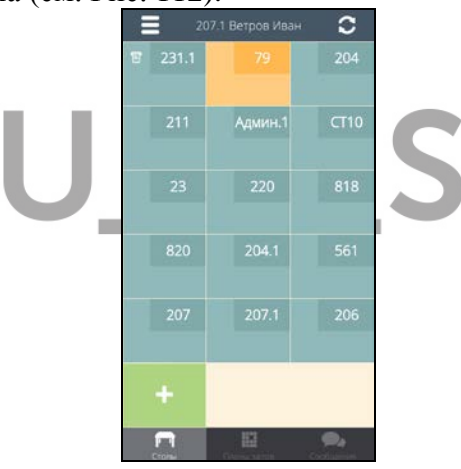

**Рис. 112** 

<span id="page-96-0"></span>При следующем редактировании заказа, сохраненная часть будет иметь светло-бежевый фон (см. [Рис.](#page-97-0) 113)

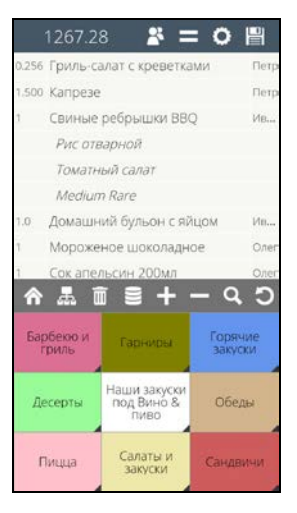

**Рис. 113** 

<span id="page-97-0"></span>**Внимание!** Если заказ по каким-либо причинам не удалось сохранить, то при открытии такого заказа, часть заказа останется несохраненной (см. [Рис.](#page-97-1) 114).

|     | 3470.00                |                | e<br>o.          |  |
|-----|------------------------|----------------|------------------|--|
|     | Огненные креветки      | 620.00         |                  |  |
|     | Кесадилья с курицей    | 350.00 2       |                  |  |
| 1.0 | Крем-суп из белых гриб | 290.00         |                  |  |
|     | Огненные креветки      | 620.00         |                  |  |
| 1.0 | Крем-суп из белых гриб | 290.00 1       |                  |  |
|     | Огненные креветки      | 620.00 1       |                  |  |
| 1,0 | Домашний бульон с яйц  | 100.00         |                  |  |
| 2.0 | Крем-суп из белых гриб | 290.00         |                  |  |
| ⋒   | Барбекю и              | 黒面色<br>Гарниры | Горячие          |  |
|     | гриль<br>Десерты       | Обеды          | закуски<br>Пицца |  |
|     | Салаты и<br>закуски    | Сандвичи       | <b>COVID-</b>    |  |

<span id="page-97-1"></span>**Рис. 114** 

*кас* 

И в списке заказов, такой заказ будет выделен красным фоном (см. [Рис.](#page-98-0) 115).

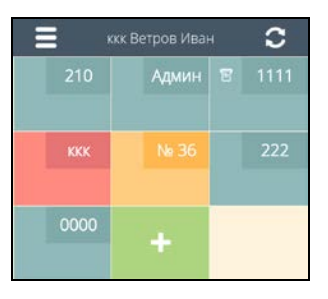

**Рис. 115** 

# <span id="page-98-0"></span>**5.13 Частичное сохранение заказа (сервиспечать)**

В процессе создания заказа его можно сохранять по мере создания без выхода из самого заказа, т.е. отправлять часть вводимых блюд на сервис-печать для ускорения процесса приготовления.

При соответствующих настройках (см. п. [17.1.14](#page-351-0)) в списке операций будет доступна функция «Сервиспечать».

Если в заказе есть несохраненные блюда, то для частичного сохранения заказа в списке операций выберите пункт «Сервис-печать» (см. [Рис.](#page-99-0) 116).

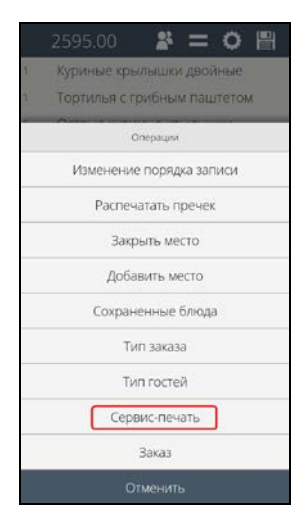

**Рис. 116** 

<span id="page-99-0"></span>При выборе этого пункта, несохраненная часть заказа будет сохранена без выхода из самого заказа и можно продолжить его редактирование.

**Внимание!** Если в заказе нет сохраненных блюд, то эта функция будет недоступна.

### **5.14 Блокировка заказа**

Если ранее созданный заказ в момент открытия его для редактирования, редактируется на другой станции (стационарной или мобильной), то на экране появится сообщение (см. [Рис.](#page-100-0) 117).

*R-KeeperV7 Руководство пользователя по работе с Моб. официантом и кассой*

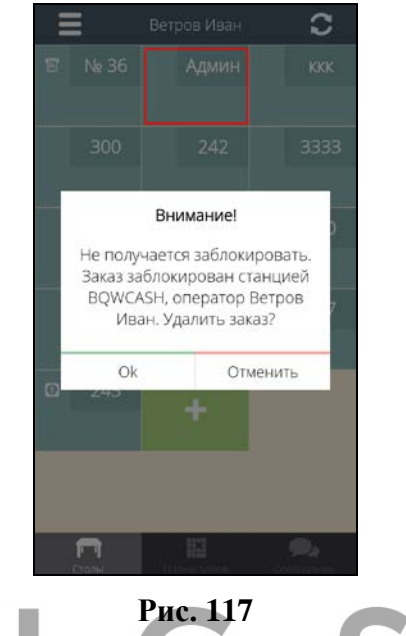

<span id="page-100-0"></span>Нажмите **для выхода из сообщения**, поcле чего система останется в режиме Списка столов, но данный стол будет удален из списка до следующей синхронизации (см. [Рис.](#page-101-0) 118).

Нажмите <sup>Отменить</sup> для выхода из сообщения (см. [Рис.](#page-101-0) 118).

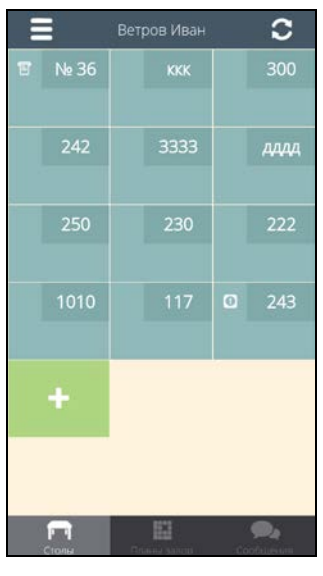

#### **Рис. 118**

<span id="page-101-0"></span>Выйдите из режима редактирования этого заказа на другой станции и откройте заказ для редактирования еще раз на Мобильном официанте.

**Внимание!** Блокировка редактируемого заказа происходит на всех станция, и на стационарных и мобильных. В частности, если заказ открыт на какой-либо из Мобильных станций, то его нельзя будет открыть для редактирования на стационарной станции, и наоборот.

**Внимание!** Блокировка привязывается к ID или коду станции, поэтому для источников с одинаковым кодом блокировка производиться не будет, т.к. воспринимается сервером RK7 как единый источник. Поэтому рекомендуется настраивать TMS-сервер на отдельную станцию RK7!!!!

## **5.15 Работа с запрещенными и ограниченными блюдами**

Если продажи блюда запрещены или ограничены, то при выборе такого блюда в заказ при сохранении заказа, система будет сообщать об ограничении продаж.

Все запреты и ограничения фиксируются в момент открытия сессии заказа, и пока заказ не будет сохранен, т.е. пока не произойдет синхронизация, все новые запреты и ограничения не будут доступны для данной сессии заказа.

#### **5.15.1 Работа с ограниченными блюдами**

Если продажи блюда ограничены на кассе, то при выборе этого блюда в заказ и установке ему количества система никак не отреагирует на превышение лимита. Но при сохранении заказа, если у какого-либо блюда был превышен лимит по количеству система выдаст сообщение с именем заказа, названием блюда и указанием лимита по нему (см. [Рис.](#page-102-0) 119).

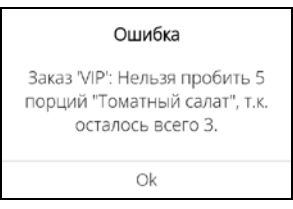

**Рис. 119** 

<span id="page-102-0"></span>Для сохранения заказа, войдите в него и установите количество, соблюдая лимит.

**Внимание!** Если ограничение достигло нулевого количества, то блюдо не будет отображается в области меню.

 *R-KeeperV7 Руководство пользователя по работе с Моб. официантом и* 

# **5.15.2 Работа с запрещенными блюдами**

Если в меню есть запрещенные на данный момент к продаже блюда, то они не будут доступны к выбору, т.е. не будут отображаться в меню.

**1. Если блюдо получило статус «запрещено к продаже» до синхронизации**, то уже в момент открытия заказа оно будет недоступно для выбора, т.е. не будет отображаться в области меню.

**2. Если блюдо получило статус «запрещено к продаже» после синхронизации**, то это блюдо будет отображаться в меню и будет доступно для выбора в заказ, но при сохранении заказа, т.е. в момент синхронизации, система выдаст сообщение (см. [Рис.](#page-103-0) 120).

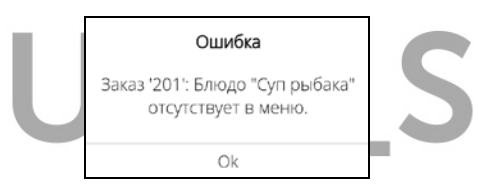

**Рис. 120** 

<span id="page-103-0"></span>Для сохранения заказа удалите запрещенное блюдо и заново сохраните заказ.

**Внимание!** Если блюдо, стало недоступно для продажи после синхронизации по другим причинам (получило статус «Неактивно», нет цены, не входит в используемую торговую группу, не наступил период продаж и т.д.), то при сохранении появятся соответствующие сообщения. Пример сообщения на [Рис.](#page-104-0) 121.

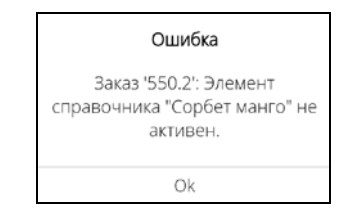

**Рис. 121** 

#### <span id="page-104-0"></span>**5.16 Редактирование сохраненного заказа**

Для редактирования созданного заказа нажмите на соответствующий стол в Списке заказов (см. [Рис.](#page-104-1) 122).

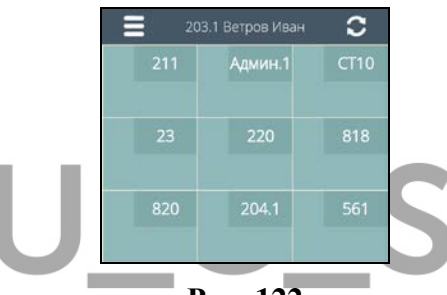

**Рис. 122** 

<span id="page-104-1"></span>После этого на экране будет открыт выбранный для редактирования заказ (см. [Рис.](#page-105-0) 123).

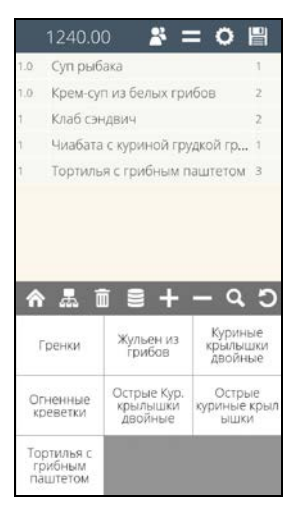

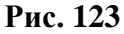

<span id="page-105-0"></span>Все блюда в таком заказе должны быть сохранены. Сохраненная часть редактируемого заказа выделена светло-бежевым фоном, область новых блюд, добавляемых в заказ, будет выделена голубым фоном (см. [Рис.](#page-105-1) 124).

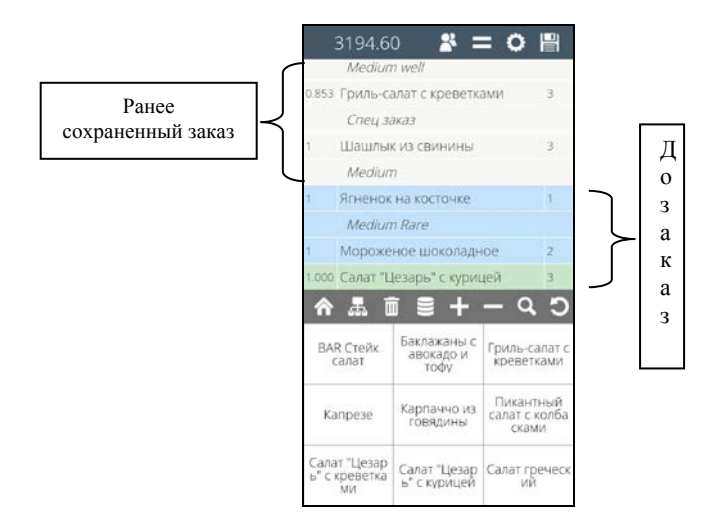

<span id="page-105-1"></span>**Рис. 124** 

*R-KeeperV7 Руководство пользователя по работе с Моб. официантом и кассой*

Для ввода новых блюд в заказ используйте все правила и возможности описанные выше (п. [5.6\)](#page-47-0).

Сохраните заказ после того, как все нужные блюда будут введены.

Если перед сохранением заказа настроен просмотр заказа по местам (см. п. [5.12](#page-94-1)), то сохраненные ранее блюда будут отображаться на светло-бежевом фоне, а вновь сохраняемые на голубом фоне. Подробнее о сохранении заказа (см. п. [5.12\)](#page-94-1).

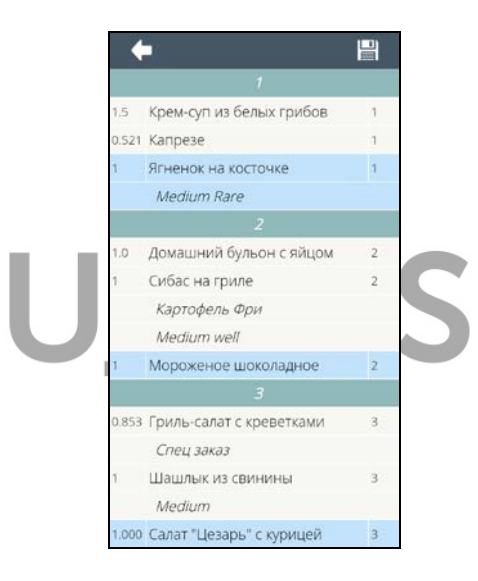

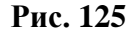

Нажмите кнопку **для возврата в заказ или** кнопку для окончательного сохранения заказа и перехода в режим Списка заказов.

 *R-KeeperV7 Руководство пользователя по работе с Моб. официантом и* 

## **5.17 Добавление и закрытие мест**

*кассой*

*Данная функция доступна только при использовании Расширенного (Ext.) режима приложения Мобильный официант.*

Если количество мест/меток, введенных при создании заказа, необходимо изменить (добавить/удалить), то это можно сделать во время работы с заказом.

Добавить место к заказу можно в любой момент формирования заказа вне зависимости от уже созданного количества мест в заказе.

**Чтобы добавить новое место** в списке операций выберите пункт Добавить место  $\mathbf{S} =$ Ö Куриные крылышки двойные Тортилья с грибным паштетом Onegauss Изменение порядка записи Распечатать пречек Законть место Добавить место

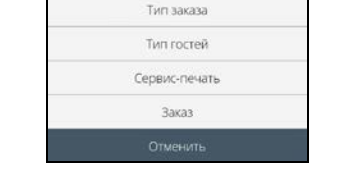

Сохраненные блюда

**Рис. 126** 

Затем в открывшемся окне введите имя нового места/метки (см. [Рис.](#page-108-0) 127).
*R-KeeperV7 Руководство пользователя по работе с Моб. официантом и кассой*

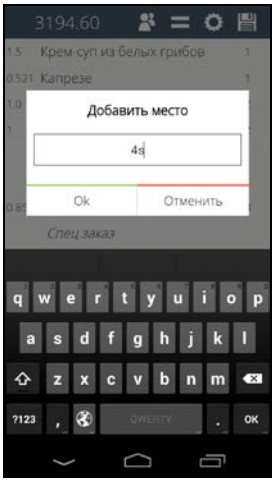

**Рис. 127** 

Для подтверждения операции нажмите клавишу Ok или клавишу **и отменить** чтобы отказаться от добавления метки. Для просмотра всех введенных мест/меток для данного заказа нажмите на клавишу (см. [Рис.](#page-109-0) 128).

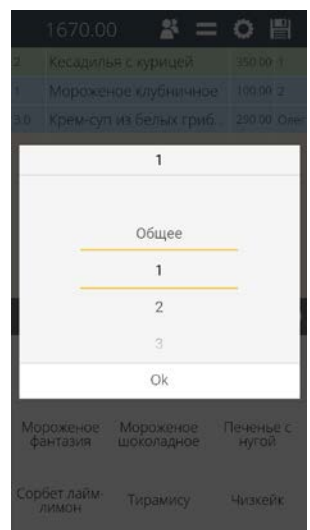

**Рис. 128** 

<span id="page-109-0"></span>**Внимание!** Если вводимое место уже существует (даже если оно закрыто), то на экране появится сообщение (см. [Рис.](#page-109-1) 129).

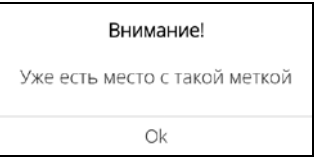

# **Рис. 129**

<span id="page-109-1"></span>**Внимание!** Запрос на ввод названия новой метки будет появляться только для первых десяти меток. Начиная с 11-ой, система создаст новую метку с именем, равным ее порядковому номеру.

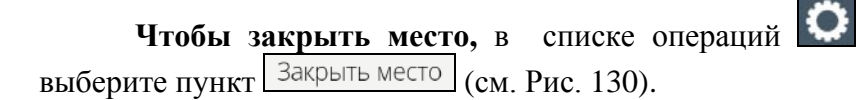

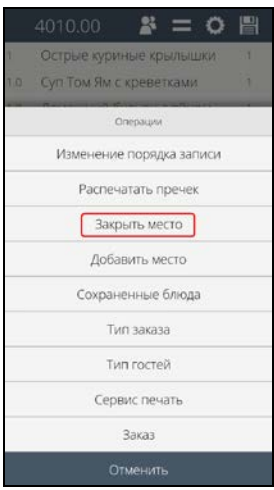

**Рис. 130** 

<span id="page-110-0"></span>Затем в открывшемся окне из предложенного списка мест выберите нужное место (см. [Рис.](#page-110-1) 131).

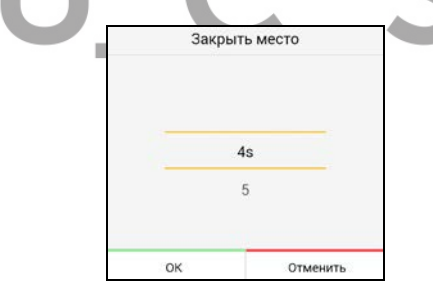

**Рис. 131** 

<span id="page-110-1"></span>Предложенный список будет содержать только доступные для удаления места/метки, т.е. незакрытые места, которые не определены к блюдам. Если место/метка определено блюду, то удалить его нельзя.

**Внимание!** В заказе обязательно должно остаться хотя бы одно активное место/метка (назначенное для блюда или нет). Такое место закрыть будет нельзя.

 *R-KeeperV7 Руководство пользователя по работе с Моб. официантом и* 

Для закрытия места нажмите на копку <u>иля .</u> Для ОТКАЗА ОТ ЗАКРЫТИЯ - НА КНОПКУ  $\Box$  ОТМЕНИТЬ

Закрытые места будет отображаться в списке мест этого заказа, но будут неактивны и иметь признак «закрыто» (см. [Рис.](#page-111-0) 132).

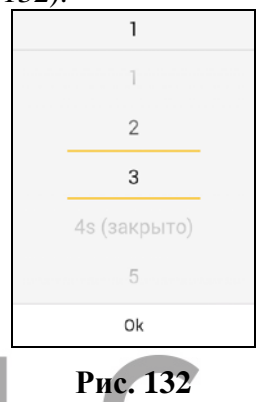

<span id="page-111-0"></span>**Внимание!** Если в заказе нет мест, которые можно закрыть, то операция «Закрыть место» будет недоступна (см. [Рис.](#page-111-1) 133).

<span id="page-111-1"></span>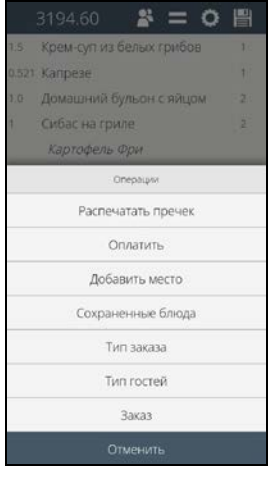

**Рис. 133** 

Если место будет закрыто или оплачено, то в списке мест такие места отображаться будут, но с пометкой "закрыто". Назначить закрытое место для блюда невозможно, т.к. оно неактивно и выбрать его нельзя (см. [Рис.](#page-112-0) 134).

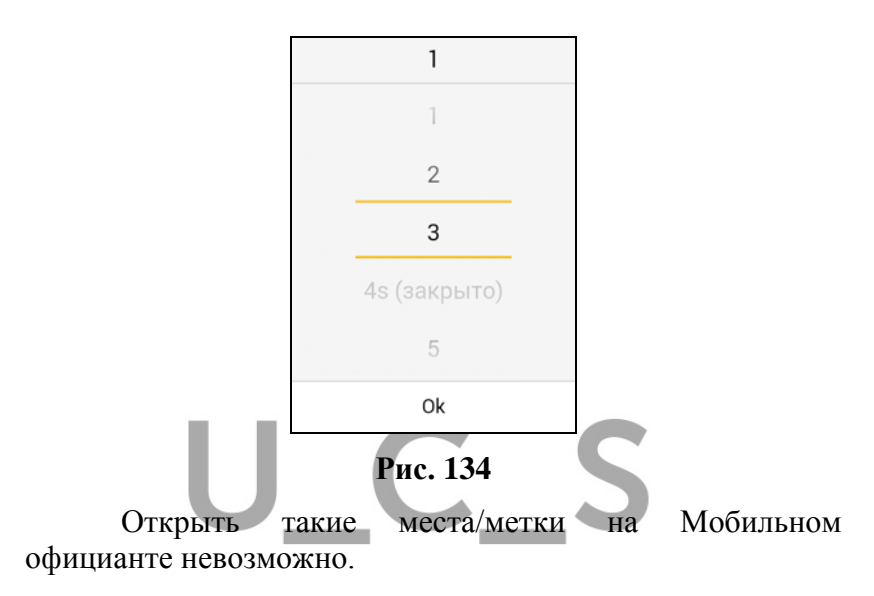

#### <span id="page-112-0"></span>**5.18 Просмотр заказа по местам**

*Эта функция доступна только при условии, что количестве гостей в заказе установлено больше 1 (одного).* 

После того как заказ введен и места/метки для блюд определены, для просмотра заказа по местам в списке операций  $\mathbf{Q}$  выберите пункт  $\frac{3a\tan \theta}{\tan \theta}$  (см. [Рис.](#page-113-0) 135).

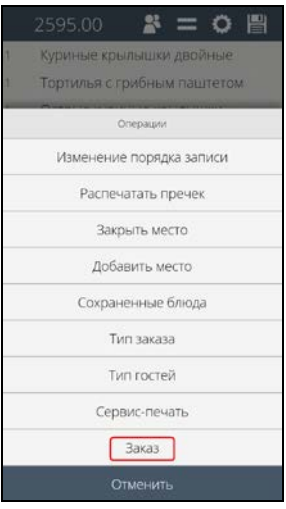

**Рис. 135** 

<span id="page-113-0"></span>После чего откроется окно просмотра заказа по места (см. [Рис.](#page-114-0) 136).

### **5.18.1 Просмотр несохраненного заказа**

В открывшемся окне все блюда заказа будут сгруппированы по местам/меткам (см. [Рис.](#page-114-0) 136).

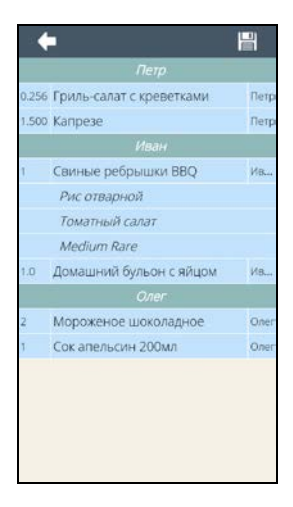

*кас* 

### **Рис. 136**

<span id="page-114-0"></span>В зеленом поле отображается название места/метки, в голубом - список блюд, соответствующий ему.

Если для места/метки в заказе не определены блюда, то в этом режиме отобразится только название метки/места (без списка блюд) (см. [Рис.](#page-114-1) 137).

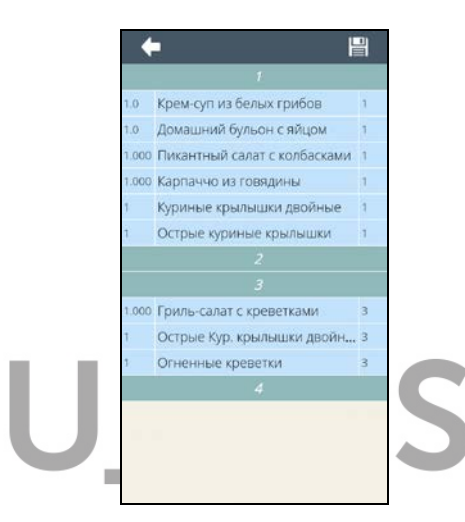

**Рис. 137** 

<span id="page-114-1"></span>В этом режиме будут отображаться все места/метки, определенные для данного стола (в том числе и закрытые) – см. [Рис.](#page-115-0) 138.

 *R-KeeperV7 Руководство пользователя по работе с Моб. официантом и* 

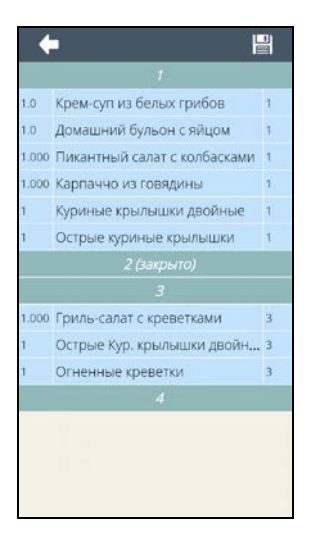

**Рис. 138** 

<span id="page-115-0"></span>Если заказ содержит общие блюда (см. п. [5.11](#page-88-0) ) (см. [Рис.](#page-115-1) 139), то в этом режиме отобразится еще одно место с именем «Общее» и перечнем всех общих блюд этого заказа (см. [Рис.](#page-116-0) 140).

<span id="page-115-1"></span>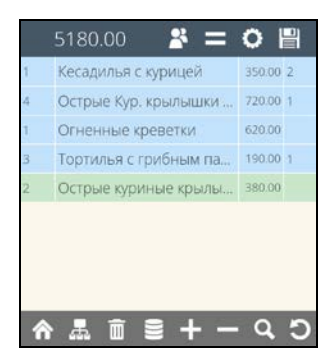

**Рис. 139** 

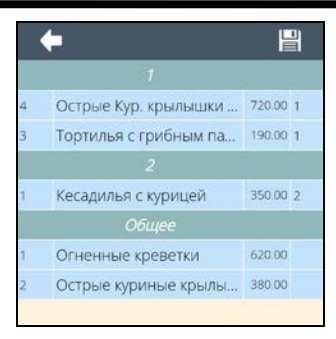

**Рис. 140** 

### <span id="page-116-0"></span>**5.18.2 Просмотр сохраненного заказа**

В открывшемся окне все блюда заказа будут сгруппированы по местам/меткам.

В зеленом поле отображается название места/метки, в светло-бежевом - список блюд, соответствующий ему (см. [Рис.](#page-117-0) 141).

В этом режиме отображаются закрытые места и места, для которых не определены блюда (отображается только название места без списка блюд) (см. [Рис.](#page-117-0) 141).

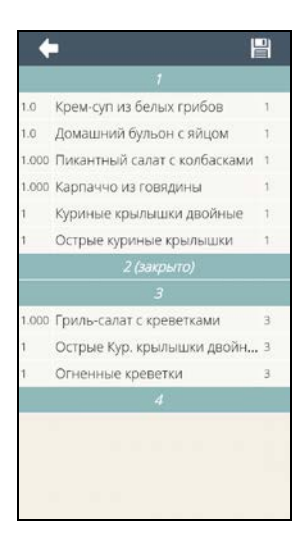

**Рис. 141** 

<span id="page-117-0"></span>Если заказ содержит общие блюда (см. п. [5.11](#page-88-0)), то в этом режиме отобразится еще одно место с именем «Общее» и перечнем всех общих блюд этого заказа (см. [Рис.](#page-117-1) 142).

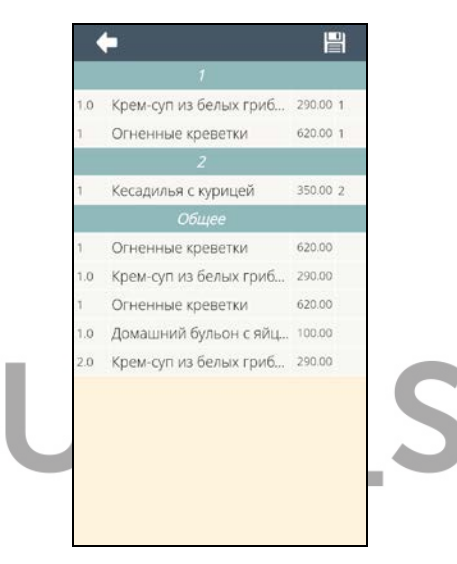

**Рис. 142** 

<span id="page-117-1"></span>По местам можно просматривать смешанный заказ, то есть заказ, состоящий из сохраненных и несохраненных блюд.

Если в заказе есть и сохраненные и несохраненные блюда, то список блюд для каждого места будет отличаться фоном: на светло-бежевом фоне отображаются сохраненные блюда, а на голубом фоне отображаются несохраненные блюда (см. [Рис.](#page-118-0) 143).

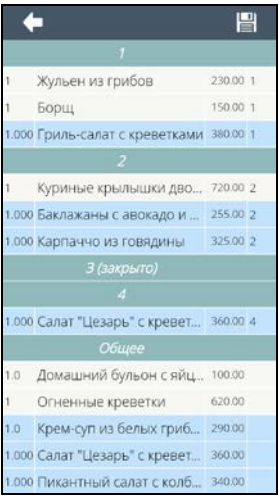

**Рис. 143** 

#### <span id="page-118-0"></span>**5.19 Выбор Типа заказа**

При работе с заказом можно использовать свойство Тип заказа. Типы заказа и необходимость выбора Типа заказа определяется настройками в Редакторе R-Keeper 7.

Список разрешенных для данного официанта Типов заказа всегда буден доступен к выбору.

Для выбора Типа заказа в списке операций выберите пункт «Тип заказа» (см. [Рис.](#page-119-0) 144).

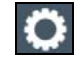

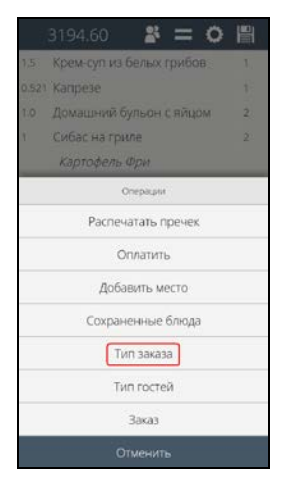

**Рис. 144** 

<span id="page-119-0"></span>После этого откроется доступный для этого официанта список Типов заказов (см. [Рис.](#page-120-0) 146). Среди них будет дополнительный (системный) Тип заказа «не выбрано» (см. [Рис.](#page-120-0) 146), который позволит при необходимости отменить ранее выбранный Тип заказа. В списке Типов заказов в Редакторе R-Keeper V7 этот Тип заказа не отображается, т.к. создан для внутреннего использования. Но при выборе данного Тип заказа, выбор Типа заказа считается сделанным (важно для обязательного выбора).

**Внимание!** Если для данного официанта нет доступных Типов заказов, то в списке Типов заказов все равно будет доступен единственный системный Тип Заказа («не выбрано») (см. [Рис.](#page-120-1) 145)**.** 

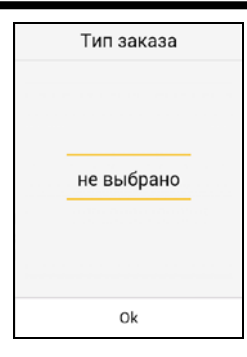

**Рис. 145** 

<span id="page-120-1"></span>Если Тип заказа еще не был выбран, то в шапке окна отобразится: «Тип заказа» (см. [Рис.](#page-120-0) 146).

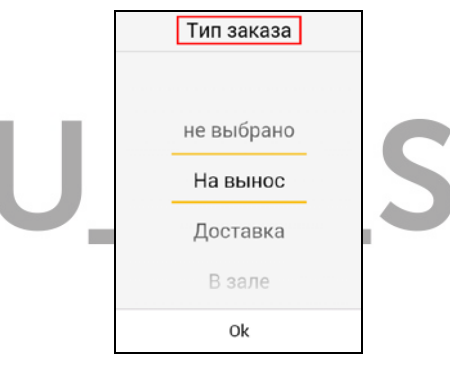

#### **Рис. 146**

<span id="page-120-0"></span>Для назначения Типа заказа в заказ, выберите нужный Тип заказа в списке и нажмите или на кнопку «ОК», или на выбранный Тип заказа еще раз. После этого выбранный Тип заказа станет текущим для данного заказа и будет отображаться в шапке окна (см. [Рис.](#page-121-0) 147). Для отказа от выбора Типа заказа нажмите на любом месте экрана.

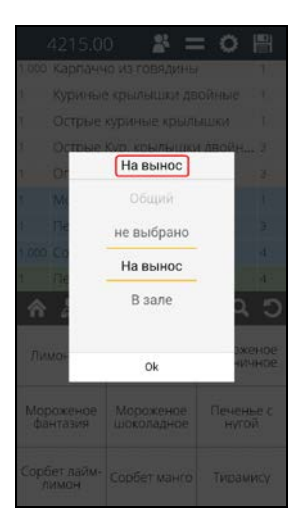

**Рис. 147** 

<span id="page-121-0"></span>Для замены выбранного Типа заказа откройте список Типов заказа и выберите нужный. Вновь выбранный Тип заказа станет текущим и будет отображаться в шапке окна (см. [Рис.](#page-121-0) 147).

Для отмены выбранного Типа заказа выберите Тип заказа «не выбрано».

**Внимание!** Если Тип заказа является обязательным, но не выбран, и заказ создается на Мобильном официанте, то **при первом сохранении** заказа на экране отобразится сообщение (см[.Рис.](#page-122-0) 148).

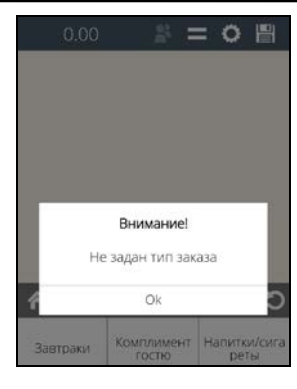

**Рис. 148** 

<span id="page-122-0"></span>В этом случае необходимо выбрать Тип заказа и повторить сохранение заказа.

**Внимание!** Если Тип заказа является обязательным, но не выбран, и заказ создан на стационарной станции, то только **при печати пречека или оплате**, на экране Мобильного официанта отобразится сообщение (см. [Рис.](#page-122-1)  [149\)](#page-122-1).

<span id="page-122-1"></span>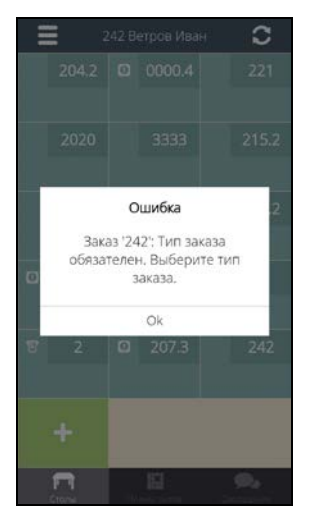

**Рис. 149** 

 *R-KeeperV7 Руководство пользователя по работе с Моб. официантом и* 

В этом случае необходимо открыть заказ, выбрать Тип заказа и повторить печать предчека или оплату.

При определенных настройках (см. п. [17.2.6](#page-360-0)), выбор Типа заказа может быть сделан системой по умолчанию. То есть при открытии нового стола система автоматически выберет Тип заказа (см. [Рис.](#page-121-0) 147). При ручном выборе Типа заказа, выбранный Тип заказа по умолчанию будет заменен ручным.

# **5.20 Выбор Типа гостей**

*кассой*

*Данная функция доступна только при использовании Расширенного (Ext.) режима приложения Мобильный официант.*

При работе с заказом можно использовать свойство Тип гостей. Необходимость выбора Типа гостей определяется настройками в Редакторе R-Keeper V7. Тип гостей может быть обязательным и необязательным к выбору.

Если Тип гостей запрещен для использования, то функция выбора Типа гостей будет недоступна.

Если Тип гостей обязателен или необязателен для выбора, то эта функция будет доступна в списке операций.

Для выбора Типа гостей в списке операций выберите пункт «Тип гостей» (см. [Рис.](#page-124-0) 150).

*R-KeeperV7 Руководство пользователя по работе с Моб. официантом и кассой*

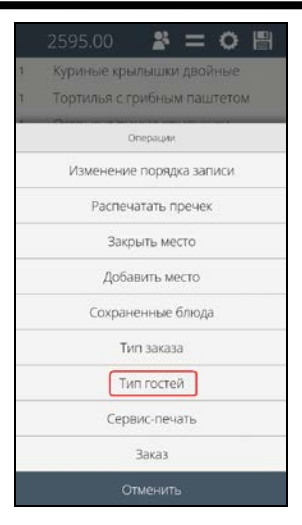

**Рис. 150** 

<span id="page-124-0"></span>После этого на экране отобразится список всех Типов гостей, созданных в R-Keeper V7 (см. [Рис.](#page-124-1) 151).

<span id="page-124-1"></span>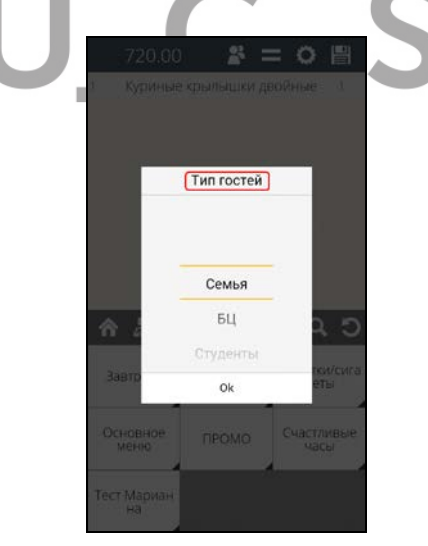

**Рис. 151** 

 *R-KeeperV7 Руководство пользователя по работе с Моб. официантом и* 

Если Тип гостей еще ни разу не выбирался в данном заказе, то в шапке окна отобразится «Тип гостей» (см. [Рис.](#page-124-1)  [151\)](#page-124-1).

Для выбора Типа гостей нажмите на нужный Тип гостей. После этого выбранный Тип гостей отобразится в шапке окна (см. [Рис.](#page-125-0) 152).

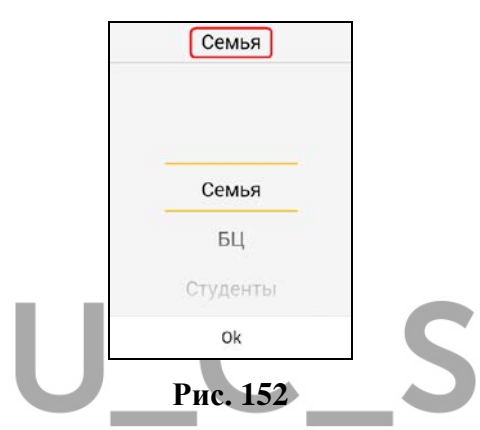

<span id="page-125-0"></span>Для замены выбранного Типа заказа откройте список Типов гостей и выберите нужный. Вновь выбранный Тип гостей отобразится в шапке окна (см. [Рис.](#page-125-0) 152).

Если потребуется отменить выбор Типа гостей, то это можно сделать только на стационарной станции.

Если Тип гостей является обязательным к выбору, то для работы с Типами гостей необходимы соответствующие настройки (см. п. [17.2.5\)](#page-359-0).

**Внимание!** Если Тип гостей является обязательным, но не выбран, то при сохранении заказа, на экране Мобильного официанта отобразится сообщение (см. [Рис.](#page-126-0)  [153\)](#page-126-0).

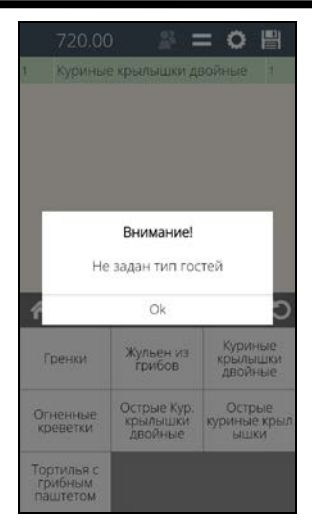

**Рис. 153** 

<span id="page-126-0"></span>Без выбора Типа гостей сохранить заказ будет невозможно. Выберите Тип гостей и заново сохраните заказ.

#### **5.21 Работа с Порядками подачи блюд**

На Мобильный официант передаются только те порядки подачи, у которых в редакторе R-Keeper V7 выставлен признак «вручную».

Для создания заказа с порядками (курсами) подач можно использовать 2 варианта:

1. Сначала выбрать порядок подачи, а затем определить к нему блюда.

2. Сначала создать заказ, затем выбрать нужные порядки подач и распределить все блюда заказа между порядками подач.

Для выбора порядка подач в заказе нажмите в строке меню кнопку  $\Box$  . На экране отобразится список доступных порядков подач (см. [Рис.](#page-127-0) 154).

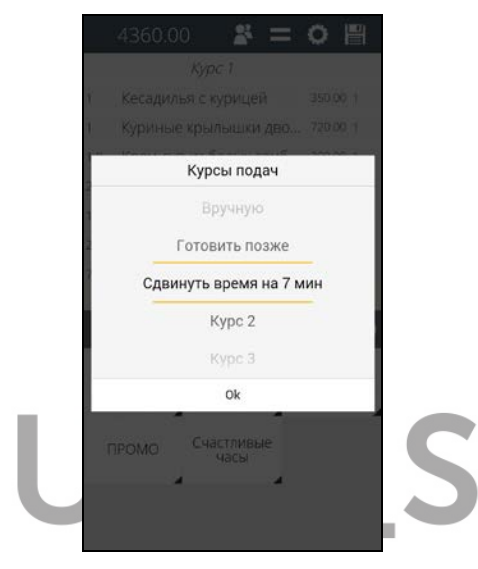

**Рис. 154** 

<span id="page-127-0"></span>Для выбора порядка подач в заказ, нажмите на нужный порядок подачи или выберете его и нажмите кнопку «Ок», после чего он отобразится в заказе отдельной строкой (см. [Рис.](#page-128-0) 155).

*кас* 

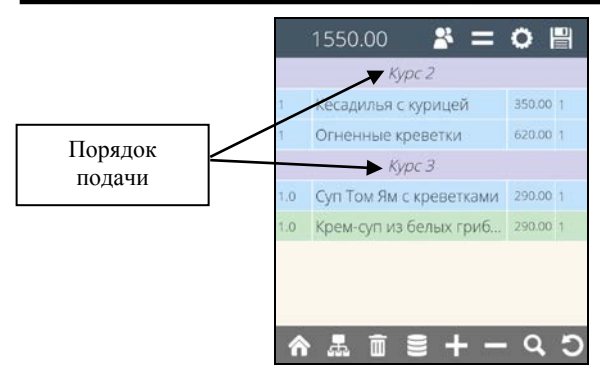

**Рис. 155** 

<span id="page-128-0"></span>Строка с названием порядка подачи имеет бледносиреневый фон.

Выбираемый порядок подачи установится в заказе после активной строки.

После выбора порядка подач в заказ, он автоматически удаляется из списка порядков подачи, и выбрать второй раз этот порядок подачи в этой сессии заказа невозможно (см. [Рис.](#page-128-1) 156).

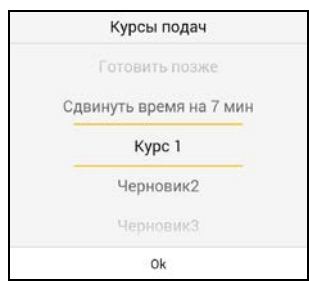

**Рис. 156** 

<span id="page-128-1"></span>После сохранения заказа все порядки подачи снова будут доступны для выбора.

Для удаления из заказа выбранного Порядка подач выберите в заказе строку с этим порядком подачи

(активная строка выделяется бледно-зеленый фон) и нажмите клавишу  $\boxed{11}$  (см. [Рис.](#page-129-0) 157 и [Рис.](#page-129-1) 158).

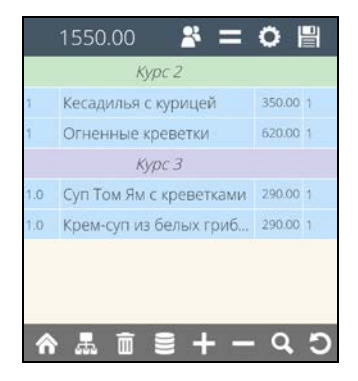

**Рис. 157** 

<span id="page-129-0"></span>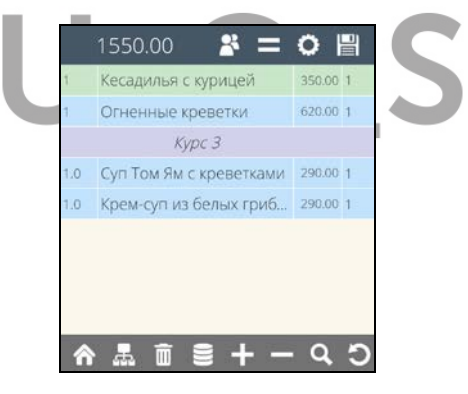

**Рис. 158** 

<span id="page-129-1"></span>После удаления Порядка подачи из заказа, этот Порядок подачи будет вновь доступен для выбора в заказ в этой сессии заказа (см. [Рис.](#page-127-0) 154).

Чтобы изменить последовательность выбранных блюд и/или порядков подач в заказе, необходимо в списке операций выбрать функцию «Изменение порядка записи» (см. [Рис.](#page-130-0) 159).

*R-KeeperV7 Руководство пользователя по работе с Моб. официантом и кассой*

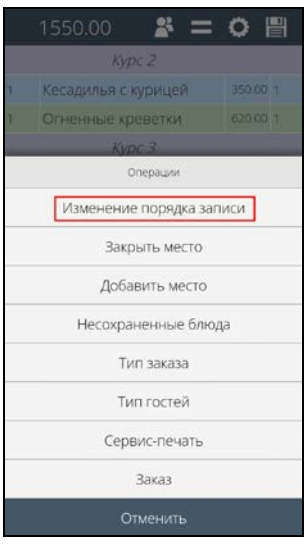

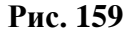

<span id="page-130-0"></span>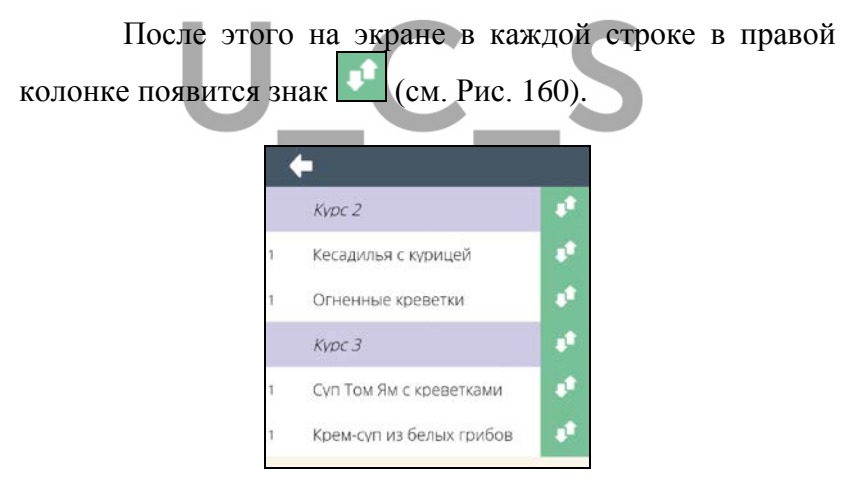

**Рис. 160** 

<span id="page-130-1"></span>Чтобы переместить строку (блюдо или порядок подачи) удерживайте знак напротив данной строки и перетяните строку на нужное место (см. [Рис.](#page-131-0) 161).

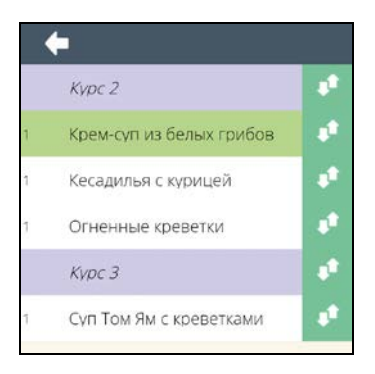

**Рис. 161** 

<span id="page-131-0"></span>После того, как нужный порядок будет определен, выйти из данного режима в режим просмотра заказа можно нажав клавишу и далее продолжить работу с заказом.

Если используется **отложенный курс подач**, то после сохранения, такой пакет будет выделен розовым фоном (см. [Рис.](#page-132-0) 162).

Если используется **курс подач с признаком "черновик**", то после сохранения, такой пакет будет иметь признак "черновик" (в списке столов, такой стол будет иметь оранжевый фон) и такой пакет будет выделен бледно-оранжевым фоном (см. [Рис.](#page-132-0) 162). Подробнее о работе с «Черновиком» см. в п. [5.23.](#page-142-0)

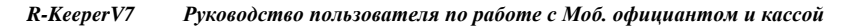

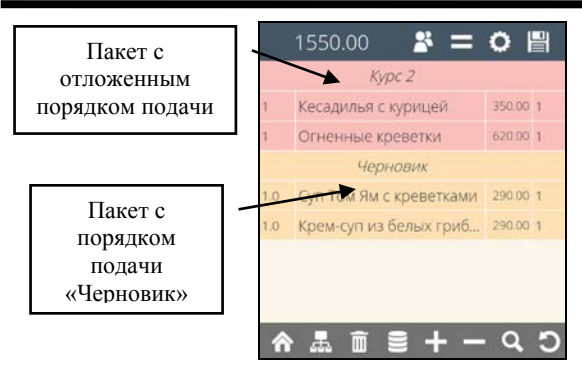

**Рис. 162** 

<span id="page-132-0"></span>**Внимание!** При использовании спец. настройки (см. п. [17.2.12\)](#page-364-0) порядок подачи может быть присвоен пакету по умолчанию. Т.е. если в момент создания заказа порядок подачи не был присвоен, то после сохранения заказа он будет назначен на этот пакет автоматически (см. [Рис.](#page-132-1) 163 и [Рис.](#page-133-0) 164).

<span id="page-132-1"></span>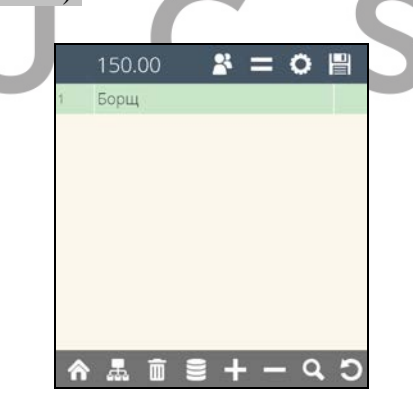

**Рис. 163** 

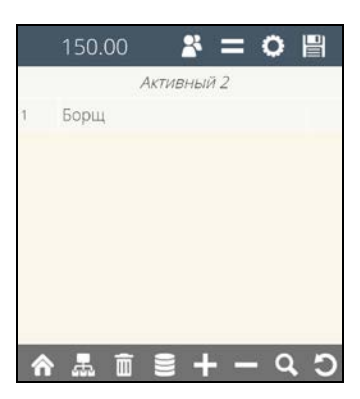

**Рис. 164** 

# <span id="page-133-0"></span>*В приложении Мобильный официант возможно использовать следующие порядки подачи:*

 «**Отложить готовку**». В настройках менеджерской части RKeeper7 у порядка подачи должны быть установлены два флага: «вручную» и «отложить готовку». Если в заказе используется такой (отложенный) порядок подачи, то при сохранении заказа на сервиспринтере будет распечатан сервис-чек, где будет отображаться курс подачи «Отложить готовку» и перечень отложенных блюд. Когда потребуется приступить к приготовлению отложенных блюд, в заказе на кассе необходимо очистить этот пакет. После чего на сервиспринтере будет распечатан сервис-чек-напоминание, где отображается «Начать готовить» и перечень блюд. Т.к. при использовании данного порядка подач перевод из «отложенного» заказа в «текущий» производится вручную (то есть неизвестно время перевода заказа в режим «начать готовить»), то печать пречека и оплата такого заказа не возможна до очистки этого пакета. При попытке это сделать система выдаст сообщение, представленное на [Рис.](#page-134-0) 165.

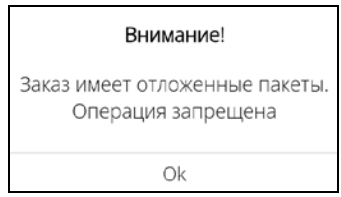

### **Рис. 165**

<span id="page-134-0"></span> «**Черновик**». Если заказ создан с признаком «черновик», то на сервис-принтерах информация о нем отобразится только после перевода заказа в активный режим, т.е. когда произойдет печать по этому заказу (см. **[5.23](#page-142-0)**). До момента активизации Черновика (печати сервисчека) функции "Распечатать пречек" и "Оплата" в заказе доступны не будут.

«**Сдвинуть время на …**». Если заказ создан с признаком «сдвинуть время на…», то на сервис принтерах информация о нем отобразится только по истечении указанного времени. Так как при использовании данного порядка подач перевод из отложенного заказа в текущий производится автоматически, то печать пречека и оплата заказа возможны в любой момент. При этом система подставит цены с учетом времени печати. Если заказ, содержащий такой порядок подачи, был оплачен до печати сервис-чеков, то такой заказ будет отображаться в режиме официанта на кассе и на Мобильном официанте до тех пор, пока не будет распечатан сервис-чек.

Все остальные варианты порядков подач при необходимости реализуются на стационарных станциях.

Если при сохранении заказа сервис-печать блюд с определенным порядком подачи (не черновик) не произошла по правилам настроек порядка подачи, то эти блюда остаются в режиме «Черновика» (т.е. нераспечатанные).

# **5.22 Функция «Приступить к готовке»**

При использовании отложенных порядков подач можно использовать функцию «Приступить к готовке», т.е. перевести пакет из статуса «Отложенный» в статус «Текущий».

Предлагается 2 варианта:

- использование отдельной операции «Приступить к готовке» из списка операций;

- изменение отложенного порядка на текущий порядок непосредственно в самом заказе.

Отличие этих вариантов:

Если один и тот же Порядок подачи использовался в заказе несколько раз, то при использовании операции «Приступить к готовке» все блюда этого Порядка подачи будут сгруппированы в один пакет. И в этом случае будет невозможно отправить на готовку отдельные пакеты для этого Порядка подачи.

При переводе отложенного заказа в текущий непосредственно в самом заказе, каждый порядок подачи можно перевести отдельно, никакой группировки не происходит.

# **5.22.1 Режим «Приступить к готовке».**

*Данная функция доступна только при использовании спец. настройки (см .п. [17.1.20](#page-355-0) ).*

**Внимание!** Если один и тот же Порядок подачи использовался в нескольких сессиях заказа несколько раз, то в этом режиме – это будет один Порядок подачи, в котором будут сгруппированы все блюда из всего заказа, относящиеся к этому Порядку подач. И в этом случае

*R-KeeperV7 Руководство пользователя по работе с Моб. официантом и кассой*

будет невозможно отправить на готовку отдельные пакеты для этого Порядка подачи.

Функция доступна только при наличии в заказе сохраненных отложенных пакетов.

Для этого в заказе, который создан с использованием отложенных порядков подач (см. [Рис.](#page-136-0)  [166\)](#page-136-0),

<span id="page-136-0"></span>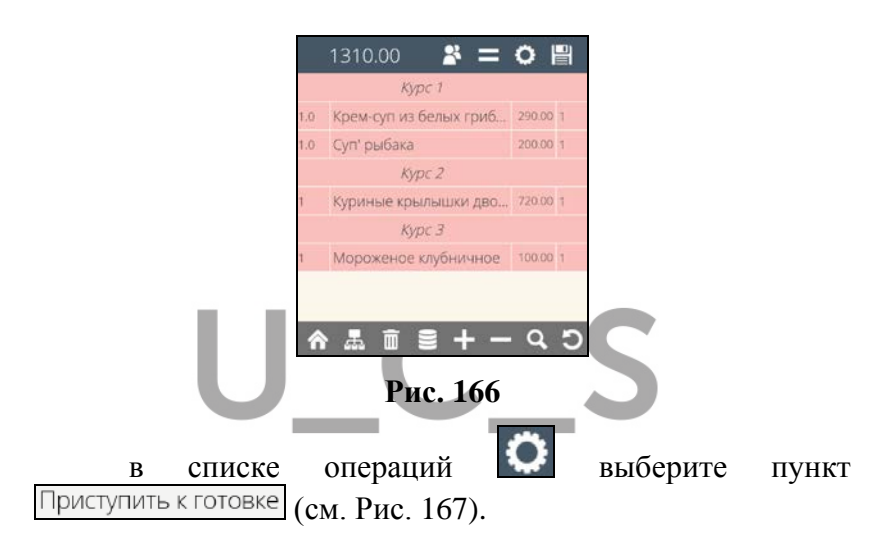

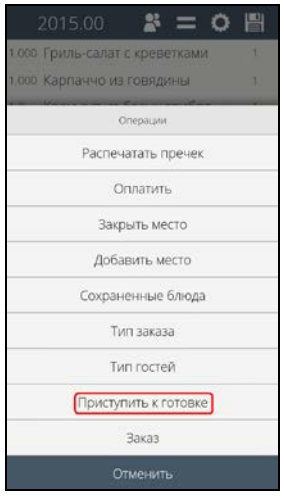

**Рис. 167** 

<span id="page-137-0"></span>После этого на экране откроется окно с группировкой блюд по порядкам подачи и возможностью применить к нужному порядку подачу функцию «Приступить к готовке». В окне отобразится столько отложенных порядков подач, сколько использовалось при создании этого заказа. Название Порядка подачи отображается на более темном фоне с кнопкой «Отправить», а далее отображается список блюд, относящихся к нему (см. [Рис.](#page-138-0) 168). Аналогично отображается заказ с порядками подачи на стационарной станции (см. [Рис.](#page-138-1) 169).

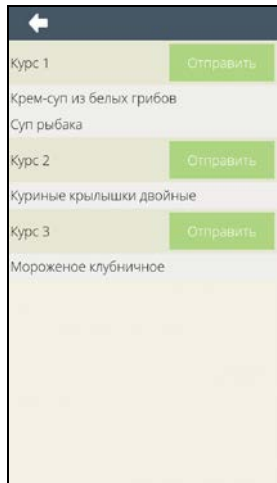

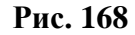

<span id="page-138-0"></span>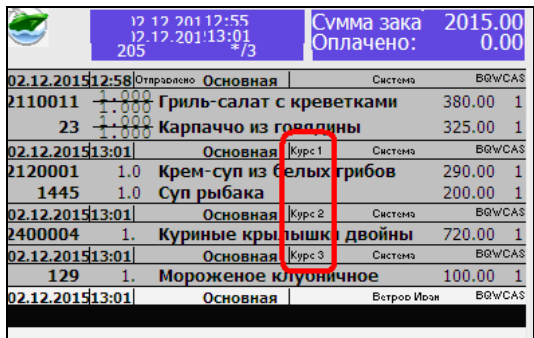

### **Рис. 169**

<span id="page-138-1"></span>**Внимание!** В этом режиме отображаются только распечатанные и сохраненные пакеты.

Для того чтобы отправить блюда данного порядка подачи (пакета) на приготовление, нажмите на кнопку Отправить в строке с нужным Порядком подачи. После этого система автоматически вернется в режим редактирования заказа. И отложенный порядок подачи

 *R-KeeperV7 Руководство пользователя по работе с Моб. официантом и* 

отобразится в виде активного пакета (фон его будет серым) (см. [Рис.](#page-139-0) 170).

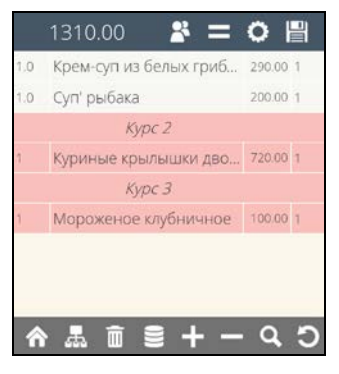

**Рис. 170** 

<span id="page-139-0"></span>Все сервис-чеки-напоминание будут напечатаны по правилам работы R-Keeper V7.

После применения функции «Приступить к готовке» к порядку подачи (не имеет значения с Мобильного официанта или со стационарной станции), в режиме «Приступить к готовке» такой пакет более отображаться не будет (см. [Рис.](#page-139-1) 171).

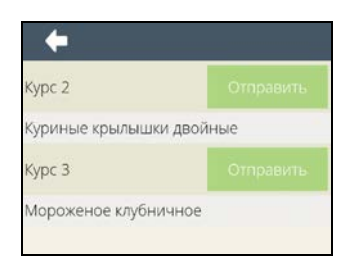

**Рис. 171** 

<span id="page-139-1"></span>На стационарной станции такой пакет будет иметь статус «Отправлено» (см. [Рис.](#page-140-0) 172).

|                 | 205     | 12 12 20112:55<br>12.12.201!13:39                  |                   | Сумма зака<br>Оплачено: | 2015.0<br>0.0 |  |
|-----------------|---------|----------------------------------------------------|-------------------|-------------------------|---------------|--|
|                 |         | 02.12.201512:58 Отпровлено Основная                |                   | Система                 | <b>BQWCAS</b> |  |
| 2110011         |         | Гриль-салат с креветками                           |                   |                         | 380.00        |  |
| 23              |         | Карпаччо из говядины                               |                   |                         | 325.00        |  |
| 02.12.201513:39 |         | Основная                                           | Kypc <sub>2</sub> | Система                 | <b>BOWCAS</b> |  |
| 1400004         |         | Куриные крыл ышки                                  |                   | ДВОЙНЫ                  | 720.00        |  |
| 02.12.201513:39 |         | Основная                                           | Kypc 3            | Система                 | <b>BRWCAS</b> |  |
| 129             |         | Мороженое клубничное                               |                   |                         | 100.00        |  |
|                 |         | 02.12.201513:03 Отпровлено <mark>в Основная</mark> |                   | <b>Berpop Moon</b>      | <b>BOWCAS</b> |  |
| 120001          | $1.0\,$ | Крем-суп из белых грибов                           |                   |                         | 290.00        |  |
| 1445            | 1.0     | Суп рыбака                                         |                   |                         | 200.00        |  |
| 02.12.201513:39 |         | Основная                                           |                   | <b>Berpop Moan</b>      | <b>BQWCAS</b> |  |
|                 |         |                                                    |                   |                         |               |  |

**Рис. 172** 

<span id="page-140-0"></span>Если в данной сессии работы с заказом требуется отправить на готовку сразу несколько порядков подач, то в режиме заказа выберите операцию «Приступить к готовке» столько раз, сколько Порядков подачи необходимо отправить, каждый раз отправляя очередной пакет.

Как только все отложенные пакеты будут отправлены на приготовление, то для данного заказа в списке операций функция «Приступить к готовке» станет недоступна.

# **5.22.2 Перевод Отложенного порядка подачи в Активный порядок подачи в режиме заказа**

*Данная функция доступна только при использовании спец. настройки (см .п. [17.1.20\)](#page-355-0).*

Для перевода отложенного порядка подачи в текущий, нажмите на **строку с названием отложенного порядка подачи** в заказе. После чего на экране отобразится сообщение (см. [Рис.](#page-141-0) 173).

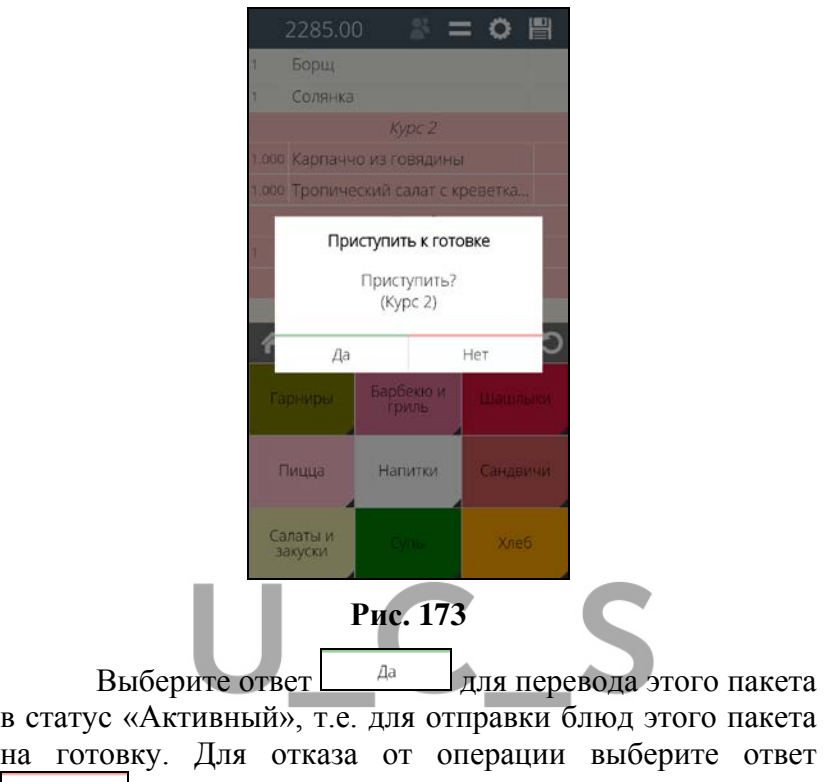

После отправки блюд на приготовление, блюда этого пакета перейдут в статус «Активный» и приобретут в заказе серый фон (см. [Рис.](#page-142-1) 174).

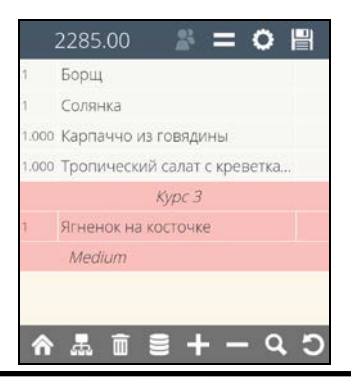

.

<span id="page-141-0"></span>Нет

*кас* 

#### **Рис. 174**

#### <span id="page-142-1"></span><span id="page-142-0"></span>**5.23 Работа с блюдами порядка подачи Черновик.**

Если заказ был сформирован с использованием курса подач с признаком «Черновик», то в режиме Списка столов такой заказ отображается со статусом «Черновика». Т.е. такой стол имеет оранжевый фон (см. [Рис.](#page-142-2) 175).

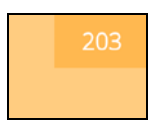

**Рис. 175** 

<span id="page-142-2"></span>Блюда, относящиеся к порядкам подач с признаком «Черновик», будут отображаться на желтом фоне, и в первой строке будет отображаться название порядка подачи (см. [Рис.](#page-142-3) 176).

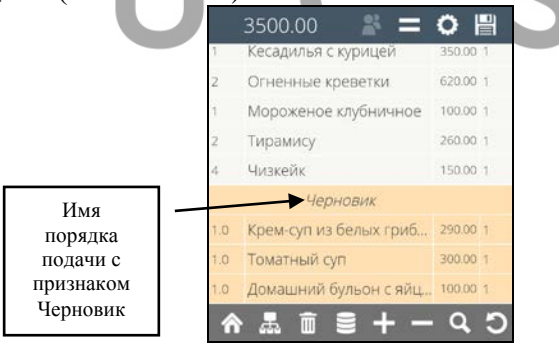

**Рис. 176** 

<span id="page-142-3"></span>**Внимание!** Если в заказе есть хотя бы один пакет в режиме «Черновик», то в списке столов, этот стол будет иметь признак Черновик (оранжевый фон стола) (см. [Рис.](#page-142-2)  [175\)](#page-142-2).

#### **5.23.1 Редактирование заказа в режиме «Черновик»**

При стандартных настройках *редактировать заказ/часть заказа, находящегося в статусе Черновик, нельзя.* Т.е. выбрать блюдо из этой части заказа для редактирования будет невозможно.

При использовании спец. настройки (см. п. [17.1.1\)](#page-343-0) *заказ/часть заказа, находящегося в режиме сохраненного Черновика, можно отредактировать.*

У сохраненных блюд Черновика допускается изменять: количество блюда (увеличивать и уменьшать), модификаторы, состав комбо блюда, модификаторы у комбо компонентов, место/метку. Редактирование состава Черновика производится стандартным образом, также как и для несохраненной части заказа.

При удалении строки с блюдом полностью, необходимо выбрать причину удаления (т.к. эта операция в Черновике приравнивается к Void) (см. [Рис.](#page-143-0) 177).

<span id="page-143-0"></span>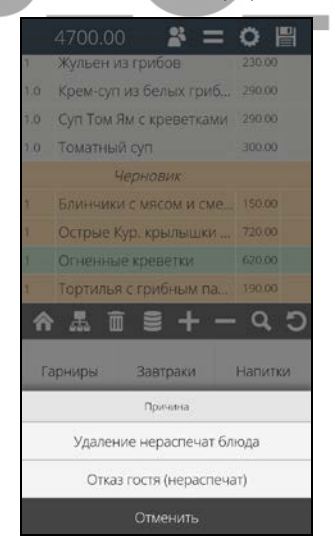

**Рис. 177**
*R-KeeperV7 Руководство пользователя по работе с Моб. официантом и кассой*

**Внимание!** В списке отображаются только причины удаления с двумя флагами одновременно «При удалении блюда» и «Для нераспечатанных блюд» и отсутствующем флаге «Списывать».

При использовании спец. настройки (см. п. [17.1.2\)](#page-343-0) удаление строки будет происходить без ручного выбора причины удаления, т.к. она будет выбираться системой по умолчанию.

Чтобы добавить блюда в сохраненный Черновик, выберите в заказе строку с этим именем порядка подачи и сразу отмените выбор замены Порядка подачи. После этого строка с именем порядка подачи приобретет бледнозеленый фон и все вновь добавляемые блюда, будут добавляться в этот Черновик следующей строкой (см. [Рис.](#page-144-0)  [178](#page-144-0) и [Рис.](#page-145-0) 179). Выбор блюд производится стандартным способом.

<span id="page-144-0"></span>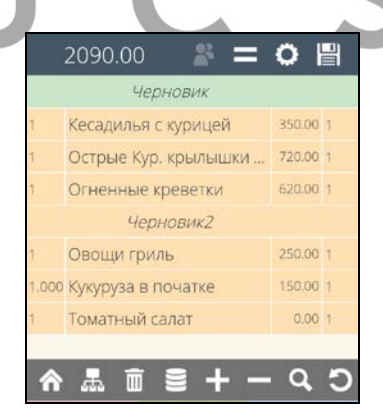

**Рис. 178** 

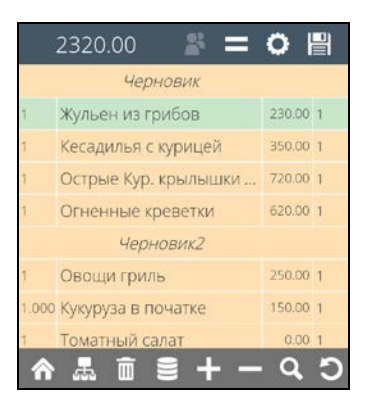

**Рис. 179** 

<span id="page-145-0"></span>После того как Черновик будет отредактирован и сохранен, его можно Активизировать.

## **5.23.2 Функция «Активизировать Черновик»**

Для активации Черновика, в списке операций выберите пункт Активировать черновик (см. [Рис.](#page-146-0) 180).

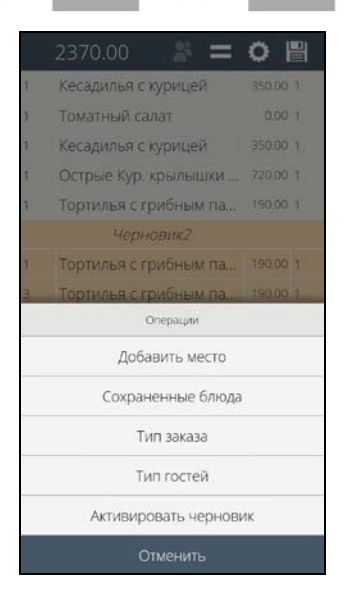

#### **Рис. 180**

<span id="page-146-0"></span>Для отказа от операции Активизации черновика выберите пункт .

После активизации Черновика этот заказ/часть заказа станет активным, в списке столов, у этого стола изменится фон на серо-голубой и внутри заказа фон блюд станет также светло-бежевым.

**Внимание!** При выборе функции «Активизировать черновик» в данном заказе будут Активизированы ВСЕ Черновики. Выбрать конкретный Черновик для активизации невозможно.

Если на момент Активации черновика в этот заказ были внесены изменения, то при активизации Черновика на экране отобразится сообщение (см. [Рис.](#page-146-1) 181) и активизация не произойдет.

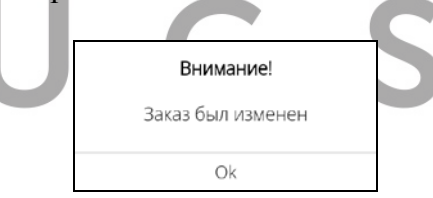

**Рис. 181** 

<span id="page-146-1"></span>В этом случае отмените все изменения в заказе или сохраните заказ и повторите попытку Активизировать черновик.

При использовании режима «Заказ» (просмотр заказа по местам) блюда Черновиков будут отображаться на желтом фоне с названием порядка подачи (см. [Рис.](#page-147-0)  [182\)](#page-147-0).

 *R-KeeperV7 Руководство пользователя по работе с Моб. официантом и* 

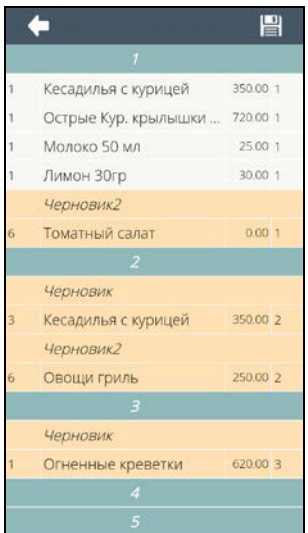

**Рис. 182** 

<span id="page-147-0"></span>**Внимание!** Если в заказе используются порядки подачи с признаком Черновик, то операции «Распечатать предчек» и «Оплатить» будут недоступны до момента активизации Черновика.

## **5.23.3 Замена порядка подачи Черновик**

Порядок подачи в режиме Черновик можно заменить на любой другой доступный порядок подачи: другой Черновик, отложенный порядок подачи или активный порядок подачи.

**Внимание!** При спец. настройках (см. п. [17.1.3\)](#page-344-0) для замены будут доступны только Активные порядки подачи.

Для замены Порядка подачи Черновик на любой другой, нажмите на строку с названием Порядка подачи (см. [Рис.](#page-148-0) 183).

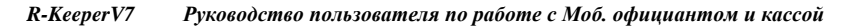

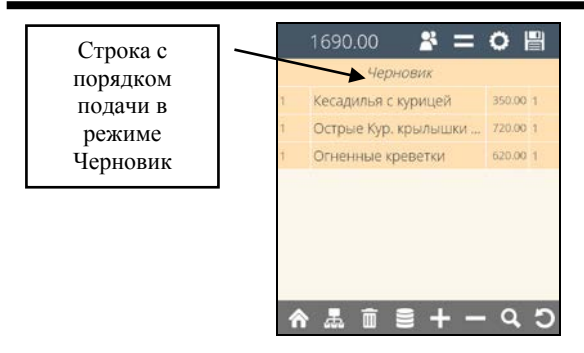

**Рис. 183** 

<span id="page-148-0"></span>После чего на экране отобразится список порядков подач, на которые можно произвести замену (см. [Рис.](#page-148-1) 184).

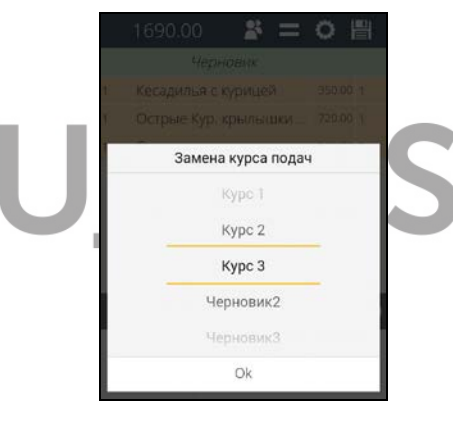

**Рис. 184** 

<span id="page-148-2"></span><span id="page-148-1"></span>**Внимание!** Если в заказ были внесены изменения, то при замене порядка подачи на экране отобразится сообщение (см. [Рис.](#page-148-2) 185).

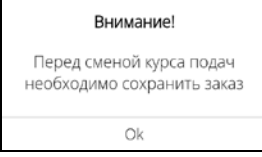

**Рис. 185** 

При замене на другой порядок подачи с признаком Черновик, заказ останется в режиме Черновика (см. [Рис.](#page-149-0)  [186\)](#page-149-0).

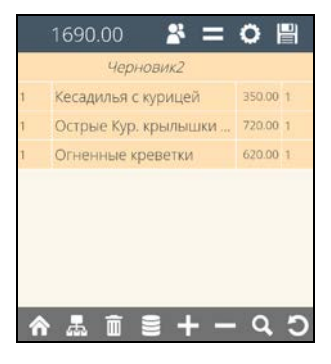

**Рис. 186** 

<span id="page-149-0"></span>При замене на отложенный порядок подачи заказ приобретет статус «Отложенного» (см. [Рис.](#page-149-1) 187).

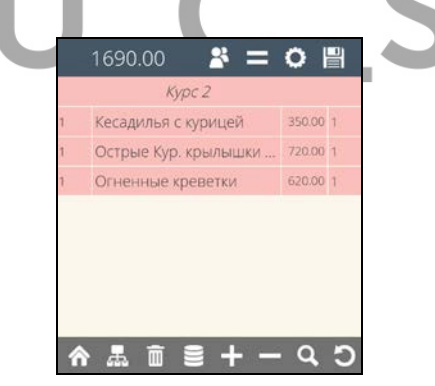

**Рис. 187** 

<span id="page-149-1"></span>При замене на активный порядок подачи заказ приобретет статус «Активного» (стандартно сохраненного) (см. [Рис.](#page-150-0) 188).

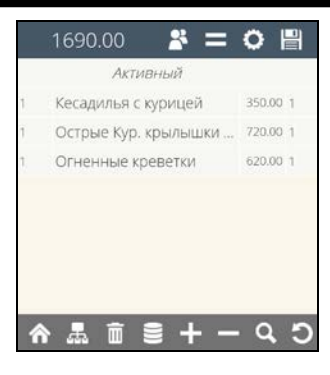

**Рис. 188** 

<span id="page-150-0"></span>**Внимание!** Перевод порядка подачи из режима Черновика в активный режим равнозначен команде «Приступить к готовке».

### **5.23.4 Работа с зарезервированными заказами.**

Созданные заказы на будущее (резервы) отображаются на кассе в форме выбора заказа для редактирования только в день мероприятия (начиная с 00:01 текущей даты) (см. [Рис.](#page-150-1) 189 и [Рис.](#page-151-0) 190).

<span id="page-150-1"></span>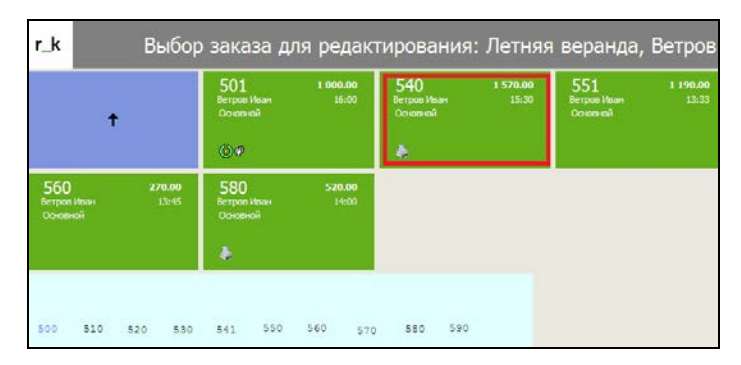

**Рис. 189** 

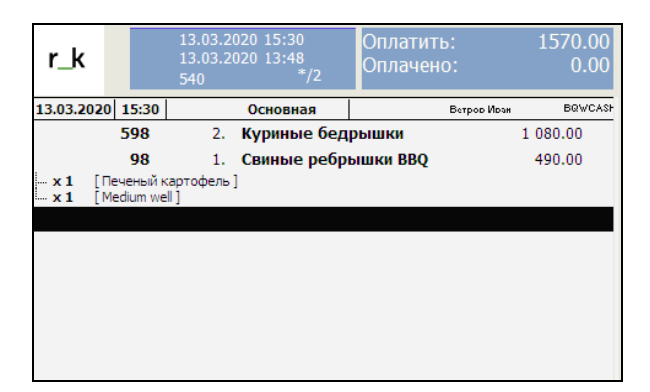

**Рис. 190** 

<span id="page-151-0"></span>На Мобильном официанте резервы сегодняшнего дня отображаются в режиме списка столов в статусе «Черновик» (желтый фон кнопки стола) (см. [Рис.](#page-151-1) 191 и [Рис.](#page-152-0) 192).

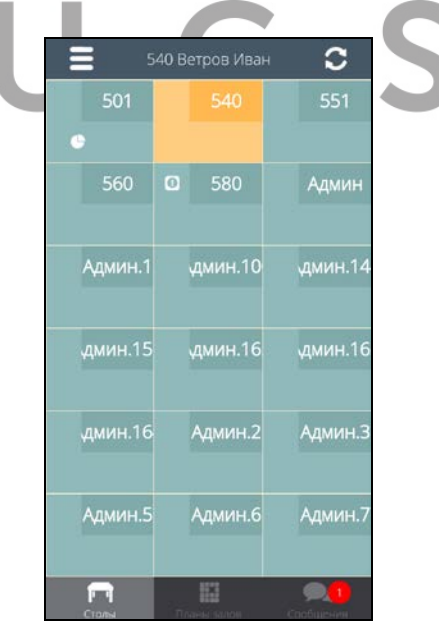

<span id="page-151-1"></span>**Рис. 191** 

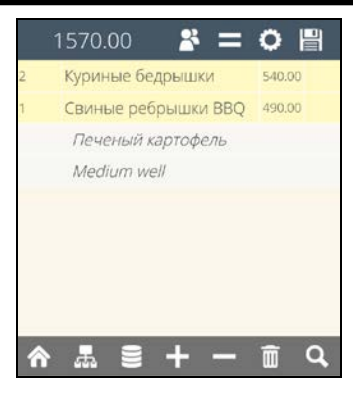

**Рис. 192** 

<span id="page-152-0"></span>**Внимание!** Резервы на завтра и позже на Мобильном официанте не отображаются.

В момент наступления времени резерва заказ активизируется (переходит в статус активного заказа) и далее его можно редактировать стандартным образом.

## **5.24 Изменение порядка записей в несохраненном заказе**

Чтобы изменить последовательность записей (выбранных блюд и/или порядков подач) в заказе (см. [Рис.](#page-153-0)  [193](#page-153-0)), необходимо перейти в режим «Изменения порядка записей».

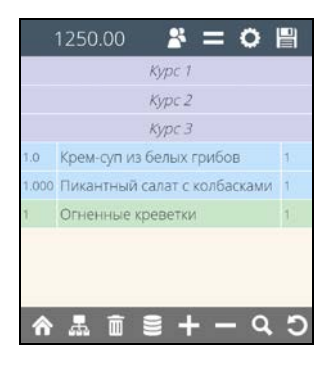

<span id="page-153-0"></span>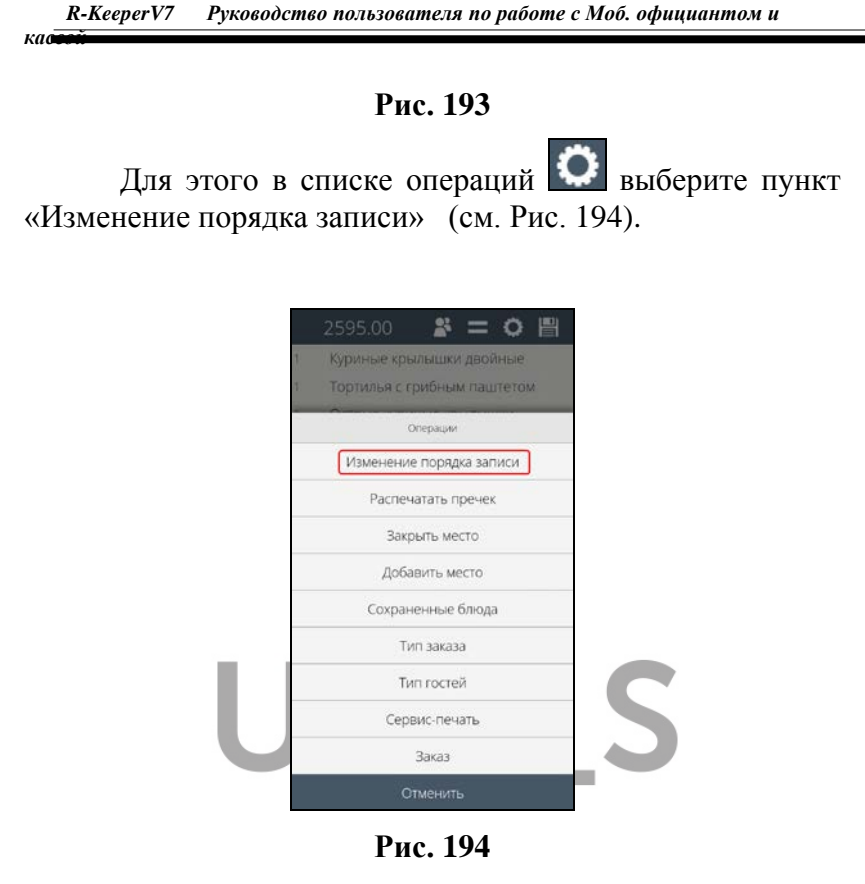

<span id="page-153-1"></span>В этом режиме отображается несохраненная часть заказа. Каждая строка представляет собой запись заказа с кнопкой перемещения строки [100] (см. [Рис.](#page-154-0) 195).

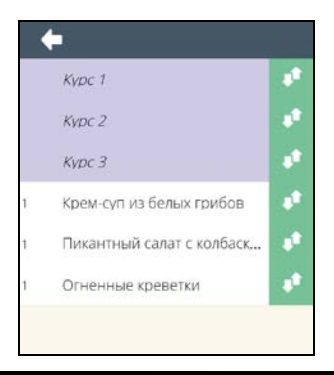

#### **Рис. 195**

<span id="page-154-0"></span>Чтобы переместить строку (блюдо или порядок подачи), удерживая знак в нужной строке, перетяните строку на нужное место (см. [Рис.](#page-154-1) 196).

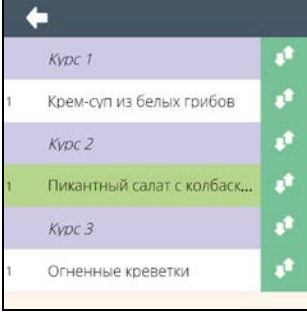

**Рис. 196** 

<span id="page-154-1"></span>После того, как нужный порядок будет определен, нажмите кнопку для возврата в режим заказа. В режиме заказа отобразится установленный порядок записей (см. [Рис.](#page-154-2) 197).

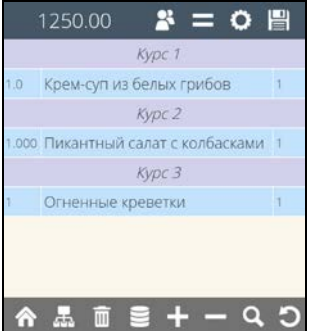

**Рис. 197** 

<span id="page-154-2"></span>**Внимание!** Если в заказ выбраны комплексные блюда или блюда с модификаторами (см. [Рис.](#page-155-0) 198), то в режиме «Изменение порядка записи» каждой строке будет соответствовать блюдо, а комбо компоненты или модификаторы будут перечислены подстрокой и выделены красным шрифтом (см. [Рис.](#page-155-1) 199).

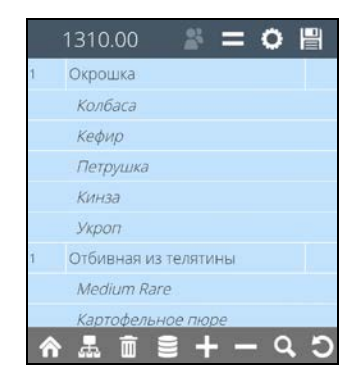

**Рис. 198** 

<span id="page-155-0"></span>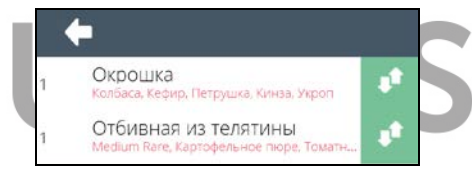

**Рис. 199** 

<span id="page-155-1"></span>После выхода из этого режима, все блюда и модификаторы будут отображаться стандартным образом (см. [Рис.](#page-155-0) 198).

# **5.25 Комментарий к заказу**

При работе с заказом можно использовать возможность вводить комментарий к заказу.

Комментарий – это произвольная текстовая информация. Необходимость использования комментария определяет официант.

**Внимание!** Данный комментарий используется только в Мобильном официанте и не передается на кассу!

Поэтому его нельзя будет увидеть в этом же заказе на кассовой станции.

Для создания комментария в списке операций выберите пункт «Комментарий» (см. [Рис.](#page-156-0) 200).

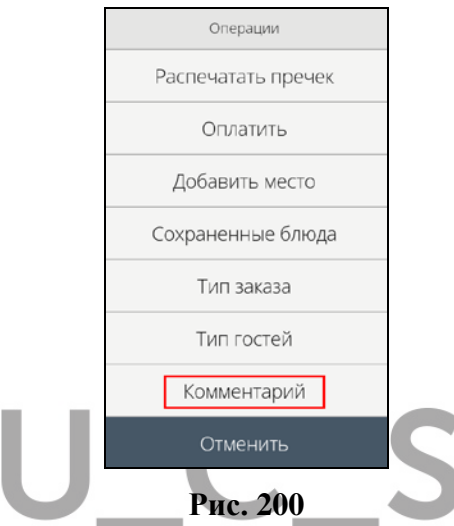

<span id="page-156-0"></span>После этого на экране откроется окно для ввода текста. (см. [Рис.](#page-157-0) 201).

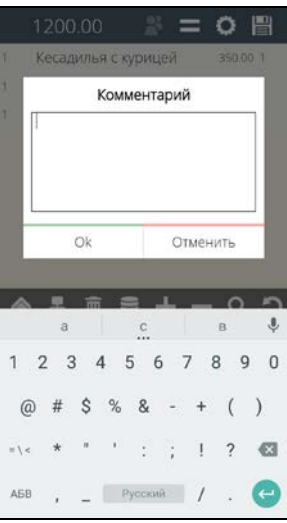

**Рис. 201** 

<span id="page-157-0"></span>Введите нужную информацию и нажмите кнопку Отменить Ok для сохранения комментария или кнопку для отказа от сохранения (см. [Рис.](#page-157-1) 202).

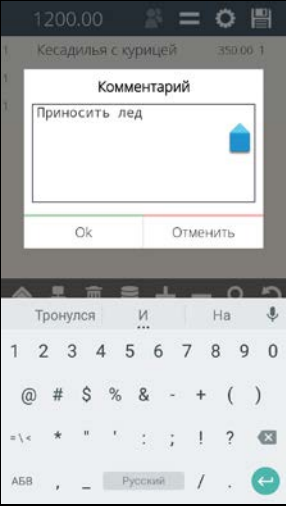

<span id="page-157-1"></span>**Рис. 202** 

Для редактирования комментария откройте комментарий, внесите необходимые изменения и сохраните их.

**Внимание!** Комментарий сохраняется, даже если в заказ не были внесены изменения, требующие сохранения заказа.

## **5.26 Взаимодействие с системой KDS**

Если настроена связь R-Keeper7 (не ниже версии 7.5.5.070) с системой KDS и при использовании спец. настроек (см. п. [17.1.19\)](#page-353-0), при изменении статуса блюда в системе KDS, текущий статус блюда будет отображаться в заказе.

Использование данной возможности позволяет официанту оперативно получать информация о готовности блюда.

**Внимание!** В системе KDS настройка «Join By Order» должна быть отключена. В противном случае статусы блюд будут переданы в R-Keeper7 только после выдачи всего заказа.

Статус блюда может быть отображен в виде определенного значка в дополнительной колонке «Статус KDS» (настройку доп. колонки см. в п. [17.1.5\)](#page-345-0).

Блюдо может иметь 3 статуса: «Сохранен», «Готов» и «Выдан».

При смене статуса у блюда в системе KDS, текущий статус блюда будет отображен в строке блюда в заказе (см. [Рис.](#page-159-0) 203).

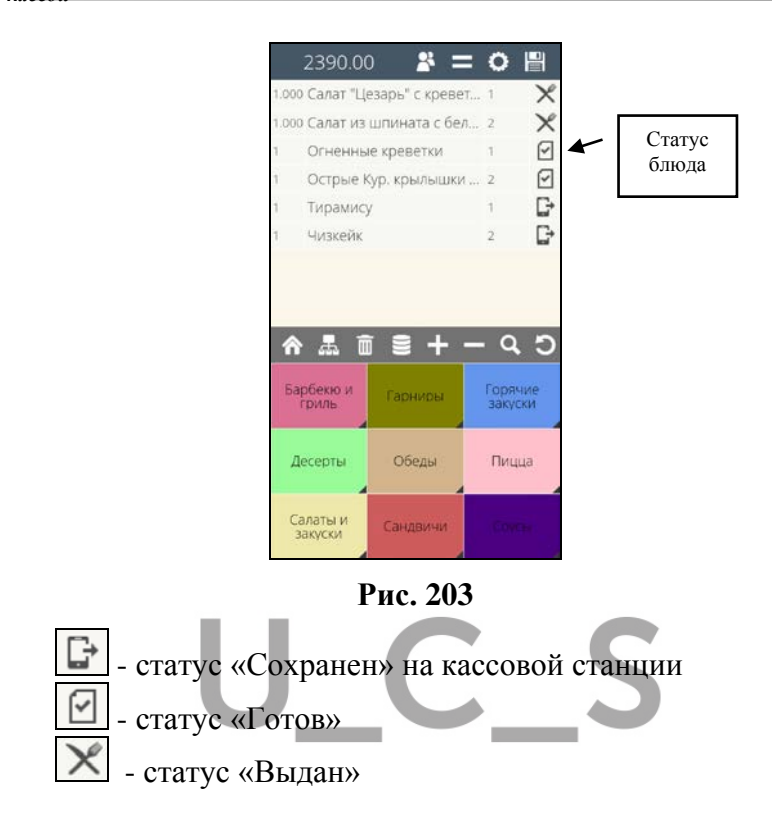

<span id="page-159-0"></span>Подробно о статусах блюд и работе с системой KDS см. в Руководстве пользователя «Kitchen Display System».

# **5.27 Закрытие пустого заказа**

*Данная функция доступна только при использовании Расширенного (Ext.) режима приложения Мобильный официант.* 

Если заказ был сохранен пустым или в нем содержаться только блюда с количество ноль, то для того чтобы освободить стол, в списке операций  $\Box$ , выберите пункт Закрыть пустой заказ (см. [Рис.](#page-160-0) 204).

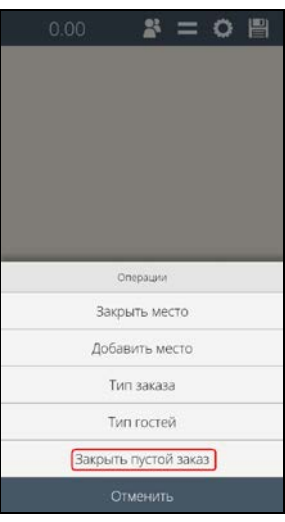

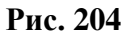

<span id="page-160-0"></span>Далее на экране появится запрос подтверждения (см. [Рис.](#page-160-1) 205).

Для закрытия заказа выберете . Для отказа от операции нажмите клавишу  $\lfloor$  Отменить

.

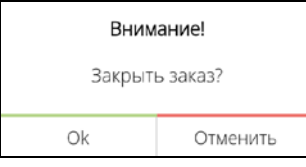

**Рис. 205** 

<span id="page-160-1"></span>*5.28* **Редактирование мест/меток для сохраненных блюд** 

 *R-KeeperV7 Руководство пользователя по работе с Моб. официантом и* 

*Данная функция доступна только при использовании Расширенного (Ext.) режима приложения Мобильный официант.*

Чтобы определить/изменить место/метку для

сохраненных блюд в списке операций выберите пункт Сохраненные блюда (см. [Рис.](#page-161-0) 206).

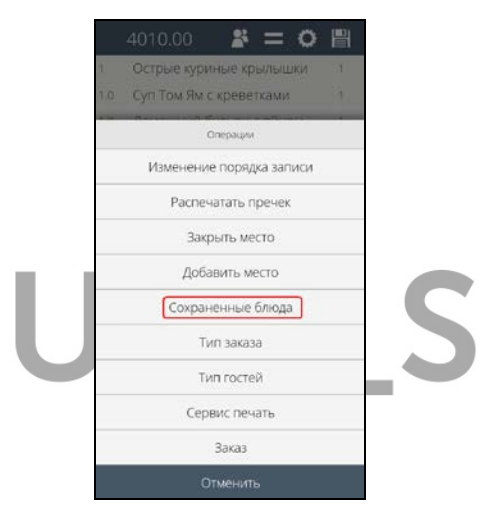

**Рис. 206** 

<span id="page-161-0"></span>После этого откроется режим редактирования сохраненного заказа и на экране будет отображен перечень сохраненных (распечатанных) блюд (см. [Рис.](#page-162-0) 207).

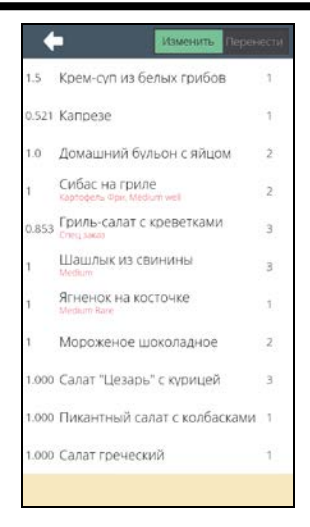

**Рис. 207** 

<span id="page-162-0"></span>В этом режиме доступны функции «Изменить» (изменить количество и/или место/метку у блюда) и «Перенести» (перенести блюдо в другой заказ).

В каждой строке отображается количество блюда, его название и место/метка. Если для стандартного блюда выбраны модификаторы, а для комплексного блюда – компоненты, то их перечень будет отображаться подстрокой, красным и более мелким шрифтом (см. [Рис.](#page-162-0)  [207](#page-162-0) и [Рис.](#page-163-0) 208).

**Внимание!** Если у блюда не определено место/метка, то поле «Место/метка» будет пустым (см. [Рис.](#page-163-0) 208).

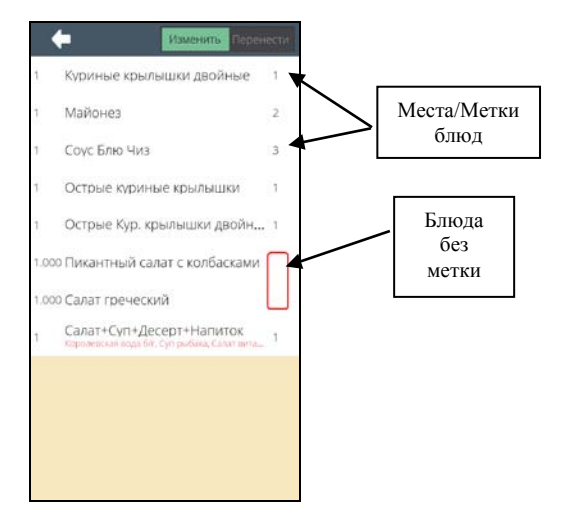

**Рис. 208** 

<span id="page-163-0"></span>Для корректировки места/метки установите переключатель в положение *«Изменить»* и выберите блюдо. Строка с выбранным блюдом имеет зеленый фон (см. [Рис.](#page-164-0) 209).

При выборе блюда автоматически откроется окно со списком доступных операций (см. [Рис.](#page-164-0) 209). Для замены/назначения места/метки выберите Изменить место (см. [Рис.](#page-164-0) 209).

*R-KeeperV7 Руководство пользователя по работе с Моб. официантом и кассой*

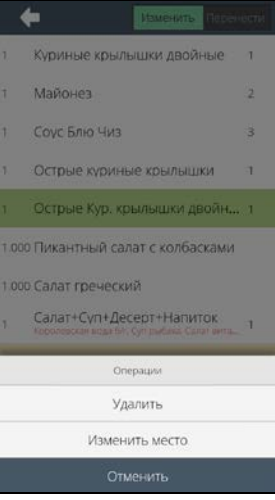

<span id="page-164-0"></span>**Рис. 209** 

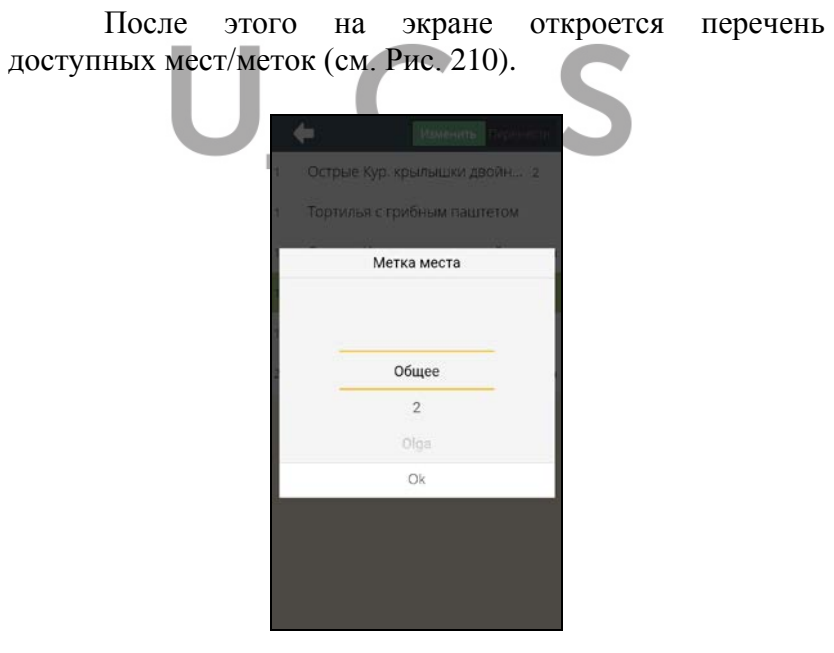

<span id="page-164-1"></span>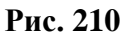

 *R-KeeperV7 Руководство пользователя по работе с Моб. официантом и* 

Для выбора места/метки нажмите на него или выберите в списке и нажмите кнопку **[Ok]**. После этого оно будет назначено для данного блюда (см. [Рис.](#page-165-0) 211).

Для отказа от операции нажмите в любое место экрана, кроме области со списком мест.

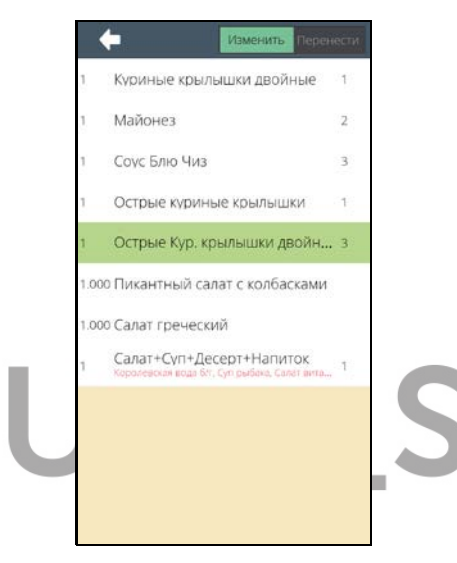

**Рис. 211** 

<span id="page-165-0"></span>**Внимание!** Если в заказ определено количество мест 0 или 1, то функция «Изменить место» будет недоступна для блюд данного заказа (см. [Рис.](#page-166-0) 212).

*R-KeeperV7 Руководство пользователя по работе с Моб. официантом и кассой*

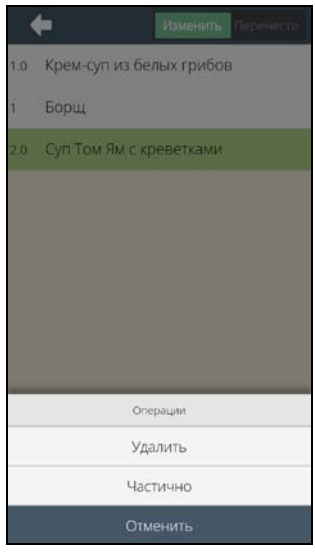

**Рис. 212** 

<span id="page-166-0"></span>В режиме редактирования мест/меток переназначать место/метку для блюда можно сколько угодно раз.

После корректировки мест/меток, для выхода из этого режима и возврата в режим заказа, нажмите кнопку . В режиме заказа система отобразит обновленный вариант исходного заказа.

### **5.29 Удаление блюда в сохраненном заказе**

*Данная функция доступна только при использовании Расширенного (Ext.) режима приложения Мобильный официант.*

Чтобы удалить блюда из сохраненного заказа в списке операций Выберите COXPAHEHHHHE блюда (СМ. Рис. [213\)](#page-167-0).

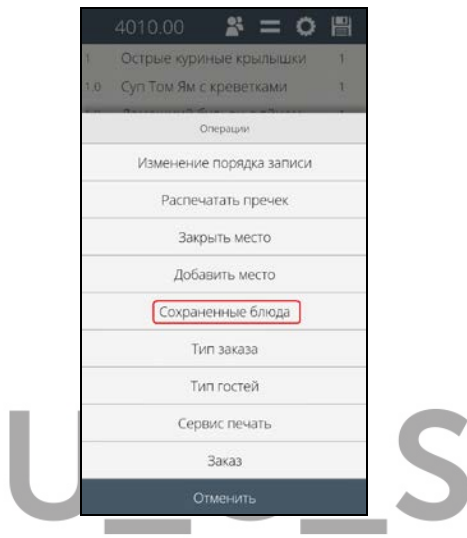

**Рис. 213** 

<span id="page-167-0"></span>После этого откроется режим редактирования сохраненного заказа (см. [Рис.](#page-168-0) 214).

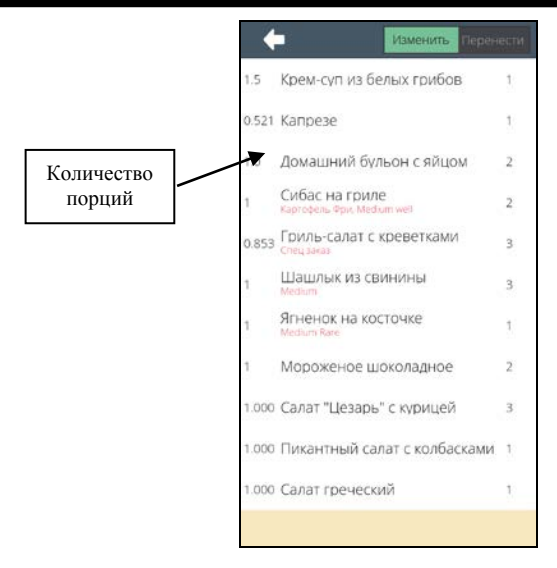

**Рис. 214** 

<span id="page-168-0"></span>В этом режиме доступны функции «Изменить» (изменить количество и/или место/метку у блюда) и «Перенести» (перенести блюдо в другой заказ).

В каждой строке отображается количество блюда, его название и место/метка. Если для стандартного блюда выбраны модификаторы, а для комплексного блюда – компоненты, то их перечень будет отображаться подстрокой, красным и более мелким шрифтом (см. [Рис.](#page-162-0)  [207](#page-162-0) и [Рис.](#page-163-0) 208).

**Для удаления (уменьшения количества) блюда** установите переключатель в положение *«Изменить»* и выберите блюдо. Строка с выбранным блюдом имеет зеленый фон (см. [Рис.](#page-169-0) 215).

При выборе блюда автоматически откроется окно со списком доступных операций.

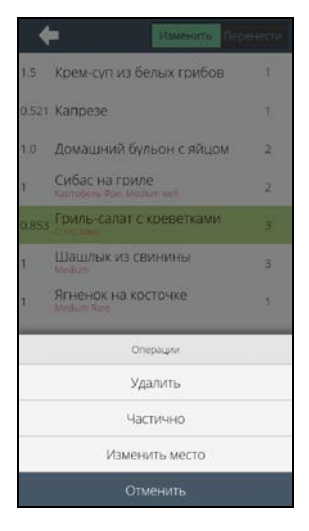

**Рис. 215** 

<span id="page-169-0"></span>**Если выбрано блюдо с количеством порций равным 1** (обязательно целое значение), то в открывшемся окне отобразятся только 2 варианта: «Удалить» и «Отменить» (см. [Рис.](#page-169-1) 216).

<span id="page-169-1"></span>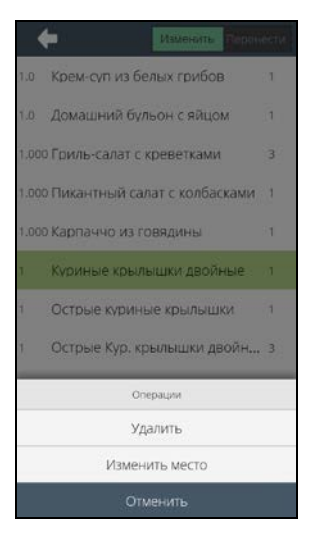

**Рис. 216** 

**Если выбрано блюдо с количеством больше 1 или с дробным количеством (от 0,001 и 0,999)**, то в открывшемся окне отобразятся 3 варианта: «Удалить», «Частично» и «Отменить» (см. [Рис.](#page-169-0) 215).

Доступные операции в этом режиме:

 **«Удалить»** - полное удаление сроки с блюдом

 **«Частично»** - частичное удаление количества блюда

 **«Отменить»** - отмена операции удаления выбранного блюда

**Для полного удаления строки с блюдом** нажмите клавишу Удалить

После этого на экране сразу отобразится окно с причинами удаления из R-Keeper V7 (см. [Рис.](#page-170-0) 217).

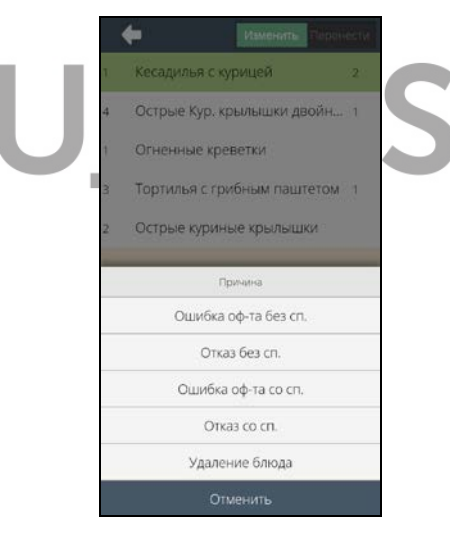

**Рис. 217** 

<span id="page-170-0"></span>**Внимание!** Для удаления будут предоставлены все причины, с установленным флагом «При удалении блюда» и одновременно отсутствующим флагом «Для нераспечатанных блюд».

Выберите причину удаления, и блюдо сразу будет удалено (см. [Рис.](#page-169-1) 216 и [Рис.](#page-171-0) 218).

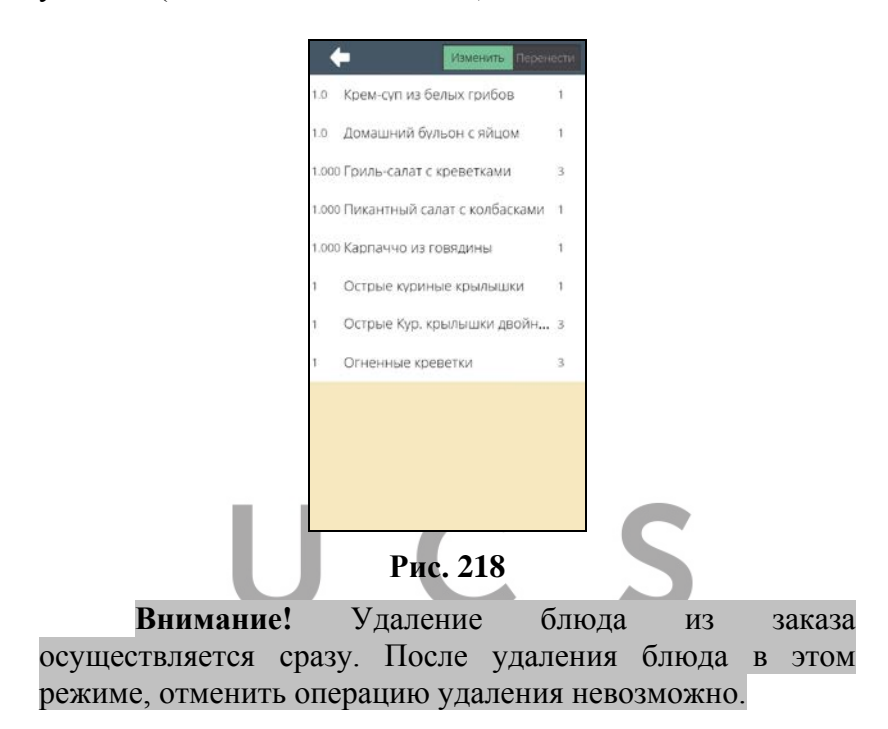

<span id="page-171-0"></span>После удаления всех нужных блюд, для выхода из этого режима и возврата в режим заказа, нажмите кнопку .

В режиме заказа система отобразит обновленный вариант исходного заказа. Все удаленные строки будут отображаться в заказе с количеством 0, в том числе и после сохранения заказа (см. [Рис.](#page-172-0) 219).

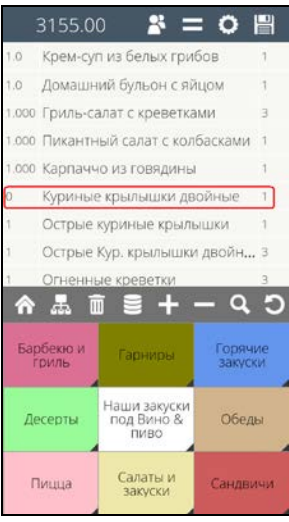

**Рис. 219** 

<span id="page-172-0"></span>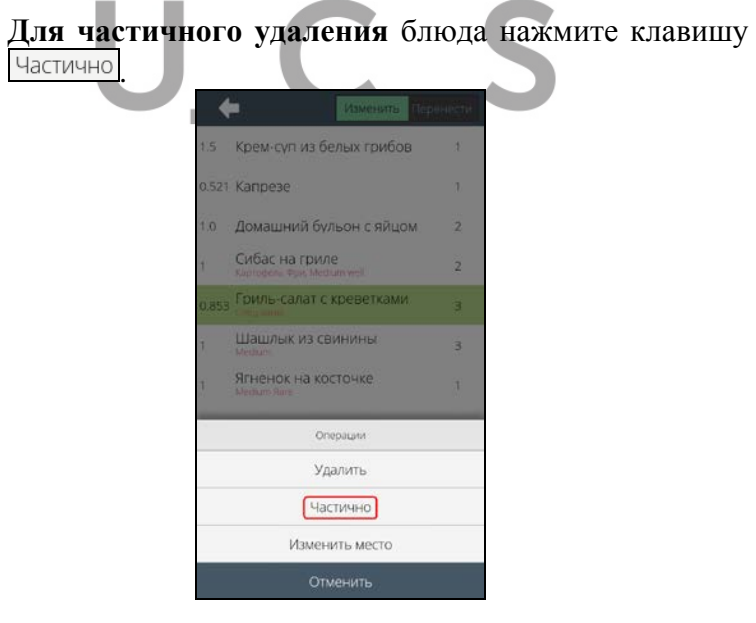

**Рис. 220** 

При этом автоматически откроется окно для ввода количества. Укажите в нем количество порций, *которое необходимо удалить*, и нажмите кнопку  $\Box$ <sup>\*</sup> (см. Рис.) [221\)](#page-173-0)*.*

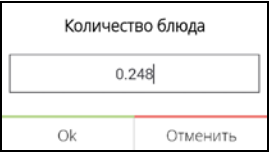

**Рис. 221** 

<span id="page-173-0"></span>После этого на экране отобразится окно с причинами удаления из Редактора R-Keeper V7 (см. [Рис.](#page-170-0)  [217\)](#page-170-0).

**Внимание!** Для удаления будут предоставлены все причины, с установленным флагом «При удалении блюда» и одновременно отсутствующим флагом «Для нераспечатанных блюд».

Выберите причину удаления и после этого блюдо будет полностью удалено или останется в заказе в уменьшенном количестве (см. [Рис.](#page-174-0) 222).

*R-KeeperV7 Руководство пользователя по работе с Моб. официантом и кассой*

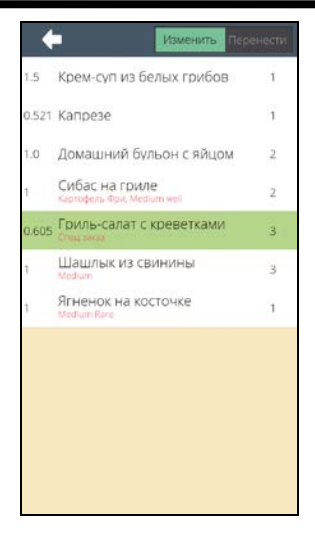

**Рис. 222** 

<span id="page-174-0"></span>Если для удаления указать значение больше, чем количество порций этого блюда в заказе, то система выдаст предупреждение, представленное на [Рис.](#page-174-1) 223.

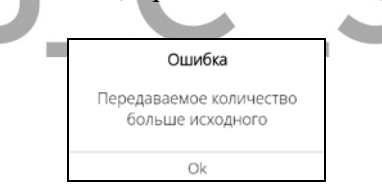

#### **Рис. 223**

<span id="page-174-1"></span>Нажмите кнопку **Ok** и введите корректное количество для удаления.

**Внимание!** Удаление блюд из заказа осуществляется сразу. После удаления блюда в этом режиме, отменить операцию удаления невозможно.

Для удаления нескольких разных блюд из заказа необходимо для каждого блюда осуществить операцию удаления в этом режиме.

Если строка с блюдом была полностью удалена из заказа, то до сохранения заказа, удаленные строки не отображаются в заказе. Но после сохранения заказа, полностью удаленные блюда или будут отображаться в заказе с количеством 0 или не будут отображаться (зависит от настроек в менеджерской R-Keeper7).

После корректировки количества блюд, для выхода из этого режима и возврата в режим заказа, нажмите кнопку  $\blacksquare$  (см. [Рис.](#page-174-0) 222).

В режиме заказа система отобразит обновленный вариант исходного заказа.

## **5.30 Перенос блюд из сохраненного заказа**

*Данная функция доступна только при использовании Расширенного (Ext.) режима приложения Мобильный официант.*

Для переноса блюда из сохраненного заказа откройте заказ и в списке операций выберите Сохраненные блюда (см. [Рис.](#page-176-0) 224).

*R-KeeperV7 Руководство пользователя по работе с Моб. официантом и кассой*

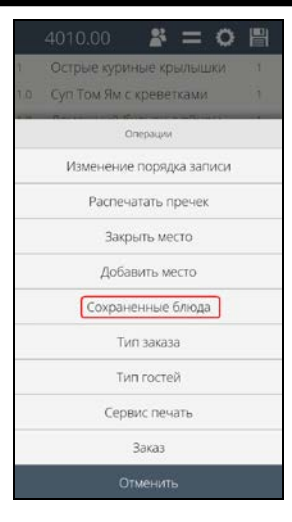

**Рис. 224** 

<span id="page-176-0"></span>После этого откроется режим редактирования сохраненного заказа (см. [Рис.](#page-176-1) 225). Крем-суп из белых грибов  $\tau$ 1.5 I. 0.521 Капрезе  $\overline{\phantom{a}}$ 1.0 Домашний бульон с яйцом  $\overline{2}$ Сибас на гриле  $\overline{2}$ 0.853 Гриль-салат с креветками  $\overline{3}$ Шашлык из свинины  $\overline{R}$ Ягненок на косточке Ŷ. Мороженое шоколадное  $\overline{\mathbf{2}}$ 1.000 Салат "Цезарь" с курицей  $\overline{\mathbf{3}}$ 1.000 Пикантный салат с колбасками 1 1.000 Салат греческий ï

<span id="page-176-1"></span>**Рис. 225** 

 *R-KeeperV7 Руководство пользователя по работе с Моб. официантом и* 

В этом режиме доступны функции «Изменить» (изменить количество и/или место/метку у блюда) и «Перенести» (перенести блюдо в другой заказ).

В каждой строке отображается количество блюда, его название и место/метка. Если для стандартного блюда выбраны модификаторы, а для комплексного блюда – компоненты, то их перечень будет отображаться подстрокой, красным и более мелким шрифтом (см. [Рис.](#page-162-0)  [207](#page-162-0) и [Рис.](#page-163-0) 208).

**Для переноса блюда в другой заказ** установите переключатель в положение *«Перенести»* (зеленый фон) (см. [Рис.](#page-177-0) 226).

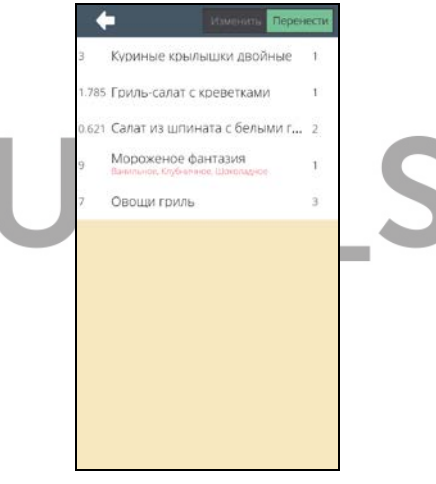

**Рис. 226** 

<span id="page-177-0"></span>Выберите блюдо для переноса. Строка с выбранным блюдом имеет зеленый фон. При выборе блюда автоматически откроется окно со списком доступных номеров столов (см. [Рис.](#page-178-0) 227).

*R-KeeperV7 Руководство пользователя по работе с Моб. официантом и кассой*

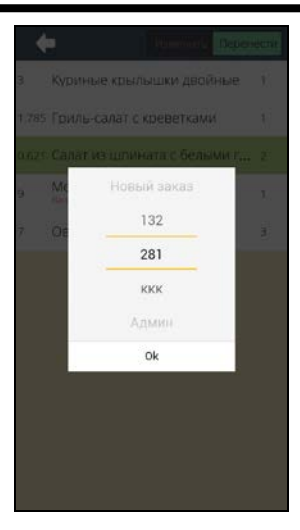

**Рис. 227** 

<span id="page-178-0"></span>**Внимание!** К выбору всегда будут предлагаться уже существующие заказы и один Новый заказ.

В открывшемся окне выберите номер стола, в который требуется перенести блюдо.

Для переноса блюда **в уже существующий заказ** выберите его номер из списка.

Для переноса блюда **в новый заказ** выберите *«Новый заказ»* (см. [Рис.](#page-178-0) 227). При создании нового заказа будет сформирован заказ с именем этого стола через точку. Например, если перенос осуществляется из заказа 10, то новый заказ будет сформирован с номером 10.1.

**Если для переноса выбрано блюдо с количеством больше 1 или с дробным количеством (от 0,001 и 0,999)**, то после выбора стола-получателя автоматически откроется окно для ввода количества порций для переноса. Укажите количество порций, которое надо перенести и нажмите кнопку  $\boxed{\phantom{a}^{\alpha}}$  (см. [Рис.](#page-179-0) 228).

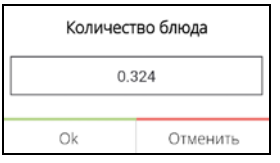

**Рис. 228** 

<span id="page-179-0"></span>После этого указанное количество порций блюда будет перенесено в выбранный заказ.

**Если для переноса выбрано блюдо с количеством порций равным 1 (обязательно целое значение)**, то запрос количества порций для переноса не появляется и выбранное блюдо после выбора стола-получателя будет сразу полностью перенесено в выбранный заказ.

**Если введенное количество порций для переноса больше чем исходное количество** блюда, то система выдаст сообщение, представленное на [Рис.](#page-179-1) 229.

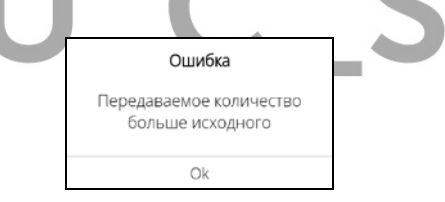

### **Рис. 229**

<span id="page-179-1"></span>Нажмите кнопку  $\sqrt{U_{\rm K}}$  и введите корректное количество для переноса.

Для переноса нескольких разных блюд из заказа необходимо для каждого блюда осуществить операцию переноса в этом режиме.

**Внимание!** Перенос блюда осуществляется сразу. Отмена данной операции в этом режиме невозможна!

**Внимание!** Перенесенные блюда добавляются в стол-получатель без меток.
После переноса всех нужных блюд, для выхода из этого режима и возврата в режим заказа, нажмите кнопку (см. [Рис.](#page-177-0) 226).

В режиме заказа система отобразит обновленный вариант исходного заказа.

# **5.31 Групповое удаление блюд в сохраненном заказе**

*Данная функция доступна только при использовании Расширенного (Ext.) режима приложения Мобильный официант.*

Внимание! При соответствующих настройках доступ к этой операции можно закрыть (см. п. [17.1.24\)](#page-356-0).

Чтобы удалить часть блюд (сразу несколько строк) из сохраненного заказа, в списке операций  $\mathbf{Q}$  выберите «Сохр. блюда группой» (см. [Рис.](#page-181-0) 230).

<span id="page-181-0"></span>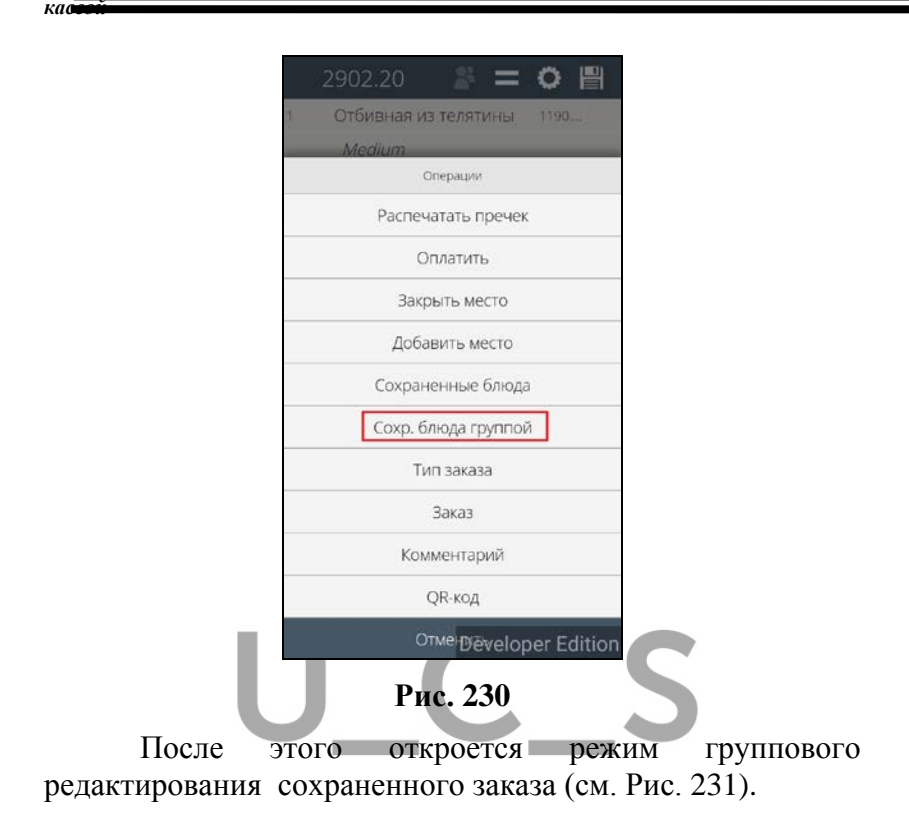

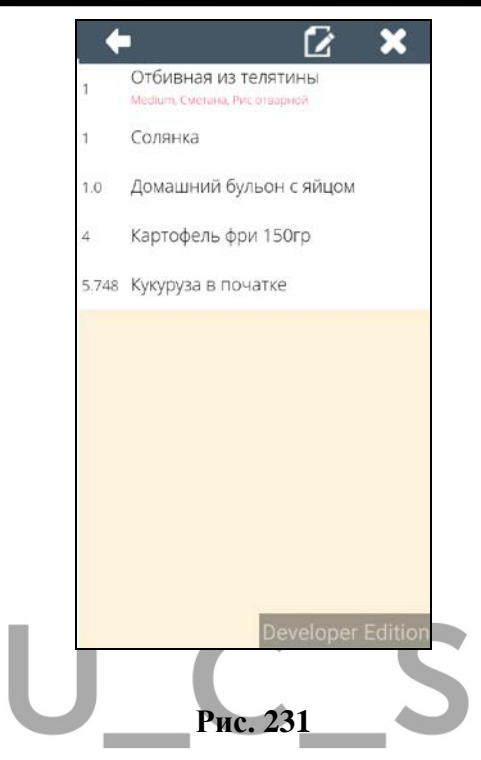

<span id="page-182-0"></span>В каждой строке отображается количество блюда и его название. Если для стандартного блюда выбраны модификаторы, а для комплексного блюда – компоненты, то их перечень будет отображаться подстрокой, красным и более мелким шрифтом (см. [Рис.](#page-182-0) 231).

Для удаления части блюд из заказа **(удаления нескольких строк полностью)** выделите нужные строки с блюдами – они приобретут зеленый фон (см. [Рис.](#page-183-0) 232).

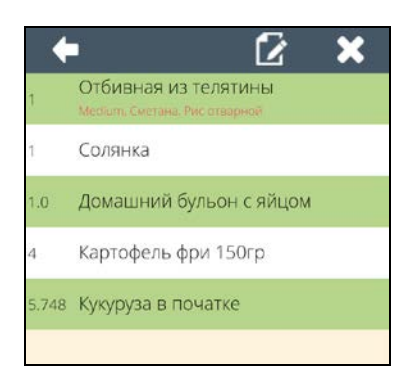

**Рис. 232** 

<span id="page-183-0"></span>Далее нажмите на кнопку **и после чего** откроется окно со списком причин удаления из R-Keeper V7 (см. [Рис.](#page-183-1) 233).

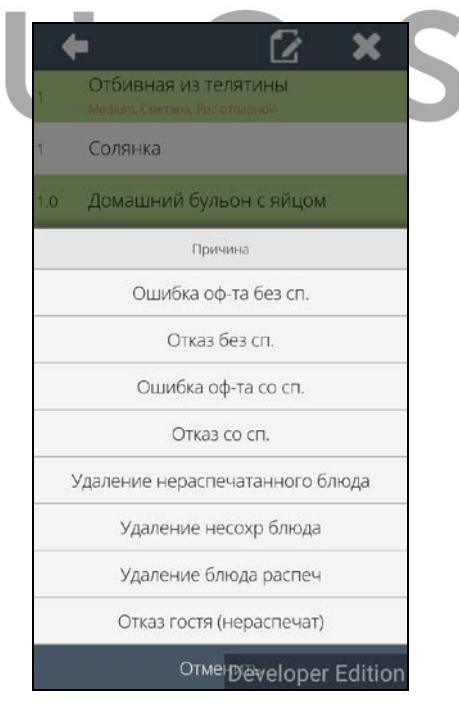

<span id="page-183-1"></span>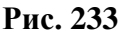

*кас* 

**Внимание!** Для удаления будут предоставлены все причины, с установленным флагом «При удалении блюда» и одновременно отсутствующим флагом «Для нераспечатанных блюд».

Выберите причину удаления, и выбранные блюда сразу будут удалены (см. [Рис.](#page-184-0) 234).

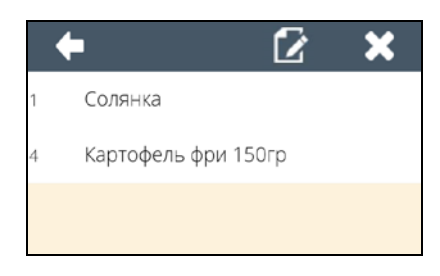

#### **Рис. 234**

<span id="page-184-0"></span>**Внимание!** Удаление блюда из заказа осуществляется сразу. После удаления блюда в этом режиме, отменить операцию удаления невозможно.

После удаления всех нужных блюд, для выхода из этого режима и возврата в режим заказа, нажмите кнопку .

В режиме заказа система отобразит обновленный вариант исходного заказа (см. [Рис.](#page-185-0) 235).

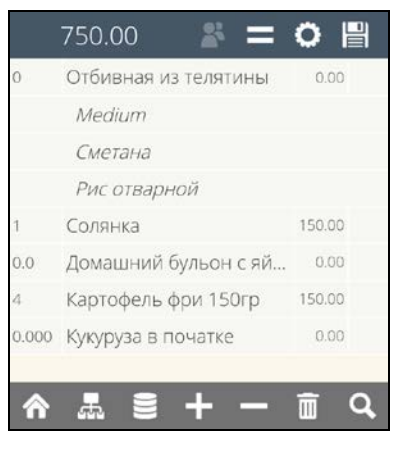

**Рис. 235** 

## <span id="page-185-0"></span>**5.32 Групповой перенос блюд в сохраненном заказе**

*Данная функция доступна только при использовании Расширенного (Ext.) режима приложения Мобильный официант.*

Внимание! При соответствующих настройках доступ к этой операции можно закрыть (см. п. [17.1.24\)](#page-356-0).

Чтобы перенести часть блюд (сразу несколько строк) из сохраненного заказа в новый заказ, в списке операций выберите «Сохр. блюда группой» (см. [Рис.](#page-186-0)  [236\)](#page-186-0).

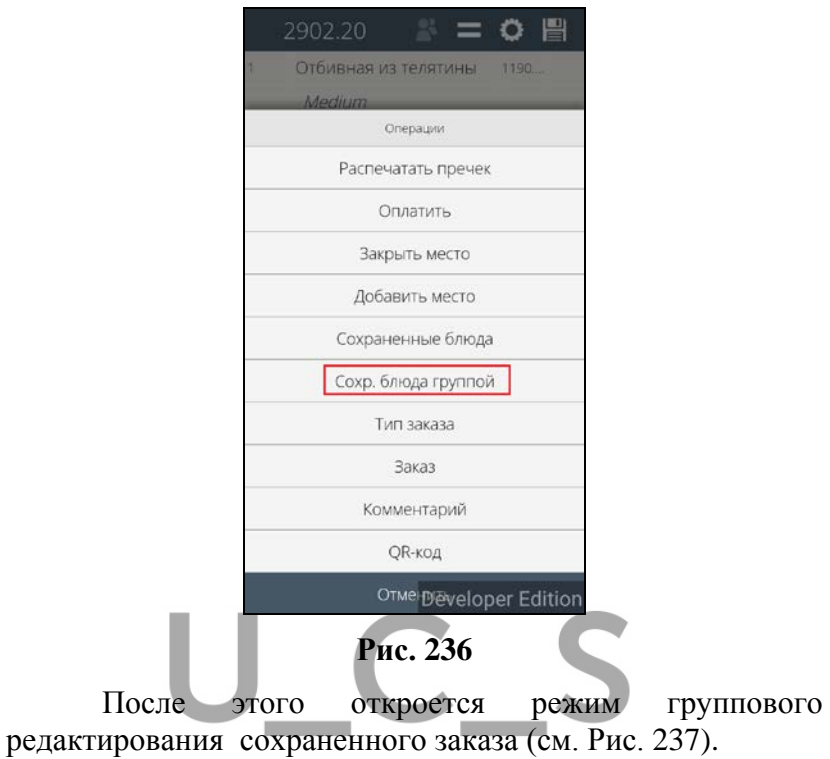

<span id="page-186-0"></span>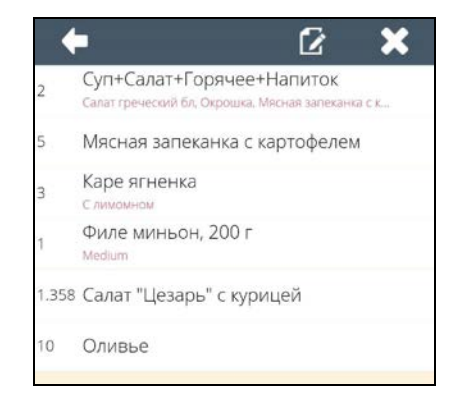

**Рис. 237** 

<span id="page-186-1"></span>В каждой строке отображается количество блюда и его название. Если для стандартного блюда выбраны

модификаторы, а для комплексного блюда – компоненты, то их перечень будет отображаться подстрокой, красным и более мелким шрифтом (см. [Рис.](#page-182-0) 231).

Для переноса части блюд **(переноса нескольких строк целиком)** в новый заказ выделите нужные строки с блюдами – они приобретут зеленый фон (см. [Рис.](#page-187-0) 238).

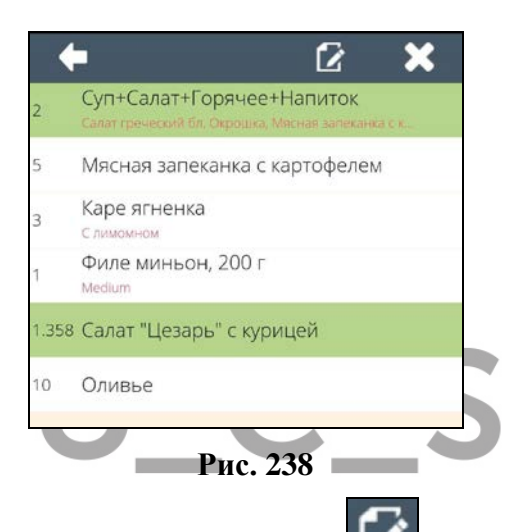

<span id="page-187-0"></span>Далее нажмите на кнопку **.......** после чего все выделенные блюда будут перенесены в новый заказ.

**Внимание!** Блюда переносятся только в новый заказ, имя которого формируется через точку. Например, при переносе из заказа 25, автоматически сформируется заказ 25.1 и в него будут перенесены все выбранные блюда.

**Внимание!** Перенос блюд из заказа осуществляется сразу. После переноса блюд в этом режиме, отменить операцию переноса невозможно.

После переноса всех нужных блюд, для выхода из этого режима и возврата в режим заказа, нажмите кнопку .

В режиме заказа система отобразит обновленный вариант исходного заказа (см. [Рис.](#page-188-0) 239).

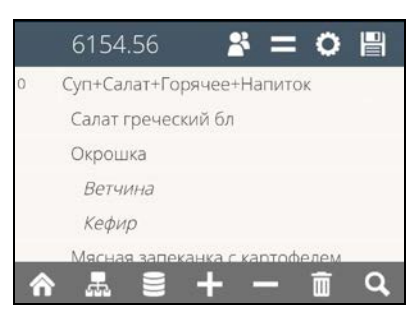

**Рис. 239** 

# <span id="page-188-0"></span>**5.33 Время сохранения блюда в заказе**

Если необходимо контролировать время сохранения блюд, то используя спец. настройки (см. п. [17.1.13\)](#page-351-0) необходимо включить отображение дополнительной колонки «Время» (см. [Рис.](#page-189-0) 240 ).

В этой колонке, после каждого сохранения заказа, будет отображаться время сохранения блюд на кассовом сервере.

Для несохраненных блюд, колонка заполнена не будет.

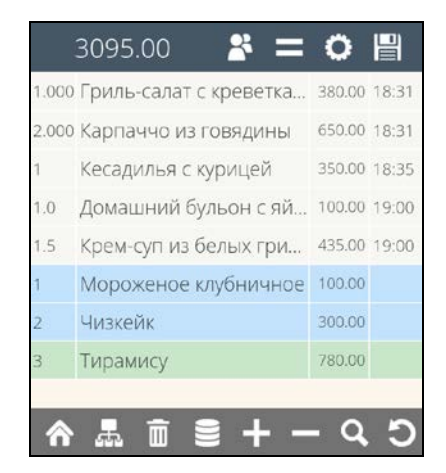

**Рис. 240** 

<span id="page-189-0"></span>При переносе сохраненных блюд в другой заказ, для этих блюд в этой колонке будет зафиксировано время переноса.

**Внимание!** Если время на устройстве не совпадает с временем на кассовом сервере, то фиксироваться будет всегда время сохранения на кассовом сервере.

# **5.34 Работа со скидками**

Скидку в заказ можно назначить стандартными способами на кассовой станции. После синхронизации все назначенные скидки будут применены в заказах на Мобильном официанте (изменится сумма заказа). На Мобильном официанте скидку в заказ можно назначить только с помощью карты. Регистрация карты в заказ осуществляется чтением QR кода, содержащего код карты.

#### **5.34.1 Расчет и отображение скидок в заказе.**

В стандартном варианте назначить скидку в заказ можно только на кассе. Сумма заказа с учетом скидки/наценки отобразится на Мобильном официанте только после синхронизации данных с кассовым сервером (см. [Рис.](#page-190-0) 241 и [Рис.](#page-191-0) 242).

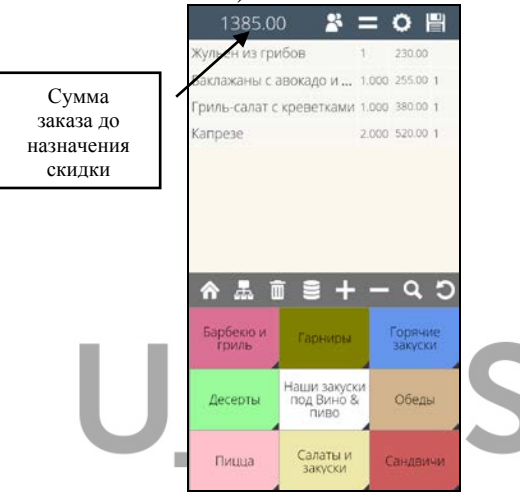

<span id="page-190-0"></span>**Рис. 241** 

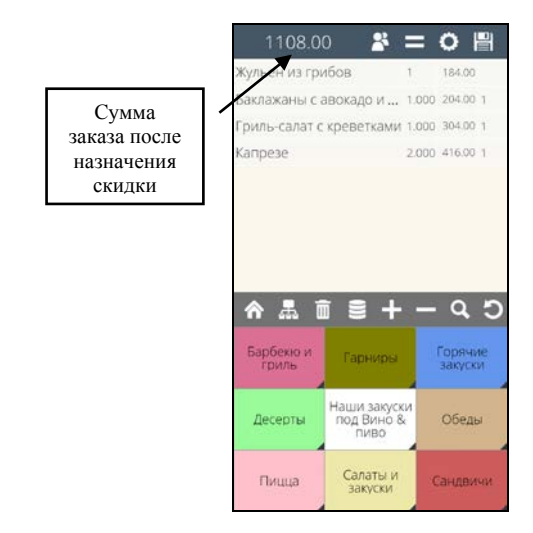

**Рис. 242** 

<span id="page-191-0"></span>Суммы блюд в сохраненной части заказа будут отображаться с условием назначенной скидки, сумма вновь введенных блюд – без учета скидки, и **сумма по всему заказу - как сумма по всем блюдам без учета скидки** (см. [Рис.](#page-191-1) 243).

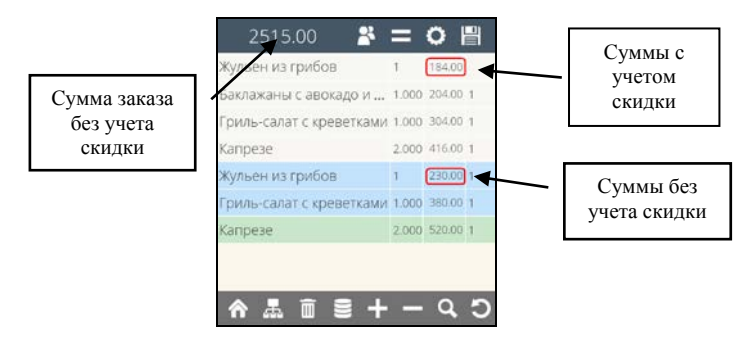

**Рис. 243** 

<span id="page-191-1"></span>После синхронизации с кассовым сервером в заказе будет отображена сумма всего заказа с учетом скидки (см. [Рис.](#page-192-0) 244).

*кас* 

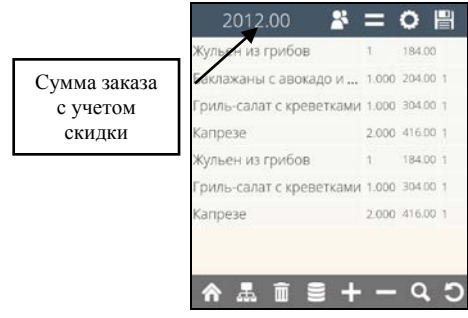

**Рис. 244** 

<span id="page-192-0"></span>При применении различных видов скидок (на чек, на место, на блюдо, на классификацию и т.д.) для каждой строки в заказе будет рассчитана сумма блюда в соответствии с правилами скидок. На [Рис.](#page-192-1) 245 и [Рис.](#page-193-0) 246 представлен пример назначения скидки на блюдо.

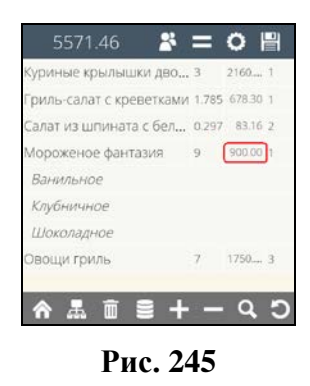

<span id="page-192-1"></span>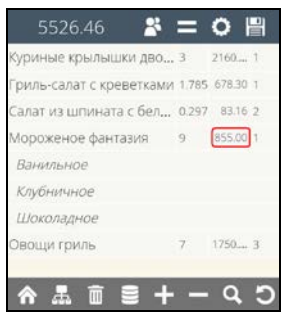

### **Рис. 246**

<span id="page-193-0"></span>При оплате места на Мобильном официанте, итоговая сумма по месту будет рассчитана с учетом скидок по каждому блюду индивидуально.

## **5.34.2 Регистрация карты в заказе с помощью QR кода.**

Карту ПДС или CRM можно зарегистрировать в заказе в приложении Мобильный официант на смартфоне. После регистрации карты в заказ будут назначены все доступные для этой карты скидки и возможно сделать оплату на доступные для этой карты валюты на кассовой станции R-Keeper V7.

Для работы с картой в приложении Мобильной официант необходимо перевести ее номер в QR код (подробно см. [17.3.1\)](#page-376-0).

Для регистрации карты в заказе в списке операций выберите операцию  $\sqrt{QR-KOA}$  (см. [Рис.](#page-194-0) 247).

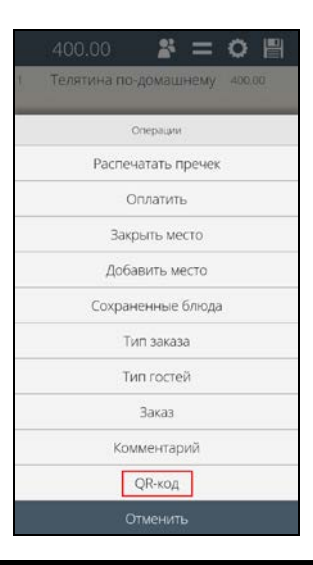

#### **Рис. 247**

<span id="page-194-0"></span>После чего система перейдет в режим Камеры. Далее считайте необходимый QR код (см. [Рис.](#page-194-1) 248).

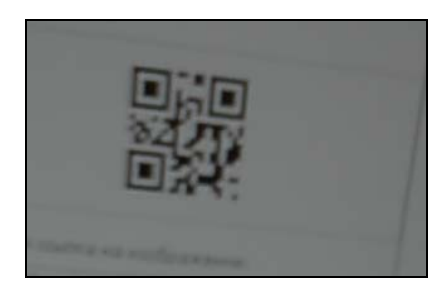

**Рис. 248** 

<span id="page-194-1"></span>После этого система автоматически декодирует QR код.

Если регистрация карты прошла успешно, то на экране появится сообщение с именем клиента из карточной системы (см. [Рис.](#page-194-2) 249).

<span id="page-194-2"></span>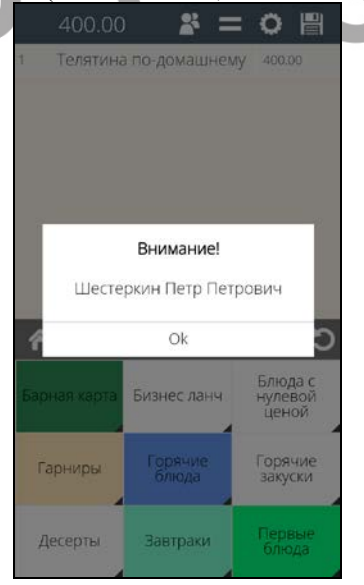

**Рис. 249** 

После сохранения заказа к нему будут применены скидки, и сумма заказа изменится (см. [Рис.](#page-195-0) 250).

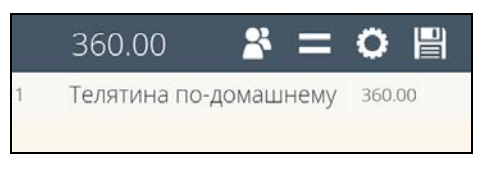

**Рис. 250** 

# <span id="page-195-0"></span>*Возможные проблемы при регистрации карты в заказе:*

 1. Был использован неверный формат кодировки или код корпорации не совпадает. На экране отобразится сообщение:

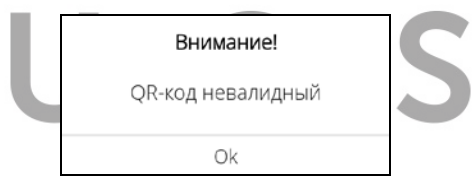

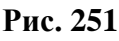

 2. В QR коде прописан несуществующий в карточной базе код карты. На экране отобразится сообщение:

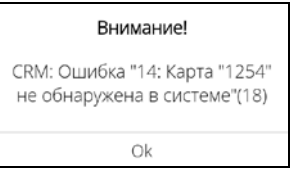

**Рис. 252** 

3. Карта с кодом, указанным в QR коде, заблокирована.

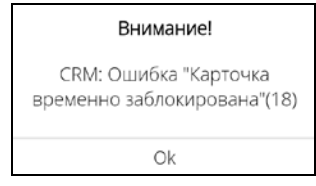

**Рис. 253** 

# **5.35 Печать пречека**

По умолчанию эта операция доступна в любом режиме. При использовании спец. настройки (см. п. [17.1.23\)](#page-356-1)

операция будет недоступна в списке операций.

Пречек можно распечатать и до, и после сохранения заказа. Распечатать пречек можно как для заказа, так и для отдельного места.

При использовании приложения **Мобильный официант на смартфоне** печатью пречека управляет кассовый сервер R-Keeper7 и используется настроенный в менеджерской R-Keeper7 макет печатной формы пречека.

При использовании приложения **Мобильный официант на** Мобильной к**ассе** печатью пречека управляет приложение Мобильный официант и используется специально созданный, не редактируемый макет. При этом для печати заголовка и подвала в предчеке на Мобильной кассе необходимо использовать спец. настройки (см. п. [17.2.24\)](#page-373-0).

Для печати пречека, в списке операций выберите  $\boxed{\text{Распечатать пречек}}$  (см. [Рис.](#page-197-0) 254).

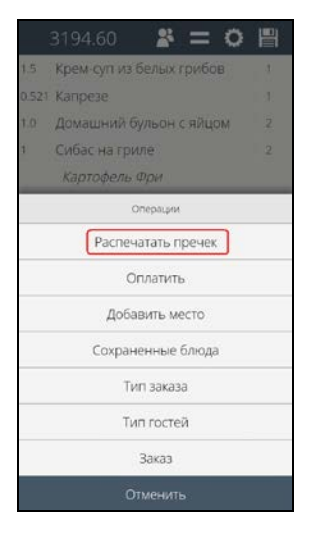

**Рис. 254** 

<span id="page-197-0"></span>В зависимости от количества мест, введенных в заказ, распечатать можно или общий пречек и/или пречеки по местам.

**Внимание!** Печать пречека по местам для кассы PayMob не реализована и отключена на программном уровне.

**1.** Если в заказ введено **не более 1-го места**, то напечатать можно только единый (общий) пречек. При этом на экране появится сообщение (см. [Рис.](#page-198-0) 255).

*кас* 

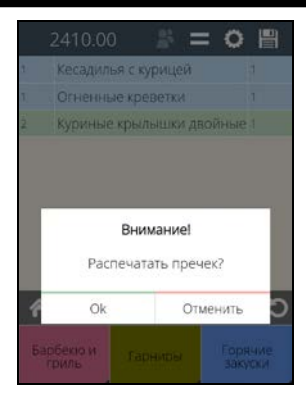

**Рис. 255** 

<span id="page-198-0"></span>**2**. Если в заказ введено **более 1-го места**, то система предложит напечатать единый (общий) пречек или пречеки по местам. При этом на экране появится сообщение, с выбором вариантов печати (см. [Рис.](#page-198-1) 256).

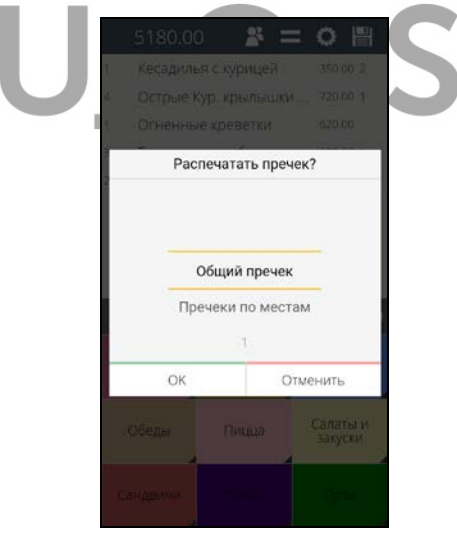

**Рис. 256** 

<span id="page-198-1"></span>*Общий пречек* – печать единого пречека по всему заказу, вне зависимости от распределения по местам.

*Пречек по местам* – печать пречеков по всем местам (отдельно по каждому месту).

*1/2/Olga/…* - печать пречека по конкретному месту

**Внимание!** Операция «Распечатать пречек» будет доступна до тех пор, пока в заказе есть хотя бы одно место, по которому еще не распечатан пречек.

После распечатки пречека (хотя бы по одному месту) редактирование заказа будет запрещено. При попытке совершить какую-либо операцию, кроме оплаты и отмены пречека, система выдаст сообщение, представленное на [Рис.](#page-199-0) 257.

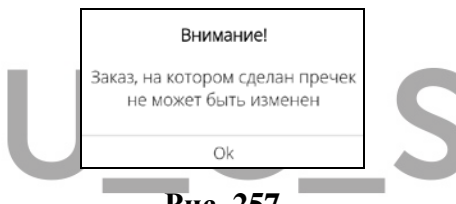

**Рис. 257** 

# <span id="page-199-0"></span>**5.35.1 Печать общего пречека**

Для печати **Общего пречека** выберите вариант *«Общий пречек»* (см[.Рис.](#page-200-0) 258).

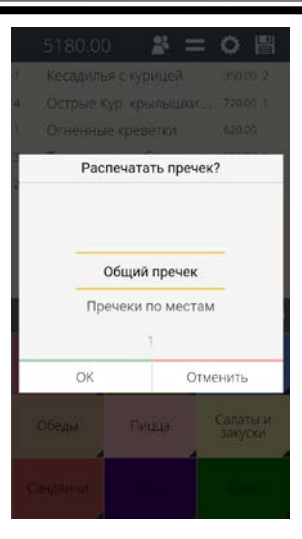

**Рис. 258** 

<span id="page-200-0"></span>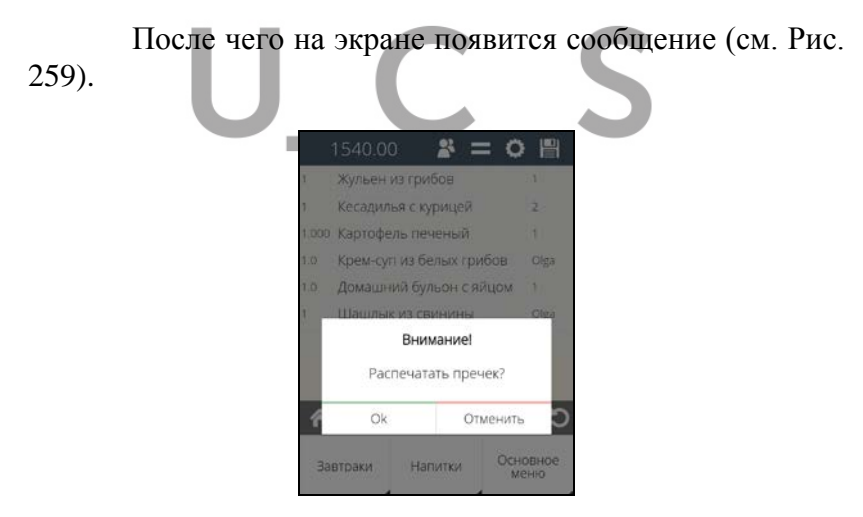

**Рис. 259** 

<span id="page-200-1"></span>**Внимание!** Печать пречека по местам для кассы PayMob не реализована, поэтому при выборе операции «Распечатать предчек» будет предложен только один вариант – Печать общего предчека.

 *R-KeeperV7 Руководство пользователя по работе с Моб. официантом и* 

Нажмите клавишу  $\lfloor \circ \cdot \cdot \rfloor$  для печати пречека, после чего будет распечатан Пречек по заказу. Для отказа от операции нажмите клавишу .

Пример пречека со смартфона и мобильной кассы представлен на [Рис.](#page-201-0) 260 и [Рис.](#page-202-0) 261.

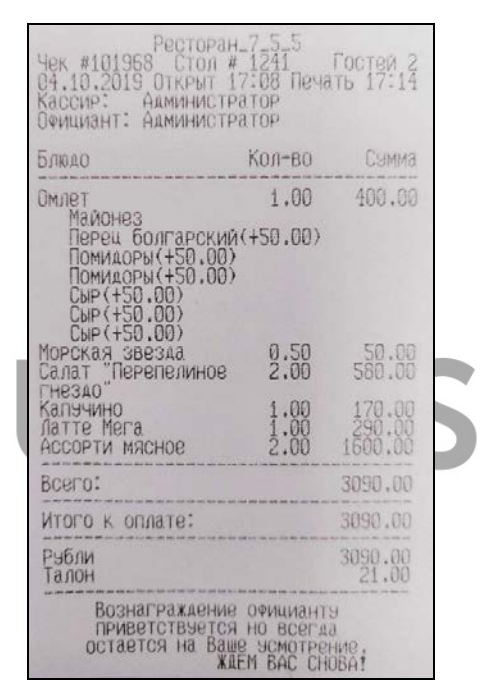

<span id="page-201-0"></span>**Рис. 260** 

*R-KeeperV7 Руководство пользователя по работе с Моб. официантом и кассой*

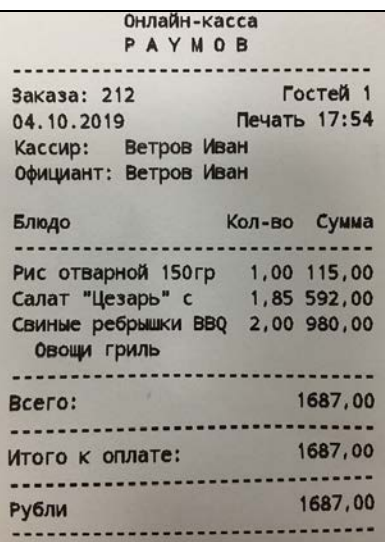

**Рис. 261** 

<span id="page-202-0"></span>**5.35.2 Печать всех пречеков по местам**

Для печати сразу всех **пречеков по всем местам**  выберите вариант *«Пречеки по местам»* (см. [Рис.](#page-203-0) 262).

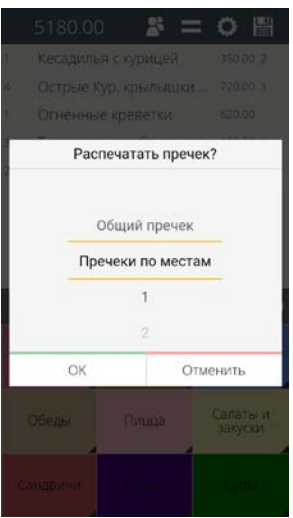

**Рис. 262** 

<span id="page-203-0"></span>**Внимание!** Печать пречека по местам для<br>мобильной кассы не реализована, поэтому ланная кассы не реализована, поэтому данная операция на мобильной кассе будет недоступна.

<span id="page-203-1"></span>После чего на экране появится сообщение (см. [Рис.](#page-203-1) 263).

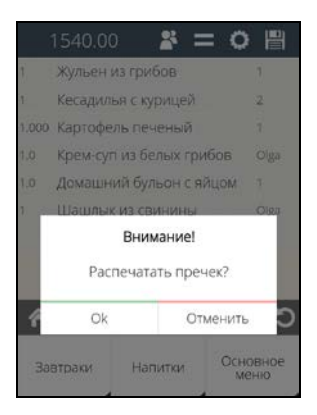

**Рис. 263** 

*кас* 

Нажмите клавишу <sup>| ок</sup> | для печати предчеков, после чего будут распечатаны отдельные пречеки по местам. Количество пречеков будет определяться количеством мест, назначенных для блюд и наличием общих блюд в заказе. Для отказа от операции нажмите клавишу <sup>Отменить</sup>

**Внимание!** Если в заказе есть общие блюда, то есть те, на которые не назначены места, то количество и сумма этих блюд будет равномерно распределена между введенными в заказ местами.

### **5.35.3 Печать предчека по месту**

Для печати **пречека по конкретному месту**  выберите нужное место из списка (например, место 1) (см. [Рис.](#page-204-0) 264).

<span id="page-204-0"></span>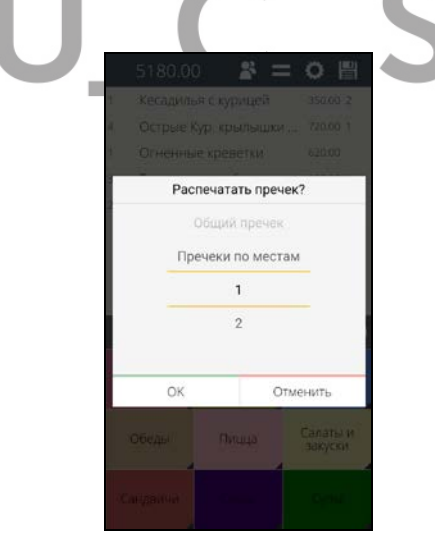

**Рис. 264** 

 *R-KeeperV7 Руководство пользователя по работе с Моб. официантом и* 

**Внимание!** Печать пречека по местам для мобильной кассы не реализована, поэтому данная операция на мобильной кассе будет недоступна.

После чего на экране появится сообщение (см. [Рис.](#page-205-0)  [265\)](#page-205-0).

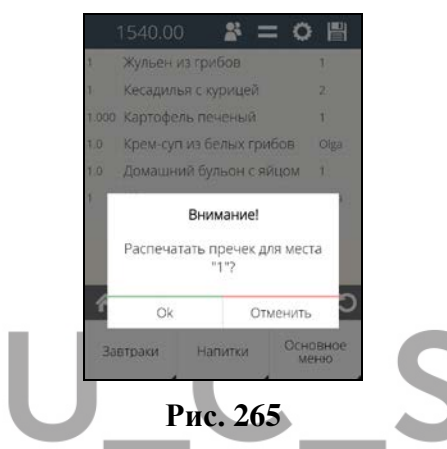

<span id="page-205-0"></span>Нажмите клавишу <u>| <sup>ок</sup> Для печати предчека</u>, после чего будет распечатан пречек по выбранному месту. Для отказа от операции нажмите клавишу .

После того как в заказе был распечан пречек по одному выбранному месту, далее можно будет воспользоваться только 2-мя вариантами: или *«Пречеки по местам»* (распечатаются отдельные пречеки по всем оставшимся местам) или *«Пречек по месту»* (распечатается пречек по выбранному месту). При печати очередного пречека по месту, система будет предлагать места, по которым предчеки еще не были распечатаны (см. [Рис.](#page-206-0) 266)

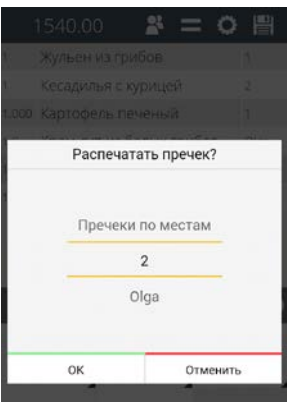

**Рис. 266** 

<span id="page-206-0"></span>Как только в заказе останется последнее место, по которому еще не распечатан пречек, то при выборе операции «Распечатать пречек» (см. [Рис.](#page-197-0) 254), система сразу предложит печать пречека по этому месту (см. [Рис.](#page-206-1)  [267\)](#page-206-1).

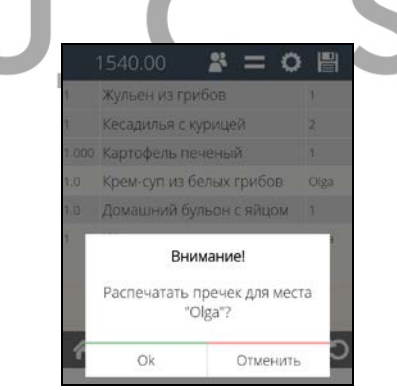

**Рис. 267** 

<span id="page-206-1"></span>**Внимание!** Если в заказе есть общие блюда, то есть те, на которые не назначены места, то количество и сумма этих блюд будет равномерно распределена между введенными в заказ местами.

# **5.35.4 Визуализация заказа с пречеком**

*кас* 

Признаком того, что **в заказе есть распечатанные пречеки,** является:

**1.** На кнопке стола в Списке заказов отобразится знак  $\Box$  (статус предчека) (см. [Рис.](#page-207-0) 268).

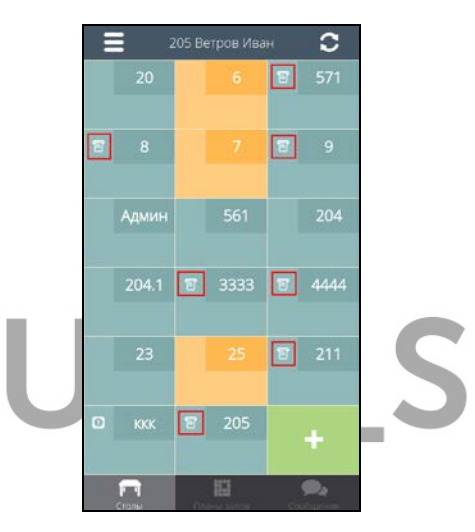

**Рис. 268** 

<span id="page-207-0"></span>**2.** В заказе строки с блюдами, по которым распечатан пречек будут выделены серым фоном (см. [Рис.](#page-208-0) 269 и [Рис.](#page-208-1) 270).

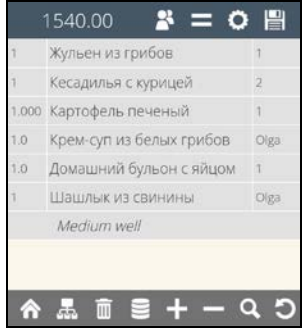

<span id="page-208-0"></span>**Рис. 269** 

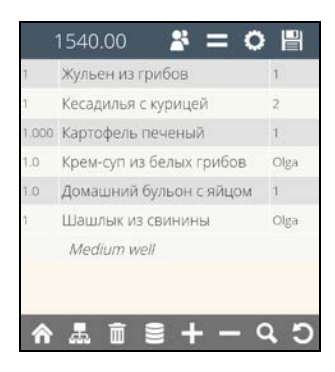

**Рис. 270** 

<span id="page-208-1"></span>**Внимание!** Общие блюда, то есть те, на которые не назначены места (метки), будут иметь признак «пречек», как только будет распечатан первый пречек по любому из мест заказа, т.к. часть суммы по таким блюдам уже будет включена в этот пречек (см. [Рис.](#page-208-2) 271).

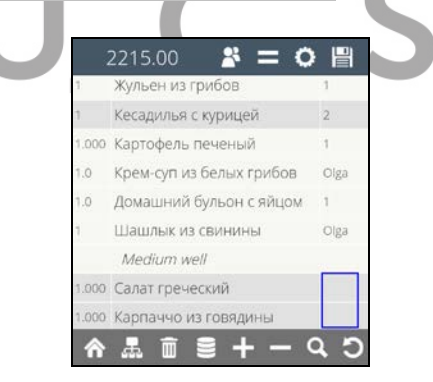

**Рис. 271** 

#### <span id="page-208-2"></span>**5.36 Отмена пречека**

*Данная функция доступна только при использовании Расширенного (Ext.) режима приложения Мобильный официант.*

 *R-KeeperV7 Руководство пользователя по работе с Моб. официантом и* 

Отменить распечатанный пречек можно как для заказа, так и для отдельного места.

 $\ddot{\mathbf{O}}$ Для отмены пречека в списке операций выберите <sup>Отменить пречек</sup> (см. [Рис.](#page-209-0) 272).

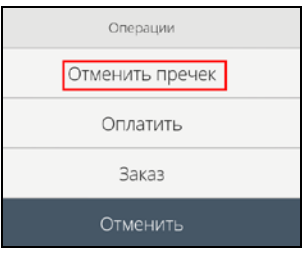

**Рис. 272** 

<span id="page-209-0"></span>В зависимости от того, был распечатан общий пречек или пречеки по местам, отменить можно или общий пречек или пречеки по местам.

**Внимание!** Операция «Отменить пречек» будет доступна до тех пор, пока в заказе есть хотя бы одно место, по которому есть распечанный пречек.

## **5.36.1 Отмена общего пречека**

Для отмены **Единого (Общего) пречека** выберите пункт «Отменить пречек» (см. [Рис.](#page-209-0) 272). После чего на экране появится сообщение (см. [Рис.](#page-210-0) 273).

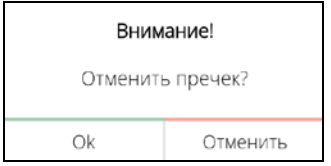

### **Рис. 273**

<span id="page-210-0"></span>Нажмите клавишу  $\begin{bmatrix} 0 & 1 \\ 0 & 0 \end{bmatrix}$ для отмены предчека, после чего распечатанный по заказу пречек будет отменен. Для отказа от операции нажмите клавишу отменить

### **5.36.2 Отмена пречека по месту**

**Внимание!** Отменить все предчеки по местам одновременно нельзя. Отмену следует производить по одному месту.

Для отмены **пречека по выбранному месту**  выберите пункт «Отменить пречек» (см. [Рис.](#page-209-0) 272). После чего на экране отобразится список мест, для которых возможно отменить пречек (см. [Рис.](#page-210-1) 274).

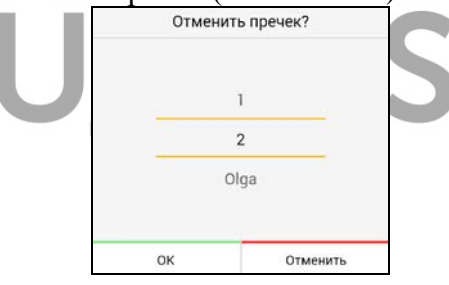

**Рис. 274** 

<span id="page-210-2"></span><span id="page-210-1"></span>Выберите место, по которому необходимо отменить пречек (например, место 1). После этого на экране появится сообщение (см. [Рис.](#page-210-2) 275).

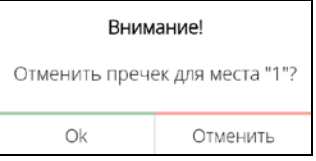

**Рис. 275** 

 *R-KeeperV7 Руководство пользователя по работе с Моб. официантом и* 

Нажмите клавишу  $\lfloor 0k \rfloor$ для отмены предчека, после чего распечатанный по заказу пречек будет отменен. Для отказа от операции нажмите клавишу <sup>Отменить</sup>

При отмене очередного пречека по месту, система будет предлагать места, по которым пречеки еще не были отменены (см. [Рис.](#page-211-0) 276).

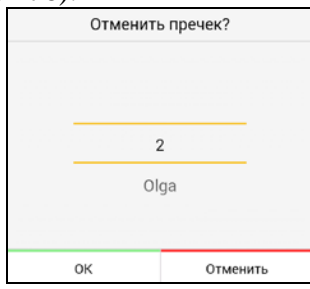

**Рис. 276** 

<span id="page-211-0"></span>Как только в заказе останется последнее место, по которому распечатан пречек, то при выборе операции «Отменить пречек» (см. [Рис.](#page-209-0) 272), система сразу предложит отмену пречека по этому месту (см. [Рис.](#page-211-1) 277).

<span id="page-211-1"></span>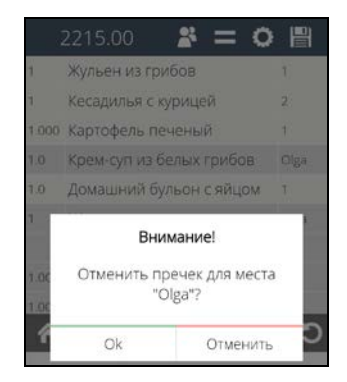

**Рис. 277** 

#### **5.37 Оплата заказа**

*Данная функция доступна только при использовании Расширенного (Ext.) режима приложения Мобильный официант.*

Оплата заказа возможна только после его полного сохранения, при этом наличие пречека по заказу не имеет значения.

## **5.37.1 Оплата заказа в режиме «Мобильный официант»**

При использовании приложения Мобильный официант на смартфоне оплатить заказ возможно только наличными и печать фискального чека будет произведена на принтере стационарной кассы.

Для оплаты заказа в списке операций **выберите** Оплатить (см. [Рис.](#page-213-0) 278).

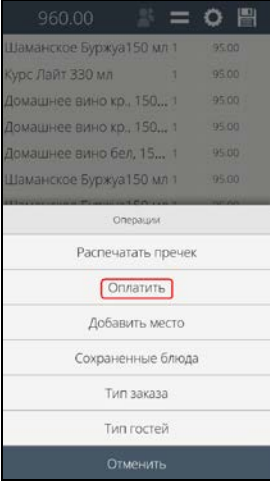

#### **Рис. 278**

<span id="page-213-0"></span>Далее система предложит варианты оплаты: либо весь заказ целиком, либо конкретные места заказа (см. [Рис.](#page-213-1) 279).

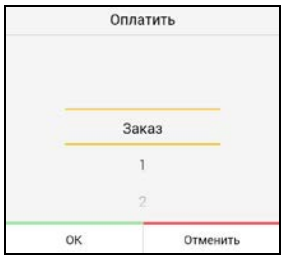

**Рис. 279** 

<span id="page-213-1"></span>**Внимание!** Если для всех блюд заказа определено только одно место, то оплатить заказ можно только целиком (выбор вариантов оплаты предложен не будет). В этом случае система сразу откроет окно для ввода суммы.

Если заказ имеет отложенные пакеты (порядки подач с отсрочкой приготовления), то оплатить такой заказ будет невозможно. При попытке оплатить такой заказ система выдаст сообщение (см. [Рис.](#page-213-2) 280).

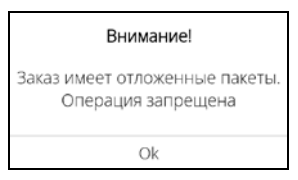

**Рис. 280** 

## <span id="page-213-2"></span>**5.37.1.1 Оплата заказа полностью**

Для оплаты **заказа полностью** выберите операцию Оплатить (см. [Рис.](#page-213-0) 278).

Если в заказе места для блюд не определены, или определено только одно место и нет общих блюд, то система сразу предложит окно для ввода суммы (см. [Рис.](#page-214-0)  [281\)](#page-214-0).

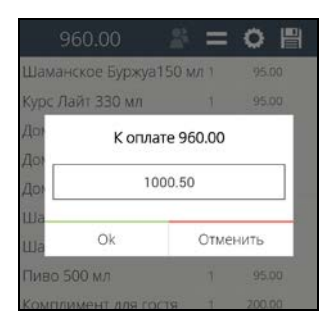

**Рис. 281** 

<span id="page-214-0"></span>Введите сумму, предоставленную гостем и для подтверждения операции оплаты нажмите клавишу Ok . Для отмены операции оплаты нажмите клавишу Отменить (см. [Рис.](#page-214-0) 281).

Если внесенная сумма превышает необходимую сумму, то после оплаты на экране отобразится информация о сумме сдачи (см. [Рис.](#page-214-1) 282).

<span id="page-214-1"></span>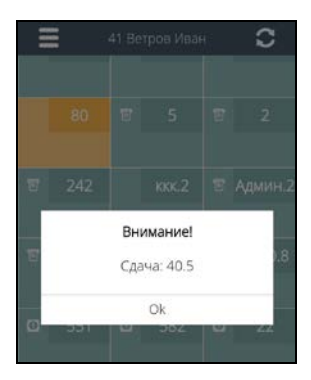

**Рис. 282** 

Если введенная сумма меньше суммы к оплате, то система выдаст предупреждение (см. [Рис.](#page-215-0) 283). Для внесения корректной суммы нажмите клавишу <sup>Ок</sup> и повторите операцию оплаты.

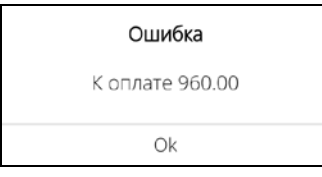

**Рис. 283** 

<span id="page-215-0"></span>Если сумма не введена или введена в ошибочном формате, система выдаст предупреждение об ошибке (см. [Рис.](#page-215-1) 284).

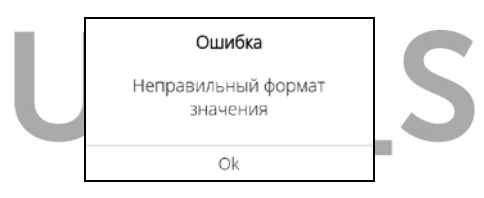

**Рис. 284** 

<span id="page-215-1"></span>После ввода достаточной суммы для оплаты заказ будет оплачен.

Внесенная сумма и сумма сдачи будут распечатаны в чеке.

**Внимание!** Если сумма заказа равна нулю, то при оплате система закроет заказ, без каких-либо дополнительных сообщений.

После оплаты заказ перестает отображаться в Списке столов на Мобильном официанте.

После оплаты заказ остается в списке заказов на кассе до тех пор, пока на кассе не будет сделана какая-
либо операция. Т.к. если удалять оплаченные заказы в режиме ON-Line, то у кассира список столов будет все время меняться и это затруднит поиск нужных заказов самому кассиру (см. [Рис.](#page-216-0) 285).

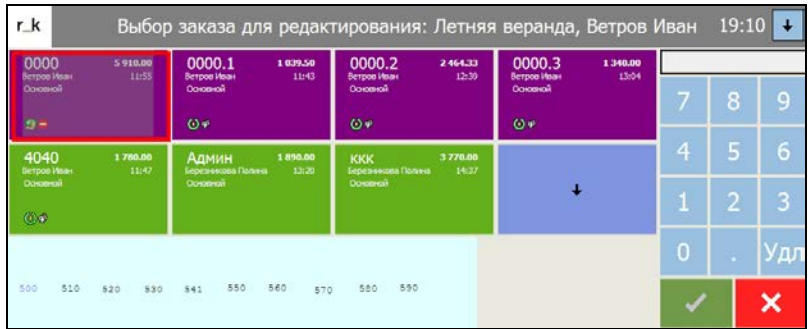

**Рис. 285** 

# <span id="page-216-0"></span>**5.37.1.2 Оплата по местам**

*При спец. настройках можно закрыть доступ к этой операции (см. п. [17.1.25](#page-357-0)). В этом случае, заказ можно будет оплатить только полностью, даже при условии использования мест в заказе.*

Для оплаты **конкретного места в заказе** выберите операцию  $\boxed{\circ}$ платить (см. [Рис.](#page-213-0) 278).

Если в заказе для блюд определено более одного места, то система предложит к оплате **заказ полностью** и **конкретные места** (см. [Рис.](#page-217-0) 286).

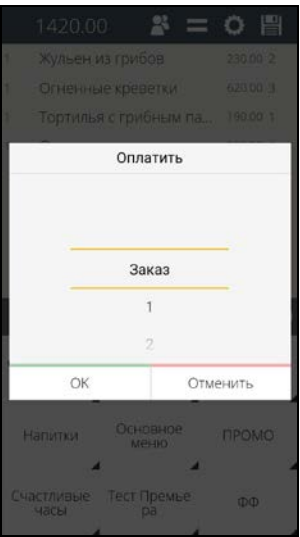

## **Рис. 286**

<span id="page-217-0"></span>Количество мест, предлагаемых к оплате, зависит от количества мест, введенных в заказ, количества мест, определенных к блюдам и наличием общих блюд в заказе.

**Внимание!** Если в заказе оплачено хотя бы одно из мест, то функция оплаты **заказа полностью** более доступна не будет и далее заказ можно будет оплатить только по местам (см. [Рис.](#page-217-1) 287).

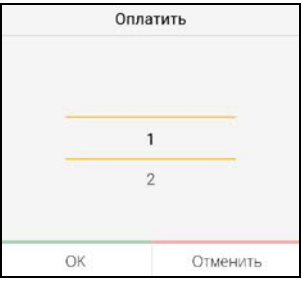

<span id="page-217-1"></span>**Рис. 287** 

Для оплаты **конкретного места** выберите номер нужного места (например,  $\Box$ ).

В открывшемся окне в поле «К оплате» будет указана сумма к оплате по выбранному месту (см. [Рис.](#page-218-0)  [288\)](#page-218-0).

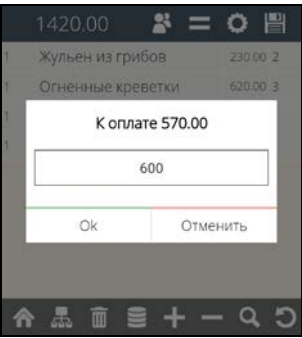

**Рис. 288** 

<span id="page-218-0"></span>Введите сумму, предоставленную гостем, и для подтверждения операции оплаты нажмите клавишу . Для отмены операции оплаты нажмите клавишу **отменить** 

При необходимости можно ввести сумму с копейками (см. [Рис.](#page-218-1) 289).

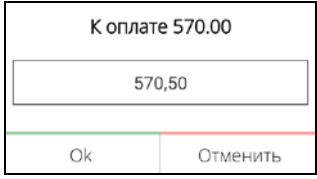

**Рис. 289** 

<span id="page-218-1"></span>Если внесенная сумма превышает необходимую сумму, то далее на экране отобразится информация о сумме сдачи и при нажатии на кнопку  $\boxed{Ok}$  произойлет операция оплаты (см. [Рис.](#page-219-0) 290).

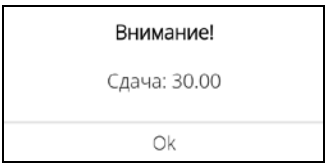

**Рис. 290** 

<span id="page-219-0"></span>Если введенная сумма меньше суммы к оплате, то система выдаст предупреждение (см. [Рис.](#page-219-1) 291). Для внесения корректной суммы нажмите клавишу  $\boxed{Ok}$  и повторите операцию оплаты.

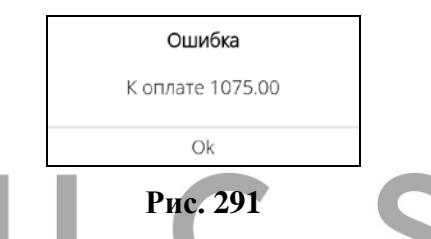

<span id="page-219-1"></span>Если сумма не введена или введена в ошибочном формате, система выдаст предупреждение об ошибке (см. [Рис.](#page-219-2) 292).

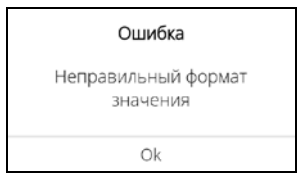

**Рис. 292** 

<span id="page-219-2"></span>**Внимание!** Если в заказе есть общие блюда, то есть те, на которые не назначены места, то сумма этих блюд при оплате будет равномерно распределена между введенными в заказ местами (см. [Рис.](#page-220-0) 293 и [Рис.](#page-220-1) 294).

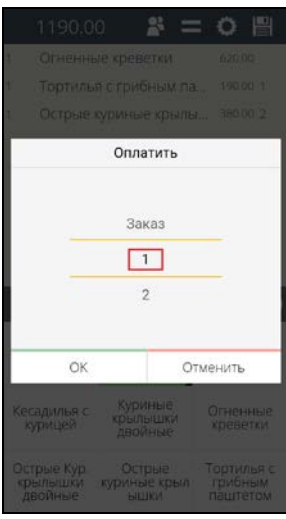

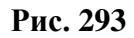

<span id="page-220-0"></span>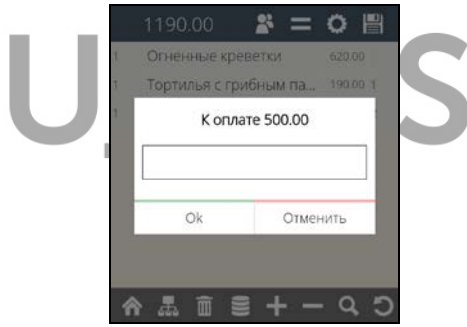

**Рис. 294** 

<span id="page-220-1"></span>После ввода достаточной суммы для оплаты, выбранное место будет оплачено.

Оплаченные блюда в заказе будут выделены темносерым фоном.

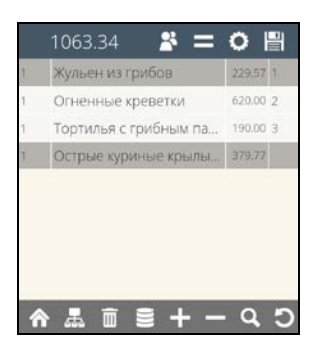

**Рис. 295** 

<span id="page-221-0"></span>Если в заказ были введены общие блюда, то они приобретут темно-серый фон (как оплаченные) при оплате первого же места в заказе (см. [Рис.](#page-221-0) 295).

**Внимание!** Как только к оплате останется одно место, то при выборе операции «Оплатить» система сразу предложит окно для ввода суммы (см. [Рис.](#page-221-1) 296).

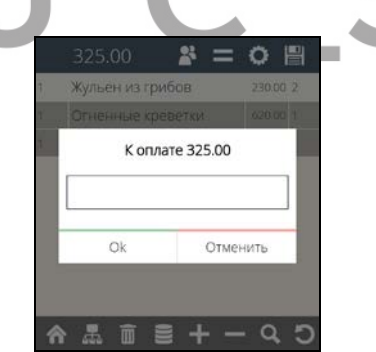

**Рис. 296** 

<span id="page-221-1"></span>В Списке заказов частично оплаченный заказ будет иметь статус «Частичная оплата» (см. [Рис.](#page-222-0) 297).

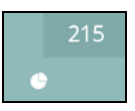

**Рис. 297** 

<span id="page-222-0"></span>Внесенная сумма и сумма сдачи будут распечатаны в чеке.

Если в заказе остались неоплаченные места, то в него можно добавить новые блюда. На эти блюда можно назначить только еще неоплаченные места т.к. оплаченные места будут закрыты и назначить их невозможно (см. [Рис.](#page-222-1) 298).

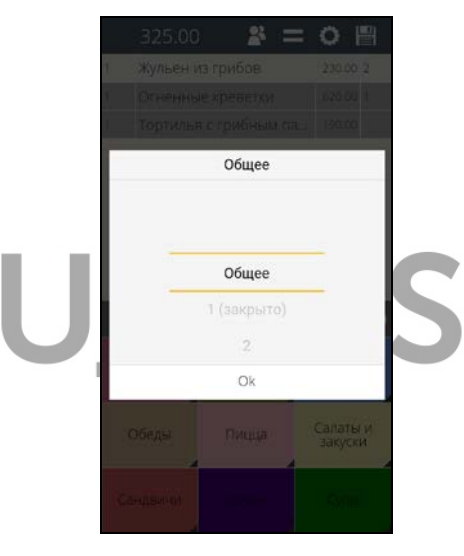

**Рис. 298** 

<span id="page-222-1"></span>**Внимание!** Открыть оплаченное место можно только на кассе.

Если заказ оплачен полностью, то он перестает отображаться в Списке столов на Мобильном официанте.

После оплаты заказ остается в списке заказов на кассе до тех пор, пока на кассе не будет сделана какаялибо операция. Т.к. если удалять оплаченные заказы в

режиме ON-Line, то у кассира список столов будет все время меняться и это затруднит поиск нужных заказов самому кассиру (см. [Рис.](#page-223-0) 299).

| 0000<br>Bernoo Maan | 5910.00<br>11:55 | 0000.1<br>1039.50<br>11:43<br><b>Berpoo Maan</b> | 0000.2<br>2464.33<br>12:30<br>Berpoo Vesax        | 0000.3<br>1340.00<br>13:04<br>Berpoo Maan |                |    |                 |
|---------------------|------------------|--------------------------------------------------|---------------------------------------------------|-------------------------------------------|----------------|----|-----------------|
| Озовкой             |                  | Основной                                         | Основной                                          | Основной                                  |                | 8  | $\overline{9}$  |
| $9 -$               |                  | $\omega$                                         | $\omega$                                          | $\omega$                                  |                |    |                 |
| 4040<br>Berpoo Maan | 1780.00<br>11:47 | 1890.00<br>Админ<br>Березникова Полина<br>13:20  | 3770.00<br><b>KKK</b><br>Герезника Полна<br>14:37 |                                           | 4              | Б, | $6\overline{6}$ |
| Dargeroil           |                  | <b>Oceanoni</b>                                  | Opennoi                                           |                                           |                | 2  | $\overline{3}$  |
| 0.9                 |                  |                                                  |                                                   |                                           |                |    |                 |
|                     |                  |                                                  |                                                   |                                           | $\overline{0}$ |    | Удл             |
| 510<br>500          | 520<br>530       | 550<br>560<br>541<br>570                         | 590<br>580                                        |                                           |                |    |                 |

**Рис. 299** 

#### <span id="page-223-0"></span>**5.37.2 Оплата заказа в режиме «Мобильная касса»**

При использовании он-лайн кассы возможно производить оплату заказа на банковские карты или наличные с оформлением на ней фискального чека и передачи данных в ОФД.

Данная операция доступна только в режиме «Мобильная касса» при спец. настройке (см. п.[17.2.14\)](#page-365-0).

**Внимание!** Режим оплаты по местам не реализован. Поэтому рекомендуется его отключить (см. п. [17.1.25\)](#page-357-0).

Для оплаты заказа в списке операций **Ю** выберите операцию «Оплатить» (см. [Рис.](#page-224-0) 300).

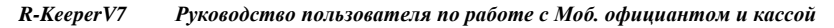

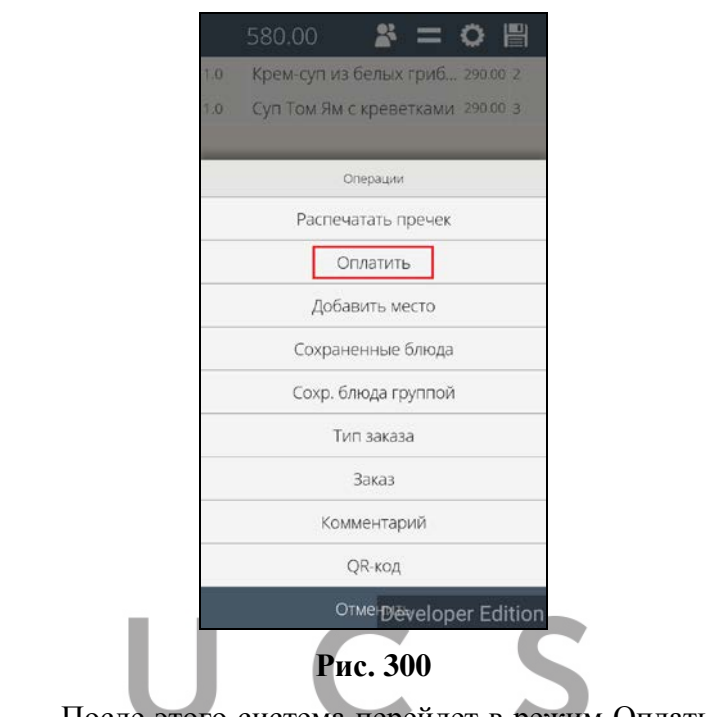

<span id="page-224-0"></span>После этого система перейдет в режим Оплаты (см. [Рис.](#page-225-0) 301) .

# **5.37.2.1 Режим Оплаты**

В режиме Оплаты можно оплатить заказ наличными или банковской картой.

При нажатии на кнопку «Выход» система вернется в режим заказа (см. [Рис.](#page-225-0) 301).

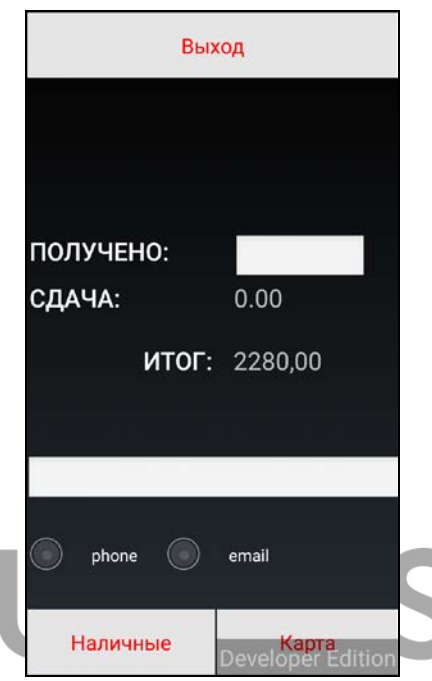

**Рис. 301** 

<span id="page-225-0"></span>**Внимание!** Комбинированная оплата не поддерживается.

Если на предприятии при оплате заказа используется только один способ оплаты (или наличные или банковские карты), то неиспользуемый способ оплаты для удобства можно отключить спец. настройками (см. п. [17.2.15\)](#page-368-0).

В этом случае будет доступен только один вид оплаты (см. [Рис.](#page-226-0) 302 и [Рис.](#page-227-0) 303).

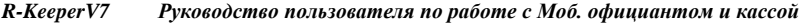

<span id="page-226-0"></span>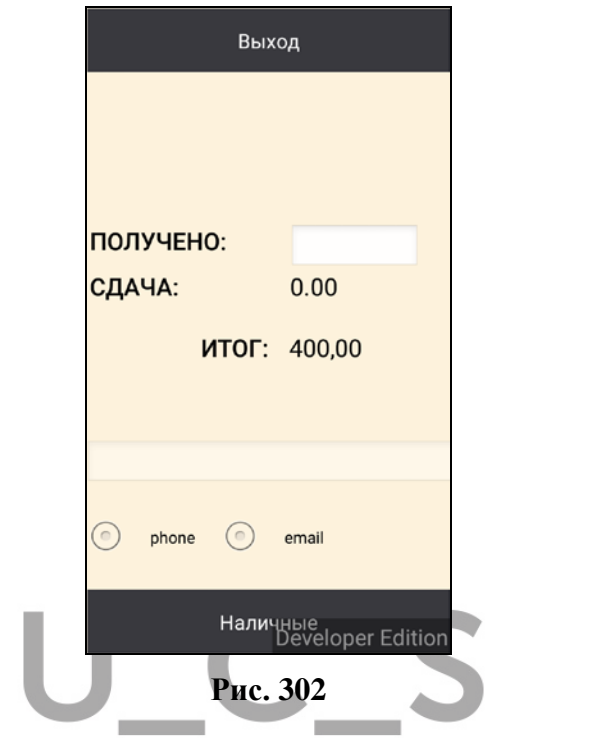

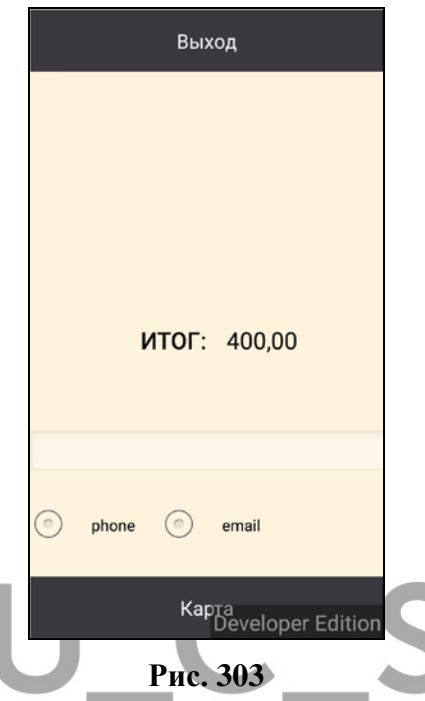

<span id="page-227-0"></span>В поле «ИТОГ» отображается итоговая сумма к оплате по данному заказу.

 **Внимание!** Если попытаться оплатить заказ раньше чем загрузится сумма в поле «ИТОГ», т.е. вместо суммы будут отображаться «…» (см. [Рис.](#page-228-0) 304),

*R-KeeperV7 Руководство пользователя по работе с Моб. официантом и кассой*

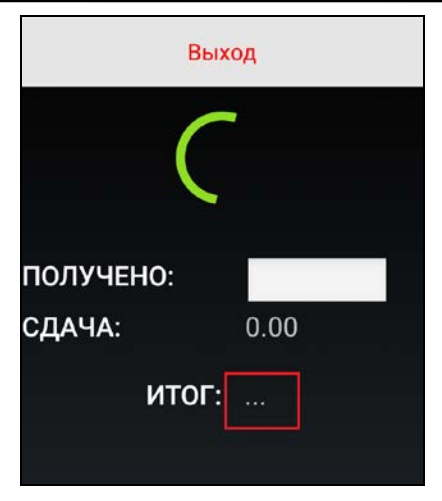

**Рис. 304** 

<span id="page-228-0"></span>то далее система выдаст сообщение (см. [Рис.](#page-228-1) 305).

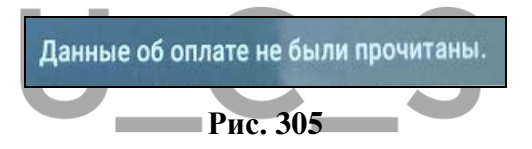

<span id="page-228-1"></span>В этом случае необходимо дождаться загрузки суммы и продолжить процесс оплаты.

#### **5.37.2.2 Отправка копии чека гостю**

В соответствии с законом 54-ФЗ электронную копию фискального чека можно отправить на email или на номер мобильного телефона гостя.

Для этого в режиме оплаты необходимо предварительно указать соответствующий адрес получателя.

В режиме оплаты выберите нужный вариант (phone или email) (см. [Рис.](#page-229-0) 306).

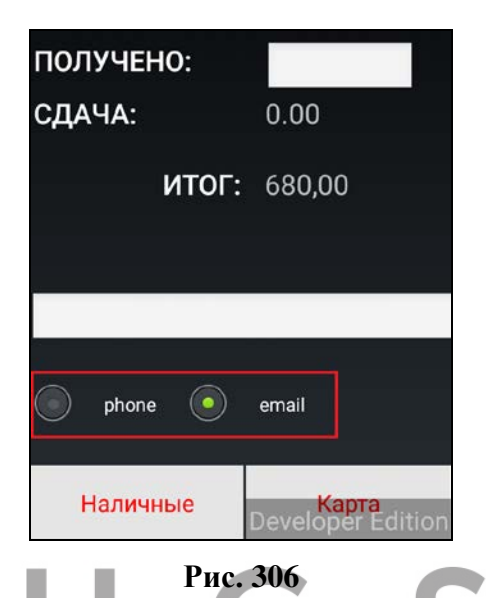

<span id="page-229-0"></span>Далее введите данные гостя в строку ввода. На [Рис.](#page-229-1)  [307](#page-229-1) приведен пример с отправкой на e-mail.

<span id="page-229-1"></span>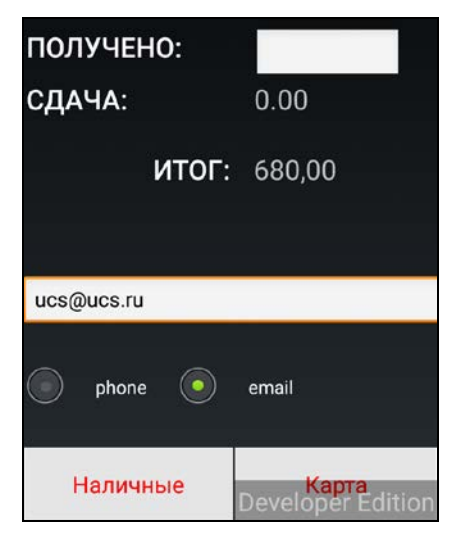

**Рис. 307** 

*кас* 

После оплаты введенные данные будут распечатаны в чеке (см. [Рис.](#page-230-0) 308).

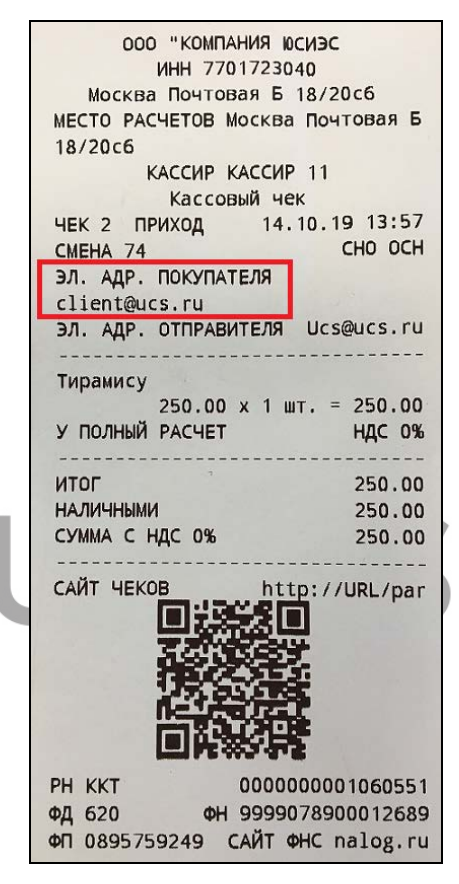

**Рис. 308** 

<span id="page-230-0"></span>**Внимание!** Электронный адрес Отправителя вводится при настройке мобильной кассы сотрудниками инженерной службы. Отправка электронного чека на указанный адрес лежит на стороне платежной системы данного терминала.

## **5.37.2.3 Оплата наличными**

*кассой*

При оплате на наличные можно использовать один из двух вариантов – оплата без сдачи и оплата со сдачей.

1. Если полученная **сумма совпадает с суммой заказа**, то не вводя сумму в поле «Получено» нажмите на кнопку «Наличные» (см. [Рис.](#page-231-0) 309).

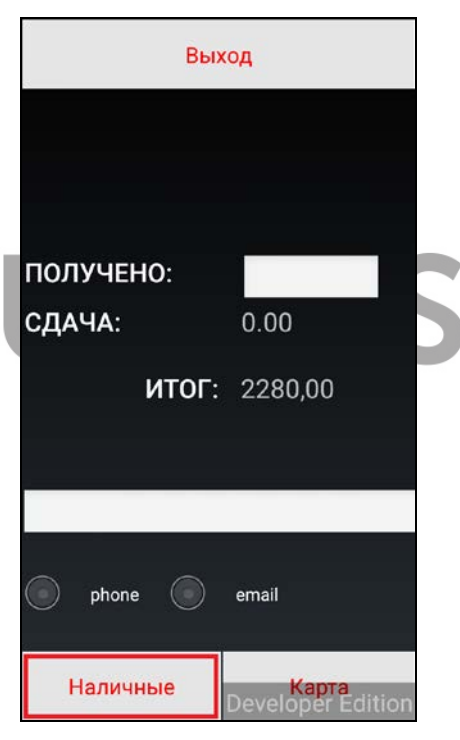

**Рис. 309** 

<span id="page-231-0"></span>После чего заказ будет оплачен на Рубли без сдачи и распечатается фискальный чек (см. [Рис.](#page-232-0) 310).

| ООО "КОМПАНИЯ ЮСИЭС                       |                     |
|-------------------------------------------|---------------------|
| <b>ИНН 7701723040</b>                     |                     |
| Москва Почтовая Б 18/20с6                 |                     |
| МЕСТО РАСЧЕТОВ Москва Почтовая Б          |                     |
| 18/20c6                                   |                     |
| КАССИР КАССИР 11                          |                     |
| Кассовый чек                              |                     |
|                                           |                     |
| ЧЕК 1 ПРИХОД 09.10.19 17:44<br>CMEHA 72   | CHO OCH             |
|                                           |                     |
|                                           |                     |
| Гриль-салат с креветками                  |                     |
| $380.00 \times 1$ Kr. = 380.00            |                     |
| У ПОЛНЫЙ РАСЧЕТ                           | <b>НДС 20%</b>      |
| .                                         |                     |
| Оливье                                    |                     |
| $150.00 \times 10 \text{ mT}$ . = 1500.00 |                     |
| У ПОЛНЫЙ РАСЧЕТ                           | <b>НДС 0%</b>       |
|                                           |                     |
| Салат из шпината с белыми                 |                     |
| грибами 280.00 х 1 кг. = 280.00           |                     |
| У ПОЛНЫЙ РАСЧЕТ                           | <b>НДС 20%</b>      |
|                                           |                     |
| Салат картофельный                        |                     |
| $120.00 \times 1$ WT. = 120.00            |                     |
| У ПОЛНЫЙ РАСЧЕТ                           | <b>НДС 20%</b>      |
|                                           | $- - - - - - -$     |
| итог                                      | 2280.00             |
| <b>НАЛИЧНЫМИ</b>                          | 2280.00             |
| СУММА НДС 20%                             | 130.00              |
| СУММА С НДС 0%                            | 1500.00             |
|                                           |                     |
| САЙТ ЧЕКОВ                                | http://URL/par      |
|                                           |                     |
|                                           |                     |
|                                           |                     |
|                                           |                     |
|                                           |                     |
|                                           |                     |
|                                           |                     |
| PH KKT                                    | 0000000001060551    |
| ФД 613                                    | @H 9999078900012689 |
| ФП 2467686251 САЙТ ФНС nalog.ru           |                     |

<span id="page-232-0"></span>**Рис. 310** 

 *R-KeeperV7 Руководство пользователя по работе с Моб. официантом и* 

Для печати заголовка и подвала чека воспользуйтесь спец. настройкой (см. п. [17.2.25\)](#page-374-0).

 2. Если полученная **сумма не совпадает с суммой заказа**, то активизируйте поле «Получено», введите сумму, предоставленную гостем и нажмите кнопку «Ввод» (см. [Рис.](#page-233-0) 311).

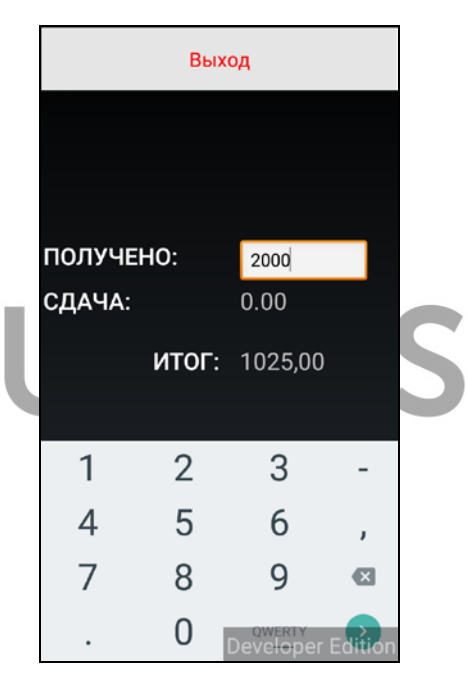

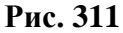

<span id="page-233-1"></span><span id="page-233-0"></span>**Если введенная сумма будет меньше суммы заказа**, то система отобразит сообщение (см. [Рис.](#page-233-1) 312).

> Сумма оплаты не может быть меньше суммы к оплате заказа.

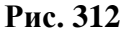

**Если сумма введена не будет**, то после нажатия кнопки «Ввод» система отобразит сообщение (см. [Рис.](#page-234-0)  [313\)](#page-234-0).

Сумма оплаты не указана.

#### **Рис. 313**

<span id="page-234-0"></span>**Если введенная сумма будет больше суммы заказа**, то в поле «СДАЧА» отобразится сумма сдачи (см. [Рис.](#page-234-1) 314).

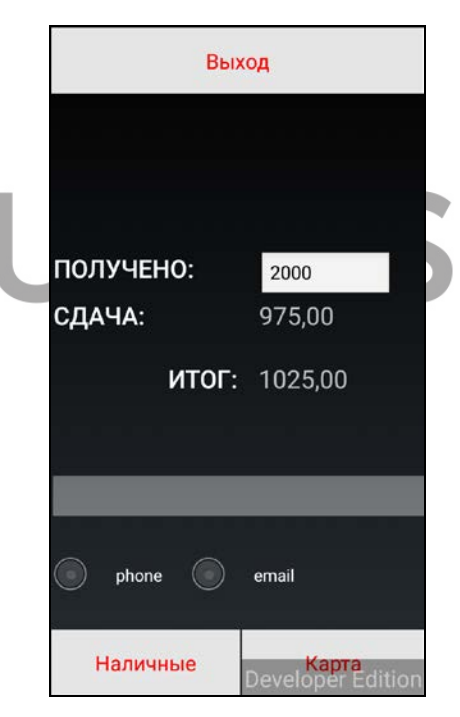

**Рис. 314** 

<span id="page-234-1"></span>Далее нажмите кнопку «Наличные» (см. [Рис.](#page-234-1) 314), после чего заказ будет оплачен на рубли, распечатает  *R-KeeperV7 Руководство пользователя по работе с Моб. официантом и* 

фискальный чек и в нем будет отображена сумма сдачи (см. [Рис.](#page-235-0) 315).

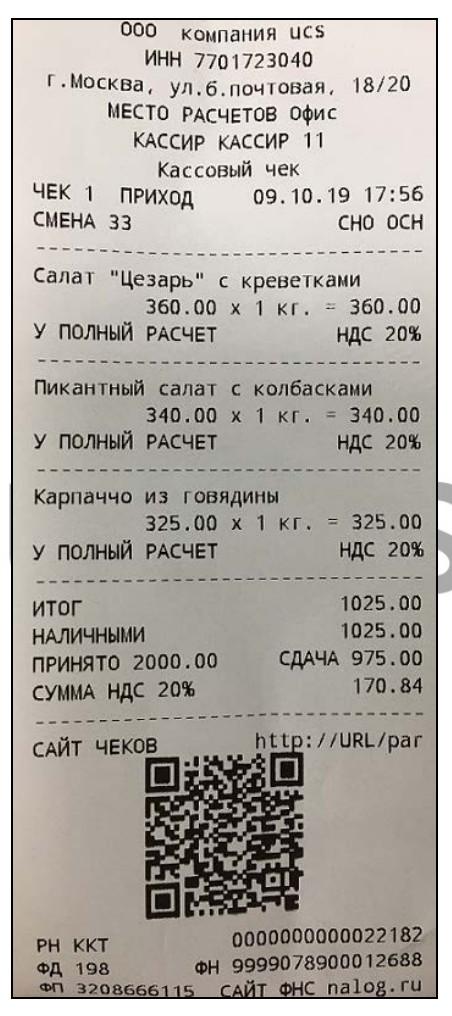

**Рис. 315** 

<span id="page-235-0"></span>**Внимание!** Если сумма заказа равна нулю, то при нажатии на кнопку «Наличные» система закроет заказ и распечатает нулевой фискальный чек.

Для печати заголовка и подвала чека воспользуйтесь спец. настройкой (см. п. [17.2.25\)](#page-374-0).

После распечатки чека система вернется в режим заказа и через несколько секунд закроет его и удалит из списка заказов.

После оплаты заказ перестает отображаться в Списке столов на Мобильном официанте.

После оплаты заказ остается в списке заказов на кассе (с признаком "оплачен") до тех пор, пока на кассе не будет сделана какая-либо операция. Т.к., если удалять оплаченные заказы в режиме ON-Line, то у кассира список столов будет все время меняться и это затруднит поиск нужных заказов самому кассиру (см. [Рис.](#page-236-0) 316).

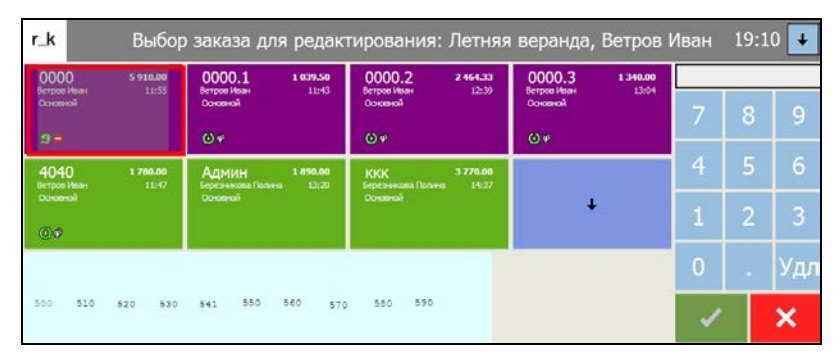

**Рис. 316** 

## <span id="page-236-0"></span>**5.37.2.4 Оплата банковской картой**

Для оплаты заказа банковской картой в режиме Оплаты, после загрузки суммы к оплате нажмите на кнопку «Карта» (см. [Рис.](#page-237-0) 317).

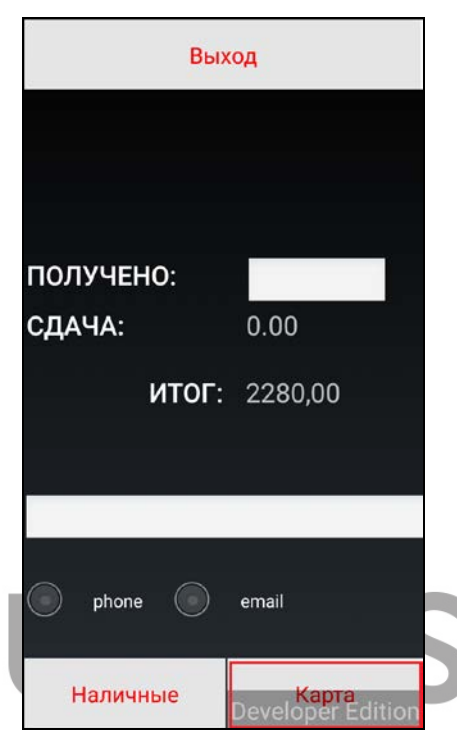

**Рис. 317** 

<span id="page-237-0"></span>**Внимание!** Вводить сумму в поле "Получено" не требуется, а при отключенном способе оплаты "Наличные" это поле вообще не отображается на экране (см. [Рис.](#page-226-0) 302).

 После этого система перейдет в режим компоненты оплаты приложения банка.

Ниже приведен пример работы с платежной системой Сбербанка (см. [Рис.](#page-238-0) 318).

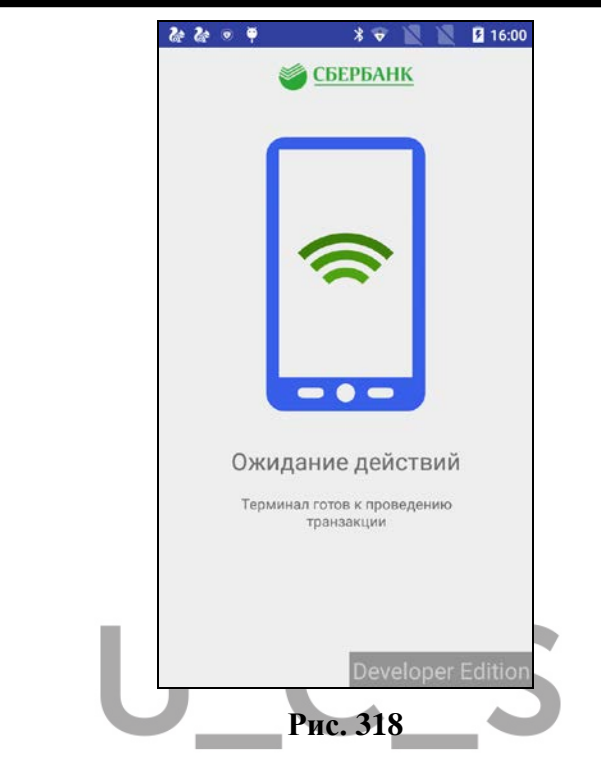

<span id="page-238-0"></span>Далее приложите или вставьте банковскую карту в терминал (см. [Рис.](#page-239-0) 319).

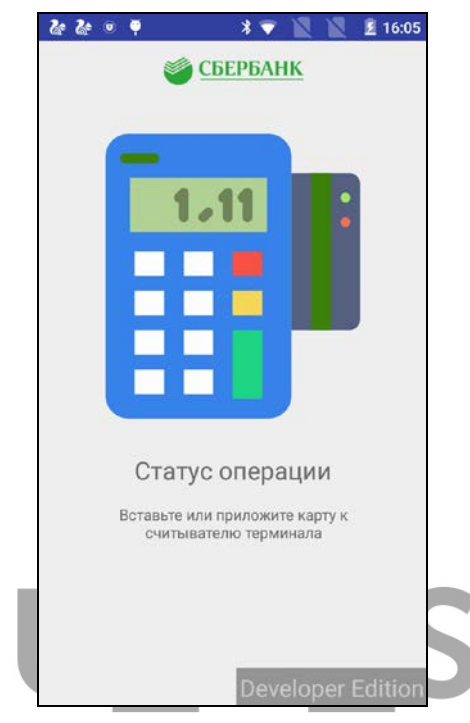

**Рис. 319** 

<span id="page-239-0"></span>После этого произойдет обмен данными с процессинговым центром (см. [Рис.](#page-240-0) 320).

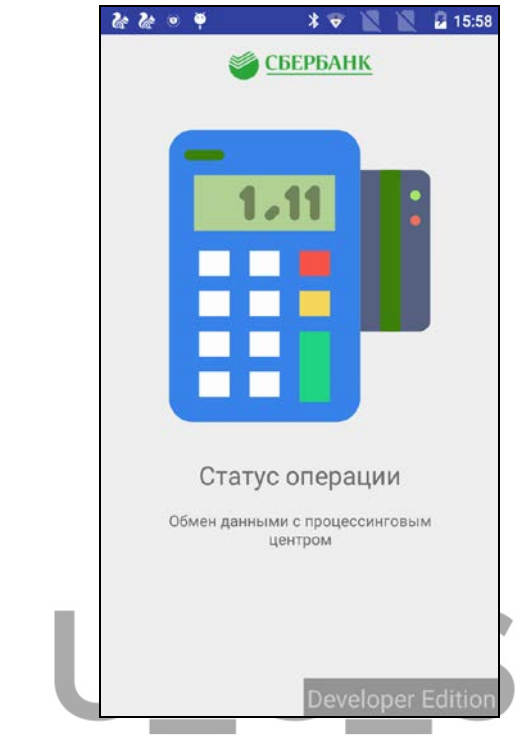

**Рис. 320** 

<span id="page-240-0"></span>В случае успешного обмена необходимо будет ввести ПИН-код банковской карты (см. [Рис.](#page-241-0) 321).

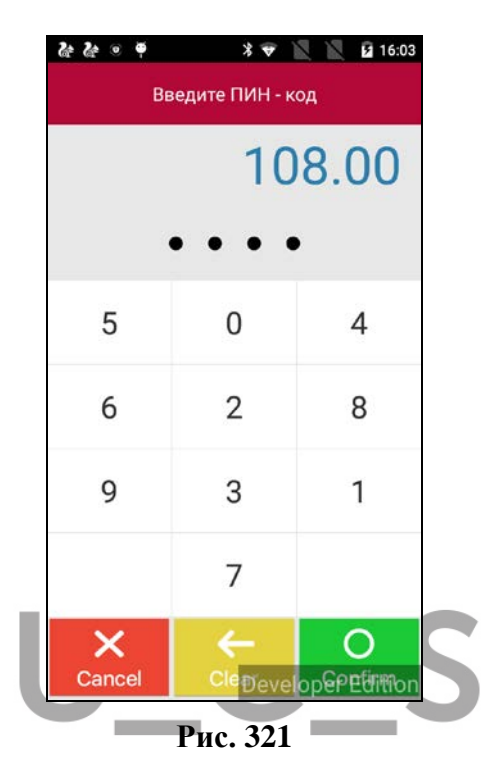

<span id="page-241-0"></span>Далее произойдет обмен данными с процессинговым центром (см. [Рис.](#page-242-0) 322 и [Рис.](#page-242-1) 323).

<span id="page-242-0"></span>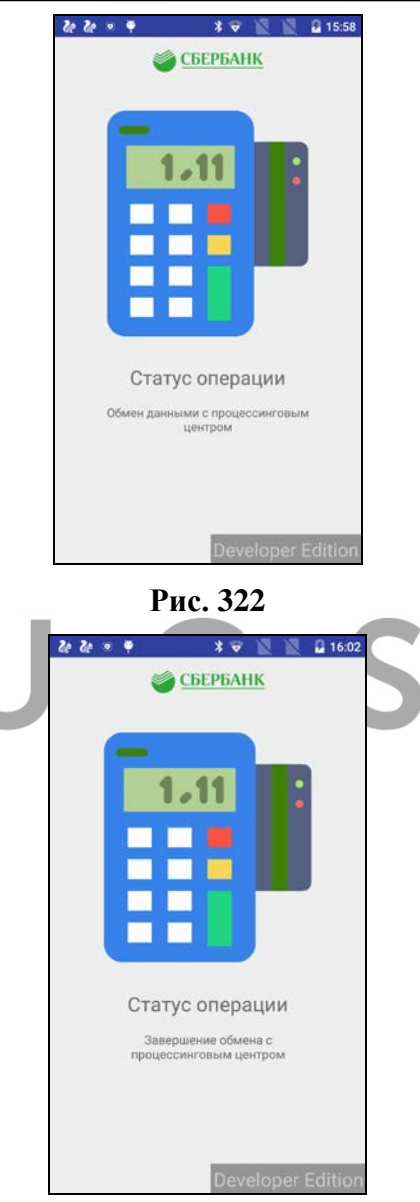

<span id="page-242-1"></span>**Рис. 323** 

Если оплата пройдет успешно, то система вернется в режим заказа и отобразит на экране электронный банковский слип (см. [Рис.](#page-243-0) 324).

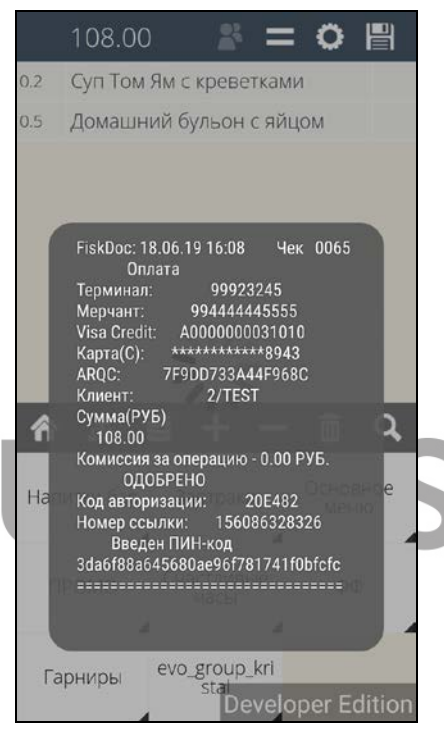

**Рис. 324** 

<span id="page-243-0"></span>И этот слип будет автоматически распечатан (см. [Рис.](#page-244-0) 325).

```
11.10.19 17:17Чек 0007
               Оплата
Терминал:
                               99911165
                        994444445555
Мерчант:
Мерчант: 994444445555<br>Visa Credit: A0000000031010<br>Kapтa(C): ************8943<br>ARQC: 6580E15B3FF6F883<br>Kлиент: 2/TEST
Клиент:
CVMMA(PY5)108.00
Комиссия за операцию - 0.00 РУБ.
               ОДОБРЕНО
                                 09K977
Код авторизации:
                         157080345834
Номер ссылки:
            Введен ПИН-код
46f8b0e455d078818900b879711b4e23
  ----------------------------
```
**Рис. 325** 

<span id="page-244-0"></span>Затем будет оформлен фискальный чек на безналичную валюту. Пример чека представлен на [Рис.](#page-245-0)  [326.](#page-245-0)

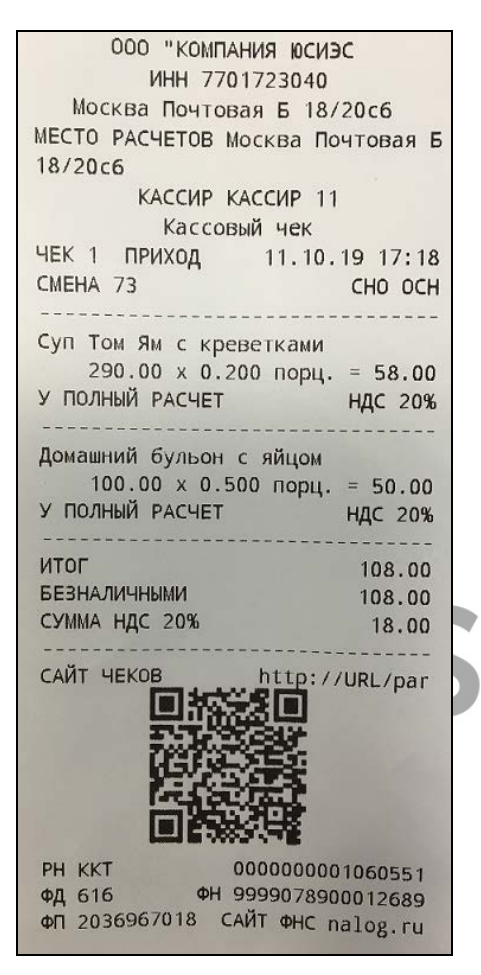

**Рис. 326** 

<span id="page-245-0"></span>**Внимание!** Если транзакция по карте уже будет проведена, но по каким-либо причинам чек на кассовом сервере оформлен не будет, то при попытке второй раз оплатить этот заказа система выдаст сообщение: «Транзакция по карте уже проведена». После этого система оформит чек по данному заказу только на кассовом сервере.

После оплаты заказ остается в списке заказов на кассе (с признаком "оплачен") до тех пор, пока на кассе не будет сделана какая-либо операция. Т.к., если удалять оплаченные заказы в режиме ON-Line, то у кассира список столов будет все время меняться и это затруднит поиск нужных заказов самому кассиру (см. [Рис.](#page-246-0) 327).

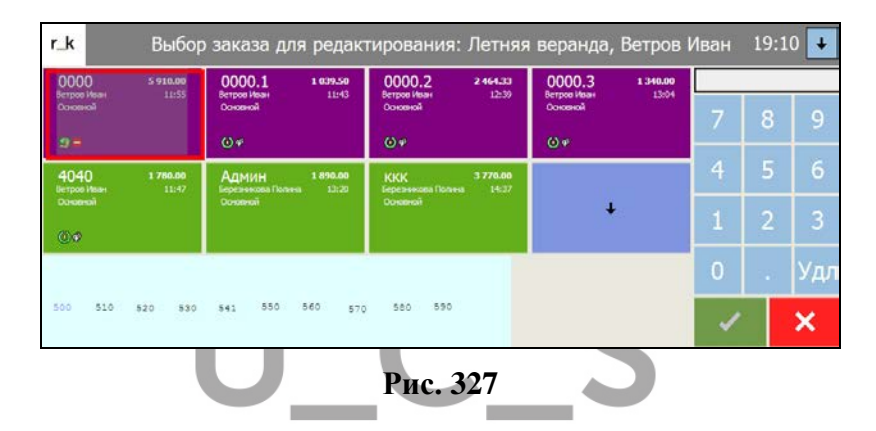

# <span id="page-246-0"></span>**6 РАБОТА В РЕЖИМЕ «БЫСТРЫЙ ЧЕК»**

В режиме «Быстрый чек» приложение можно использовать или в концепции «Обслуживание очереди» для предприятий Fast-Food или в качестве кассового приложения на мобильных кассах с возможностью оплаты заказа и передачи данных в ОФД.

Для перехода приложения в режим «Быстрый чек» (режим Фаст-Фуд) необходимо сделать дополнительные настройки (см. п. [17.2.4\)](#page-359-0).

## **6.1 Технология «Обслуживание очереди»**

 *R-KeeperV7 Руководство пользователя по работе с Моб. официантом и* 

Для оптимизации обслуживания гостей на предприятиях Fast-Food предлагается к использованию технология *«Обслуживание очереди»,* которая позволяет официанту принять заказ у гостя из очереди.

**В режиме «Мобильный официант»** созданный заказ можно сохранить, выдать гостю его номер, и позже оплатить на стационарной кассе. Заказ по номеру загружается на кассу и далее работа с ним на кассе происходит в стандартном режиме (редактирование, оплата).

**В режиме «Мобильная касса»** созданный заказ можно или сохранить, как в режиме «Мобильный официант», или сразу оплатить на наличные или банковскую карту и выдать фискальный чек.

# **6.1.1 Структура заказа**

После регистрации пользователя (подробно см. п. [4\)](#page-15-0) в режиме *Быстрый чек* сразу открывается новый пустой заказ.

Внешний вид экрана при работе с заказом представлен на [Рис.](#page-248-0) 328.

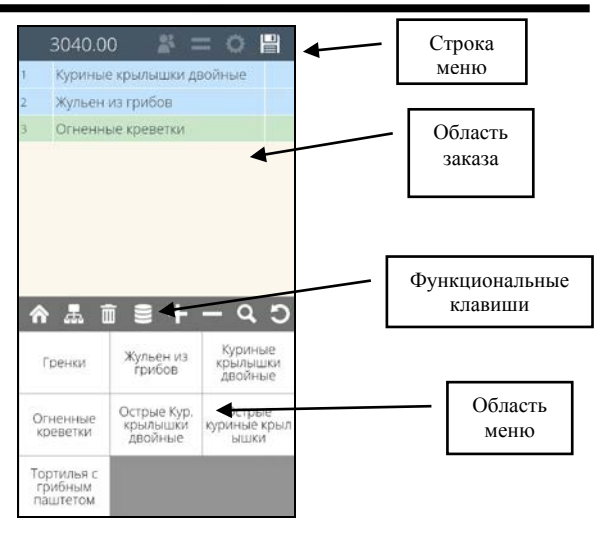

**Рис. 328** 

Структура заказа описана выше (см. п. [5.4\)](#page-42-0).

<span id="page-248-0"></span>Главным отличием работы в режиме Фаст-Фуд является запрет на работу с некоторыми функциями, доступными при работе в режиме ресторана.

В строке меню открыта возможность только сохранения/оплаты заказа и выбора Типа заказа. Все остальные функции недоступны, т.к. не используются в данном режиме.

При создании заказа количество гостей не используется, т.е. не устанавливается и всегда равно нулю.

#### **6.1.2 Создание заказа**

Создание заказа осуществляется путем ввода необходимых блюд и их количества. Подробно работа по формированию заказа описана выше (см. п. с [5.5](#page-46-0) по [5.10,](#page-85-0) [5.15\)](#page-102-0).

Сумма заказа рассчитывается системой автоматически и отображается в верхней левой части экрана (см. [Рис.](#page-249-0) 329).

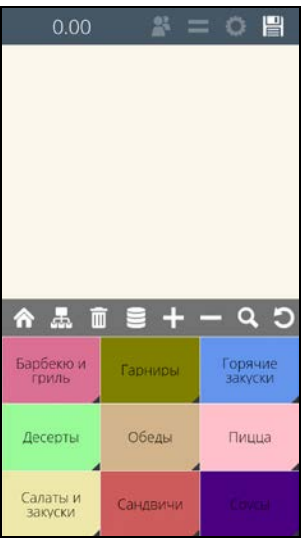

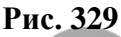

<span id="page-249-0"></span>Если заказ создается в режиме Мобильная касса и не будет выбран тип заказа, то необходимо использовать выбор типа заказа по умолчанию (см. п. [17.2.28\)](#page-375-0).

# **6.1.3 Выбор Типа заказа**

При работе с заказом можно использовать свойство Тип заказа. Типы заказа и необходимость выбора Типа заказа определяется настройками в Редакторе R-Keeper 7.

Список разрешенных для данного официанта Типов заказа всегда будет доступен к выбору.

# **6.1.3.1 Тип заказа «необязательный»**

Если Тип заказа является необязательным, то выбор Типа заказа можно осуществить вручную в любой момент редактирования заказа.

Для выбора Типа заказа в списке операций выберите пункт «Тип заказа» (см. [Рис.](#page-250-0) 330).

Ö. 凹 Операции Тип заказа

Для отказа от выбора Типа заказа выберите пункт «Отменить».

**Рис. 330** 

<span id="page-250-0"></span>После этого откроется доступный для этого официанта список Типов заказов (см. [Рис.](#page-251-0) 331).

Среди них будет дополнительный (системный) Тип заказа «не выбрано», который позволит при необходимости отменить ранее выбранный Тип заказа. В списке Типов заказов в Редакторе R-Keeper V7 этот Тип заказа не отображается, т.к. создан для внутреннего использования. Но при выборе данного Тип заказа, выбор Типа заказа считается сделанным (важно для обязательного выбора).

Если Тип заказа еще не был выбран, то в шапке окна отобразится: «Тип заказа» (см. [Рис.](#page-251-0) 331).

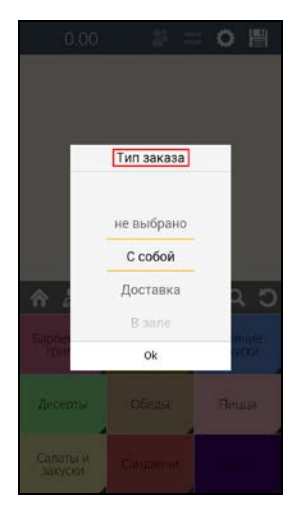

**Рис. 331** 

<span id="page-251-0"></span>Для выбора Типа заказа в заказ, нажмите на нужный Тип заказа в списке или выберите нужный и нажмите кнопку «Ок». После этого выбранный Тип заказа станет текущим для данного заказа и будет отображаться в шапке окна (см. [Рис.](#page-252-0) 332).

Для отмены выбора нажмите на область экрана вне этого окна, и для заказа будет определен предыдущий выбранный Тип заказа.

*кас*
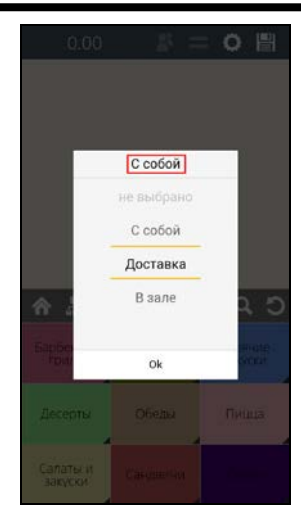

**Рис. 332** 

<span id="page-252-0"></span>Для замены выбранного Типа заказа откройте список Типов заказа и выберите нужный. Вновь выбранный Тип заказа станет текущим и будет отображаться в шапке окна (см. [Рис.](#page-252-0) 332).

 Если у официанта нет ни одного доступного Типа заказа, то в этом случае операция «Тип заказа» официанту будет недоступна и список операций будет пуст (см. [Рис.](#page-253-0)  [333\)](#page-253-0).

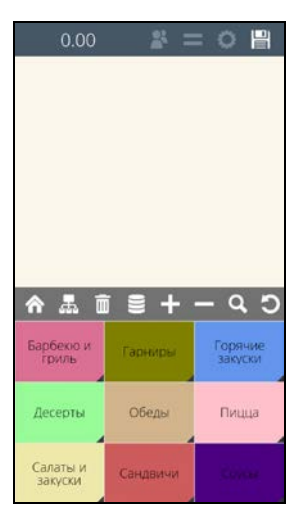

**Рис. 333** 

<span id="page-253-0"></span>Если у официанта нет ни одного доступного Типа заказа, то ему все равно всегда доступен единственный «системный» Тип заказа «не задано». По умолчанию, если он единственный, то недоступен официанту. При спец. настройках (см. [17.2.9](#page-362-0)) доступ к этому единственному Типу заказа можно разрешить.

# **6.1.3.2 Тип заказа «обязательный»**

Если Тип заказа является обязательным, то **после создания нового заказа** на экране автоматически откроется окно для выбора Типа заказа и в «шапке» окна отобразится необходимость обязательного выбора (см. [Рис.](#page-254-0) 334).

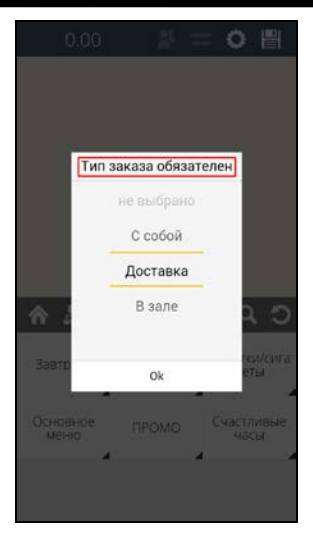

**Рис. 334** 

<span id="page-254-0"></span>Выберите нужный Тип заказа и продолжите редактирование заказа.

Если отказаться от выбора Типа заказа в пустом заказе, то на экране появится сообщение (см. [Рис.](#page-254-1) 335).

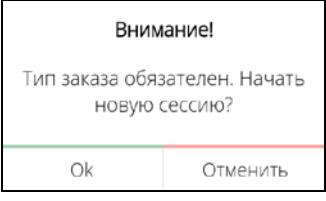

**Рис. 335** 

<span id="page-254-1"></span>Выберите ответ «Ok» для выхода из сессии официанта или ответ «Отменить» для возврата к выбору Типа заказа (см. [Рис.](#page-254-0) 334).

При спец. настройках (см. п. [17.1.18\)](#page-353-0) автоматическое окно для выбора Типа заказа можно отображать **при сохранении заказа**, т.е. в конце редактирования заказа.

В этом случае, если Тип заказа не был выбран в процессе редактирования заказа, то при сохранении заказа , на экране автоматически откроется окно для выбора Типа заказа (см. [Рис.](#page-255-0) 336).

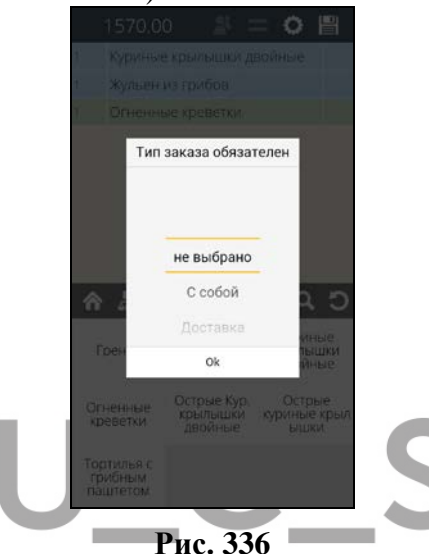

<span id="page-255-0"></span>Выберите нужный Тип заказа и нажмите кнопку заново.

Если отказаться от выбора Типа заказа, то система автоматически вернется к редактированию заказа. И в этом случае для сохранения заказа необходимо будет выбрать Тип заказа или с помощью пункта «Операции» (см. п. [6.1.3.1](#page-249-0)) или при повторном сохранении (см. [Рис.](#page-255-0) 336).

Если у официанта нет ни одного доступного Типа заказа, то в этом случае операция «Тип заказа» официанту будет недоступна и список операций будет пуст (см. [Рис.](#page-256-0)  [337\)](#page-256-0).

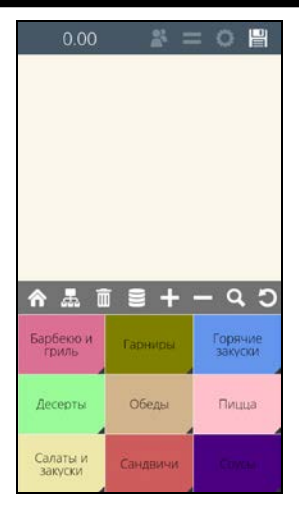

**Рис. 337** 

<span id="page-256-0"></span>**Внимание!** Если у официанта нет ни одного доступного Типа заказа, то заказ на устройстве будет создан и сохранен без Типа заказа. И выбор Типа заказа нужно будет сделать на кассе.

Если у официанта нет ни одного доступного Типа заказа, то все равно всегда доступен единственный «системный» Тип заказа «не задано». По умолчанию, если он единственный, то недоступен официанту. При спец. настройках (см. [17.2.9](#page-362-0)) доступ к этому единственному Типу заказа можно разрешить. И в этом случае окно со списком Типов заказа будет содержать единственный Тип заказа «не выбрано» (см. [Рис.](#page-257-0) 338).

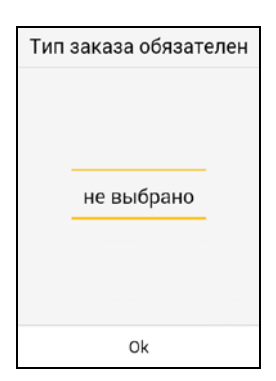

**Рис. 338** 

<span id="page-257-0"></span>Для удобства работы выбранный обязательный Тип заказа можно использовать для следующих заказов при спец. настройках (см. п. [17.2.29\)](#page-376-0). В этом случае в рамках одной сессии достаточно выбрать Тип заказа в первом заказе, а для всех последующих заказов этот Тип заказа будет выбран по умолчанию. Выбор другого Типа заказа нужно будет сделать вручную.

# **6.1.3.3 Тип заказа «по умолчанию»**

Для технологии «Обслуживание очереди» при определенных настройках (см. п. [17.2.8](#page-361-0) или п. [17.1.17\)](#page-352-0), выбор Типа заказа может быть сделан системой по умолчанию. То есть при сохранении нового заказа, если тип заказа не будет задан, система автоматически использует для данного заказа, указанный в настройках Тип заказа.

Настройка для выбора типа заказа по умолчанию не запрещает выбор Типа заказа вручную.

**Внимание!** Если заданный по умолчанию Тип заказа запрещен для данного официанта, то заказ на устройстве будет сохранен с этим Типом заказа, но при выгрузке

*R-KeeperV7 Руководство пользователя по работе с Моб. официантом и кассой*

заказа на кассу нужно будет выбрать доступный для этого официанта Тип заказа.

Если у официанта нет ни одного доступного Типа заказа, то ему все равно всегда доступен единственный «системный» Тип заказа «не задано». По умолчанию, если он единственный, то недоступен официанту. При спец. настройках (см. [17.2.9](#page-362-0)) доступ к этому единственному Типу заказа можно разрешить.

## **6.1.4 Сохранение заказа в режиме «Мобильный официант»**

После формирования и уточнения заказа для его сохранения нажмите на клавишу  $\Box$  Далее необходимо ввести его номер.

**Внимание!** Количество символов в номере определяется в настройках системы (см. п. [17.1.9\)](#page-350-0).

Заказ сохраняется в папке обмена с именем номера заказа в формате .xml для дальнейшей загрузки его в базу R-KeeperV7. Количество кассовых серверов не имеет значения, т.к. все они будут настроены на единую папку обмена. После загрузки на кассу, xml-файл автоматически удаляется.

Предлагается 2 варианта ввода номера заказа при сохранении: ручной и сканирование заранее созданного в виде QR кода.

**Ручной вариант** (настройки см. в п.[17.1.10\)](#page-350-1)

– номер заказа вводится вручную. В данном случае номер заказа следует передать гостю, записав его гденибудь (например, на листочке).

*Возможные проблемы:* несколько заказов могут быть созданы с одинаковыми номерами. При этом первый созданный заказ заменится вторым.

**Сканирование QR кода** (настройки см. в п. [17.1.10\)](#page-350-1) – номер заказа присваивается путем считывания ранее заготовленного номера в виде QR кода.

Как правило, в этом случае, гостю выдаются бирки или карточки с QR кодом и уникальность номеров заказов нарушена на будет, т.к. все бирки имеют уникальные номера и повторно использовать бирку можно только после загрузки заказа на кассу.

#### **6.1.4.1 Ввод номера заказа вручную**

В этом варианте при сохранении заказа откроется окно, представленное на [Рис.](#page-259-0) 339.

![](_page_259_Picture_103.jpeg)

**Рис. 339** 

<span id="page-259-0"></span>Введите номер стола, по которому будет осуществлен поиск данного заказа на кассовой станции. Пример представлен на [Рис.](#page-260-0) 340.

![](_page_260_Picture_81.jpeg)

**Рис. 340** 

<span id="page-260-0"></span>Если номер стола введен не корректно, то система выдаст предупреждение (пример), представленное на [Рис.](#page-260-1)  [341.](#page-260-1) ì

![](_page_260_Picture_82.jpeg)

![](_page_260_Figure_5.jpeg)

<span id="page-260-1"></span>Нажмите кнопку <sup>ОК</sup> для выхода из сообщения и повторите процедуру сохранения заказа заново.

# **6.1.4.2 Ввод номер заказа с помощью QR кода**

**Внимание!** Для чтения QR-кода используется библиотека ZXing ("Zebra Crossing") доступная под лицензией Apache License 2.0. Информация о проекте доступна на сайте [http://code.google.com/p/zxing/.](http://code.google.com/p/zxing/)

 *R-KeeperV7 Руководство пользователя по работе с Моб. официантом и* 

Дополнительного программного обеспечения для работы с QR кодом не требуется, так как в приложении MobWaiter данная возможность является встроенной.

Для определения номера заказа с помощью QR кода необходимо воспользоваться настройкой (см. п. [17.1.10\)](#page-350-1). В этом случае, при сохранении заказа экран автоматически перейдет в режим камеры для чтения QR кода (см. на [Рис.](#page-261-0)  [342\)](#page-261-0).

![](_page_261_Picture_3.jpeg)

**Рис. 342** 

<span id="page-261-0"></span>Разместите устройство таким образом, чтобы QR код оказался внутри рамки (см. [Рис.](#page-262-0) 343).

![](_page_262_Picture_1.jpeg)

**Рис. 343** 

<span id="page-262-0"></span>После того, как QR код будет распознан система предложит сохранить заказ под этим номером. Выберите<br>операцию COXPAHMILE 5555 для сохранения заказа (см Рис для сохранения заказа (см. Рис. [344](#page-262-1)). После этого заказ будет сохранен под этим номером (в примере под номером «5555»).

<span id="page-262-1"></span>![](_page_262_Picture_4.jpeg)

**Рис. 344** 

 *R-KeeperV7 Руководство пользователя по работе с Моб. официантом и* 

Если требуется отказаться от предложенного номера, то для ввода другого номера выберите операцию Ввести новый номер (см. [Рис.](#page-262-1) 344). И в открывшемся окне введите новый номер для данного заказа (см. [Рис.](#page-259-0) 339 и [Рис.](#page-260-0) 340).

Для отказа от выбора номера для сохранения заказа и возврата к его редактированию выберите операцию .

После сохранения заказа, в папке обмена формируется xml-файл, с именем номера заказа. После загрузки на кассу xml-файл автоматически удаляется.

После того как заказ будет сохранен, его можно будет загрузить на кассу и оплатить (подробно см. п. [6.1.6\)](#page-265-0).

### **6.1.5 Сохранение заказа в режиме «Мобильная касса»**

Данная операция доступна только при спец. настройке (см. п. [17.2.14\)](#page-365-0) в режиме «Мобильная касса».

При использовании спец. настройки (см. п. [17.2.21\)](#page-372-0) появится возможность сохранения заказа.

После формирования и уточнения заказа для его сохранения нажмите на клавишу **Н**и выберите операцию «Оплатить на кассе» (см. [Рис.](#page-264-0) 345).

![](_page_264_Picture_40.jpeg)

<span id="page-264-0"></span>После этого заказу будет автоматически присвоен номер, который будет распечатан на Мобильной кассе, и заказ будет сохранен в xml-файл для последующей загрузки на кассу (см. [Рис.](#page-264-1) 346).

![](_page_264_Picture_41.jpeg)

<span id="page-264-1"></span>Рис. 346

**Внимание!** Правила автоматической генерации задаются в настройках системы (см. п. [17.2.22\)](#page-372-1).

После сохранения заказа, в папке обмена формируется xml-файл, с именем номера заказа. После загрузки на кассу xml-файл автоматически удаляется.

После того как заказ будет сохранен, его можно будет загрузить на кассу и оплатить (подробно см. п. [6.1.6\)](#page-265-0).

#### <span id="page-265-0"></span>**6.1.6 Загрузка сохраненного заказа на кассу**

Чтобы загрузить заказ на кассу, в режиме Быстрого чека в пустом заказе нажмите на клавишу *«Код с клавиатуры»* (см. Рис[. 347\)](#page-265-1).

![](_page_265_Figure_6.jpeg)

<span id="page-265-1"></span>**Рис. 347** 

В открывшемся окне введите ранее сохраненный номер заказа и нажмите кнопку (см. [Рис.](#page-266-0) 348).

![](_page_266_Picture_2.jpeg)

<span id="page-266-0"></span>После этого на кассу загрузится сохраненный ранее заказ (см[.Рис.](#page-266-1) 349).

![](_page_266_Picture_53.jpeg)

<span id="page-266-1"></span>**Рис. 349** 

 *R-KeeperV7 Руководство пользователя по работе с Моб. официантом и* 

Если в текущий заказ попытаться загрузить еще один заказ, то система выдаст предупреждение (см. [Рис.](#page-267-0) [350\)](#page-267-0).

![](_page_267_Figure_2.jpeg)

<span id="page-267-0"></span>**6.1.7 Оплата заказа в режиме «Мобильная касса»**

Данная операция доступна в режиме «Мобильная касса» (см. п. [17.2.14\)](#page-365-0) только при спец. настройке (см. п. [17.2.16\)](#page-369-0).

После формирования и уточнения заказа для его  $\Box$ оплаты нажмите на кнопку  $\boxed{=}$  (см. [Рис.](#page-268-0) 351).

![](_page_268_Picture_1.jpeg)

После этого система перейдет в режим Оплаты. Оплату заказа подробно см. в п. [6.2.2.](#page-269-0)

### <span id="page-268-0"></span>**6.2 Работа в режиме «Fast-Food»**

В режиме Fast-Food при использовании **он-лайн касс**  возможно оплатить заказ на банковские карты и наличные.

При необходимости возможно совместное использование с VDU, KDS\_PRO и приложением QMS («Электронная очередь»).

### **6.2.1 Создание заказа**

*кассой*

Структура заказа и процесс его создания подробно описаны в п. [6.1.1](#page-247-0)[-6.1.3.](#page-249-1)

#### <span id="page-269-0"></span>**6.2.2 Оплата в режиме «Мобильная касса»**

Данная операция доступна в режиме «Мобильная касса» (см. п. [17.2.14\)](#page-365-0) только при спец. настройке (см. п. [17.2.16\)](#page-369-0).

Для увеличения скорости обслуживания можно использовать спец. настройку (см. п. [17.2.23\)](#page-373-0).

![](_page_269_Picture_6.jpeg)

![](_page_270_Figure_0.jpeg)

![](_page_270_Picture_1.jpeg)

<span id="page-270-0"></span>**Внимание!** Для настройки возможности оплаты необходима спец. настройка (см. п. [17.2.14\)](#page-365-0).

После этого система перейдет в режим Оплаты (см. [Рис.](#page-271-0) 353).

#### **6.2.2.1 Режим Оплаты**

В режиме Оплаты можно оплатить заказ наличными или банковской картой. При нажатии на кнопки «Новый» или «Заказ» система вернется в режим заказа (см. [Рис.](#page-271-0)  [353\)](#page-271-0).

![](_page_271_Picture_1.jpeg)

**Рис. 353** 

<span id="page-271-0"></span>**Внимание!** Комбинированная оплата не поддерживается.

Если на предприятии при оплате заказа используется только один способ оплаты (или наличные или банковские карты), то неиспользуемый способ оплаты для удобства можно отключить спец. настройками (см. п. [17.2.15\)](#page-368-0).

В этом случае будет доступен только один вид оплаты (см. [Рис.](#page-226-0) 302 и [Рис.](#page-227-0) 303).

![](_page_272_Picture_14.jpeg)

**Рис. 354** 

![](_page_273_Picture_48.jpeg)

**Рис. 355** 

В поле «ИТОГ» отображается итоговая сумма к оплате по данному заказу.

 **Внимание!** Если попытаться оплатить заказ раньше чем загрузится сумма в поле «ИТОГ» (см. [Рис.](#page-228-0) 304), то система выдаст сообщение (см. [Рис.](#page-274-0) 356).

*R-KeeperV7 Руководство пользователя по работе с Моб. официантом и кассой*

![](_page_274_Picture_1.jpeg)

![](_page_274_Figure_2.jpeg)

<span id="page-274-0"></span>Данные об оплате не были прочитаны.

**Рис. 357** 

В этом случае необходимо дождаться загрузки суммы и продолжить процесс оплаты.

В соответствии с законом 54-ФЗ электронную копию фискального чека по желанию гостя можно отправить или на email или на мобильный телефон, указав предварительно адрес получателя. Подробно см. п. [5.37.2.2.](#page-228-1)

### **6.2.2.2 Возврат в режим заказа**

Из режима Оплаты можно вернуться в режим заказа: или в текущий заказ или в новый заказ.

При нажатии на кнопку **«Заказ»** система перейдет из режима Оплаты в режим редактирования текущего заказа (см. [Рис.](#page-275-0) 358).

При нажатии на кнопку **«Новый»** система перейдет из режима Оплаты в режим редактирования нового (пустого) заказа (см. [Рис.](#page-275-0) 358).

![](_page_275_Picture_69.jpeg)

**Рис. 358** 

<span id="page-275-0"></span>**Внимание!** При выборе **«Новый»** все блюда текущего заказа будут автоматически удалены, т.е. весь заказ будет войдирован. Для войдирования заказа необходимо указать причину удаления в спец. настройке (см. п. [17.2.17\)](#page-370-0).

# **6.2.2.3 Отправка копии чека гостю**

При оформлении фискального чека его копию можно отправить гостю или на email или на мобильный номер.

Для этого в режиме оплаты выберите нужный вариант (phone или email) (см. [Рис.](#page-276-0) 359).

![](_page_276_Picture_45.jpeg)

<span id="page-276-0"></span>Далее введите данные гостя в строку ввода (см. [Рис.](#page-277-0)  [360\)](#page-277-0).

![](_page_277_Picture_1.jpeg)

![](_page_277_Figure_2.jpeg)

<span id="page-277-0"></span>Введенные данные будут распечатаны в чеке (см. [Рис.](#page-278-0) 361).

![](_page_278_Figure_1.jpeg)

**Рис. 361** 

<span id="page-278-0"></span>**Внимание!** Электронный адрес Отправителя вводится при настройке терминала PayMob сотрудниками инженерной службы.

Для печати заголовка и подвала чека воспользуйтесь спец. настройкой (см. п. [17.2.25\)](#page-374-0).

#### **6.2.2.4 Оплата наличными**

 *R-KeeperV7 Руководство пользователя по работе с Моб. официантом и* 

При оплате на наличные можно использовать один из двух вариантов – оплата без сдачи и оплата со сдачей.

1. Если полученная **сумма совпадает с суммой заказа**, то не вводя сумму в поле «Получено» нажмите на кнопку «Наличные» (см. [Рис.](#page-279-0) 362).

![](_page_279_Picture_3.jpeg)

**Рис. 362** 

<span id="page-279-0"></span>После чего заказ будет оплачен на Рубли без сдачи и распечатается фискальный чек (см. [Рис.](#page-280-0) 363).

| ООО "КОМПАНИЯ ЮСИЭС                       |                     |
|-------------------------------------------|---------------------|
| <b>ИНН 7701723040</b>                     |                     |
| Москва Почтовая Б 18/20с6                 |                     |
| МЕСТО РАСЧЕТОВ Москва Почтовая Б          |                     |
| 18/20c6                                   |                     |
| КАССИР КАССИР 11                          |                     |
| Кассовый чек                              |                     |
|                                           |                     |
| ЧЕК 1 ПРИХОД 09.10.19 17:44<br>CMEHA 72   | CHO OCH             |
|                                           |                     |
|                                           |                     |
| Гриль-салат с креветками                  |                     |
| $380.00 \times 1$ Kr. = 380.00            |                     |
| У ПОЛНЫЙ РАСЧЕТ                           | <b>НДС 20%</b>      |
| .                                         |                     |
| Оливье                                    |                     |
| $150.00 \times 10 \text{ mT}$ . = 1500.00 |                     |
| У ПОЛНЫЙ РАСЧЕТ                           | <b>НДС 0%</b>       |
|                                           |                     |
| Салат из шпината с белыми                 |                     |
| грибами 280.00 х 1 кг. = 280.00           |                     |
| У ПОЛНЫЙ РАСЧЕТ                           | <b>НДС 20%</b>      |
|                                           |                     |
| Салат картофельный                        |                     |
| $120.00 \times 1$ WT. = 120.00            |                     |
| У ПОЛНЫЙ РАСЧЕТ                           | <b>НДС 20%</b>      |
|                                           | $- - - - - - -$     |
| итог                                      | 2280.00             |
| <b>НАЛИЧНЫМИ</b>                          | 2280.00             |
| СУММА НДС 20%                             | 130.00              |
| СУММА С НДС 0%                            | 1500.00             |
|                                           |                     |
| САЙТ ЧЕКОВ                                | http://URL/par      |
|                                           |                     |
|                                           |                     |
|                                           |                     |
|                                           |                     |
|                                           |                     |
|                                           |                     |
|                                           |                     |
| PH KKT                                    | 0000000001060551    |
| ФД 613                                    | @H 9999078900012689 |
| ФП 2467686251 САЙТ ФНС nalog.ru           |                     |

<span id="page-280-0"></span>**Рис. 363** 

 *R-KeeperV7 Руководство пользователя по работе с Моб. официантом и* 

Для печати заголовка и подвала чека воспользуйтесь спец. настройкой (см. п. [17.2.25\)](#page-374-0).

2. Если полученная **сумма не совпадает с суммой заказа**, то активизируйте поле «Получено», введите сумму, предоставленную гостем и нажмите кнопку «Ввод» (см. [Рис.](#page-281-0) 364).

![](_page_281_Picture_3.jpeg)

**Рис. 364** 

<span id="page-281-1"></span><span id="page-281-0"></span>**Если введенная сумма будет меньше суммы заказа**, то система отобразит сообщение (см. [Рис.](#page-281-1) 365).

> Сумма оплаты не может быть меньше суммы к оплате заказа.

**Если сумма введена не будет**, то после нажатия кнопки «Ввод» система отобразит сообщение (см. [Рис.](#page-282-0)  [366\)](#page-282-0).

Сумма оплаты не указана.

#### **Рис. 366**

<span id="page-282-0"></span>**Если введенная сумма будет больше суммы заказа**, то в поле «СДАЧА» отобразится сумма сдачи (см. [Рис.](#page-282-1) 367).

![](_page_282_Picture_5.jpeg)

**Рис. 367** 

<span id="page-282-1"></span>Далее нажмите кнопку «Наличные» (см. [Рис.](#page-282-1) 367), после чего заказ будет оплачен на рубли, распечатает фискальный чек и в нем будет отображена сумма сдачи (см. [Рис.](#page-283-0) 368).

![](_page_283_Figure_2.jpeg)

**Рис. 368** 

<span id="page-283-0"></span>**Внимание!** Если сумма заказа равна нулю, то при нажатии на кнопку «Наличные» система закроет заказ и распечатает нулевой фискальный чек.

*R-KeeperV7 Руководство пользователя по работе с Моб. официантом и кассой*

Для печати заголовка и подвала чека воспользуйтесь спец. настройкой (см. п. [17.2.25\)](#page-374-0).

После распечатки чека система вернется в режим заказа и через несколько секунд закроет его и удалит из списка заказов.

После оплаты заказ перестает отображаться в Списке столов на Мобильном официанте.

После оплаты заказ остается в списке заказов на кассе до тех пор, пока на кассе не будет сделана какаялибо операция. Т.к., если удалять оплаченные заказы в режиме ON-Line, то у кассира список столов будет все время меняться и это затруднит поиск нужных заказов самому кассиру (см. [Рис.](#page-284-0) 369).

| 0000<br>Berpoo Msan         | 5910.00<br>11:55 | 0000.1<br>1039.50<br>11:43<br>Berpoo Maan       | 0000.2<br>2464.33<br>12:39<br>Berpoo Maan           | 0000.3<br>1340.00<br>13:04<br>Berpoo Maan |   |   |     |
|-----------------------------|------------------|-------------------------------------------------|-----------------------------------------------------|-------------------------------------------|---|---|-----|
| Озовой                      |                  | Основной                                        | Основной                                            | Основной                                  |   | 8 | 9   |
| $\mathbf{u}$ –              |                  | $\omega$                                        | $\Theta$ $\psi$                                     | $\Theta$ $\Phi$                           |   |   |     |
| 4040<br>Berpoo Maan         | 1780.00<br>11:47 | 1890.00<br>Админ<br>Березникова Полина<br>13:20 | 3770.00<br><b>KKK</b><br>Березникова Полны<br>14:37 |                                           | 4 | 5 | 6   |
| Dargeroil<br>0 <sup>o</sup> |                  | Ocnomist                                        | Ochomnoil                                           |                                           |   | 2 | 3   |
|                             |                  |                                                 |                                                     |                                           | 0 |   | Удл |

**Рис. 369** 

#### <span id="page-284-0"></span>**6.2.2.5 Оплата банковской картой**

Для оплаты заказа банковской картой после загрузки суммы к оплате нажмите на кнопку «Карта» (см. [Рис.](#page-285-0) 370).

![](_page_285_Picture_1.jpeg)

**Рис. 370** 

<span id="page-285-0"></span> После этого система перейдет в режим компоненты оплаты приложения Сбербанка (см. [Рис.](#page-286-0) 371).

![](_page_286_Picture_1.jpeg)

<span id="page-286-0"></span>Далее приложите или вставьте банковскую карту в терминал (см. [Рис.](#page-287-0) 372).

![](_page_287_Picture_1.jpeg)

**Рис. 372** 

<span id="page-287-0"></span>После этого произойдет обмен данными с процессинговым центром (см. [Рис.](#page-288-0) 373).
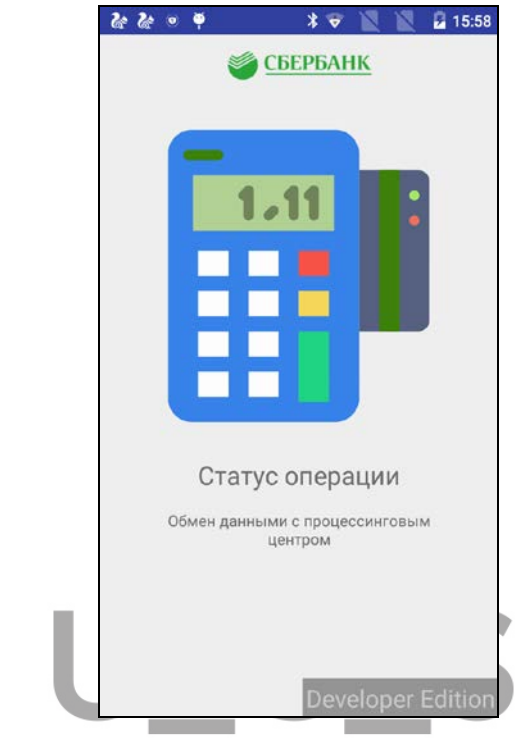

**Рис. 373** 

В случае успешного обмена необходимо будет ввести ПИН-код банковской карты (см. [Рис.](#page-289-0) 374).

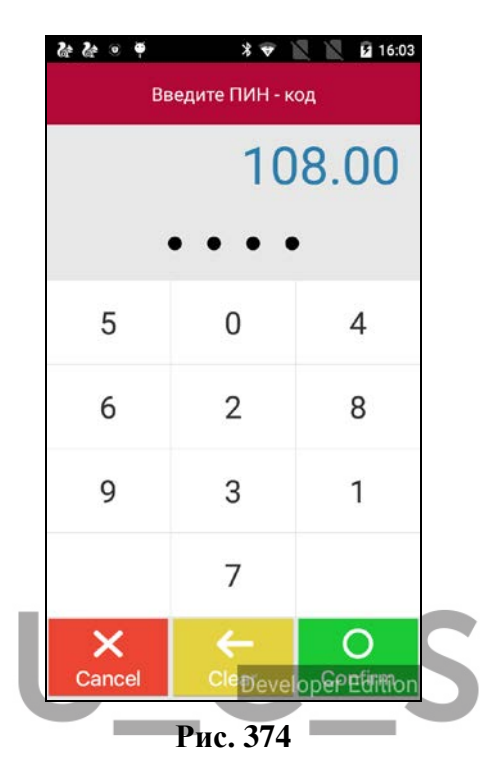

<span id="page-289-0"></span>Далее произойдет обмен данными с процессинговым центром (см. [Рис.](#page-290-0) 375 и [Рис.](#page-290-1) 376).

<span id="page-290-0"></span>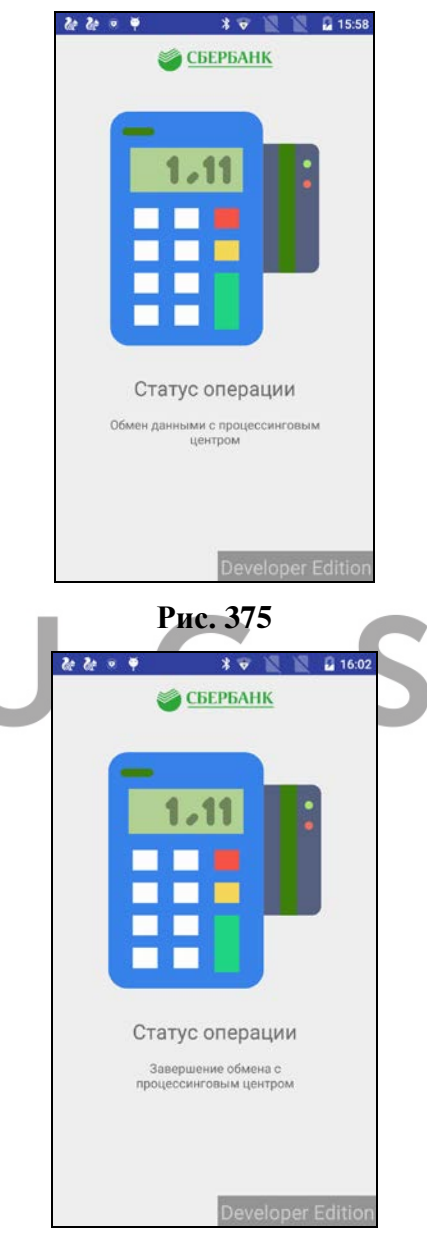

<span id="page-290-1"></span>**Рис. 376** 

Если оплата пройдет успешно, то система вернется в режим заказа и отобразит на экране электронный банковский слип (см. [Рис.](#page-291-0) 377).

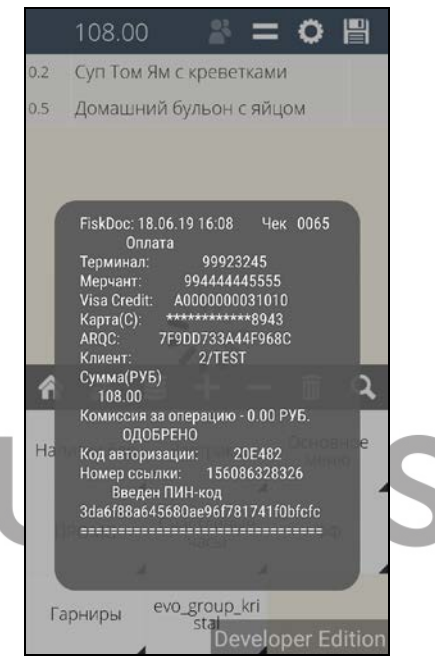

**Рис. 377** 

<span id="page-291-0"></span>При окончательном оформлении оплаты будет распечатан банковский слип (см. [Рис.](#page-244-0) 325).

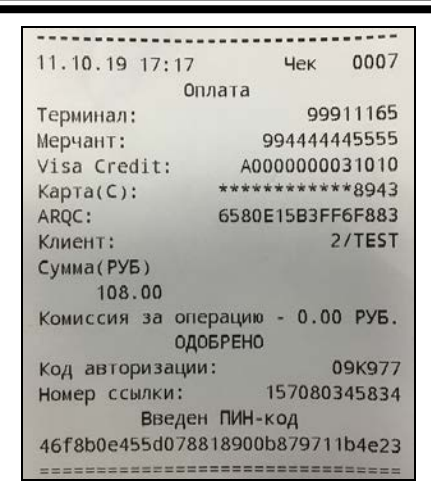

**Рис. 378** 

И после этого распечатается фискальный чек на безналичную валюту. Пример чека представлен на [Рис.](#page-293-0)  [379.](#page-293-0)

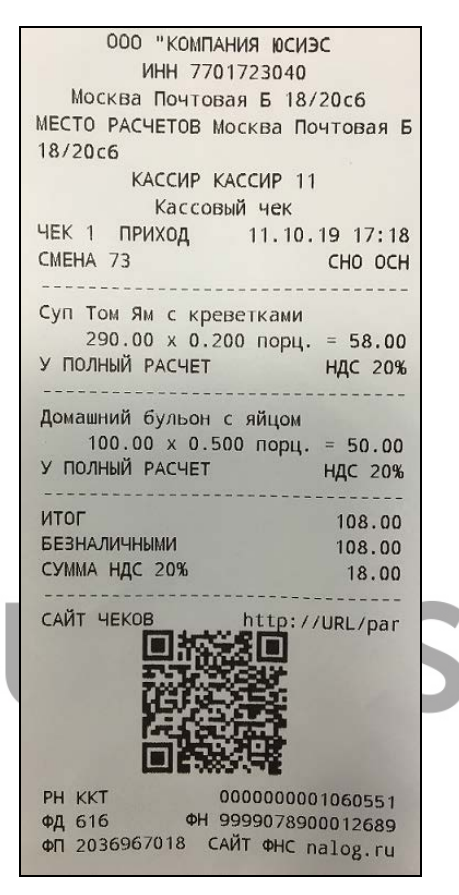

**Рис. 379** 

<span id="page-293-0"></span>**Внимание!** Если транзакция по карте уже будет проведена, но по каким-либо причинам чек на кассовом сервере оформлен не будет, то при попытке второй раз оплатить этот заказа система выдаст сообщение: «Транзакция по карте уже проведена». После этого система оформит чек по данному заказу только на кассовом сервере.

Для печати заголовка и подвала чека воспользуйтесь спец. настройкой (см. п. [17.2.25\)](#page-374-0).

После оплаты заказ остается в списке заказов на кассе до тех пор, пока на кассе не будет сделана какаялибо операция. Т.к., если удалять оплаченные заказы в режиме ON-Line, то у кассира список столов будет все время меняться и это затруднит поиск нужных заказов самому кассиру (см. [Рис.](#page-294-0) 380).

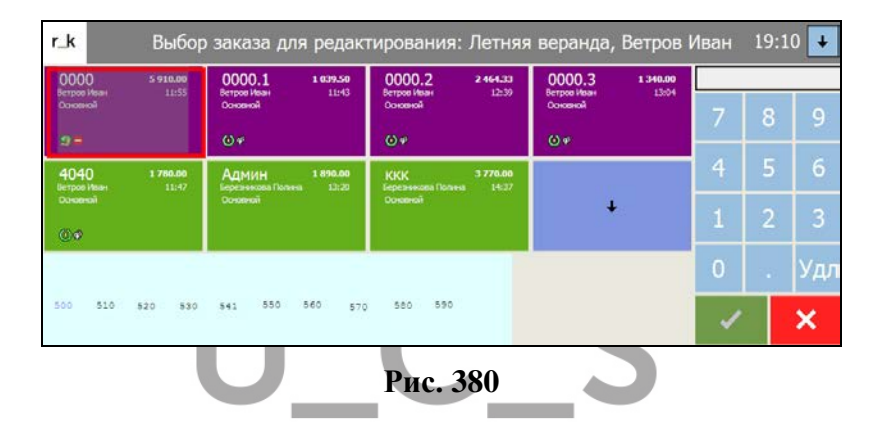

### <span id="page-294-0"></span>**6.3 Работа в режиме «Мобильная касса» с VDU и QMS (электронной очередью)**

При использовании он-лайн кассы, cформированный заказ может быть передан на VDU и QMS.

При соответствующих технических настройках (с помощью VDUSend.dll или через интерфейс кассового сервера vduintf) текущий заказ после перехода в режим оплаты (кнопка | передается на VDU (см. [Рис.](#page-295-0) 381 и [Рис.](#page-295-1) 382).

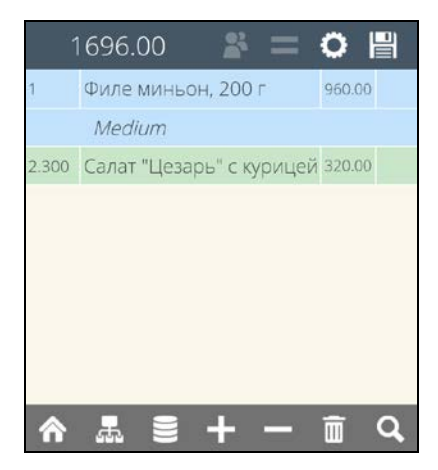

**Рис. 381** 

<span id="page-295-0"></span>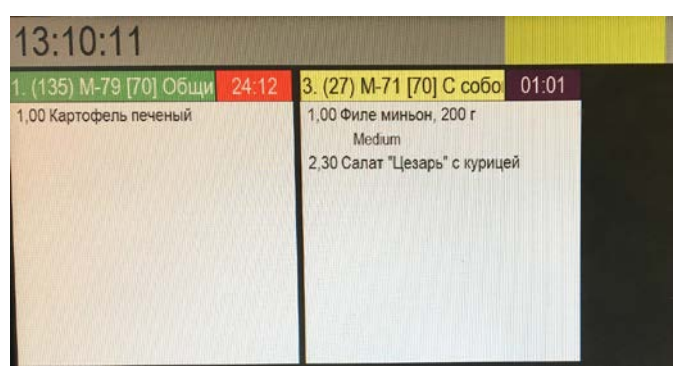

**Рис. 382** 

<span id="page-295-1"></span>При выходе из режима Оплаты и возврате в режим редактирования текущего или нового заказа (подробно см. п. [6.2.2.2\)](#page-274-0), заказ автоматически удаляется с экрана VDU (см. [Рис.](#page-296-0) 383).

*R-KeeperV7 Руководство пользователя по работе с Моб. официантом и кассой*

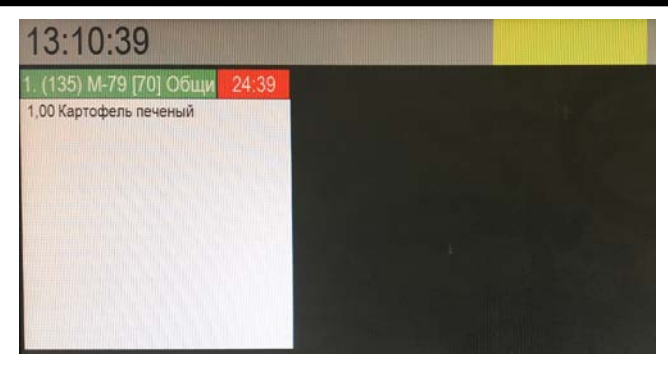

**Рис. 383** 

<span id="page-296-0"></span>После оплаты заказа, статус заказа меняется на «оплаченный» и цвет его «шапки» на VDU меняется в соответствии с настройками (см. [Рис.](#page-296-1) 384).

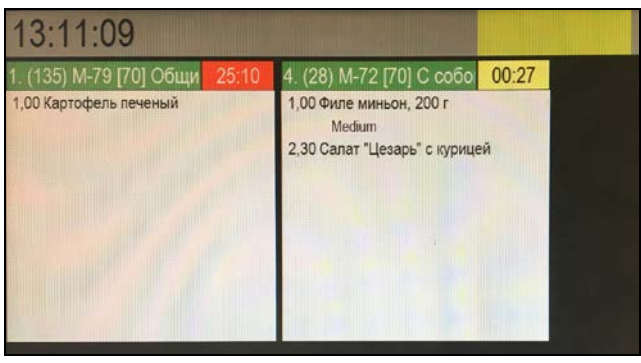

**Рис. 384** 

<span id="page-296-1"></span>**Если конфигурация предполагает работу с QMS** (электронной очередью), то при оплате заказа на Мобильной кассе в фискальном чеке будет распечатан номер электронной очереди данного заказа, сформированный в соответствии с настройками (см. п. [17.2.18\)](#page-370-0) (см. [Рис.](#page-297-0) 385).

ООО "КОМПАНИЯ ЮСИЭС ИНН 7701723040 Москва Почтовая Б 18/20сб МЕСТО РАСЧЕТОВ Москва Почтовая Б 18/20c6 КАССИР КАССИР 11 Кассовый чек ЧЕК 7 ПРИХОД 09.10.19 13:15 CHO OCH CMEHA 71 --------------------Филе миньон, 200 г 960.00  $\times$  1  $\text{mT}$ . = 960.00 доп.: Medium У ПОЛНЫЙ РАСЧЕТ НДС 20% Салат "Цезарь" с курицей  $320.00 \times 2.300$  Kr. = 736.00 У ПОЛНЫЙ РАСЧЕТ НДС 20% итог 1696.00 **НАЛИЧНЫМИ** 1696.00 ПАЛИЧНЫМИ<br>СУММА НДС 20% 282.67 САЙТ ЧЕКОВ http://URL/par PH KKT 0000000001060551 ФД 610 @H 9999078900012689 ФП 0435069727 САЙТ ФНС nalog.ru  $#$  $#$ ##### ### ## ## # # # # # # ###  $#$  $#$ Ħ  $#$  $#$ ### #  $t\bar{t}$  $#$  $#$ #  $#$  $#$  $#$  $#$  $#$  $#$ #####

<span id="page-297-0"></span>**Рис. 385** 

Именно этот номер отобразится на экране Электронной очереди в колонке «Готовящиеся» (см. [Рис.](#page-298-0)  [386\)](#page-298-0).

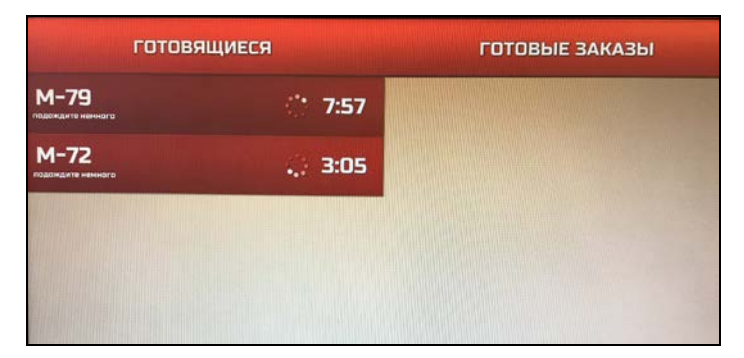

**Рис. 386** 

<span id="page-298-0"></span>**Внимание!** Если номер электронной очереди по каким-то причинам не был распечатан в чеке на Мобильной кассе, то этот номер (самый последний распечатанный) можно распечатать еще раз (отдельно от чека).

Для этого в списке операций выберите операцию «Печать номера электронной очереди» (см. **[Рис.](#page-299-0) 387**).

<span id="page-299-0"></span>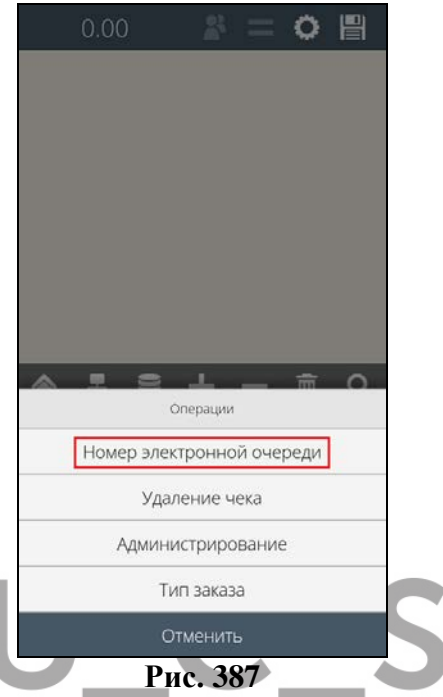

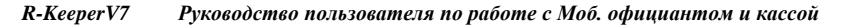

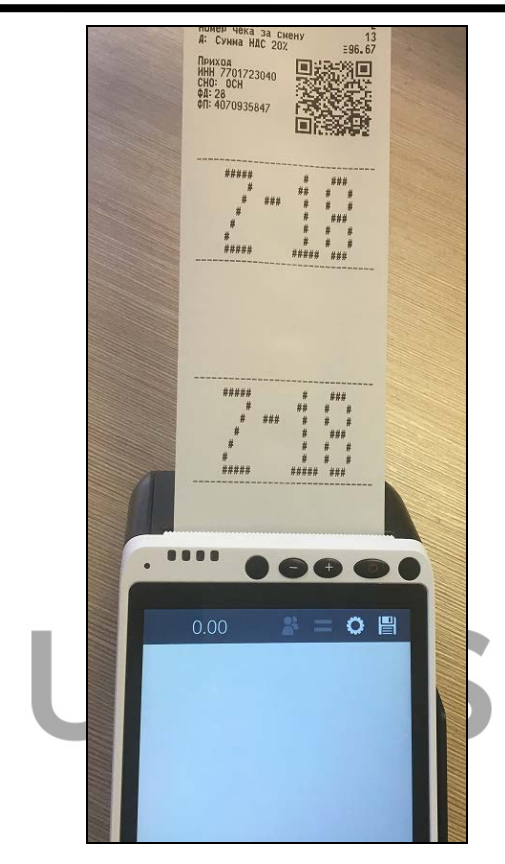

**Рис. 388**

**Внимание!** Номер заказа для электронной очереди каждое приложение (VDU, QMS и MobWaiter) формирует самостоятельно по заранее заданному алгоритму.

#### **6.4 Завершение сессии официанта**

Для завершения текущей сессии официанта в пустом заказе (в заказе не должно быть ни одного выбранного блюда) нажмите кнопку **. При этом на** экране появится сообщение (см. [Рис.](#page-301-0) 389).

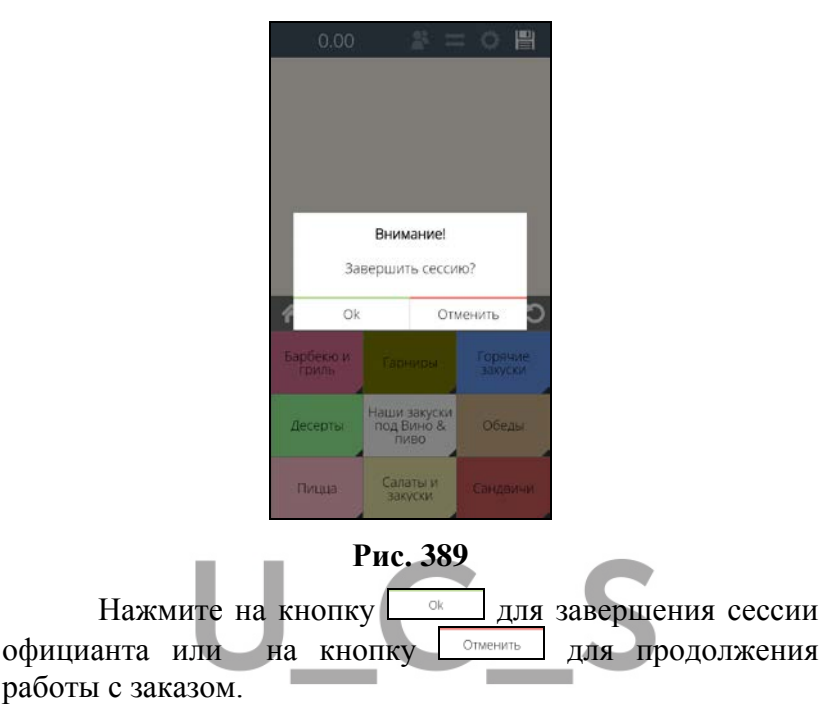

### <span id="page-301-0"></span>**7 УДАЛЕНИЕ ЧЕКА В РЕЖИМЕ "МОБИЛЬНАЯ КАССА"**

При использовании он-лайн кассы и спец. настроек (см. п. [17.2.20\)](#page-371-0) можно удалить чек, сформированный в текущей кассовой смене. При этом будет удален фискальный чек из on-line кассы, и связанный с ним чек на кассовом сервере R-Keeper7.

Для удаления чека необходимо использовать операцию «Удаление чека».

Операция «Удаление чека» доступна:

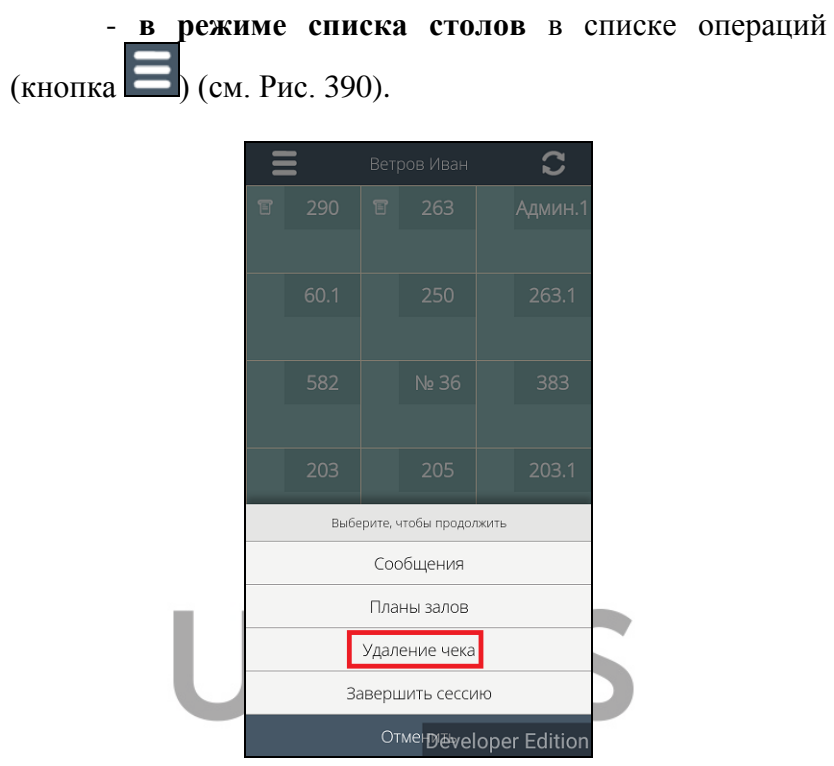

**Рис. 390** 

<span id="page-302-0"></span>- **в режиме заказа** (и в режиме концептуального ресторана и в режиме Быстрый чек) в списке операций (см. [Рис.](#page-303-0) 391 и [Рис.](#page-304-0) 392).

<span id="page-303-0"></span>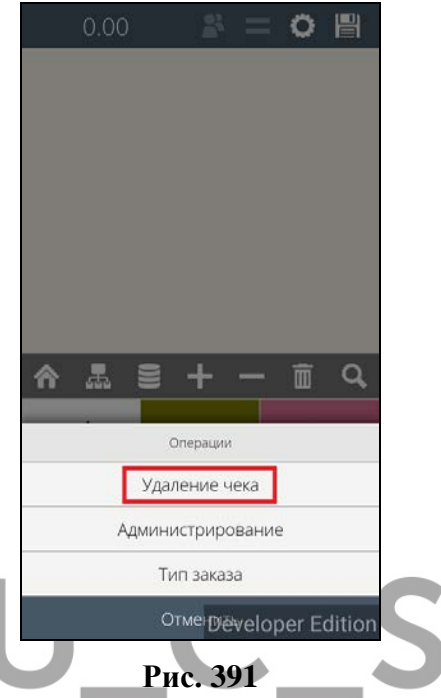

*R-KeeperV7 Руководство пользователя по работе с Моб. официантом и кассой*

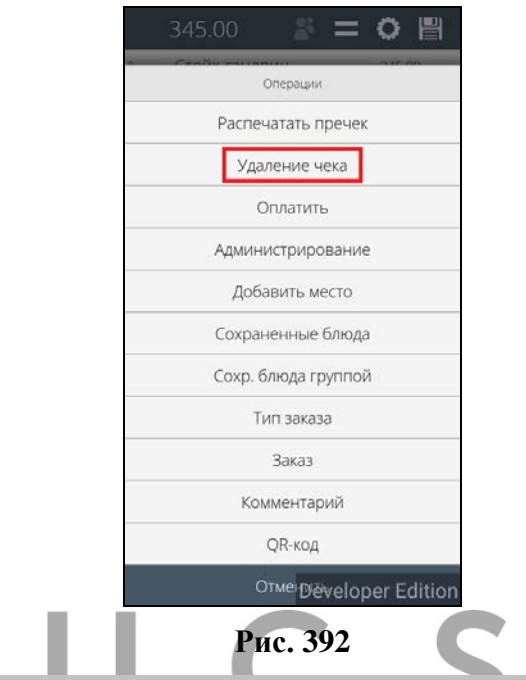

<span id="page-304-0"></span>**Внимание!** Операция «Удаление чека» в режиме заказа доступна только или в пустом, или в сохраненном заказе!

НО: Если в режиме концептуального ресторана в заказ будут добавлены блюда, а потом удалены, то в таком пустом заказе эта операция доступна не будет, т.к. заказ не будет считаться сохраненным. При этом, в режиме Быстрый чек после удаления всех блюд операция доступна будет.

#### **Для удаления чека:**

• выберите операцию **«Удаление чека»** в одном из вышеуказанных режимов.

• После этого выберите один из двух вариантов удаления чека (см. [Рис.](#page-305-0) 393):

 *R-KeeperV7 Руководство пользователя по работе с Моб. официантом и* 

- *по номеру слипа* (если оплата производилась на банковскую карту);

- *по номеру чека* (при любой форме оплаты).

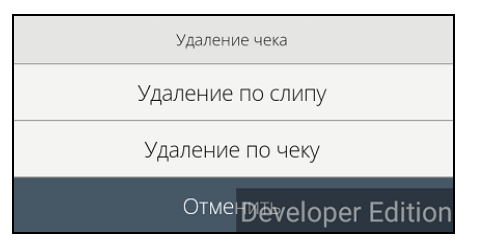

**Рис. 393** 

<span id="page-305-0"></span>**Номер слипа** отображается в правом верхнем углу в печатной форме слипа в поле «Чек» (см. [Рис.](#page-305-1) 394).

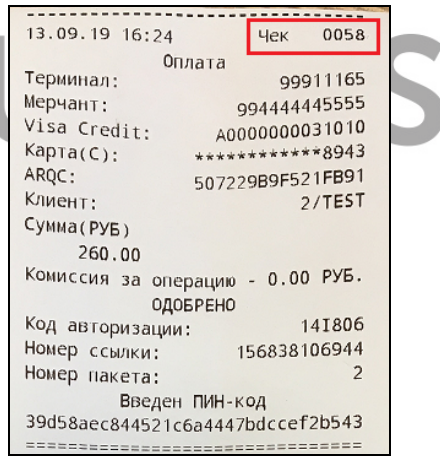

**Рис. 394** 

<span id="page-305-1"></span>**Номер чека** отображается в левом нижнем углу в печатной форме фискального чека в поле «ФД» (см. [Рис.](#page-306-0)  [395\)](#page-306-0).

*R-KeeperV7 Руководство пользователя по работе с Моб. официантом и кассой*

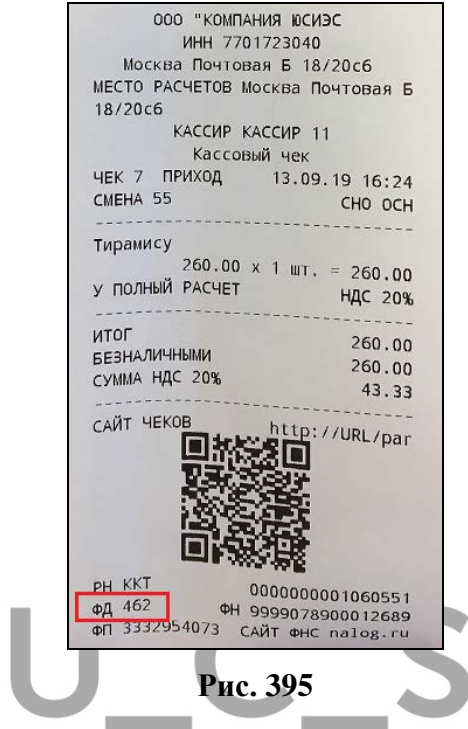

<span id="page-306-0"></span>• Далее введите номер слипа или чека в открывшееся окно (см. [Рис.](#page-307-0) 396 и [Рис.](#page-307-1) 397).

<span id="page-307-0"></span>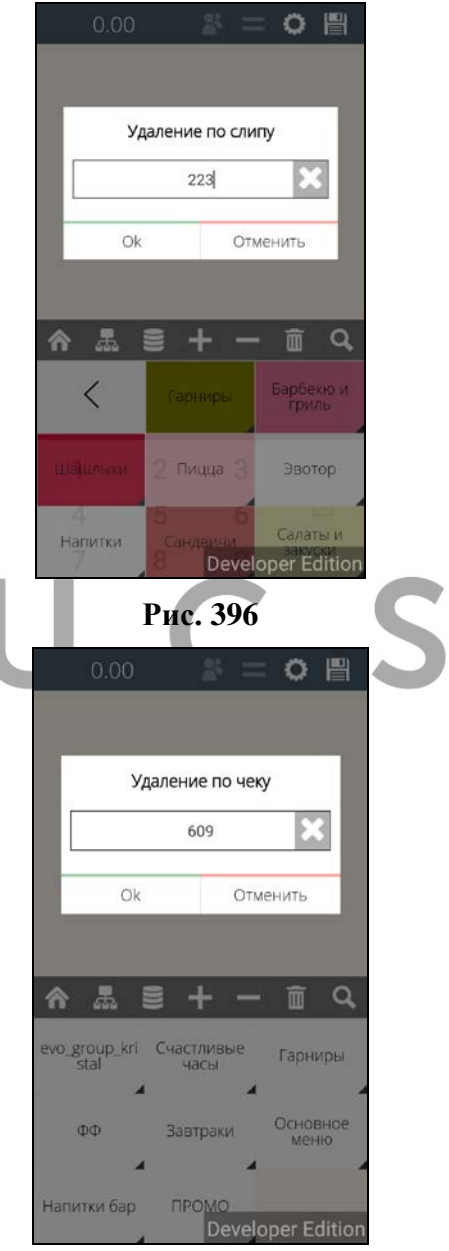

<span id="page-307-1"></span>**Рис. 397** 

• Нажмите кнопку «Ок» для удаления чека, или кнопку «Отмена» для отмены операции.

• После подтверждения операции удаления на кассе произойдет удаление чека и будет распечатан обратный чек (с фискальной операцией «Возврат прихода») (см. [Рис.](#page-308-0)  [398\)](#page-308-0).

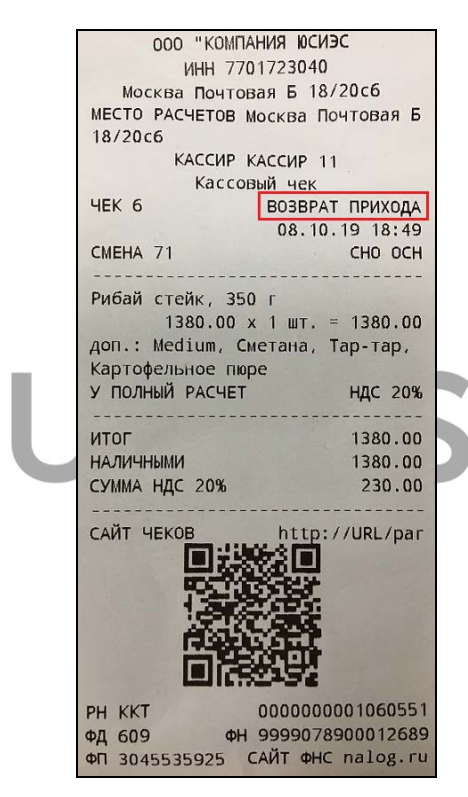

**Рис. 398** 

<span id="page-308-0"></span>**Внимание!** Если в текущей кассовой смене не было сформировано ни одного чека, то при удалении система выдаст сообщение (см. [Рис.](#page-309-0) 399).

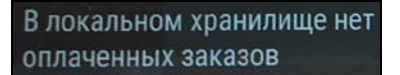

#### **Рис. 399**

<span id="page-309-0"></span>**Внимание!** Если будет введен несуществующий в текущей смене номера слипа или чека, то система выдаст сообщение (см. [Рис.](#page-309-1) 400 и [Рис.](#page-309-2) 401).

<span id="page-309-1"></span>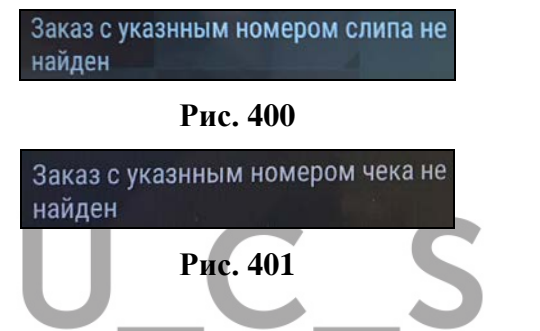

# <span id="page-309-2"></span>**8 ВОЗВРАТ ОПЛАТЫ НА ТЕРМИНАЛЕ PAYMOB**

Если по каким-либо причинам оплата заказа не была оформлена полностью, т.е. фискальный чек распечатался, а на кассовом сервере R-Keeper7 оплата заказа не оформилась (например, по причине отсутствия связи с кассовым сервером при передаче заказа и т.д.), то заказ и дальнейшая работа с приложением будут заблокированы до тех пор, пока фискальная оплата по этому заказу не будет удалена.

При попытке редактирования заказа с незавершенной оплатой система выдаст сообщение (см. [Рис.](#page-310-0) 402).

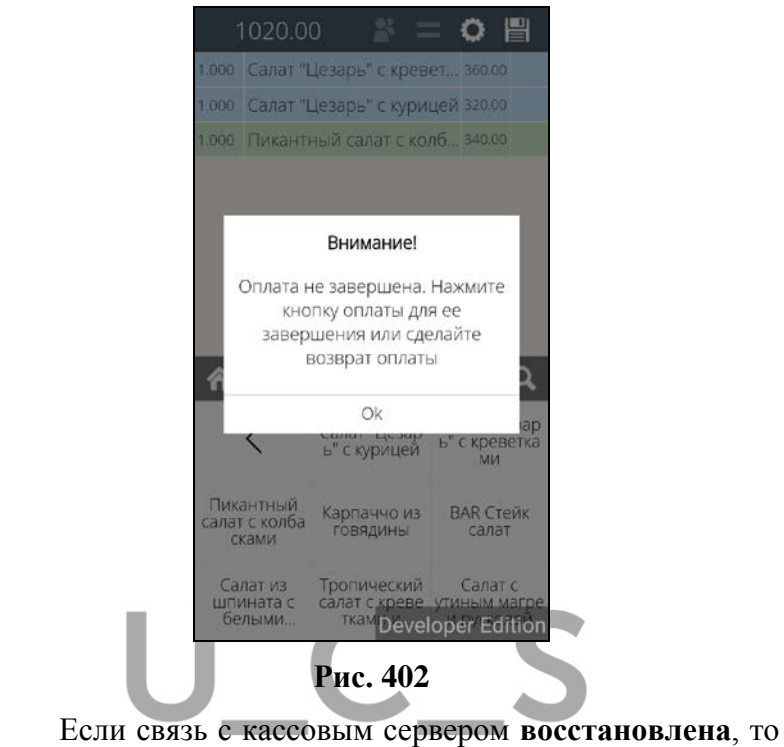

<span id="page-310-0"></span>ш нажмите кнопку **для завершения оплаты**.

Если связь с кассовым сервером **отсутствует**, то необходимо сделать возврат оплаты. Для этого выберите операцию «Возврат оплаты» из списка операций **[1944]** (см. [Рис.](#page-311-0) 403).

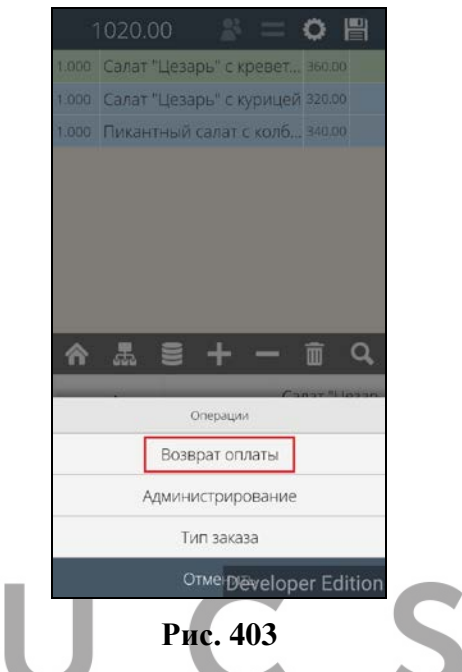

<span id="page-311-0"></span>Далее система произведет операцию удаления фискального чека, отобразив на экране информацию о номере прямого чека, по которому производится удаление, и сумме возврата в копейках (см. [Рис.](#page-312-0) 404 и [Рис.](#page-313-0) 405).

*кас* 

*R-KeeperV7 Руководство пользователя по работе с Моб. официантом и кассой*

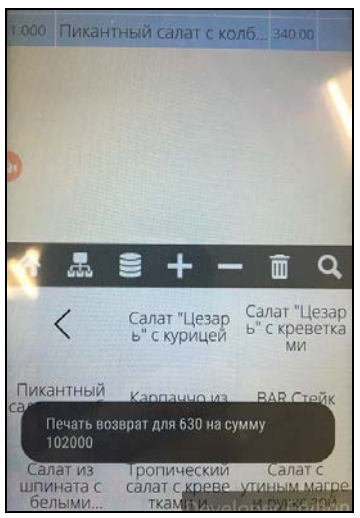

**Рис. 404** 

<span id="page-312-0"></span>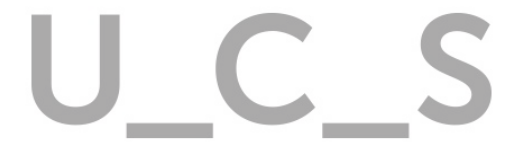

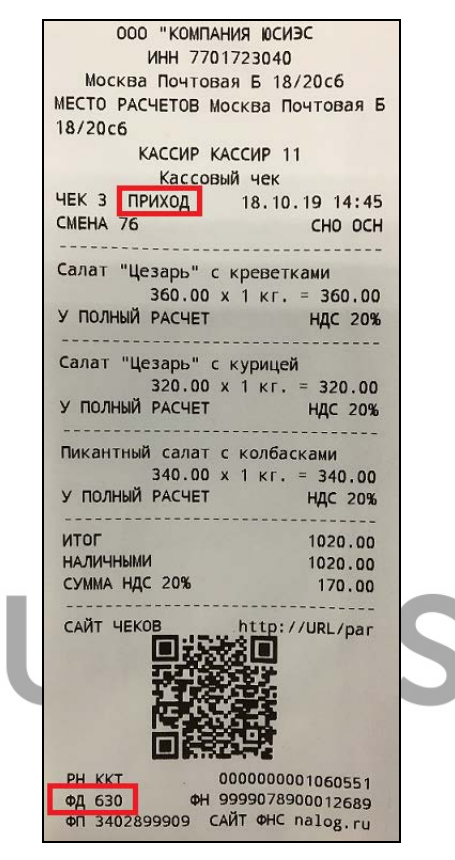

**Рис. 405** 

<span id="page-313-0"></span>При удалении чека будет распечатан обратный чек (с фискальной операцией «Возврат прихода») (см. [Рис.](#page-314-0)  [406\)](#page-314-0).

*кас* 

*R-KeeperV7 Руководство пользователя по работе с Моб. официантом и кассой*

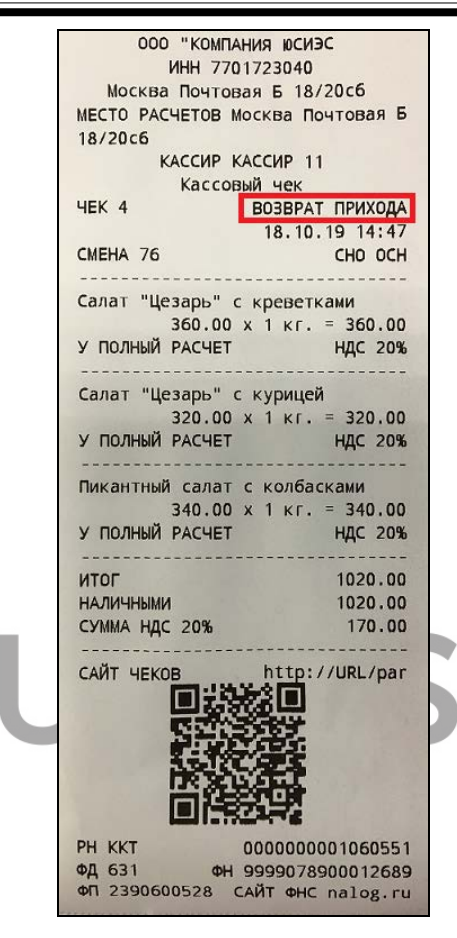

**Рис. 406** 

<span id="page-314-0"></span>Далее с заказом можно работать стандартно.

# **9 ЗАКРЫТИЕ СМЕНЫ НА МОБИЛЬНОЙ КАССЕ**

При использовании он-лайн кассы в списке операций может быть доступна операция «Администрирование».

Пользователь должен иметь соответствующие права в менеджерской RK7.

При использовании Мобильной кассы средствами этого приложения возможно следующее:

- распечатать Х-отчет

*кассой*

- закрыть смену терминала (распечатать Z-отчет)

- закрыть общую смену (закрытие общей смены на RK7 и печать Z-отчета на PayMob).

В Режиме оплаты на Мобильной кассе (см. п. [17.2.14\)](#page-365-0) в списке операций будет доступен блок операций «Администрирование» (см. [Рис.](#page-315-0) 407).

<span id="page-315-0"></span>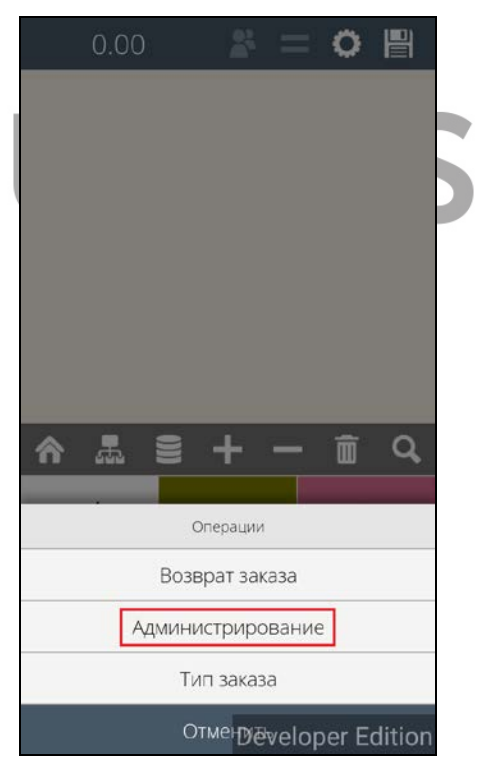

**Рис. 407** 

Этот блок содержит 3 операции: Закрытие общей смены, Закрытие смены терминала и снять X-отчет.

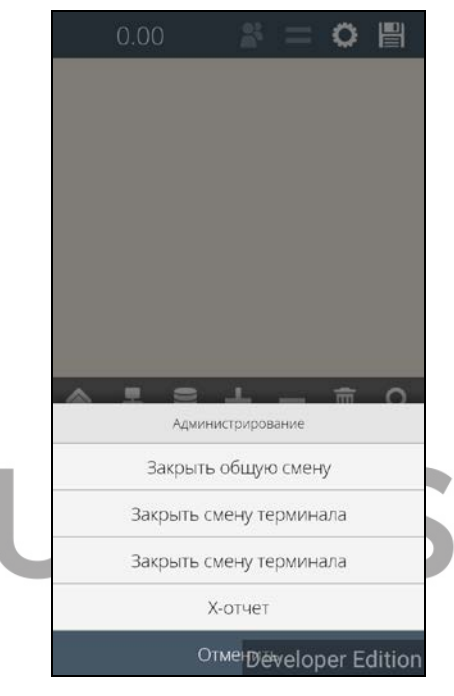

**Рис. 408** 

Операция «Закрыть общую смену» будет доступна только при использовании спец. настройки (см. п. [17.2.26\)](#page-374-1) и только при включенном праве для работника «Закрыть общую смену».

Эта операция закрывает смену на кассовом сервере и продолжить работу на мобильной кассе без полного закрытия общий смены на кассовом сервере RK7 будет нельзя.

Операции «Закрыть смену терминала» и «Х-отчет» будут доступны только при включенном праве для работника «Кассовые отчеты.

 *R-KeeperV7 Руководство пользователя по работе с Моб. официантом и* 

Пример X-отчета и Z-отчета представлены на [Рис.](#page-317-0)  [409](#page-317-0) и [Рис.](#page-318-0) 410.

| ООО "КОМПАНИЯ ЮСИЭС                                      |                |
|----------------------------------------------------------|----------------|
| <b>ИНН 7701723040</b>                                    |                |
| Москва Почтовая Б 18/20сб                                |                |
| МЕСТО РАСЧЕТОВ Москва Почтовая Б                         |                |
| 18/20c6                                                  |                |
| Стат. за смену кратк.                                    |                |
|                                                          | 11.10.19 17:17 |
| <b>CMEHA</b>                                             | 72             |
| <b>OTKPHTA</b>                                           | 09.10.19 17:01 |
| НАЛИЧНОСТЬ В КАССЕ 158023.52                             |                |
| ВНЕСЕНИЙ                                                 | 0              |
| СУММА ВНЕСЕНИЙ                                           | 0.00           |
| ВЫПЛАТ                                                   | - 0            |
| СУММА ВЫПЛАТ                                             | 0.00           |
| ВСЕГО ЧЕКОВ                                              | 1              |
| КОЛИЧЕСТВО ЧЕКОВ ПРИХ.                                   | $\mathbf{1}$   |
|                                                          |                |
| СУММА ПРИХ. НАЛИЧН. 2280.00<br>СУММА ПРИХ. всего 2280.00 |                |
| СУММА НДС 20% ПРИХ. 130.00                               |                |
| ОБОРОТ С НДС 0% ПРИХ. 1500.00                            |                |
| ГРОСС ИТОГ ПРИХ. 224908.52                               |                |
| ГРОСС ИТОГ ВОЗВР. ПРИХ. 19970.00                         |                |
| ЧЕКОВ КОРРЕКЦИИ                                          | $\Omega$       |
|                                                          |                |
| @H 9999078900012689                                      |                |

<span id="page-317-0"></span>**Рис. 409** 

```
ООО "КОМПАНИЯ ЮСИЭС
             ИНН 7701723040
    Москва Почтовая Б 18/20с6
МЕСТО РАСЧЕТОВ МОСКВА ПОЧТОВАЯ Б
18/20c6КАССИР КАССИР 11
           Отч. о закр. см.
                        11.10.19 17:17
CMEHA
                                          72ФД ЗА СМЕНУ
                                            \overline{3}HEKOB BA CMEHY
                                            \sqrt{1}ВСЕГО ЧЕКОВ
                                            \overline{1}КОЛИЧЕСТВО ЧЕКОВ ПРИХ. 1<br>СУММА ПРИХ. НАЛИЧН. 2280.00
СУММА ПРИХ, всего 2280.00<br>СУММА НДС 20% ПРИХ, 130.00<br>ОБОРОТ С НДС 0% ПРИХ, 1500.00<br>ГРОСС ИТОГ ПРИХ, 224908.52
ГРОСС ИТОГ ВОЗВР. ПРИХ. 19970.00
ЧЕКОВ КОРРЕКЦИИ
                                            \OmegaPH KKT 0000000001060551<br>
\PhiA 614 \PhiH 9999078900012689
                    0000000001060551
           ФП 2357604917
                Рис. 410
```
### <span id="page-318-0"></span>**10 ПРАВА РАБОТНИКОВ**

Для данного работника доступ к той или иной функции или возможности определяется его правами.

Если зарегистрированный работник не имеет права на совершение какой-либо операции, то при попытке воспользоваться запрещенной функцией система выдаст сообщение, представленное на [Рис.](#page-318-1) 411.

<span id="page-318-1"></span>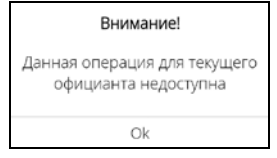

**Рис. 411** 

Ниже перечислены **права работника**, поддержанные для Мобильного официанта. Также реализован принцип «бригада».

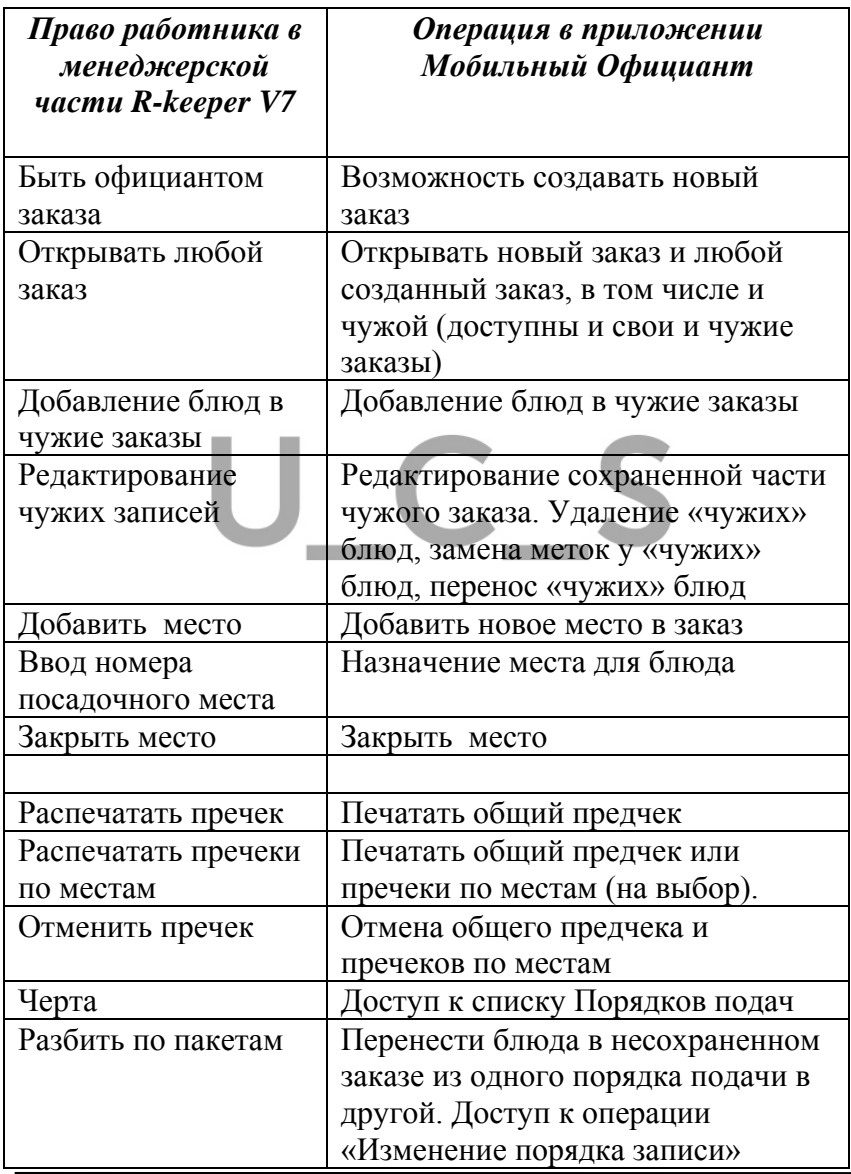

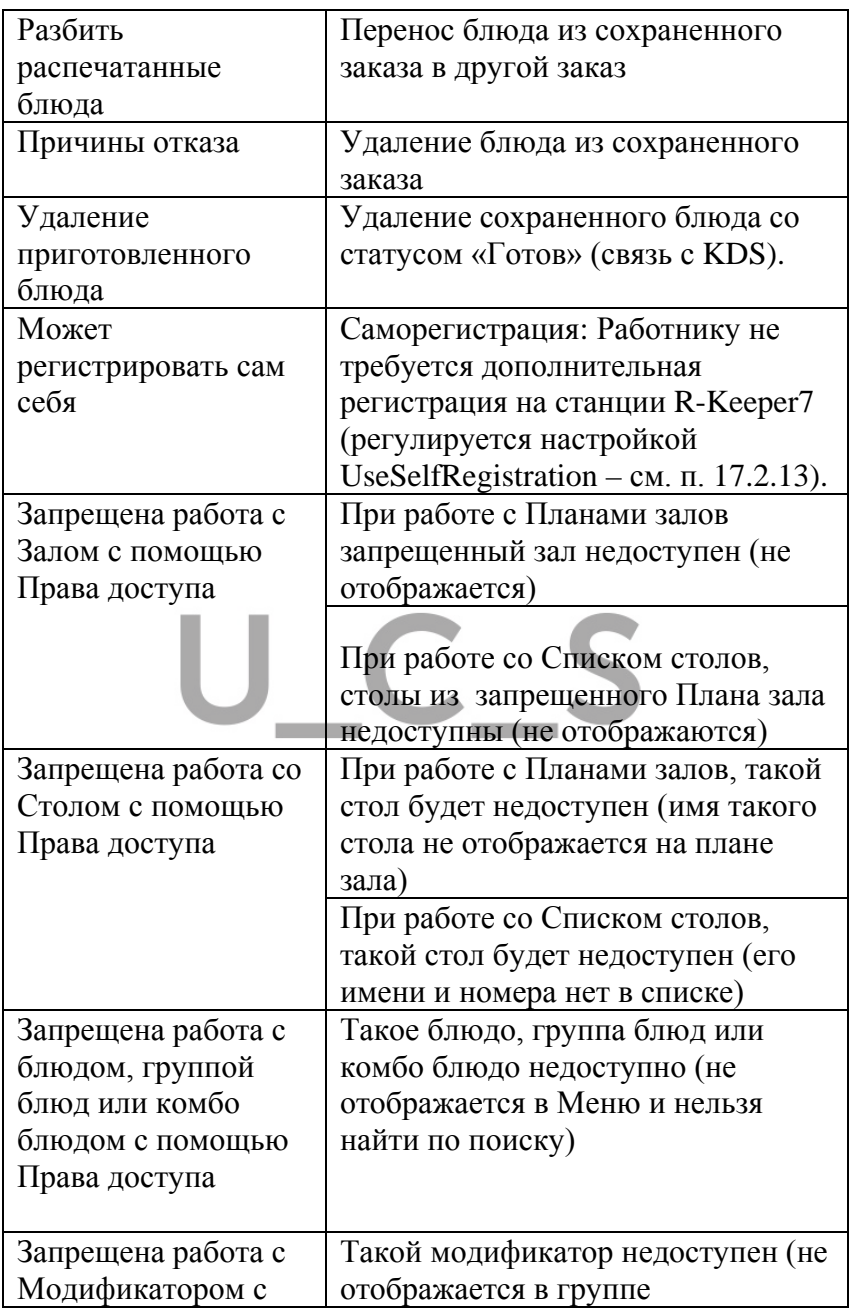

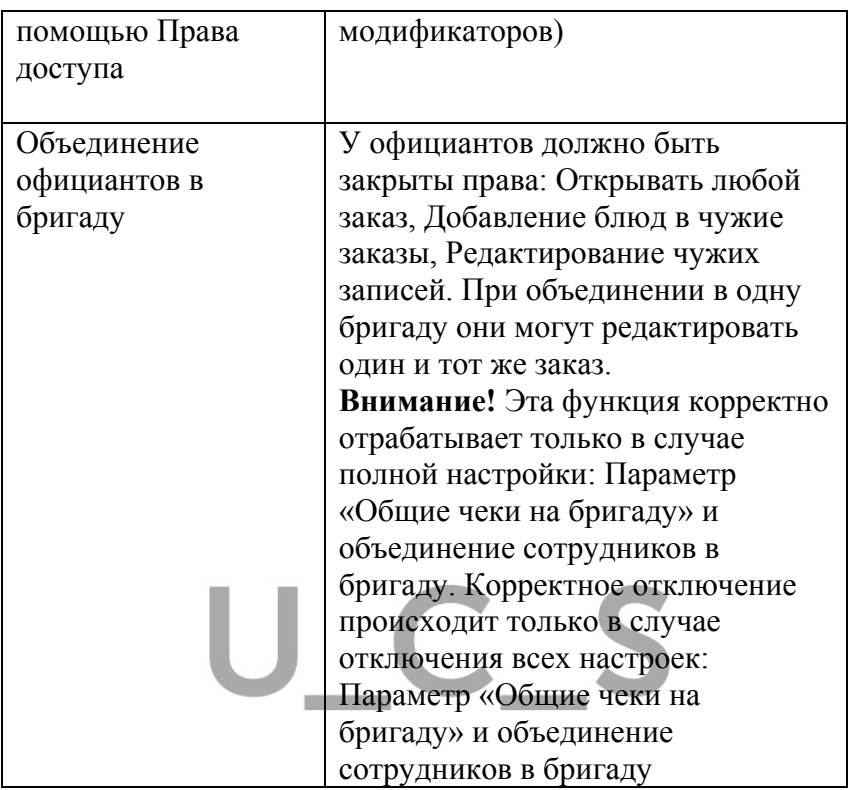

# **11 РАБОТА С СООБЩЕНИЯМИ**

Сообщения на Мобильный официант приходят сразу же после их отправки. Сообщение может быть отправлено с KDS, мониторинга, Редактора, с кнопки официанта, кассового сервера.

Все сохраненные сообщения записываются в список сообщений и имеют срок жизни, равный одной сессии официанта. Т.е. после выхода из сессии, все сообщения автоматически удаляются.

В стандартном варианте при получении сообщения **в режиме Списка заказов или Планов Залов** будет проиграна установленная мелодия (или звук из настроек), никаких дополнительных всплывающих сообщений на экране не будет. В режиме «Сообщения» появится бейдж (счетчик новых сообщений в красном кружке) (см. [Рис.](#page-322-0)  [412](#page-322-0)), и сообщение будет автоматически сохранено в режиме Сообщений. При соответствующих настройках (см. п. [17.1.7](#page-347-0)) мелодия может сопровождаться вибро сигналом.

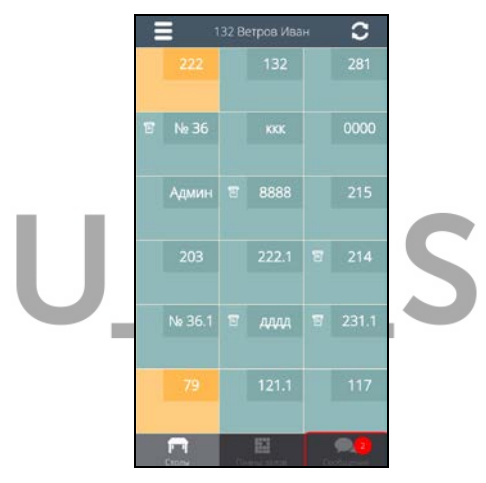

**Рис. 412** 

<span id="page-322-0"></span>**Внимание!** И звуковое сопровождение и вибро сигнал можно отключить (см. п. [17.1.7\)](#page-347-0).

**В режиме редактирование заказа** будет проиграна установленная мелодия (или звук из настроек) и сообщение отобразится в виде всплывающего окна с текстом сообщения и возможность сохранения сообщения (см. [Рис.](#page-323-0) 413).

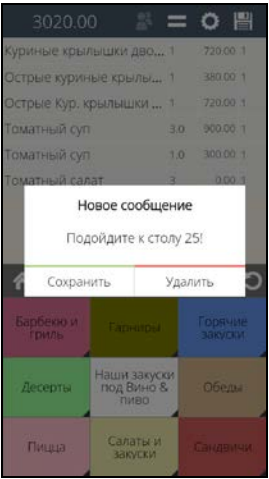

**Рис. 413** 

<span id="page-323-0"></span>Нажмите клавишу и удали удаления сообщения (сообщение не будет сохранено в списке сообщений). Или нажмите клавишу **и сохранения в списке** Сообщений.

**В режиме просмотра Сообщений** будет проиграна установленная мелодия (или звук из настроек) и сообщение отобразится в свободной строке (см. [Рис.](#page-324-0) 415).

После сохранения сообщения, его можно просмотреть в списке сообщений в режиме Сообщений (см. [Рис. 412\)](#page-322-0) и удалить при необходимости.

Для входа в режим сообщений:

выберите режим «Сообщение» в нижней панели экрана (см. [Рис. 412](#page-322-0))

выберите в меню ( $\Box$ ) пункт «Сообщения» (см. [Рис.](#page-324-1) 414).
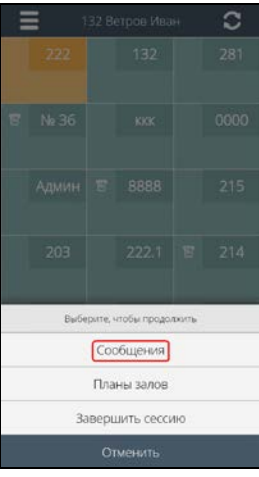

**Рис. 414** 

Если есть сохраненные сообщения, то они будут отображены в списке (см. [Рис.](#page-324-0) 415).

<span id="page-324-0"></span>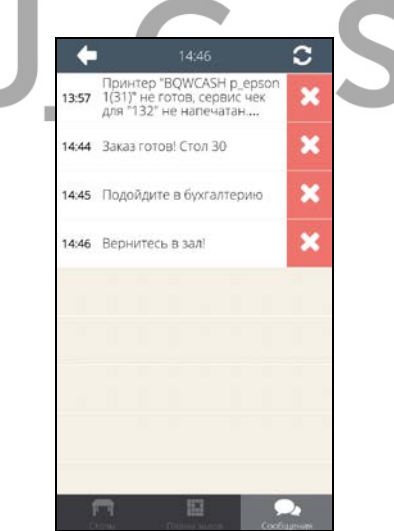

**Рис. 415** 

В строке с сообщением содержится время получения сообщения, его текст и кнопка удаления сообщения.

 Если текст сообщения полностью не помещается в строке сообщения, то для полного просмотра сообщение нажмите на текст сообщения. При этом откроется окно просмотра сообщения (см. [Рис.](#page-325-0) 416). Максимальная длина сообщение – 256 символов. Для выхода из окна с текстом сообщения нажмите кнопку .

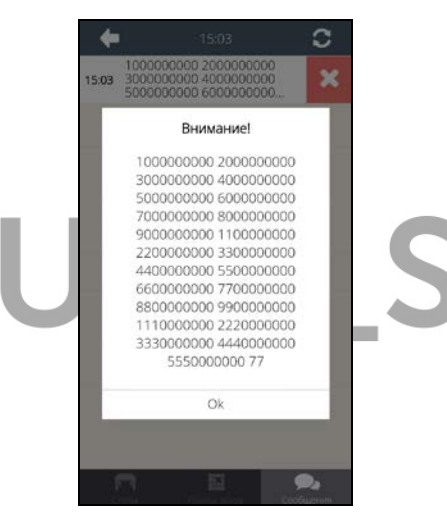

**Рис. 416** 

<span id="page-325-0"></span>Для удаления сообщения из списка нажмите на кнопку .

Для выхода из списка сообщений нажмите кнопку или выберите другой режим (Столы или Планы залов).

Все полученные сообщения находятся в очереди, поэтому на экране всегда будет отображено первое из непрочитанных сообщений. После его прочтения на экране

будут отображаться следующие непрочитанные сообщения по очереди.

Если сообщение не прочитано за определенное время, то устройство будет повторно издавать звуковой сигнал уведомления. Интервал звукового сигнала о непрочитанном сообщении и настройка самого звукового сигнала производятся в отдельном файле (см. п. [17.1.7\)](#page-347-0).

Если приложение находится в режиме BackGround, в "спящем" режиме или в режиме работы другого официанта, то после открытия очередной сессии сообщения официанту будут доставлены.

При соответствующих настройках (см. п. [17.2.11\)](#page-364-0) можно получать **Push-сообщения**. Т.е. если приложение находится в режиме BackGround и экран был включен, то приложение будет активизировано и полученное сообщение отобразится по правилам его настроек (см. п. [17.1.7](#page-347-0)). Если же экран был выключен, то будет включен экран и активизировано приложение и полученное сообщение отобразится по правилам его настроек (см. п. [17.1.7\)](#page-347-0).

#### **12 IP-АДРЕС И ТОЧКА ДОСТУПА УСТРОЙСТВА**

После загрузки приложения и первой регистрации в системе, при соответствующей настройке (см. п. [17.1.11](#page-351-0)) в верхнем правом углу будет отображаться имя точки доступа (имя сети Wi-Fi), через которую работает данное устройство и IP-адрес данного устройства (см. [Рис.](#page-327-0) 417).

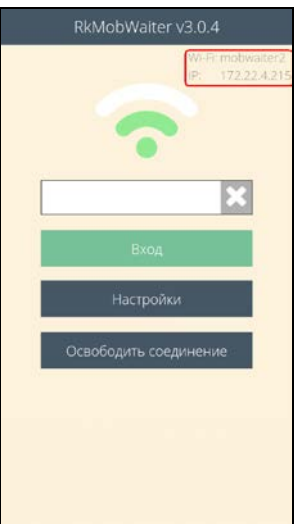

#### **Рис. 417**

# <span id="page-327-0"></span>**13 СИНХРОНИЗАЦИЯ ДАННЫХ RK7 и TMS**

Для того чтобы информация на Мобильном официанте обновлялась, система автоматически производит синхронизацию с определенным интервалом времени (это время устанавливается в настройках). В результате этой операции на Мобильном официанте полностью обновляется меню ресторана, список модификаторов, персонал и восстанавливается информация о столах. Автоматическая синхронизация происходит при сохранении заказа.

Для принудительной синхронизации в режиме «Столы» нажмите на кнопку  $\left| \bullet \right|$  (см. [Рис.](#page-328-0) 418).

При этом процесс загрузки данных будет выглядеть как показано на [Рис.](#page-328-0) 418.

.

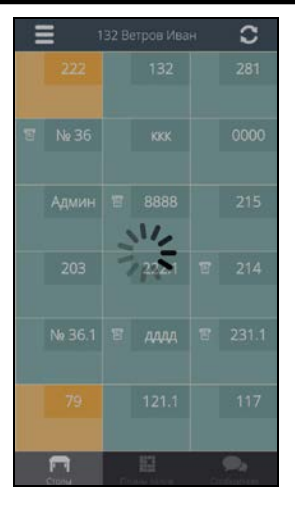

**Рис. 418** 

<span id="page-328-0"></span>В зависимости от качества сети можно настроить время ожидания ответа TMS-сервера на запрос данных. В стандартном варианте время ожидания составляет 20 секунд. Можно использовать интервал от 5 до 90 секунд (см. п. [17.1.16](#page-352-0)). По истечению этого времени, если ответ не будет получен, то на экране появится сообщение «Ошибка передачи данных».

## **14 ПРИНУДИТЕЛЬНОЕ ОСВОБОЖДЕНИЕ СЕССИИ РАБОТНИКА**

Начиная с версии TMS 7.6.0.x и выше все открытые сессии пользователей хранятся в базе svbl.db

Если выход из сессии работника был сделан некорректно и требуется освободить данную сессию (для освобождения лицензии или для отмены регистрации работника) и нет возможности завершить сессию работника стандартным способом (см. п. [4.2](#page-20-0)), то следует воспользоваться функцией «Освободить соединение».

При использовании определенных настроек (см. п. [17.1.12\)](#page-351-1) на титульном экране приложения появится кнопка «Освободить соединение» (см. [Рис.](#page-329-0) 419 ).

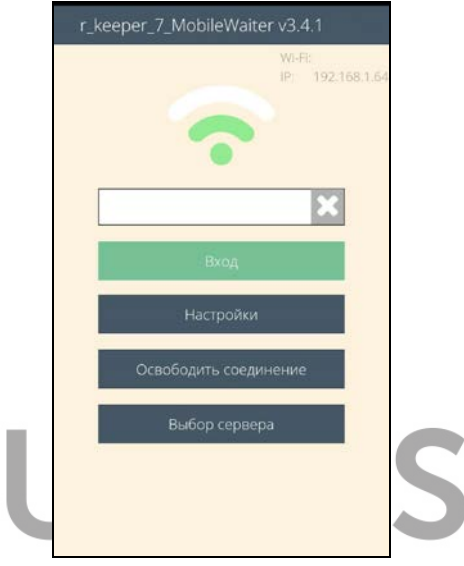

**Рис. 419** 

<span id="page-329-0"></span>Нажмите на кнопку Освободить-соединение и в открывшемся окне введите пароль менеджера (работника с правом «Изменить данные работника») (см. [Рис.](#page-330-0) 420).

<span id="page-330-0"></span>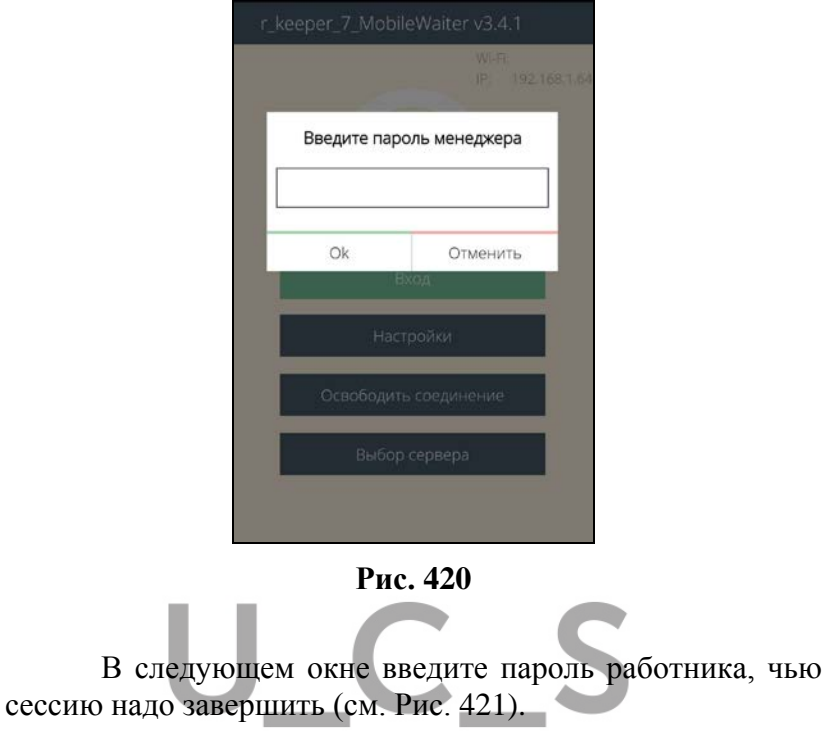

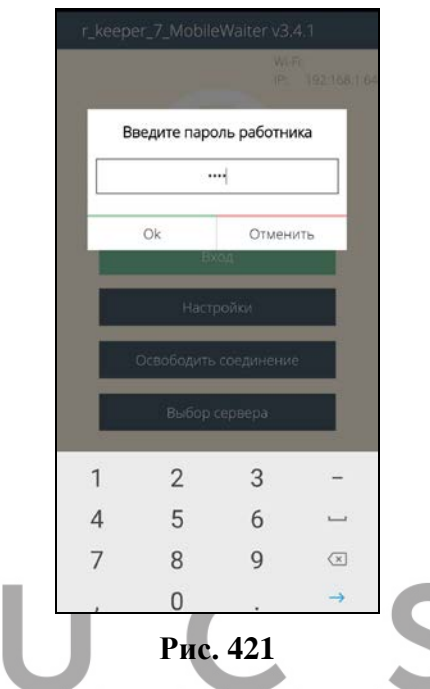

<span id="page-331-0"></span>При этом, если пользователь, работающий с приложением на этом устройстве вышел из приложения некорректно, то данная операция сделает автоматическую отмену его регистрации и он сможет зарегистрироваться при необходимости на другом устройстве в рамках этого TMS-сервера (подробно см. п. [4.1\)](#page-15-0).

**Внимание!** В предыдущих версиях до реализации данной возможности для освобождения соединения надо было закрыть приложение MobWaiter на первом устройстве, перезагрузить TMS-сервер (т.к. TMS-сервер помнить все коннекты при запуске) и запустить MobWaiter на втором устройстве.

## **15 ВАРИАНТЫ ДИЗАЙНА ПРИЛОЖЕНИЯ**

Приложение Мобильный официант может быть использовано в двух видах дизайна: старый и новый.

Выбор нужного варианта происходит в настройках системы (см. [Рис.](#page-332-0) 423 ).

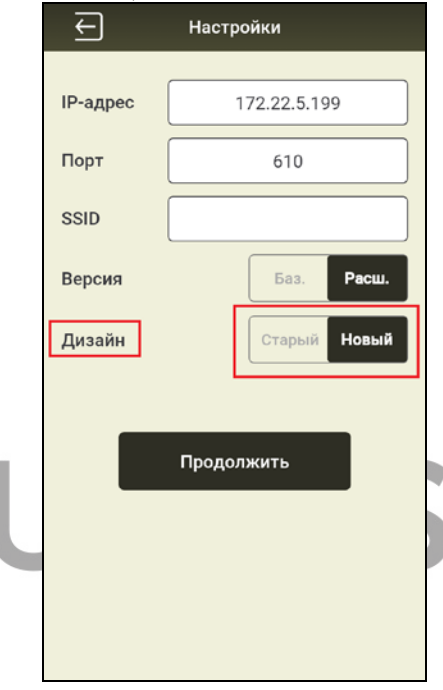

**Рис. 422** 

<span id="page-332-0"></span>Все скриншоты в данном руководстве пользователя сделаны с использованием старого дизайна.

 Примеры скриншотов с использованием нового дизайна приведены ниже.

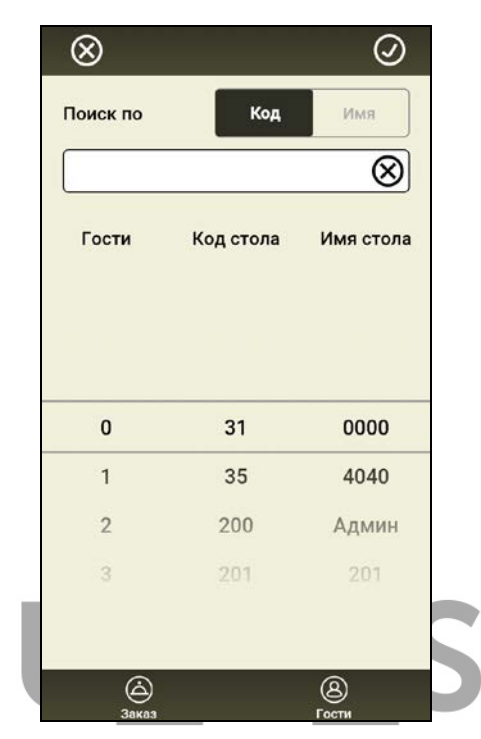

**Рис. 423** 

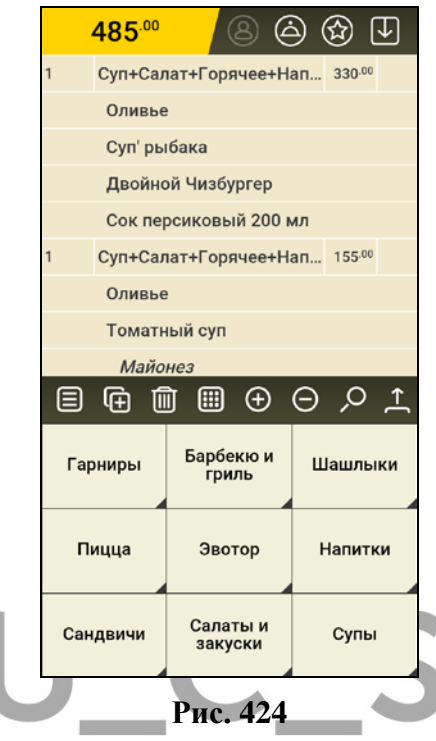

При использовании нового дизайна существует возможность использовать цветное или монохромное меню. Т.е. фон для групп меню и блюд будет использоваться из настроек в менеджерской RK7 или в монохромном варианте.

Для выбора нужного варианта отображения цветовой схемы меню в режиме списка заказов, откройте

список операций ( $\rightarrow$ ) и в нем выберите операцию «Использовать цветное меню» (см. [Рис.](#page-335-0) 426).

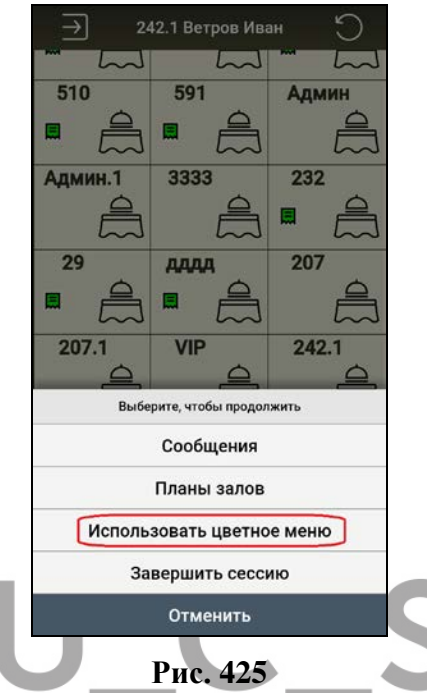

<span id="page-335-0"></span>В этом режиме группы блюд и блюда будут использовать цветовую схему из настроек в менеджерской RK7 (см. [Рис.](#page-336-0) 427).

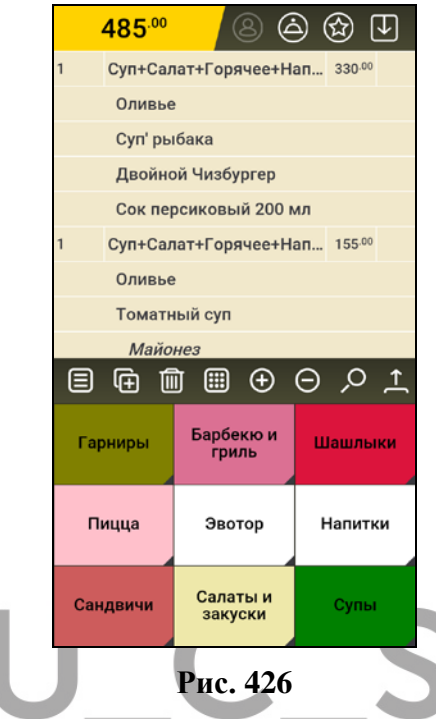

<span id="page-336-0"></span>При выборе операции «Монохромное меню» группы блюд и блюда будут использовать монохромную цветовую схему (игнорируя настройки в менеджерской RK7) (см. [Рис.](#page-337-0) 428).

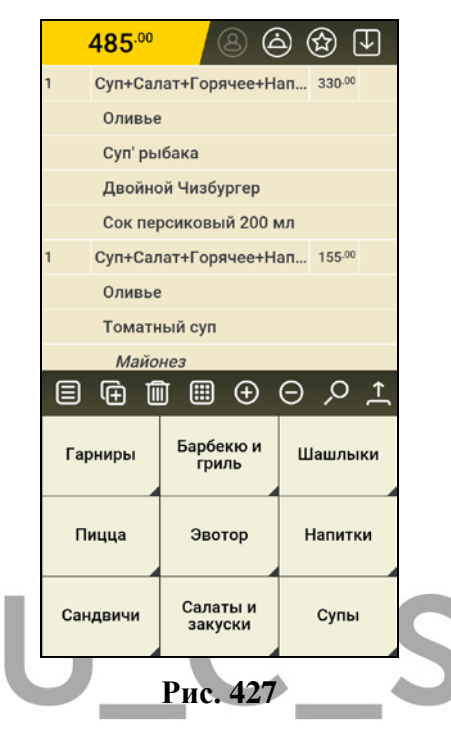

<span id="page-337-0"></span>Цветовую схему дизайна можно изменить. Для этого выберите в настройках приложения нужную тему (см. [Рис.](#page-338-0) 429).

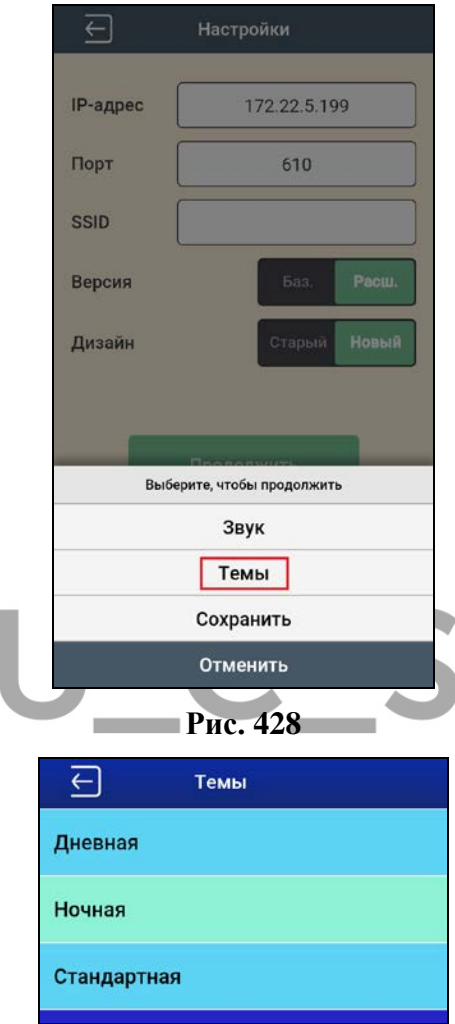

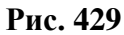

<span id="page-338-0"></span>Примеры цветовой схемы при выборе «Ночной» темы приведены на [Рис.](#page-339-0) 431 и [Рис.](#page-340-0) 432.

<span id="page-339-0"></span>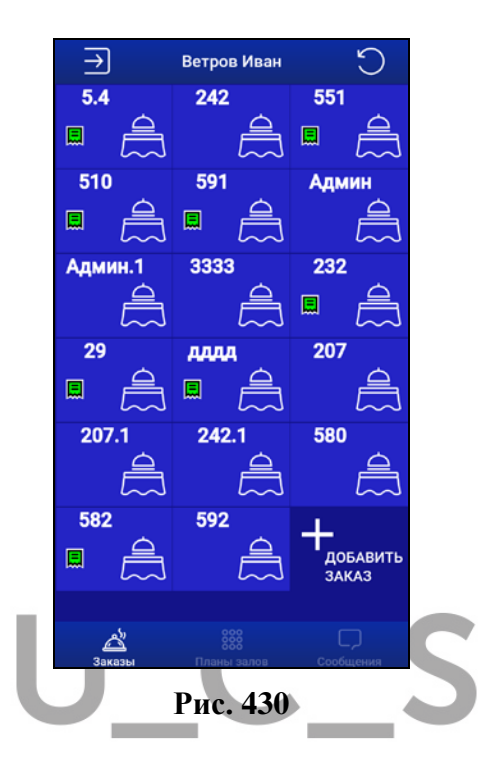

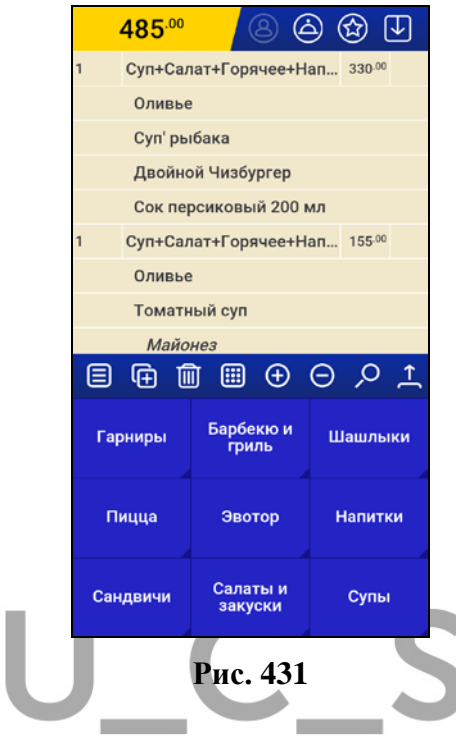

## <span id="page-340-0"></span>**16 ДЕМОНСТРАЦИОННЫЙ РЕЖИМ**

Для демонстрации возможностей данного приложения без подключения к рабочей базе данных и серверам предлагается использование Демо-режима.

Для загрузки демо-режима введите «000000» в поле для ввода кода и нажмите кнопку Вход (см. [Рис.](#page-341-0) 433).

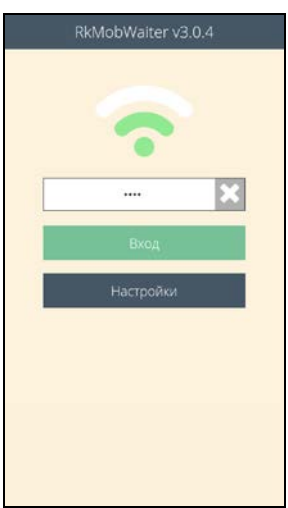

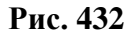

<span id="page-341-0"></span>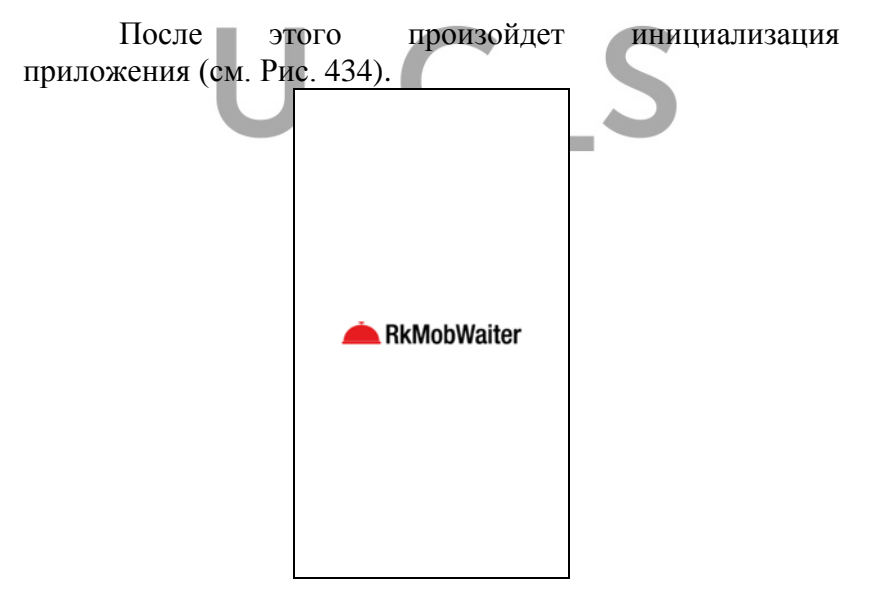

#### **Рис. 433**

<span id="page-341-1"></span>и приложение загрузится в демо-режиме. Признаком деморежима является слово «demo» в шапке стартового окна (см. [Рис.](#page-342-0) 435).

*кас* 

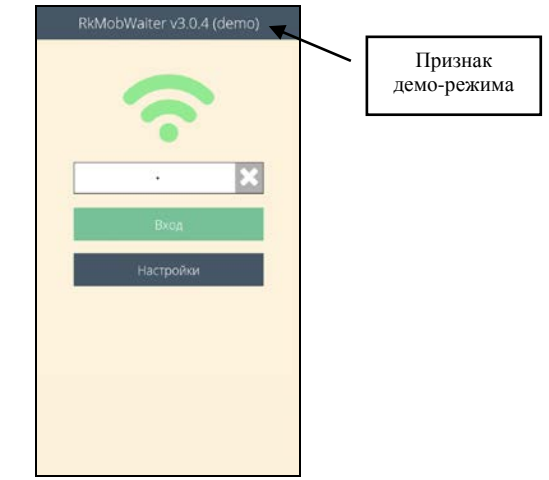

**Рис. 434** 

<span id="page-342-0"></span>Далее введите любой символ в поле для ввода кода и нажмите кнопку **Вход**. После этого загрузятся данные **последней рабочей** сессии (заказы официанта последней подключенной рабочей базы данных), которые и будут использоваться для демо-режима в данный момент (см. [Рис.](#page-343-0) 436).

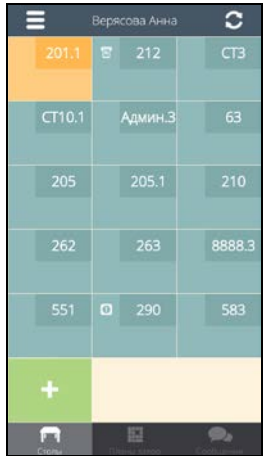

#### **Рис. 435**

Демо-режим поддерживает все основные функции приложения.

Для выхода из демо-режима завершите сессию официанта. После автоматической инициализации система вернется в рабочий режим.

## **17 ПРИЛОЖЕНИЕ**

<span id="page-343-0"></span>*кассой*

## **17.1 Настройки Mwnsettings7.xml**

#### **17.1.1 Редактирование черновика.**

В теге RK7 добавить:

**EditDraft = 1** - внутри сохраненного Черновика можно удалить блюда, изменить количество порций блюда, изменить место. В режиме «Сохраненные блюда» блюда со статусом «Черновик» не отображаются.

**EditDraft =**  $0$ **(default)** - корректировка Черновика невозможна.

В режиме «Сохраненные блюда» блюда со статусом «Черновик» не отображаются.

## **17.1.2 Причина удаления по умолчанию для Void в Черновике.**

В теге RK7 добавить:

# **DefDraftVoidCode="ХХ",** где ХХ- код

причины удаления.

При удалении строки с блюдом в Черновике автоматически будет выбираться указанная причина удаления.

Если указанный код относится к несуществующей причине удаления, то на экране отобразится сообщение:

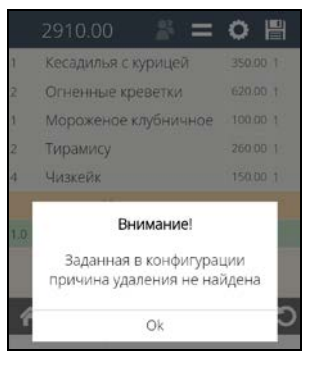

**Рис. 436** 

**17.1.3 Доступ только к активным порядкам подач (при замене Порядка подач).**

В теге RK7 добавить:

**OnlyActiveCources="0" -** отображать все доступные Порядки подачи.

**OnlyActiveCources="1" –** отображать только активные Порядки подачи (с единственным флагом «Вручную»).

При замене порядка подачи у пакета с Порядком подачи «Черновик» будут доступные к выбору или все возможные порядки подачи или только Активные.

#### **17.1.4 Выбор блюда новой строкой**

В теге RK7 добавить:

**NewDishNewString = 1** - вводимое блюдо, независимо от способа выбора (по меню, по коду или по имени) будет выбираться в заказ новой строкой. Таким образом, одно и то же блюдо будет выбрано разными строками и для каждой строки можно будет установить соответствующие метки/места. При этом увеличении количества другими способами стандартно.

| 1860.00           |   |          | 님 |
|-------------------|---|----------|---|
| Огненные креветки | ¢ | 620.00 1 |   |
| Огненные креветки | 1 | 620.00 2 |   |
| Огненные креветки | и | 620.00 3 |   |
|                   |   |          |   |
|                   |   |          |   |
|                   |   |          |   |
|                   |   |          |   |
|                   |   |          |   |
| Ш                 |   |          |   |
|                   |   |          |   |

**Рис. 437**

<span id="page-345-0"></span>**17.1.5 Настройка колонок в бланке заказа.**

Для настройки отображения колонок нестандартным способом добавить тег ADORDERFIELDS.

<!-- Type: 1 - Code, 2 - Name, 3 - Qnt, 4 - Price, 5 – Seat, 6 – Time, 7- Summ, 8 –Status KDS -->

> <ADORDERFIELDS> <VERT>  $\le$ Item Width="40" Type="1"/> <Item Width="40" Type="2"/>  $\le$ Item Width="42" Type="4"/>  $\le$ Item Width="40" Type="3"/>  $\le$ Item Width="40" Type="5"/>  $\le$ Item Width="40" Type="6"/>  $\le$ Item Width="40" Type="7"/>  $\le$ Item Width="40" Type="8"/>  $\langle$ /VERT $>$ </ADORDERFIELDS>

- 1 код блюда
- 2 название блюда
- 3 количество блюда
- 4 цена блюда
- 5 место/метка блюда
- 6 время сохранения заказа
- 7 сумма по строке с блюдом (цена \* количество)
- 8 статус блюда из системы KDS

Width="Х" – где Х - ширина колонки

При использовании данной настройки необходимо указать в нужном порядке все типы колонок, которые должны отображаться в бланке заказа и указать ширину каждой колонки в условных пикселях.

Если не делать вышеописанных настроек, то по умолчанию будет отображаться 3 колонки: количество, название и место/метка.

#### **17.1.6 Скрывать выбранные модификаторы.**

В теге RK7 добавить:

**HideDefModifiers= 1** - при выборе блюда в заказ, выбранные по умолчанию модификаторы не будут отображаться у блюда в бланке заказа, но в счетчике выбранных модификаторов этот выбор отображен будет.

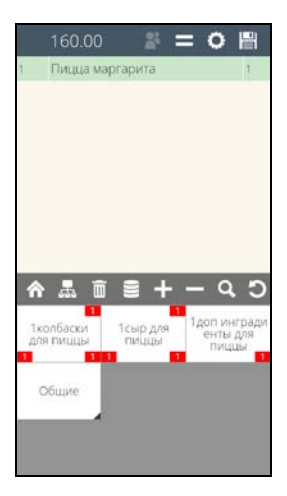

**Рис. 438** 

## <span id="page-347-0"></span>**17.1.7 Настройка вариантов сообщений.**

Сообщение может сопровождаться звуковым сигналом (или заданной мелодией, или установленным звуком в настройках), и/или вибро сигналом или вообще никак не идентифицироваться.

Добавить тег Messages. Пример: <Messages SoundInterval="5" SoundFile="" Vibro="0"/>

Для определения правил получения сообщений предлагается использовать следующие параметры:

**Messages SoundInterval="5"** - интервал в секундах между повторениями звукового сигнала (если не задан, может быть от 5 до 60 секунд).

**SoundFile="ХХХ.m4r"** - имя звукового файла сообщения (если не задан, то используется выбранный в Установках MobWaiter звук).

**Vibro="0/1" –** по умолчанию (1) – вибро будет сопровождать все сообщения. При 0 – вибро отключен. Вибро отключается только этой настройкой. На самом Adroid для MobWaiter вибро отключить нельзя.

Т.о. звук берется или из Установок MobWaiter или из .xml, а вибро включен всегда (вне зависимости от настроек звука).

Все звуки можно отключить и тогда останется только вибро. Можно отключить и вибро и тогда сообщение придет абсолютно «молча».

#### **Если все настройки обнулены**.

<Messages SoundInterval="" SoundFile="" Vibro="0" />

Через 5 секунд, при получении сообщения будет воспроизведен звук из Установок MobWaiter (если он настроен), режим вибрации будет отключен, на кнопке «Сообщения» ToolBar появится бейдж (счетчик новых сообщений в красном кружке) и сообщение будет автоматически отправлено в список сообщений для просмотра.

#### **17.1.8 Настройка режима звука**

Для настройки звука в установках MobWaiter следует выбрать пункт «Продолжить», а в нем пункт «Звук».

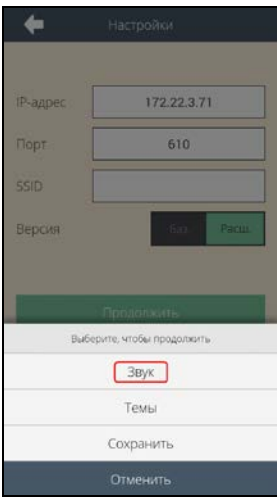

**Рис. 439** 

После чего откроется окно со списком звуковых сигналов.

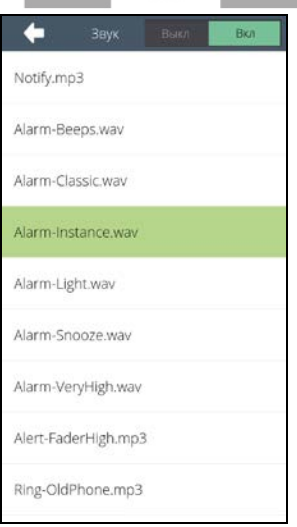

**Рис. 440** 

Для **подключения одного из вариантов звука** необходимо выбрать сам звуковой файл (зеленый фон) и включить использование звука ( $\Box$  Вкл  $\Box$ ).

Для возврата в режим настроек нажмите кнопку и для сохранения настроек в пункте «Продолжить» выберите «Сохранить».

Если в установках MobWaiter не выбрано звуковое сопровождение, то сообщения или не будут сопровождаться звуком или будет проигрываться файл из настройки <Messages SoundFile=ххх.m4r"/>.

Настройка «Messages SoundFile=ххх.m4r" приоритетнее настройки из установок в Mobwaiter.

**17.1.9 Настройка количества символов для номера заказа в режиме «Обслуживание очереди» (с оплатой заказов только на кассе).**

В теге RK7 добавить:

**FastFoodDigNumber="ХХ"**, где ХХ -

количество знаков для номера стола.

Определяет количество знаков для номера стола.

*Внимание! Количество знаков, установленных для стола в Мобильном официанте должно соответствовать количеству знаков для таких заказов в RK7. В противном случае заказ на кассу не загрузится.* 

## **17.1.10 Настройка считывания QR кода для режима Фаст-Фуд.**

В теге RK7 добавить:

**FastFoodScanNumber="1"** – при сохранении заказа устройство автоматически переходит в режим камеры.

**FastFoodScanNumber="0" -** при сохранении заказа режим камеры для устройства отключен.

# <span id="page-351-0"></span>**17.1.11 Имя точки доступа и IP-адрес терминала**

В теге SERV добавить

**ShowAPIP="1"** – отображение информации о IPадресе и точке доступа

**ShowAPIP="0" –** информация о точке доступа и IP-адресе отображаться не будет.

## <span id="page-351-1"></span>**17.1.12 Освободить соединение**

В теге SERV добавить

**CanCloseConnect="1" –** в стартовой экранной форме появится кнопка «Освободить соединение»

**CanCloseConnect="0"** - в стартовой экранной форме не будет возможности освобождать соединение.

## **17.1.13 Время сохранения блюд в заказе.**

В теге RK7 добавить

**TableXMLSync="1"** (в новых версиях можно не использовать)

**И** 

В теге ADORDERFIELDS добавить колонку для отображения времени (см. п. [17.1.5\)](#page-345-0)

**<Item Width="40" Type="6"/>**

## **17.1.14 Частичное сохранение заказа (частичная сервис-печать)**

В теге RK7 добавить

**SaveWithoutExit = "1"** – функция Сервиспечать в списке операций будет доступна

**SaveWithoutExit = "0" -** функция Сервиспечать в списке операций будет недоступна

#### **17.1.15 Окно просмотра по местам перед сохранением заказа.**

В теге RK7 добавить

# **ReadOnOrderExit="1" (по умолчанию)** –

окно просмотра заказа по местам автоматически

отображается после нажатия кнопки .

 **ReadOnOrderExit="0"** – отображение окна просмотра заказа по местам отключено.

## <span id="page-352-0"></span>**17.1.16 Ожидание ответа на запрос данных**

В теге TIMES добавить:

**RecvWaitTime = "XX"** – время ожидания

ответа от TMS-сервера на зарос данных

где ХХ - число секунд ожидания (возможные значения: от 5 до 90).

Если параметр не задан, то время равно 20 секунд.

## **17.1.17 Выбор Типа заказа по умолчанию в режиме Fast-Food**

В теге RK7 добавить:

# **FastFoodDefOrderType="Х"**

где Х - идентификатор типа заказа

Указанный Тип заказа будет автоматически установлен системой при создании нового заказа.

При этих настройках для заказа в формате .xml будет автоматически устанавливаться указанный Тип заказа.

**Если Тип заказа будет не задан или задан, равным «0»** – то считается незаданным, и при сохранении заказа будет взят из настроек TMS (т.е. из tms7.ini из секции [EXTSAVE]:

DefOrderTypeID=Y/DefOrderTypeCode=Х – см. п. [17.2.8\)](#page-361-0). Если и в tms7.ini не будет задан Тип заказа по умолчанию, то он будет считаться не заданным для MobWaiter.

# **17.1.18 Порядок отображения окна выбора обязательного Типа заказа в режиме Fast-Food** В теге RK7 добавить: **FastFoodOrderType="Х"**

 где Х- значение 0/1/2, которое задает порядок вывода окна на экран для выбора обязательного Типа заказа.

**1** – выбор типа заказа предлагается при создании нового заказа (в начале редактирования заказа)

**2** - выбор типа заказа предлагается при сохранении (в конце редактирования заказа). При условии, что Тип заказа не был выбран в процессе редактирования заказа.

**0 или не задано** - отработает как значение «1».

## **17.1.19 Статусы блюда из KDS**

Для отображения статусов KDS добавить тег <KDSSTATES>.

# **<KDSSTATES>**

**<State name="sent" val="1" color="#8fc9f9" txtcolor="#ff00ff"/>** 

**<State name="started" val="2" color="#e5d893" txtcolor="#ff0000"/>** 

**<State name="ready" val="3" color="#a4d5a6" txtcolor="#ffffff"/>**

## **<State name="taken" val="4" color="#afbdc4" txtcolor="#0000aa"/>**

#### **</KDSSTATES>**

В нем перечислить все статусы, которые необходимо передавать на MobWaiter и определить для них фон и цвет:

**"sent"** – сохранен на кассовой станции

**"started" -** подготовлен

**"ready"** – приготовлен/готов

**"taken"** – забран/выдан

 **color –** фон поля строки для определенного статуса

 **txtcolor –** цвет текста строки для определенного

статуса

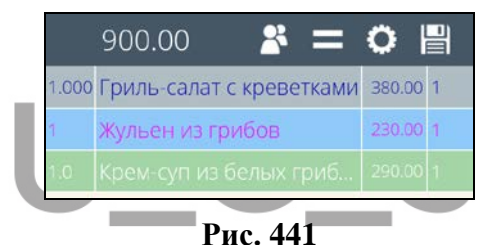

Если в теге <ADORDERFIELDS> добавить колонку «Status KDS» (см. п. [17.1.5](#page-345-0)), то цветовое обозначение статусов блюд будет иметь более низкий приоритет и вместо цветового оформления статусы из системы KDS будут обозначены определенным значком в этой колонке.

> <ADORDERFIELDS> <VERT>  $\le$ Item Width="42" Type="3"/>  $\le$ Item Width="185" Type="2"/>  $\langle$ Item Width="55" Type="5"/ $>$  $\le$ Item Width="40" Type="8"/>  $\langle$ VERT $>$ <ADORDERFIELDS>

![](_page_355_Picture_1.jpeg)

![](_page_355_Figure_2.jpeg)

![](_page_355_Figure_3.jpeg)

#### **17.1.20 Функция «Приступить к готовке»**

В теге RK7 добавить:

**PrintCources = "1"** – в списке операций будет доступна функция «Приступить к готовке»

**PrintCources =**  $"0"$  **в списке операций функция** «Приступить к готовке» не отображается.

## **17.1.21 Активность поля Код или Имя в форме создания заказа**

В теге RK7 добавить:

**UseCodeByDefault = 1** - при входе в форму создания заказа выделен Код.

**UseCodeByDefault =**  $0$  - при входе в форму создания заказа выделено Имя.

#### **17.1.22 Отображение кнопки сортировки заказов в списке заказов**

В теге RK7 добавить:

 **HandOrderSort= 1** – на экране списка заказов отобразится кнопка сортировки заказов по имени или времени создания

 **HandOrderSort= 0** – на экране списка заказов кнопка сортировки заказов отображаться не будет

**Внимание!** Если в tms7.ini сделана настройка **SortOrdersBy = 1** (см. п. [17.2.10](#page-363-0)), то она будет приоритетнее. Настройка **HandOrderSort** будет работать некорректно. Работает корректно только при настройке **SortOrdersBy = 0** или **ее отсутсвии**.

## **17.1.23 Доступ к операции «Распечатать предчек»**

В теге RK7 добавить:

 **PrintPrecheck= 1 (default)** – в списке операций будет доступна операция «Распечатать предчек

**PrintPrecheck= 0** – в списке операций будет не доступна операция «Распечатать предчек

#### **17.1.24 Доступ к операции «Сохр. блюда группой»**

В теге RK7 добавить:

# **SavedDishGrOperations" = 1 (default)** – в

списке операций будет доступна операция «Сохр. блюда группой»

**SavedDishGrOperations" = 0** – в списке операций будет не доступна операция «Сохр. блюда группой»

#### **17.1.25 Доступ к операции «Оплата по местам»**

В теге RK7 добавить:

*кассой*

**SeatPayOff = 1 (default)** – при выборе операции «Оплатить» не будут доступны отдельные места для оплаты.

**SeatPayoff** =  $0 - \text{при }$  выборе операции «Оплатить» будут доступны отдельные места для оплаты.

#### **17.1.26 Настройка количества строк в области меню.**

Добавить теги <ANDROID> и <MENULINENUMBER>.

<ANDROID> <MENULINENUMBER Variable="1" DefLineNumber="4" Numbers="3,4,5" LocalSave="1" /> </ANDROID>

## **Variable = 1 (default)/0** – в режиме

*Администрирование* будет доступна/недоступна операция выбора количества строк

**DefLineNumber =**  $X$  – количество строк в области меню (default)

 **Numbers = 2, 3, 4, 5** – список количества строк для области меню, доступных для выбора в режиме *Администрирования*

**LocalSave =**  $1/0$  – сохранять/не сохранять выбранное количество строк в режиме *Администрирования* для данного официанта

# **17.2 Настройки TMS7.ini**

#### **17.2.1 Сортировка меню и модификаторов бланке заказа.**

В секции [SortMenu] сделать настройку:

 $SortBy = 0$  (по умолчанию) - нет сортировки.

**SortBy** =  $1$  - сортировка по коду (по возрастанию).

 $SortBy = 2 - *com**top**OB*$  по алфавиту (лексикографический порядок: А>а, сырный>сыр).

![](_page_358_Figure_7.jpeg)

**Рис. 444**

![](_page_358_Picture_9.jpeg)

(по алфавиту)

#### **Рис. 445**

#### **17.2.2 Печать предчека по местам**

*кассой*

В секции [PRECHECKINFO] сделать настройку:

**BySeats=1 –** распечатаются отдельные предчеки по каждому назначенному месту заказа.

**BySeats=0 -** распечатается единый предчек по заказу, независимо от назначенных мест в заказе.

Внимание! Эта настройка актуальна до версий: MobWaiter – 3.0.15 и TMS-сервера 7.4.123.

## **17.2.3 На кнопке в меню отображать Короткое название блюда, вместо Основного названия.**

В секции [ALTNAME] сделать настройку:

**Use=ShortName –** все основные названия блюд будут заменены на кнопках в меню на короткие названия. Если Короткое название не определено, то на кнопке отобразится основное название.

## **17.2.4 Настройка режима «Фаст-фуд»**

В секции [EXTSAVE] сделать настройку: **Dir= путь к папке обмена.**

## **17.2.5 Выбор Типа гостей (обязательный выбор).**

Если в Редакторе RK7 для Типа гостей включен параметр «Обязательное свойство», то для MobWaiter **обязательна** нижеуказанная настройка.

В секции [RK7SERV] сделать одну из двух настроек (по желанию). Если сделаны обе настройки, то приоритетнее будет **DefGuestsTypeID.** 

**DefGuestsTypeID=ХХ,** ХХ - идентификатор Типа гостей из Редактора RK7.
*R-KeeperV7 Руководство пользователя по работе с Моб. официантом и кассой*

**DefGuestsTypeCode=УУ,** УУ – код Типа гостей из Редактора RK7.

При этих настройках система будет «бронировать» Тип гостей для заказа, но выбирать Тип гостей будет необходимо вручную.

Если эту настройку не сделать, то при открытии нового заказа на Мобильном официанте, на экране появится сообщение:

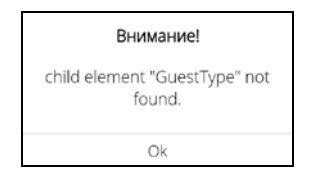

**Рис. 446** 

# **17.2.6 Выбор Типа заказа по умолчанию для режима «Ресторан».**

В секции [RK7SERV] сделать одну из двух настроек (по желанию). Если сделаны обе настройки, то приоритетнее будет **DefOrderTypeID.** 

**DefOrderTypeID=ХХ,** ХХ-идентификатор Типа заказа

# **DefOrderTypeCode=УУ,** УУ – код Типа заказа

При этих настройках для заказа будет автоматически устанавливаться указанный Тип заказа.

# **17.2.7 Запрет на работу с интервалом столов.**

В секции [RK7SERV] сделать настройку:

**HideTables=N –** на Мобильном официанте не будут отображаться столы, начиная с указанного номера (N- код стола в менеджерской RK7).

HideTables=N-M - на Мобильном официанте не будут отображаться столы из заданного интервала (N-код первого стола из интервала. М - код последнего стола из интервала).

# 17.2.8 Выбор Типа заказа по умолчанию в режиме Fast-Food.

секции [EXTSAVE] сделать одну из двух  $\mathbf{R}$ настроек (по желанию). Если сделаны обе настройки, то приоритетнее будет DefOrderTypeID.

DefOrderTypeID=XX, XX-идентификатор Типа заказа

DefOrder TypeCode=УУ, УУ - код Типа заказа

При этих настройках для заказа в формате .xml будет автоматически устанавливаться указанный Тип заказа

При использовании данного варианта настройки выбора Типа заказа по умолчанию (еще есть  $R\overline{\Pi}\overline{\Pi}$ аналогичный в Mwnsettings7.xml) при просмотре Типа заказа в самом заказе на устройстве выбранный Тип заказа показан не будет (будет отображаться «Тип заказа»).

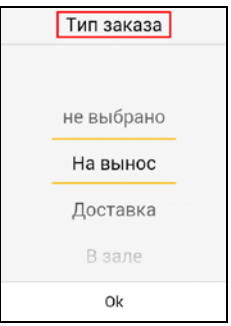

Рис. 447

vao

Но при этом в xml-файл заданный Тип заказа будет передан (см. Пример ).

```
Пример: 
<?xml version="1.0" encoding="UTF-8"?>
<Order>
<OrderType id="1013827"/> 
<Session>
\leqStation id="15018"/>\langleAuthor code="0"/><Course code="0"/>
\langleDish id="1000595" quantity = "1000">
<\DeltaDish>\langleDish id="1003170" quantity = "1000">
\langleDish>\langleDish id="1009290" quantity = "2000">
<Dish>
</Session>
</Order>
```
#### **17.2.9 Разрешить Тип заказа «не задано»**

Если у официанта нет доступных Типов заказа, то ему все равно всегда доступен единственный «системный» Тип заказа «не задано».

В этом случае, по умолчанию, операция «Тип заказа» с этим единственным Типом заказа недоступна.

При необходимости можно включить доступ к этой операции, т.е. разрешить возможность выбора этого единственного доступного Типа заказа.

В секции [TMS] сделать настройку:

# **SkipIfSingleOT=0**

По умолчанию значение этого параметра равно 1.

В этом случае при выборе операции «Тип заказа» будет доступен единственный Тип заказа.

В случае необязательного параметра «Тип заказа»:

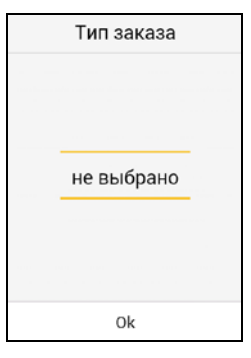

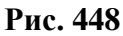

В случае обязательного параметра «Тип заказа»:

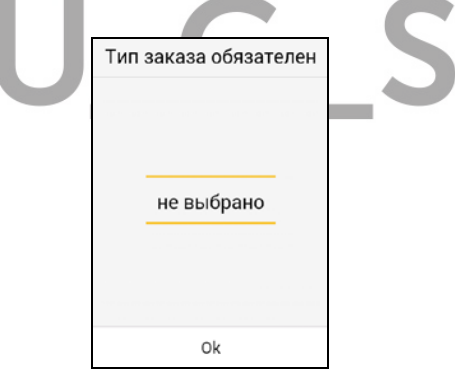

**Рис. 449** 

# **17.2.10 Сортировка столов в списке заказов**

В секции [TMS] сделать настройку

#### SortOrdersBy =  $0/1$ ,

гле  $\theta$  – без сортировки (default)

1  $\frac{1}{2}$ сортировать  $\Pi$ <sup>O</sup> имени стола (лексикографический способ).

#### Настройка PUSH-сообщений. 17.2.11

Создать секцию [APUSH] и сделать настройки: Use  $= 0/1$ .

где 0 - не использовать PUSH-уведомления 1 - использовать PUSH-уведомления

# KeepAlive = XX (стандарт:600),

где  $XX$  – время в секундах, через которое при информации отсутствии  $0<sup>6</sup>$ активности ланного приложения (т.е. в зоне видимости не было никакой активности по передачи данных), данное приложение очереди проверки будет исключено И3 наличия непрочитанных отправки PUSHсообщений  $\mathbf{M}$ уведомлений.

# CheckInterval =  $X$  (стандарт:5),

где  $X$  – интервал в секундах для проверки наличия новых сообшений

#### 17.2.12 Выбор порядка подачи по умолчанию.

В секции [DRAFTTODO] сделать настройку

# ActiveCourseCode=XX,

гле XX - кол курса порядка подачи

При использовании данной настройки, если заказ или сессия заказа были использованы без какого-либо порядка подач, то после сохранения заказа, система автоматически присвоит указанный порядок подачи.

Используется в случае, если работа с заказом без порядков подачи невозможна (например, при использовании сторонних приложений).

# **17.2.13 Работа с правом «Может регистрировать сам себя»**

В секции [TMS] сделать настройку:

 **UseSelfRegistration=1** – включает работу с правом «Может регистрировать сам себя». Право будет отрабатывать в соответствии с настройками в менеджерской R-Keeper7.

 **UseSelfRegistration= 0 (default)** - отключает работу с правом «Может регистрировать сам себя». Право не будет отрабатывать, в принципе, и дополнительная регистрация будет необходима.

**Внимание!** Данная настройка работает только при настройке **UseToPay=0** (подробно см. п. [17.2.14\)](#page-365-0)!!!

 Если **UseToPay=1**, то независимо от значения этой настройки будет включена работа с правом "Может регистрировать сам себя".

# <span id="page-365-0"></span>**17.2.14 Активизация режима «Мобильная касса»**

В данном режиме для мобильных касс PayMob, aQsi и Appex в приложении Мобильный официант станет доступной операция «Оплатить», т.е. приложение перейдет в работу Мобильная касса.

*R-KeeperV7 Руководство пользователя по работе с Моб. официантом и кассой*

Данная настройка действует для обеих концепций (Концептуального ресторана (TableService) и Быстрый чек (Fast-Food)).

В секциях для соответствующей модели кассы сделать настройку:

 **[PAYMOB]** 

**UseToPay=1** – режим оплаты на PayMob будет включен.

 **UseToPay=0 (default)** – режим оплаты на PayMob будет отключен.

**BankType = 1/2 - ядро банковской системы (1-**Сбербанк, 2 – ВТБ)

 **TaxScheme – ID схемы** (выдается заказчику поставщиком кассы)

# **[AQSI]**

**UseToPay = 1** – режим оплаты на AQSI будет включен.

 **UseToPay = 0 (default)** – режим оплаты на AQSI будет отключен.

 **TaxScheme – ID схемы** (выдается заказчику поставщиком кассы)

**UseSber** = 0 (default) /  $1 -$ ядро банковской системы (0 – ВТБ, 1 - Сбербанк)

# **[APPEX]**

**UseToPay=1** – режим оплаты на APPEX будет включен.

 **UseToPay=0 (default)** – режим оплаты на APPEX будет отключен.

**CashierCode=22826424 –** код кассира

 **CashierPassword=UCS9403-Dh-302P –** пароль кассира. Код и пароль кассира выдается заказчику (один на все кассы) поставщиком кассы APPEX.

 Обязательно установить соответствие валют Мобильной кассы и валют RK7 (одна настройка для всех типов кассы).

Для этого в секции [MOBCASSA] сделать настройки:

 **CurTitle0=CASH** – не менять значение в строке  **CurIdent0=1** – установить идентификатор валюты из RK7, соответствующий валюте Рубли

 **CurTitle1=Visa Credit -** не менять значение в строке  **CurIdent1=1015795 -** установить идентификатор валюты из RK7, соответствующий валюте VISA или нужной валюте

 **CurTitle2=MasterCard** не менять значение в строке  **CurIdent2=1015795 -** установить идентификатор валюты из RK7, соответствующий валюте MasterCard или нужной валюте

 **CurTitle3=MIR Classic CRD** не менять значение в строке

 **CurIdent3=1015795 -** установить идентификатор валюты из RK7, соответствующий валюте MIR или нужной валюте

 **CurTitle4=Maestro** не менять значение в строке

 **CurIdent4=1015795 -** установить идентификатор валюты из RK7, соответствующий валюте Maestro или нужной валюте

 **CurTitle5=Unknown Card –** неопознанная банковская карта

 **CurIdent5=1015795 -** установить идентификатор валюты из RK7 для неизвестных карт

Нескольким валютам Мобильной кассы может соответствовать одна валюта из RK7.

# **17.2.15 Доступ к типам оплат в режиме Мобильная касса**

 В секциях для соответствующей модели кассы сделать настройки:

# **[PAYMOB]:**

 **UseCash=1 (default)** – включает доступ к типу оплаты «Наличные».

**UseCash=0** – блокирует доступ к типу оплаты «Наличные».

 **UseCard=1 (default) -** включает доступ к типу оплаты «Карта» (банковские карты).

 **UseCard=0 -** блокирует доступ к типу оплаты «Карта» (банковские карты).

# **[AQSI]:**

 **UseCash=1 (default)** – включает доступ к типу оплаты «Наличные».

**UseCash=0** – блокирует доступ к типу оплаты «Наличные».

 **UseCard=1 (default) -** включает доступ к типу оплаты «Карта» (банковские карты).

 **UseCard=0 -** блокирует доступ к типу оплаты «Карта» (банковские карты).

# **[APPEX]:**

 *R-KeeperV7 Руководство пользователя по работе с Моб. официантом и кассой*

 **UseCash=1 (default)** – включает доступ к типу оплаты «Наличные».

**UseCash=0** – блокирует доступ к типу оплаты «Наличные».

 **UseCard=1 (default) -** включает доступ к типу оплаты «Карта» (банковские карты).

 **UseCard=0 -** блокирует доступ к типу оплаты «Карта» (банковские карты).

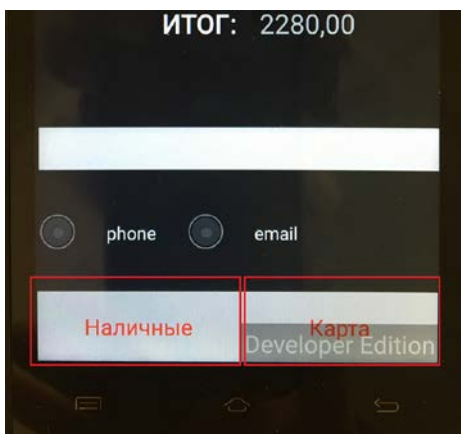

**Рис. 450** 

Заблокированный способ оплаты не будет отображаться для выбора в режиме Оплата.

# **17.2.16 Настройка оплаты для режима «Быстрый чек» на Мобильной кассе**

В секции [FASTCHECKMOBCASSA] сделать настройку:

**TableCode = Х**, где Х-код стола, от имени которого будет создаваться заказ на кассовом сервере.

Если будет указан несуществующий код стола, то система выдаст сообщение: «Код стола в TableCode не существует».

# **17.2.17 Настройка причины удаления заказа в режиме Мобильная касса в режиме «Быстрый чек»**

 В секции [FASTCHECKMOBCASSA] сделать настройку:

**DeleteReasonCode = X,**  $\Gamma$ **де**  $X - \kappa$ **од причины** удаления

По этой причине будет войдированы все блюда из неоплаченного заказа, при возврате из режима оплаты в режим заказа.

# **17.2.18 Генерация номера заказа для электронной очереди на Мобильной кассе**

В секции [FASTCHECKMOBCASSA] сделать настройки:

# **CashSrvId = ХХ**,

где ХХ - ID станции, который будет использоваться при генерации номера заказа электронной очереди

# **SeqNumPref = M-**

где **M-** - префикс для номера электронной очереди **UseSeqNum = 1** – включает использование SeqNum

заказа для генерации номера электронной очереди

Формула для генерации номера:  $l := ((g$  FASTCKECKMOBCASSA.CashSrvId and \$ffff) shl 16 or (i mod 10000)) mod 100:

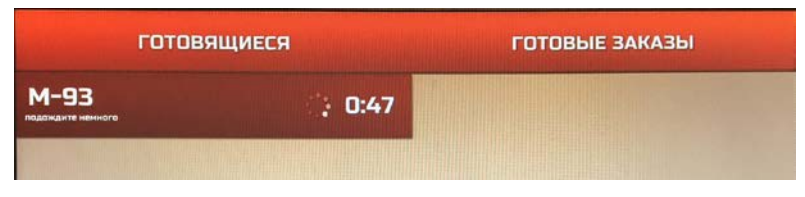

Рис. 451

#### 17.2.19 Выбор Типа заказа по умолчанию для режима «Быстрый чек» для PavMob.

В секции [FASTCHECKPAYMOB] сделать одну из двух настроек (по желанию). Если сделаны обе настройки, то приоритетнее будет DefOrderTypeID.

DefOrderTvpeID=XX. XX - илентификатор Типа заказа

DefOrderTvpeCode=УУ, УУ - кол Типа заказа

При этих настройка для заказа будет автоматически устанавливаться указанный Тип заказа (при условии. что тип заказа не был выбран вручную).

#### $17.2.20$ Улаление чека в режиме «Мобильная касса»

Для удаления чека необходимо использовать данные работника, который обладает правами: «Вход в систему», «Может регистрировать сам себя», «Причины отказа». «Удалить закрытый чек» и «Список закрытых чеков».

Данные работника, под которым осуществлен вход в приложение, для удаления чека не используются.

vas

В секции [MOBCASSA] сделать настройки:

**DID=ХХ** – идентификатор работника из менеджерской RK7

**DPWD=YY** – пароль работника из менеджерской RK7

# **17.2.21 Доступ к операции «Оплатить на кассе RK7» в режиме «Обслуживания очереди».**

В секции [FASTCHECKMOBCASSA] сделать настройку:

 **UseRK7CashToPay=1** – операция «Оплатить на кассе RK7» будет доступна.

**UseRK7CashToPay=0 (default)** – операция «Оплатить на кассе RK7» будет не доступна.

**17.2.22 Настройка правила генерации номера заказа для режима «Обслуживания очереди» (режим «Мобильная касса»).**

В секции [FASTCHECK] сделать настройки:

**Pref=X, где**  $X$  – значение префикса  $(X=1.99)$ , default=1, obligatory)

**NumMin** = **N, где N-** минимальное значение номера без префикса (default=1, obligatory).

**NumMax** = **M, где M –** максимальное значение номера без префикса (default=999, obligatory).

**Внимание!** Номер заказа должен состоять из 4х символов с учетом префекса!

*Пример настройки для номеров с 2300-2400:*   $$ **NumMin = 300 NumMax = 400** 

#### **17.2.23 Ожидание ответа с кассового сервера об оплате предыдущего заказа в фоновом режиме**

В секции [MOBCASSA] сделать настройку:

**PayQueueSize = 0 (default) –** отключено ожидание ответа об оплате предыдущего заказа от кассового сервера.

**PayQueueSize = 1 -** включено ожидание ответа об оплате предыдущего заказа от кассового сервера.

# **17.2.24 Настройка печати заголовка и подвала в предчеке на Мобильной кассе**

В секции [MOBCASSA] сделать настройки:

 **PreCheckHeader** = Ресторан «Тест»  **PreCheckFooter** = Вознаграждение официанту приветствуется, но всегда остается на Ваше усмотрение.

Ждем Вас снова!

# **17.2.25 Настройка заголовка и подвала в фискальном чеке на Мобильной кассе**

В секции [MOBCASSA] сделать настройки:

 **RK7CashHeader** = Код для предъявления на кассе

 **RK7CashFooter** = Предъявите код на кассе

#### **17.2.26 Доступ к операции «Закрыть общую смену»**

 В секциях для соответствующей модели кассы сделайте настройку:

# **[PAYMOB]**

 **UseCloseCommonShift** = **1 (default)** – операция «Закрыть общую смену» доступна на данном терминале

 **UseCloseCommonShift** = **0** – операция «Закрыть общую смену» не доступна на данном терминале

# **[AQSI]**

 **UseCloseCommonShift** = **1 (default)** – операция «Закрыть общую смену» доступна на данном терминале

 **UseCloseCommonShift** = **0** – операция «Закрыть общую смену» не доступна на данном терминале

# **[APPEX]**

 **UseCloseCommonShift** = **1 (default)** – операция «Закрыть общую смену» доступна на данном терминале

UseCloseCommonShift =  $0$  – операция «Закрыть общую смену» не доступна на данном терминале

#### 17.2.27 Настройка логирования

В секции [TERMLOG] сделать настройки:

navigation  $= 1$ sherconnection  $= 1$ shertransactions  $= 1$ termshift  $= 1$  $ternstate = 1$ 

vas

Т.к. РауМор и AQSI работают через команды, то результат выполнения команд (в том числе и ошибки) можно обработать, и он отобразиться в логе. АРРЕХ работает через вызов внешнего приложения и формироваться будет только лог по навигации (нажатие кнопок - начало сессии, оплата, закрытие сессии и т.д.).

#### 17.2.28 Выбор категории заказа по умолчанию для режима Fast-Food на мобильной кассе

В секции [FASTCHECKMOBCASSA] сделать настройку:

**DefCategCode** =  $X$ , где  $X$  – код категории заказа

Используется при создании заказа, если категория заказа не будет задана.

# **17.2.29 Сохранении выбранного типа заказа для следующих заказов**

В секции [FASTCHECKMOBCASSA] сделать настройку:

**SavePrevOrdType** =  $1 -$  выбранный в предыдущем заказе Тип заказа будет выбраться автоматически для последующих заказов

**SavePrevOrdType** = **0 -** 

# **17.3 Доп. настройки**

#### **17.3.1 Кодировка персональных карт**

Кодировка карты производится с помощью QR кода.

Работает только в режиме ресторана.

Закодировать необходимо всю информацию, записанную на карте.

Считанная информация будут передана на кассовый сервер для обработки.

Пример:

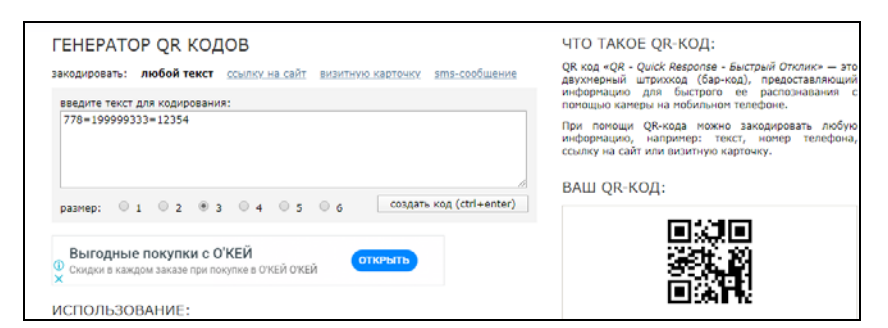

**Рис. 452**

# S  $\mathsf C$